# Oracle Banking Enterprise Limits and Collateral Management Enterprise Collateral Management User Manual

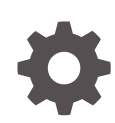

Release 14.7.1.0.0 F95296-01 May 2023

ORACLE

Oracle Banking Enterprise Limits and Collateral Management Enterprise Collateral Management User Manual, Release 14.7.1.0.0

F95296-01

Copyright © 2007, 2023, Oracle and/or its affiliates.

This software and related documentation are provided under a license agreement containing restrictions on use and disclosure and are protected by intellectual property laws. Except as expressly permitted in your license agreement or allowed by law, you may not use, copy, reproduce, translate, broadcast, modify, license, transmit, distribute, exhibit, perform, publish, or display any part, in any form, or by any means. Reverse engineering, disassembly, or decompilation of this software, unless required by law for interoperability, is prohibited.

The information contained herein is subject to change without notice and is not warranted to be error-free. If you find any errors, please report them to us in writing.

If this is software, software documentation, data (as defined in the Federal Acquisition Regulation), or related documentation that is delivered to the U.S. Government or anyone licensing it on behalf of the U.S. Government, then the following notice is applicable:

U.S. GOVERNMENT END USERS: Oracle programs (including any operating system, integrated software, any programs embedded, installed, or activated on delivered hardware, and modifications of such programs) and Oracle computer documentation or other Oracle data delivered to or accessed by U.S. Government end users are "commercial computer software," "commercial computer software documentation," or "limited rights data" pursuant to the applicable Federal Acquisition Regulation and agency-specific supplemental regulations. As such, the use, reproduction, duplication, release, display, disclosure, modification, preparation of derivative works, and/or adaptation of i) Oracle programs (including any operating system, integrated software, any programs embedded, installed, or activated on delivered hardware, and modifications of such programs), ii) Oracle computer documentation and/or iii) other Oracle data, is subject to the rights and limitations specified in the license contained in the applicable contract. The terms governing the U.S. Government's use of Oracle cloud services are defined by the applicable contract for such services. No other rights are granted to the U.S. Government.

This software or hardware is developed for general use in a variety of information management applications. It is not developed or intended for use in any inherently dangerous applications, including applications that may create a risk of personal injury. If you use this software or hardware in dangerous applications, then you shall be responsible to take all appropriate fail-safe, backup, redundancy, and other measures to ensure its safe use. Oracle Corporation and its affiliates disclaim any liability for any damages caused by use of this software or hardware in dangerous applications.

Oracle®, Java, and MySQL are registered trademarks of Oracle and/or its affiliates. Other names may be trademarks of their respective owners.

Intel and Intel Inside are trademarks or registered trademarks of Intel Corporation. All SPARC trademarks are used under license and are trademarks or registered trademarks of SPARC International, Inc. AMD, Epyc, and the AMD logo are trademarks or registered trademarks of Advanced Micro Devices. UNIX is a registered trademark of The Open Group.

This software or hardware and documentation may provide access to or information about content, products, and services from third parties. Oracle Corporation and its affiliates are not responsible for and expressly disclaim all warranties of any kind with respect to third-party content, products, and services unless otherwise set forth in an applicable agreement between you and Oracle. Oracle Corporation and its affiliates will not be responsible for any loss, costs, or damages incurred due to your access to or use of third-party content, products, or services, except as set forth in an applicable agreement between you and Oracle.

# **Contents**

### 1 [Preface](#page-5-0)

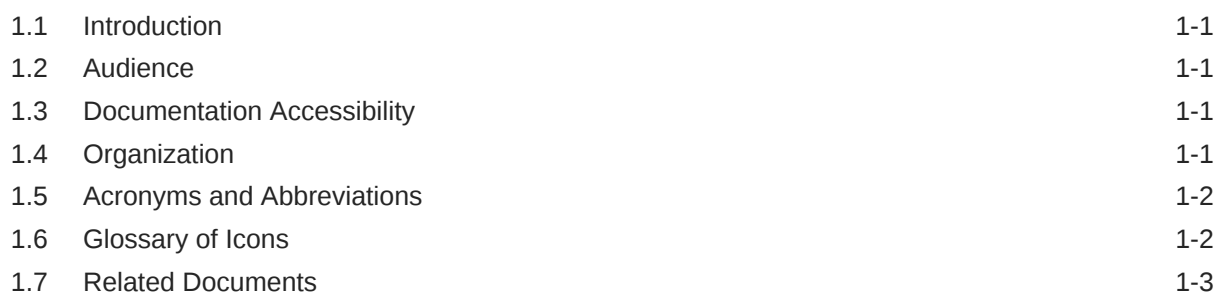

### 2 [Collaterals](#page-8-0)

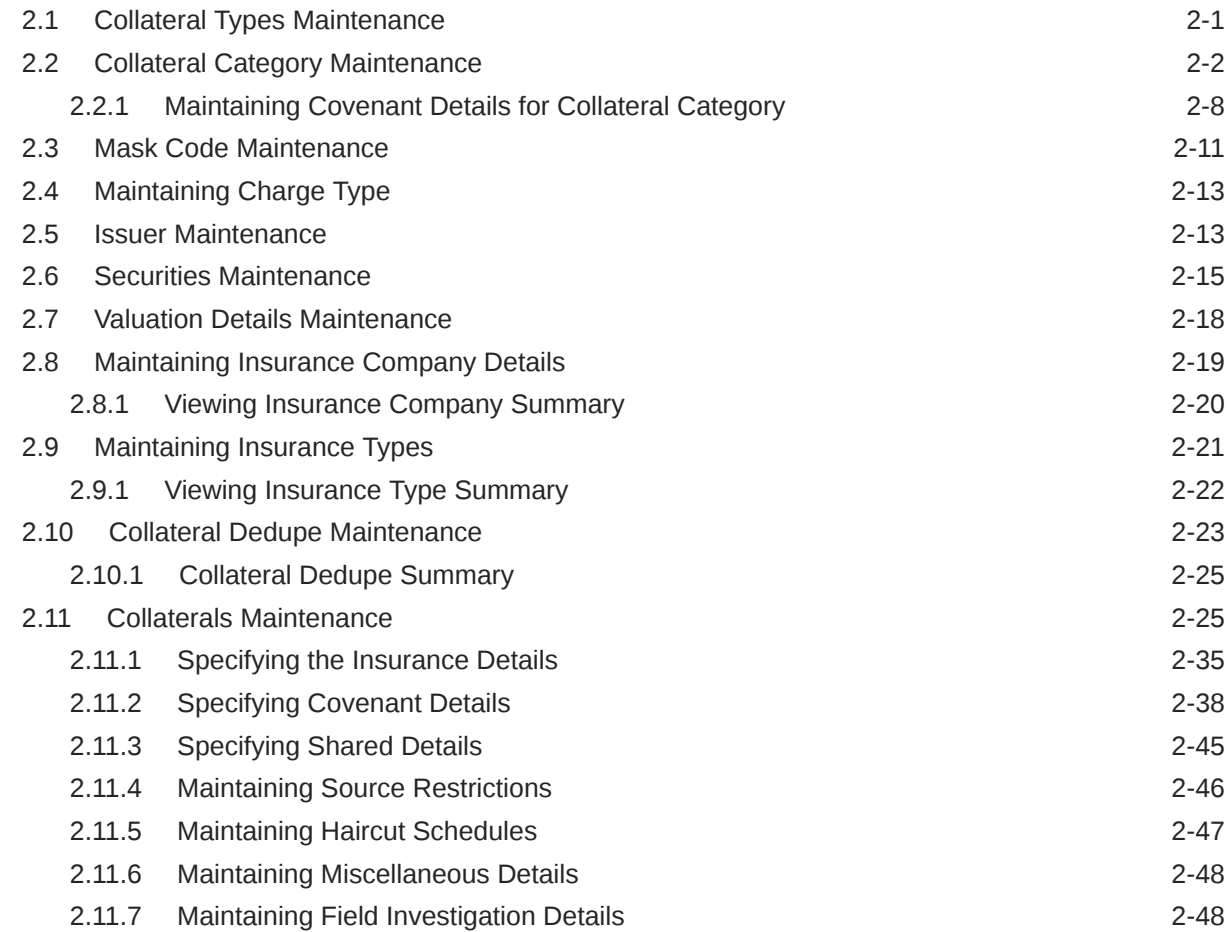

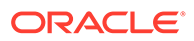

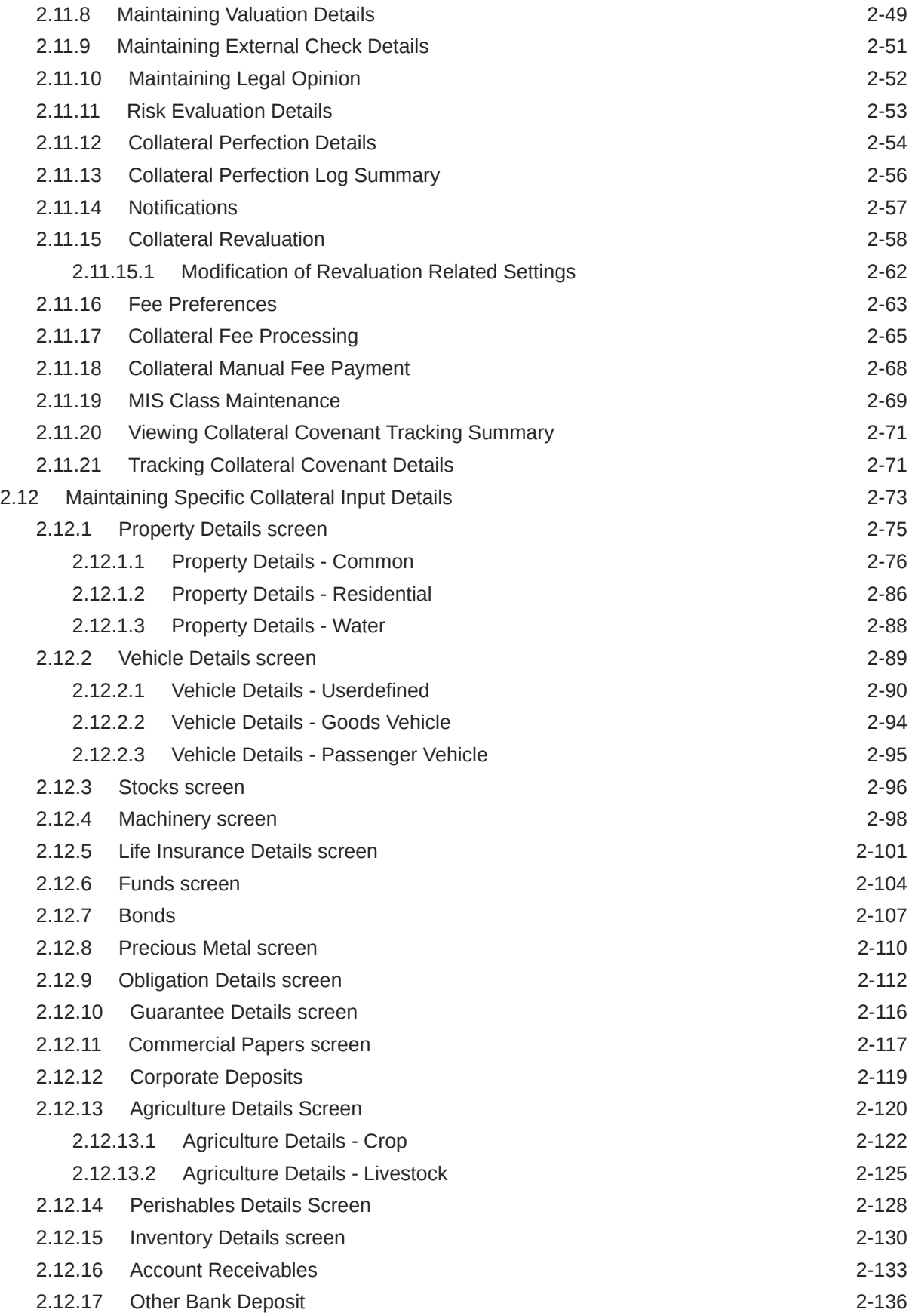

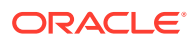

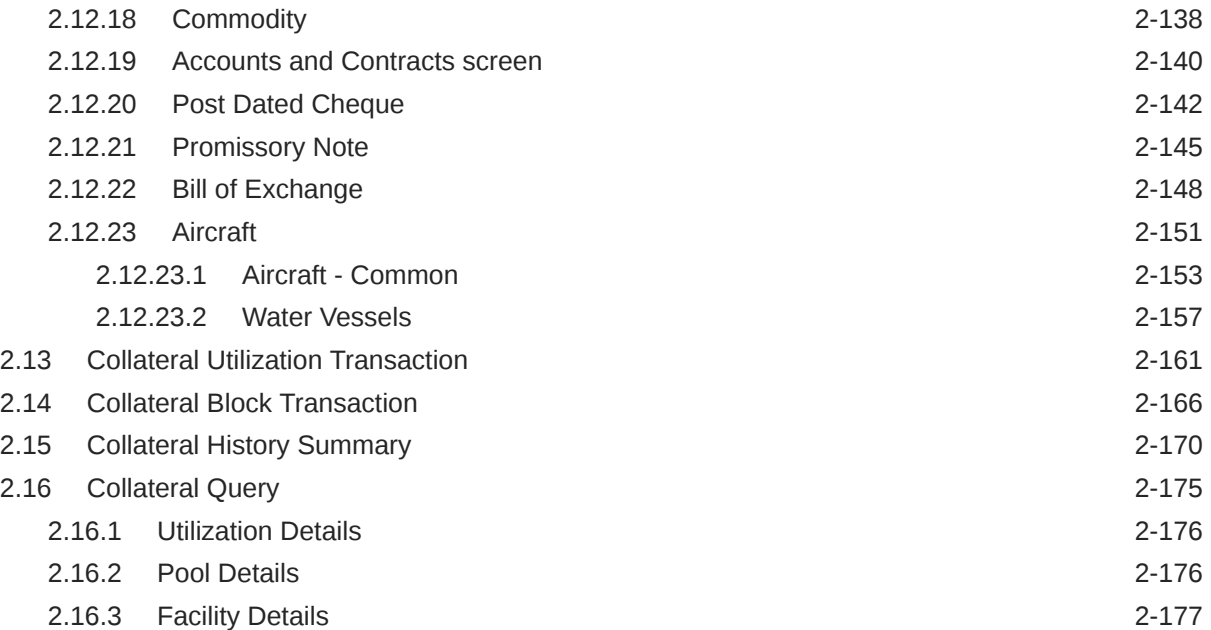

### 3 [Annexure 1 – Revaluation](#page-186-0)

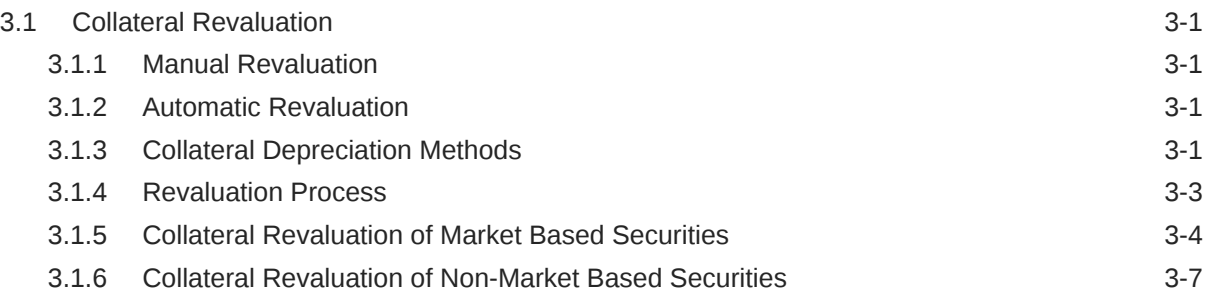

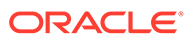

# <span id="page-5-0"></span>1 Preface

# 1.1 Introduction

This topic provides information on oracle banking enterprise collateral management system.

This manual is designed to help you to quickly get acquainted with the Oracle Banking Enterprise Collateral Management system. It provides an overview and takes you through the various steps involved setting up and maintaining the Oracle Banking Enterprise Collateral Management system.

You can further obtain information specific to a particular field by placing the cursor on the relevant field and pressing <F1> on the keyboard.

## 1.2 Audience

This topic provides information on audience.

This manual is intended for the following User/User Roles:

| <b>Role</b>                       | <b>Function</b>                                |
|-----------------------------------|------------------------------------------------|
| Back office data entry<br>clerk   | Input functions for funds                      |
| Back office managers/<br>officers | Authorization functions                        |
| <b>Product Managers</b>           | Product definition and authorization           |
| End of day operators              | Processing during end of day/ beginning of day |

**Table 1-1 Role and Function**

# 1.3 Documentation Accessibility

This topic provides information on documentation accessibility.

For information about Oracle's commitment to accessibility, visit the Oracle Accessibility Program website at <https://www.oracle.com/corporate/accessibility/>

# 1.4 Organization

This topic provides information on Organization.

This manual is organized into the following chapters:

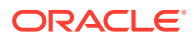

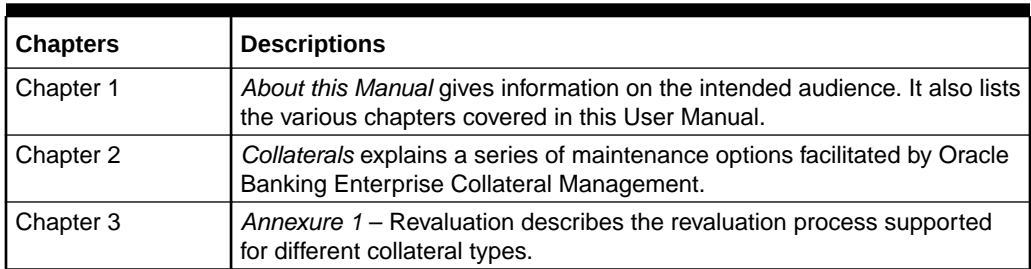

<span id="page-6-0"></span>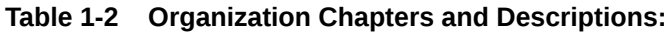

## 1.5 Acronyms and Abbreviations

This topic provides about the Acronyms and Abbreviations.

You find the following acronyms/abbreviations in this manual.

**Table 1-3 Acronyms and Abbreviations**

| <b>Acronyms</b> | <b>Abbreviations</b>                        |
|-----------------|---------------------------------------------|
| <b>ELCM</b>     | Enterprise Limits and Collateral Management |
| <b>ECM</b>      | <b>Enterprise Collateral Management</b>     |
| <b>FCUBS</b>    | Oracle FLEXCUBE Universal Banking Solution  |
| <b>GW</b>       | Gateway                                     |
| <b>HTTP</b>     | Hyper Text Transfer Protocol                |
| ID              | <b>Identification Number</b>                |
| ORMD            | Oracle Revenue and Billing Management       |
| UI              | User Interface                              |
| VD              | Value Date                                  |

## 1.6 Glossary of Icons

This topic provides about the Glossary of Icons.

This User Manual may refer to all or some of the following icons:

**Table 1-4 Icons and functions**

| <b>Icons</b>    | <b>Functions</b> |
|-----------------|------------------|
|                 | Exit             |
| Figure 1-1 Exit |                  |
|                 |                  |
|                 |                  |

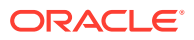

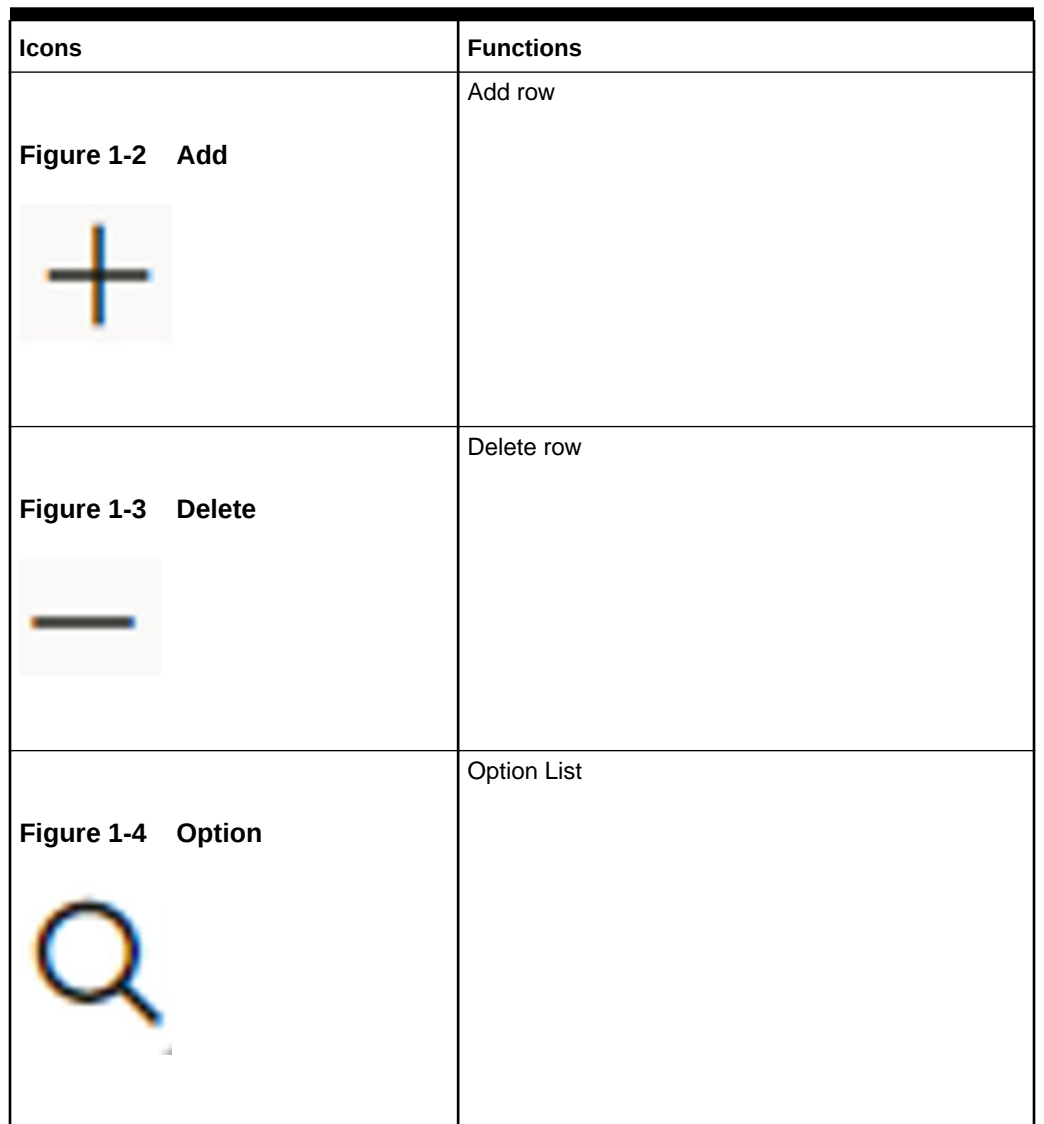

<span id="page-7-0"></span>**Table 1-4 (Cont.) Icons and functions**

# 1.7 Related Documents

This topic provides about the Related Documents.

For more information refer to the following User Manuals.

- User Defined Fields User Manual
- Enterprise Limits User Manual
- Enterprise Limits and Collaterals Common User Manual

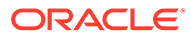

# <span id="page-8-0"></span>2 **Collaterals**

This topic provides about the Collaterals.

The functions and actions provided by the Oracle Banking Enterprise Collateral Management are explained below. All functions explained come under Collaterals in the Menu Browser.

This chapter contains the following sections:

Collateral Types Maintenance

[Collateral Category Maintenance](#page-9-0)

[Mask Code Maintenance](#page-18-0)

[Maintaining Charge Type](#page-20-0)

[Issuer Maintenance](#page-20-0)

[Securities Maintenance](#page-22-0)

[Valuation Details Maintenance](#page-25-0)

**[Maintaining Insurance Company Details](#page-26-0)** 

[Maintaining Insurance Types](#page-28-0)

[Collateral Dedupe Maintenance](#page-30-0)

[Collaterals Maintenance](#page-32-0)

[Maintaining Specific Collateral Input Details](#page-80-0)

[Collateral Utilization Transaction](#page-168-0)

[Collateral Block Transaction](#page-173-0)

[Collateral History Summary](#page-177-0)

[Collateral Query](#page-182-0)

## 2.1 Collateral Types Maintenance

This topic provides information about the Collateral Types Maintenance.

**1.** Login to **OBECM** with the appropriate login credentials.

Collateral Types maintenance is used to capture all types of Collateral which your bank accepts. Collateral Types information would be required when creating a new collateral in the system.

**2.** Enter **GCDCOLTY** in the text bar at the top right corner of the Application tool bar and click the adjoining arrow button.

This maintenance is done at the bank level and all branches would be able to access this information. The list of collateral types supported is supplied which is used in the

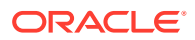

<span id="page-9-0"></span>application. For more information on list of collateral types, refer to **Collateral Category Maintenance** section.

The **Collateral Type** screen is displayed.

| <b>Collateral Types</b> | $\sharp \sharp \times$ |
|-------------------------|------------------------|
| <b>Enter Query</b>      |                        |
| Collateral Type         |                        |
| Description             |                        |
|                         |                        |
|                         |                        |
|                         |                        |
|                         |                        |
|                         |                        |
|                         |                        |
|                         |                        |
|                         |                        |
|                         |                        |
|                         |                        |
|                         |                        |
|                         |                        |
|                         |                        |
|                         |                        |
|                         |                        |
|                         |                        |
|                         |                        |
|                         |                        |
|                         |                        |
|                         |                        |
|                         |                        |
|                         |                        |
|                         |                        |
| Fields                  | Audit<br>Exit          |

**Figure 2-1 Collateral Type**

For field level information, refer the below table.

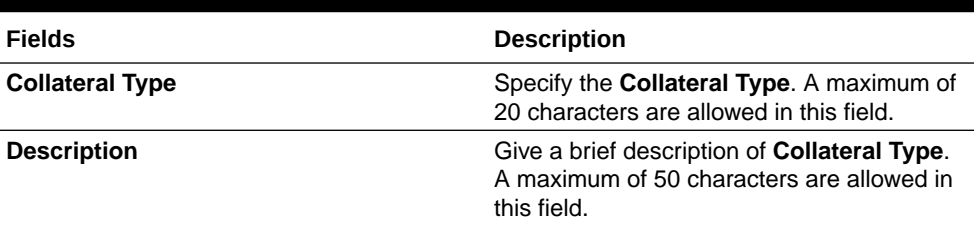

#### **Table 2-1 Collateral types fields and description**

### 2.2 Collateral Category Maintenance

This topic provides information on collateral category maintenance.

**1.** Login to **OBECM** with the appropriate login credential.

You can define the category to which collateral belongs to using the '**Collateral Category Maintenance**' screen.

**2.** Enter **GCDCOLCA** in the text bar at the top right corner of the Application tool bar and click the adjoining arrow button.

The **Collateral Category** screen is displayed.

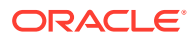

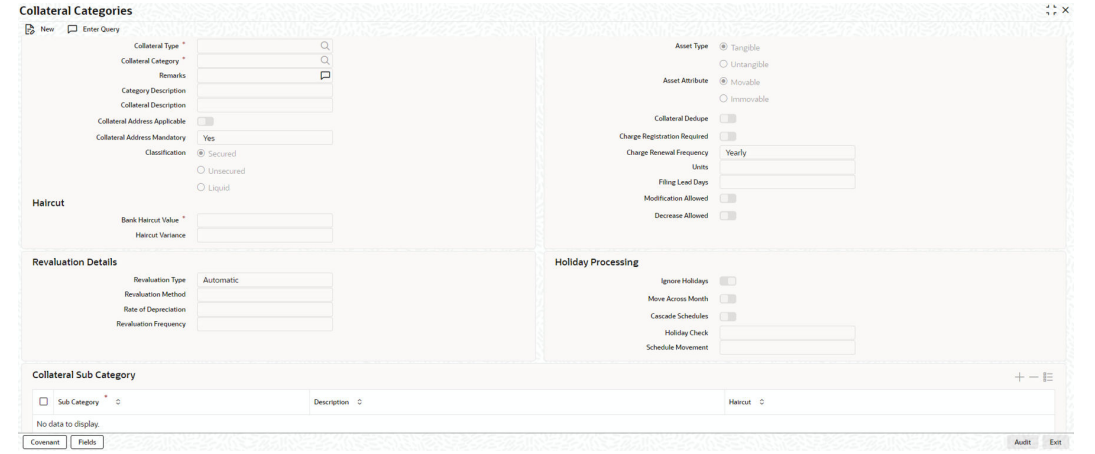

**Figure 2-2 Collateral Category**

**3.** Click **New** and specify the necessary details. For field level information, refer the below table.

For information on fields in the Collateral categories screen, refer the below table.

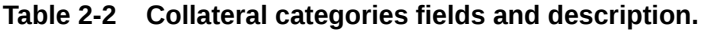

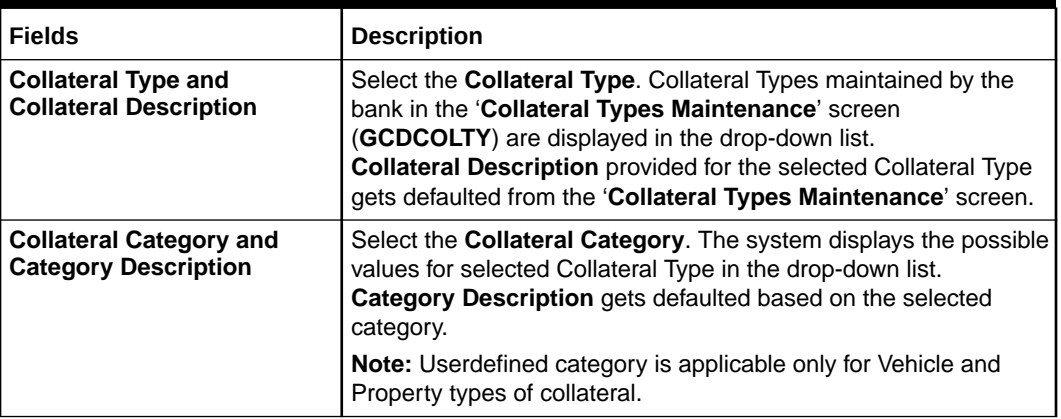

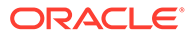

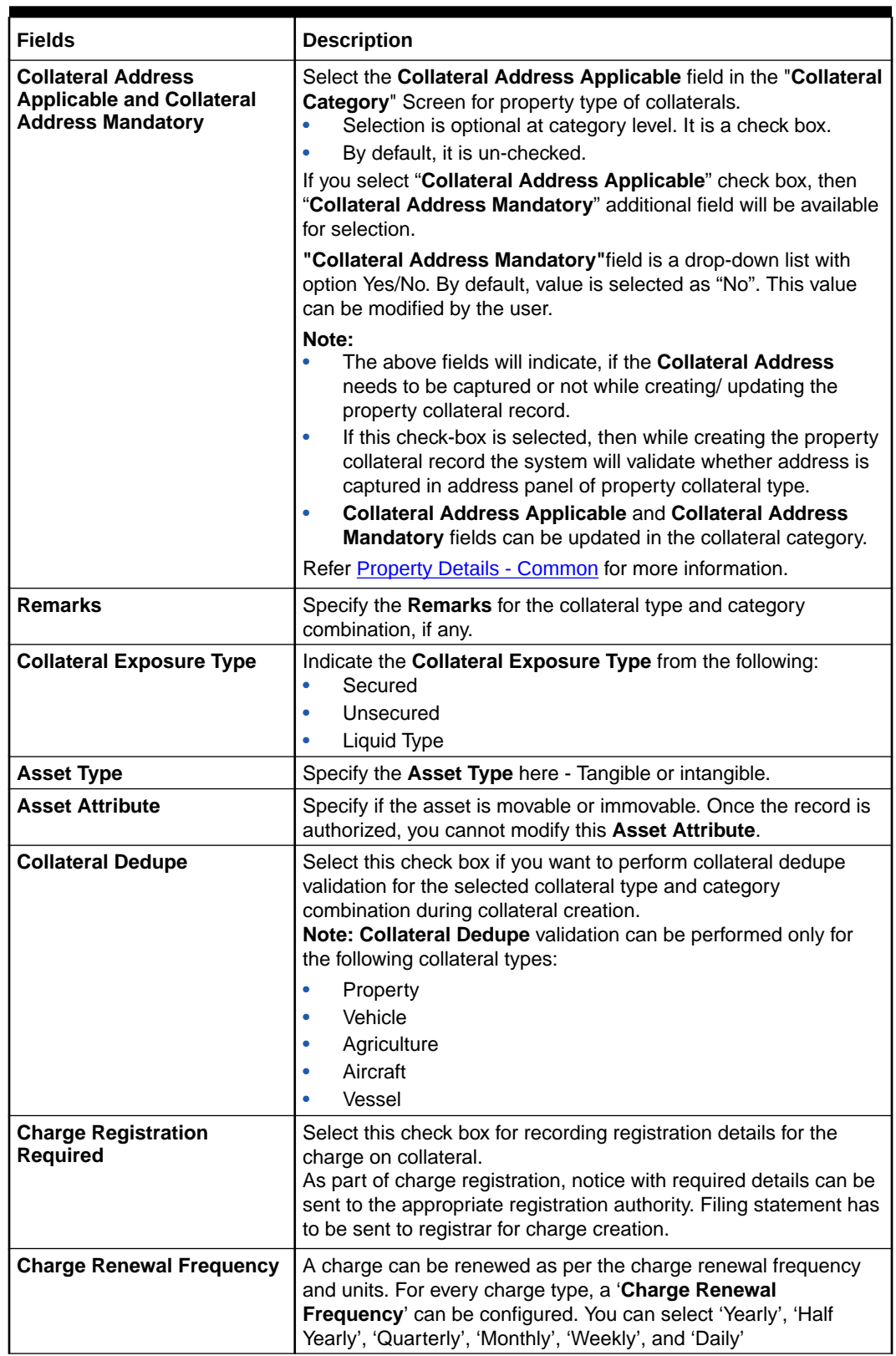

### **Table 2-2 (Cont.) Collateral categories fields and description.**

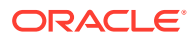

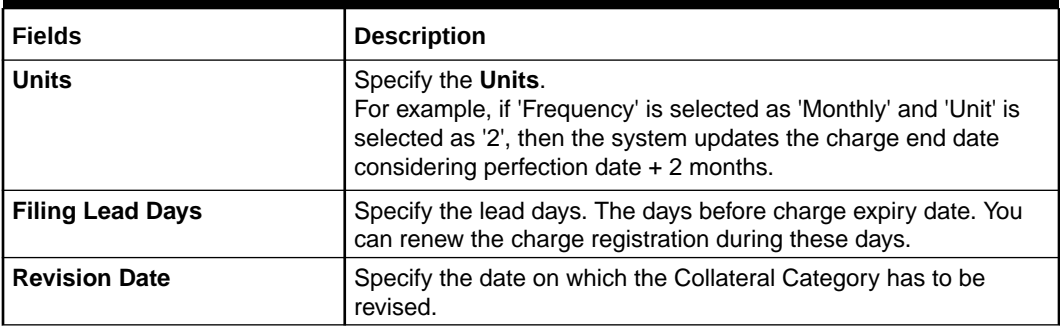

### **Table 2-2 (Cont.) Collateral categories fields and description.**

### **Table 2-3 Haircut Details**

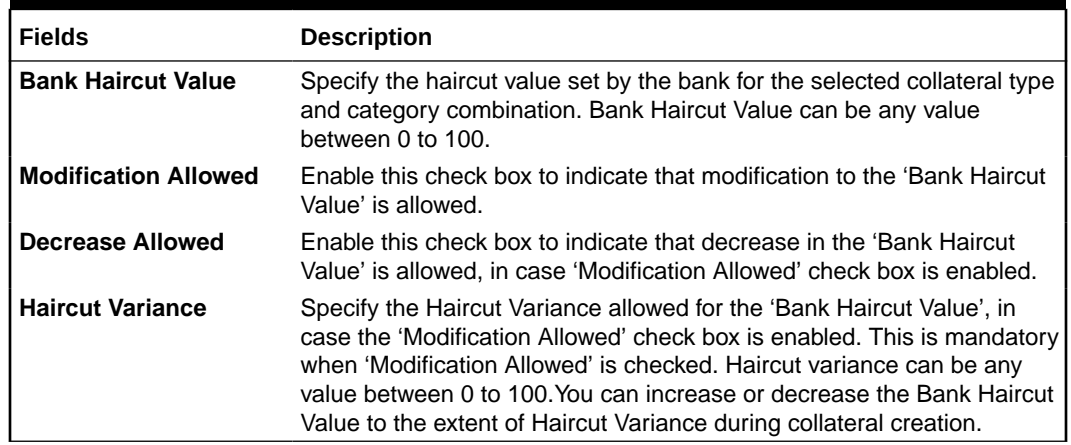

### **Table 2-4 Revaluation fields and description**

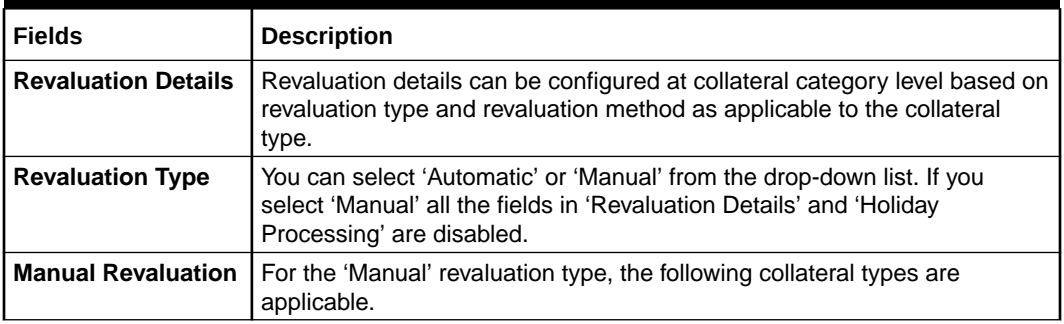

### **Manual Revaluation**

### **Table 2-5 Manual Revaluation**

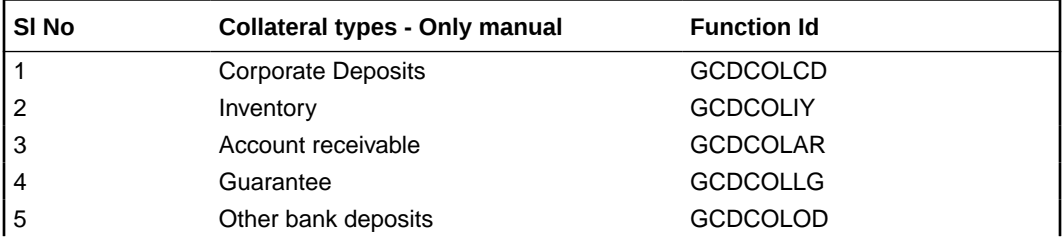

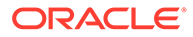

| SI No | Collateral types - Only manual  | <b>Function Id</b> |
|-------|---------------------------------|--------------------|
| 6     | <b>Accounts &amp; Contracts</b> | <b>GCDCOLAC</b>    |
|       | Main Screen                     | <b>GCDCOLLT</b>    |
| 8     | Obligation                      | <b>GCDCOLLO</b>    |
| 9     | Insurance                       | <b>GCDCOLLI</b>    |

**Table 2-5 (Cont.) Manual Revaluation**

### **Auto and Manual Revaluation**

Revaluation is based on configured depreciation method and percentage or external price change. The following collateral types are applicable for both 'Auto' and 'Manual 'revaluation type.

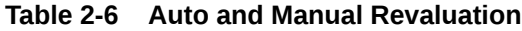

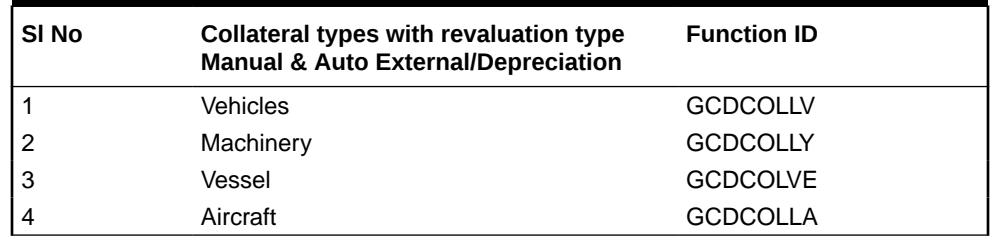

#### **Auto Revaluation**

The following collateral types are applicable only for 'Auto' revaluation type.

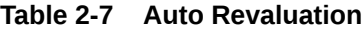

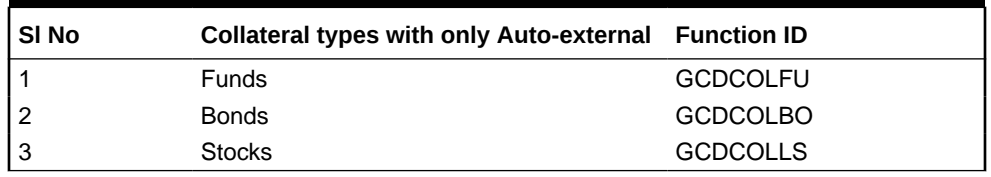

Following are the methods of revaluation when revaluation type is automatic.

- Straight line method
- Written down value method
- Sum of years digit method
- **External**
- Custom

Following collateral types are considered for manual type of revaluation as well as automatic revaluation with external revaluation method.

#### **Table 2-8 Manual of Revaluation**

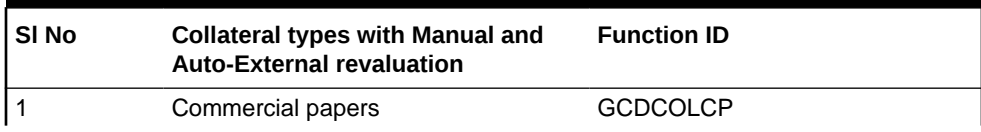

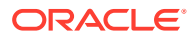

| SI <sub>No</sub> | <b>Collateral types with Manual and</b><br><b>Auto-External revaluation</b> | <b>Function ID</b> |
|------------------|-----------------------------------------------------------------------------|--------------------|
| $\overline{2}$   | Agriculture                                                                 | <b>GCDCOLAG</b>    |
| 3                | Perishables                                                                 | <b>GCDCOLPC</b>    |
| $\overline{4}$   | Commodities                                                                 | <b>GCDCOLCO</b>    |
| 5                | Metals                                                                      | <b>GCDCOLLL</b>    |
| 6                | Property                                                                    | <b>GCDCOLLP</b>    |

**Table 2-8 (Cont.) Manual of Revaluation**

For more information on collateral revaluation, refer to 'Collateral Revaluation' section in this User Manual.

**Table 2-9 Revaluation fields and description**

| <b>Fields</b>                | <b>Description</b>                                                                                                    |
|------------------------------|----------------------------------------------------------------------------------------------------|
| <b>Revaluation Method</b>    | You can select the following revaluation method from the drop-down<br>list.<br>Straight line method<br>Written down value method<br>۰<br>Sum of years digit method<br>External<br>Custom |
| <b>Rate of Depreciation</b>  | Specify the percentage. Rate of depreciation is applicable only when<br>the revaluation method is straight line method or written down value<br>method.                                  |
| <b>Revaluation Frequency</b> | This field is applicable only when revaluation type is automatic.<br>Revaluation frequency can be of yearly only for sum of years digit<br>method.                                       |

### **Holiday Processing**

The holiday processing settings are applicable only when revaluation type is automatic.

**Table 2-10 Holiday Processing**

| <b>Fields</b>                                                 | <b>Description</b>                                                                                                    |
|---------------------------------------------------------------|----------------------------------------------------------------------------------------------------|
| Ignore Holidays/Move Across<br><b>Month/Cascade Schedules</b> | By default 'Ignore Holidays' check box is selected. If this check<br>box is selected, then 'Move Across Month' and 'Cascade<br>Schedules' check boxes are disabled. |
| <b>Holiday Check</b>                                          | You can either select 'Currency', 'Local' or 'Both'. The collateral<br>currency holiday is considered if holiday check is currency/both.                            |
| <b>Schedule Movement</b>                                      | You can either select 'Move forward' or 'Move backward'.                                                                                                    |

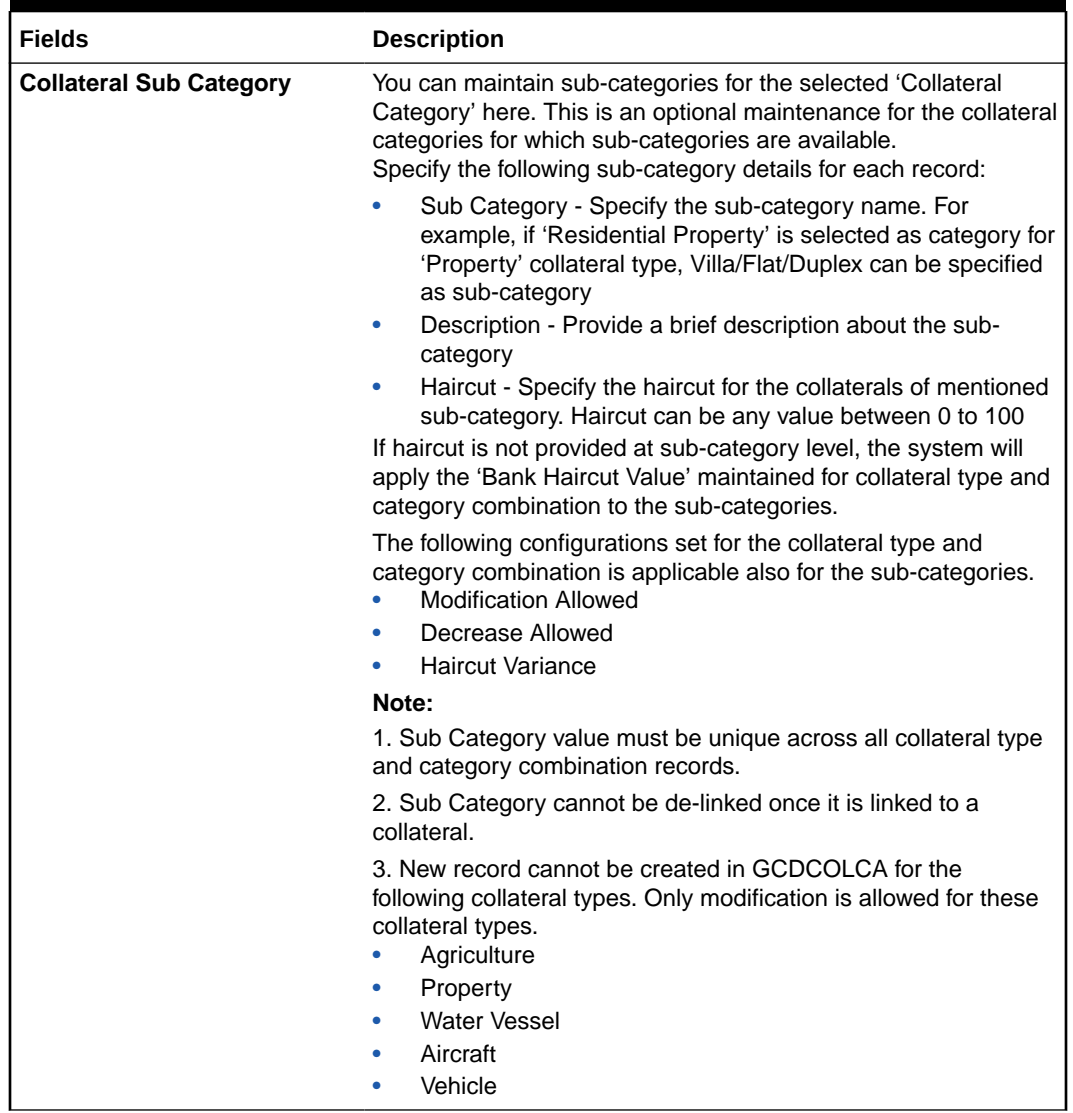

### <span id="page-15-0"></span>**Table 2-10 (Cont.) Holiday Processing**

### 2.2.1 Maintaining Covenant Details for Collateral Category

This topic provides information on Maintaining Covenant Details for Collateral Category.

- **1.** Login to **OBECM** with the appropriate login credential.
- **2.** To maintain the Covenant details for the **Collateral Category**, use the covenant screen by invoking **Covenant** sub-system.

The Revision Date for the covenant is generated based on the Frequency and Due date.

For example, if the collateral category covenant for a particular covenant name the frequency is monthly and the due date is 15. Based on the date of creation of the collateral covenant category (say 20 JAN 2008) the revision date is 15-Feb-2008.

The **Covenants** screen is displayed.

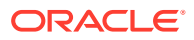

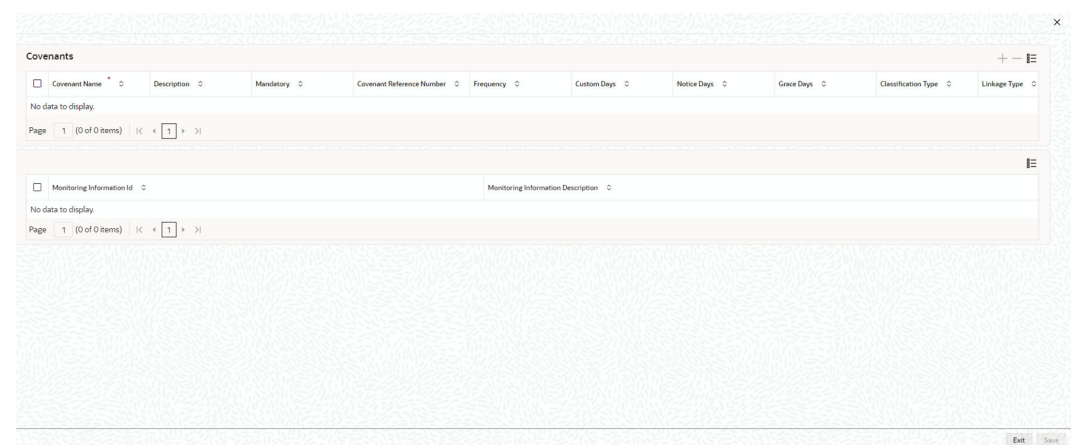

### **Figure 2-3 Covenants Screen**

For field level information, refer the below table.

| <b>Fields</b>                              | <b>Description</b>                                                                                                    |  |
|--------------------------------------------|----------------------------------------------------------------------------------------------------|--|
| <b>Covenant Name</b>                       | Select the Covenant Name from the available list. The list displays the<br>covenant names maintained in Covenant Maintenance screen. Based<br>on the covenant selected, all other details of the covenant maintenance<br>are displayed.                  |  |
| <b>Description</b>                         | The Description for the covenant, as maintained in the Covenant<br><b>Maintenance</b> screen gets defaulted here based on the Covenant<br>Name chosen.                                                                                                   |  |
| <b>Mandatory</b>                           | The Mandatory field for the covenant, as maintained in the Covenant<br><b>Maintenance</b> screen gets defaulted here based on the Covenant<br>Name chosen.                                                                                               |  |
| <b>Covenant Reference</b><br><b>Number</b> | The Covenant Reference Number indicates the covenant reference<br>number.                                                                                                    |  |
| <b>Frequency</b>                           | Select the Frequency with which the collateral has to be revaluated.<br>You can select one of the following:<br>Yearly<br>٠<br><b>Half Yearly</b><br>٠<br>Quarterly<br>۰<br>Monthly<br>٠<br>Weekly<br>۰<br>Daily<br>۰<br>Custom<br>۰<br>Fortnightly<br>۰ |  |
| <b>Custom Days</b>                         | Specify the <b>Custom Days</b> for covenant tracking, if 'Custom' is selected<br>as 'Frequency'.<br>For example, if the frequency is defined as 'Custom' and 'Custom Days'<br>is specified as 20, then frequency will be once in 20 days.                |  |
|                                            | <b>Note:</b> Custom days value can be minimum 1 to maximum 999.                                                                                                    |  |

**Table 2-11 Maintaining Covenant Details for Collateral Category**

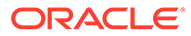

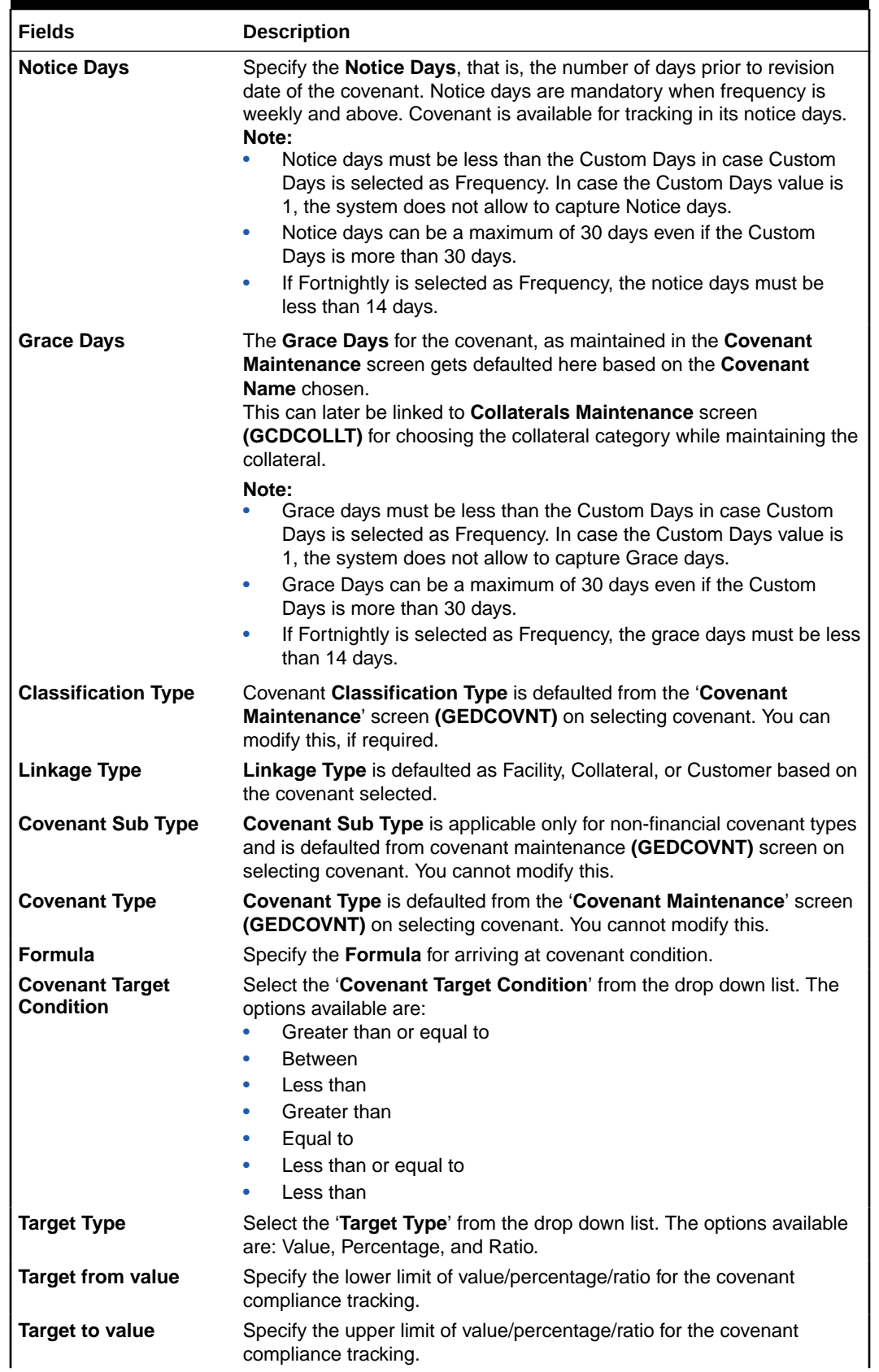

### **Table 2-11 (Cont.) Maintaining Covenant Details for Collateral Category**

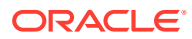

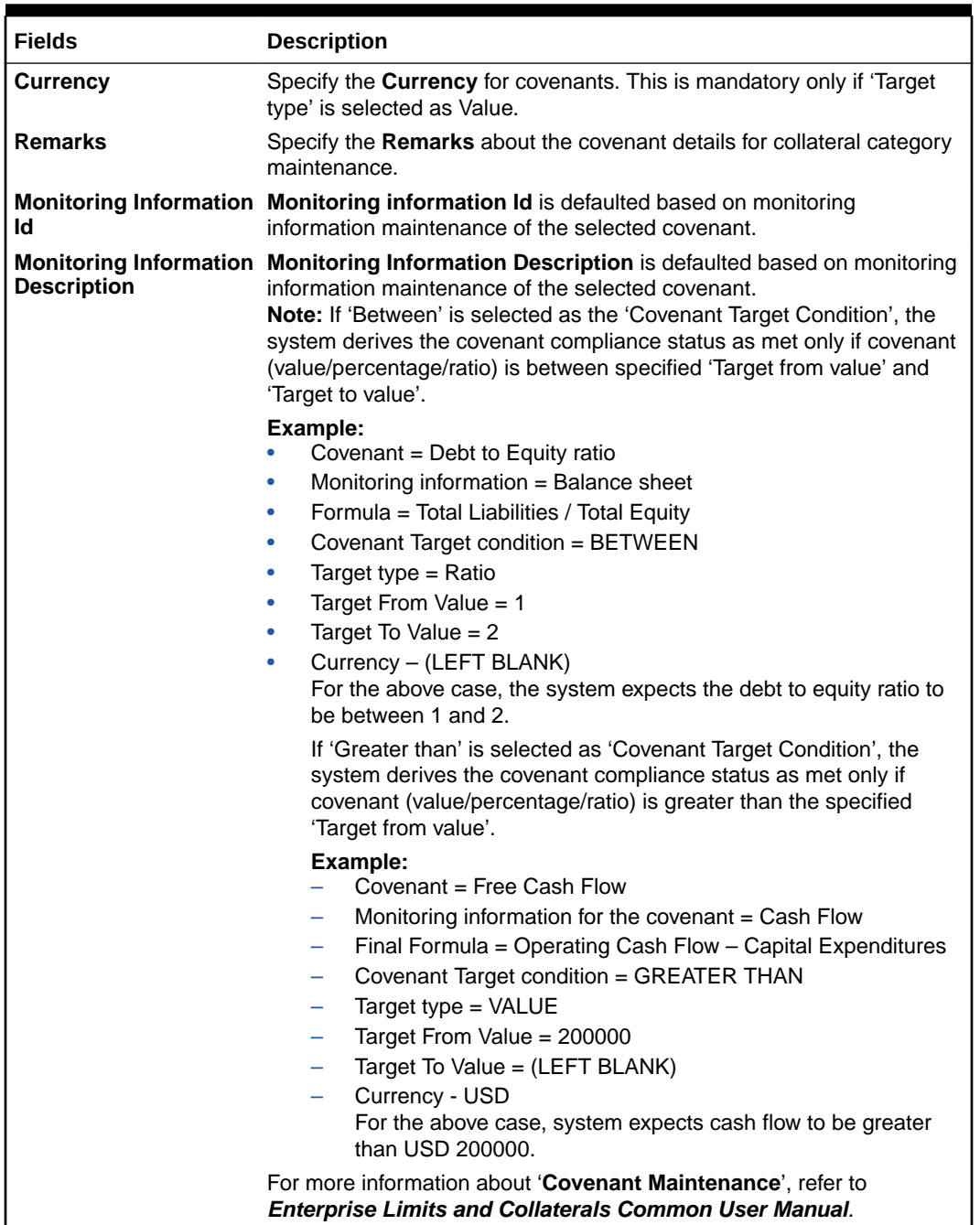

### <span id="page-18-0"></span>**Table 2-11 (Cont.) Maintaining Covenant Details for Collateral Category**

# 2.3 Mask Code Maintenance

This topic provides information on mask code maintenance.

**1.** Login to **OBECM** with the appropriate login credential.

The '**Mask Code Maintenance**' screen allows you to configure format for auto generation of collateral codes. If the mask code is maintained for collateral, the system will auto generate the collateral code during new record creation based on the configuration.

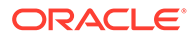

**2.** Enter **GCDGENCD** in the text bar at the top right corner of the Application tool bar and click the adjoining arrow button.

The **Mask code maintenance** screen is displayed.

| <b>B</b> New <b>D</b> Enter Query |          |  |  |  |
|-----------------------------------|----------|--|--|--|
| Entity Type * Collateral          |          |  |  |  |
| <b>Mask Details</b>               |          |  |  |  |
| Mask1                             |          |  |  |  |
| Mask2                             |          |  |  |  |
| Mask3                             |          |  |  |  |
| Mask4                             |          |  |  |  |
| Mask5                             |          |  |  |  |
| <b>Static Code</b>                |          |  |  |  |
| Final Format                      |          |  |  |  |
|                                   |          |  |  |  |
|                                   | Populate |  |  |  |
|                                   |          |  |  |  |
|                                   |          |  |  |  |
|                                   |          |  |  |  |
|                                   |          |  |  |  |
|                                   |          |  |  |  |
|                                   |          |  |  |  |
|                                   |          |  |  |  |
|                                   |          |  |  |  |
|                                   |          |  |  |  |

**Figure 2-4 Mask code maintenance**

**3.** Click **New** and specify the necessary details.

### **Entity Type**.

**4.** Select the **Entity Type** from the drop-down list. For field level information, refer the below table.

| <b>Fields</b>                     | <b>Description</b>                                                                                                    |
|-----------------------------------|----------------------------------------------------------------------------------------------------|
| Mask1/Mask2/Mask3/Mask4/<br>Mask5 | Select the mask codes (Mask1-Mask5) from the drop-<br>down list. The following options are available:<br>EC(Entity Code)<br>SC(Static Code)<br>BRN(Branch)<br>YYYY(Year)<br>DDD(Day of the year)<br>۰<br>S(Sequence)<br><b>Note: Both EC (Entity Code) and SC (Static Code)</b><br>options should not be selected together in the same<br>mask code record.                                 |
| <b>Static Code</b>                | Specify the static code, if SC (Static Code) option is<br>selected as any of the mask value.<br>Note:<br>Only two characters are allowed in Static Code<br>field.<br>Mask codes can be selected in any sequence and<br>۰<br>the system will generate the collateral code based<br>on the selection.<br>Duplicate selection is not allowed.<br>BRN (Branch) is non mandatory selection.<br>٠ |

**Table 2-12 Mask Details**

<span id="page-20-0"></span>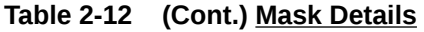

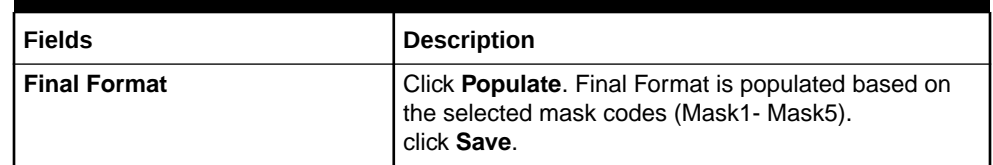

### 2.4 Maintaining Charge Type

This topic provides information on maintaining charge type.

- **1.** Login to **OBECM** with the appropriate login credential.
- **2.** Enter **GCDCHGTY** in the text bar at the top right corner of the Application tool bar and click the adjoining arrow button.

In **Charge Type Maintenance** screen, you can configure different charge type like mortgage, hypothecation, lien, and so on.

If you want to register charge for the collateral created under this category, then you need to configure charge registration details.

The **Charge type maintenance screen** is displayed.

# **Charge Type Mainter** New D Enter Query Charge Type Audit Exit

### **Figure 2-5 Charge type maintenance screen**

**Table 2-13 Charge Type maintenance fields and description**

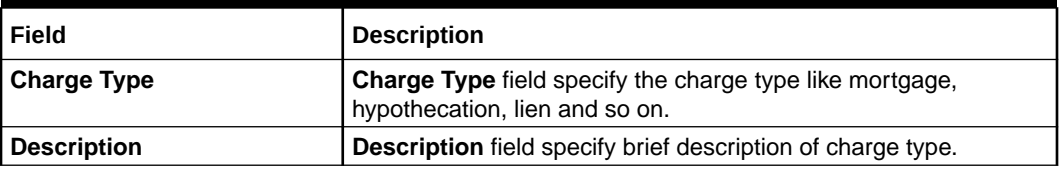

### 2.5 Issuer Maintenance

This topic provides information on issuer maintenance.

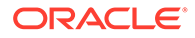

**1.** Login to **OBECM** with the appropriate login credential.

A customer is granted credit on the basis of his/her credit worthiness. The credit worthiness of a customer depends on the assets constituting the customer's portfolio. The type of collateral that a customer offers can be in the form of marketable or non-marketable securities. Marketable collaterals, driven by market forces, tend to fluctuate unpredictably.

You may hence need to monitor your bank's exposure to issuers of such collateral. The details of the issuer and limit for his securities can be defined using the '**Issuer Maintenance**' screen.

**2.** Enter **GCDISSUR** in the text bar at the top right corner of the Application tool bar and click the adjoining arrow button.

The **Issuer Maintenance** screen is displayed.

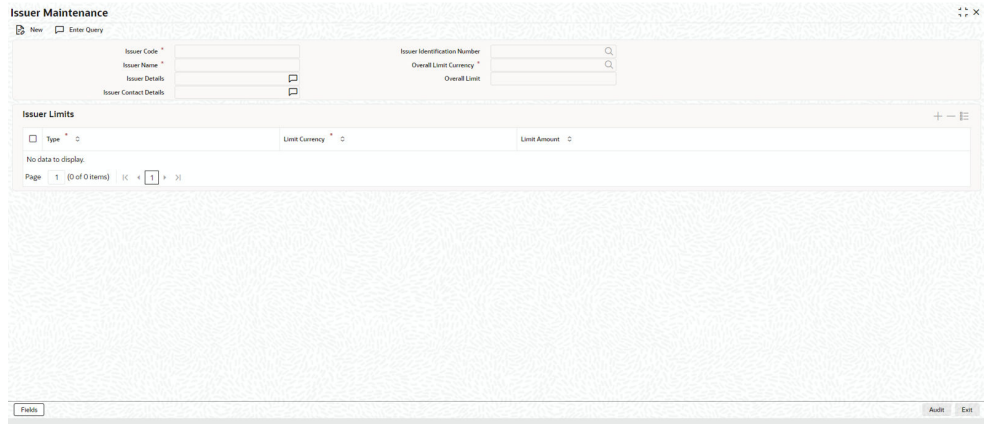

**Figure 2-6 Issuer Maintenance**

Limits for the issuers of Collateral can be setup at the following two levels:

- Overall limit for each Issuer.
- Limit for the Securities issued by an Issuer.

For field level information, refer the below table.

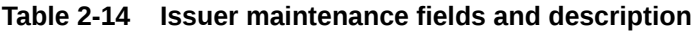

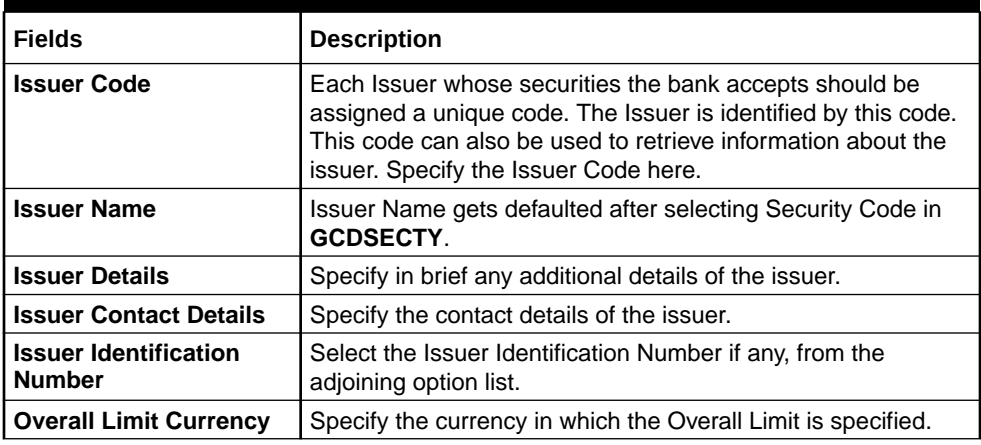

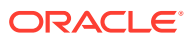

| <b>Fields</b>                                       | <b>Description</b>                                                                                                    |
|-----------------------------------------------------|----------------------------------------------------------------------------------------------------|
| <b>Overall Limit</b>                                | Specify an Overall Limit for the issuer here. This limit indicates<br>the maximum limit beyond which your bank would not like to<br>expose itself to the Issuer.<br>An issuer can issue different types of market based securities;<br>these could be debentures, shares, bonds, and so on. By<br>defining an overall limit for an Issuer, the bank can limit its<br>exposure to the issuer.                                                                                                    |
|                                                     | When the total of all the collateral given by the customer in the<br>form of market- based securities exceeds the overall limit<br>specified for the Issuer, the system shows an appropriate<br>message indicating that the limit has been exceeded.                                                                                                    |
| <b>Issuer Limits for</b><br><b>Collateral Types</b> | An Issuer of Securities may issue different types of securities.<br>These can be used by a customer as collateral for credit<br>availed from the bank. The securities used as collateral can be<br>debentures, shares, bonds, commercial papers, and so on.<br>These securities can therefore be classified under different<br>Collateral Types too.<br>For each security type that your bank accepts as collateral<br>from the issuer, you can specify a limit indicating the<br>maximum exposure amount (in value) to the issuer for this<br>security type.<br>When the total of the collateral given by the customer in the<br>form of a particular collateral type exceeds the limit set for the<br>Issuer, the system will show you a notification.<br>You can define Issuer Limits for different collateral types under<br>Issuer Limits. You can maintain several collateral types here,<br>with their respective Limit Currencies and Limit Amounts. |
| <b>Type</b>                                         | Select the collateral type for which issuer limits are being<br>specified.                                                                                                    |
| <b>Limit Currency</b>                               | Select the limit currency from the adjoining option list.                                                                                                    |
| <b>Limit Amount</b>                                 | Specify the limit amount in selected limit currency.                                                                                                    |

<span id="page-22-0"></span>**Table 2-14 (Cont.) Issuer maintenance fields and description**

### 2.6 Securities Maintenance

This topic provides information on securities maintenance.

The credit facilities granted to the customers of the bank under a credit line can be backed by the securities that the customer offers as collateral. You can maintain the details of all such securities in the Oracle Banking ELCM system. These details can then be used for determining the:

- Limit granted under a particular security.
- Credit worthiness of a security when it's used as collateral.

Since market based securities (Marketable Securities) are driven by market forces, the price of such securities tends to rise or fall in value. These fluctuations have a direct effect on the collateral value of the security. You can update the value of the collateral if the value of the security that backs it fluctuates beyond the increase and decrease sensitivity that has been specified.

**1.** Login to **OBECM** with the appropriate login credential.

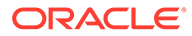

**2.** Enter **GCDSECTY** in the text bar at the top right corner of the Application tool bar and click the adjoining arrow button.

Security maintenance is used for creating securities which are considered for external revaluation including market based securities.

The **Securities Maintenance** screen is displayed.

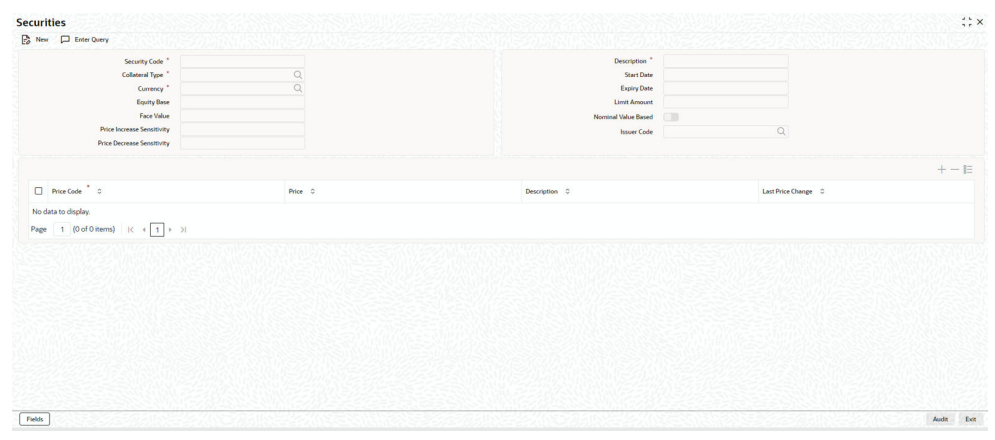

**Figure 2-7 Securities**

For field level information, refer the below table.

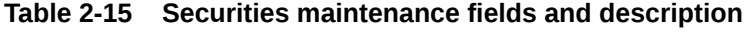

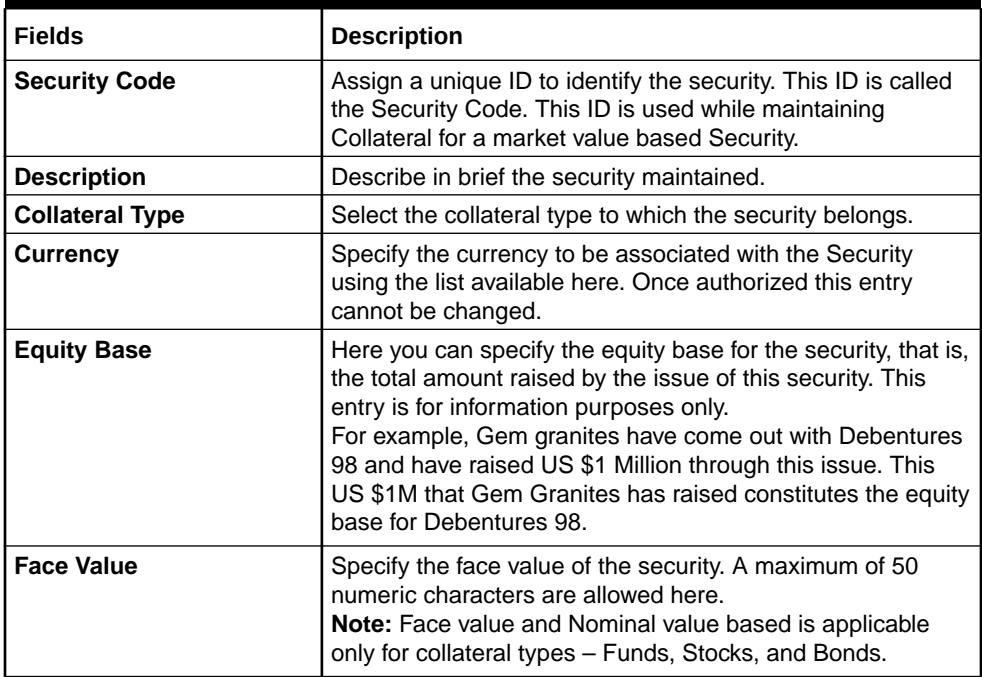

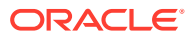

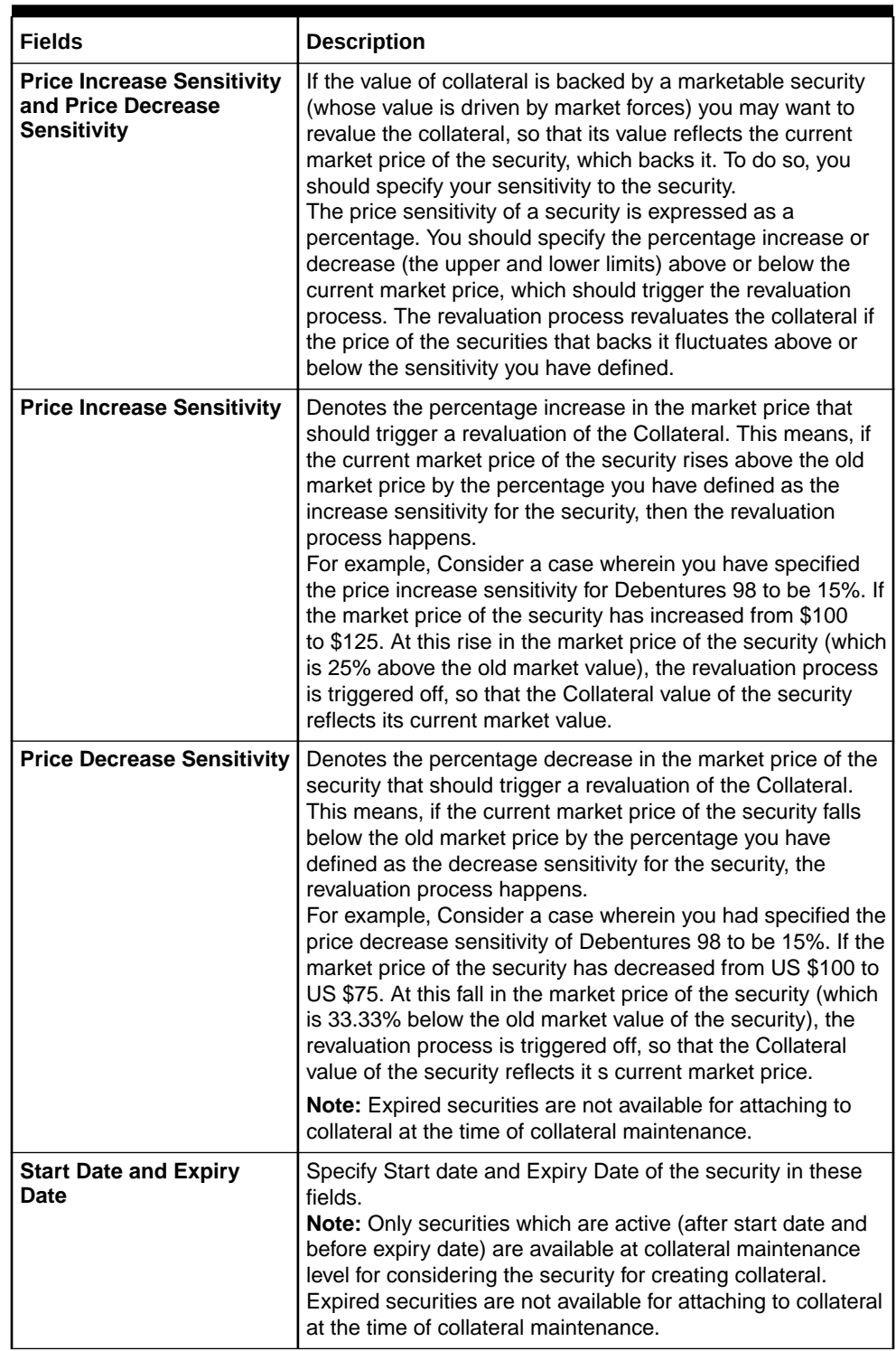

### **Table 2-15 (Cont.) Securities maintenance fields and description**

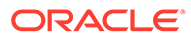

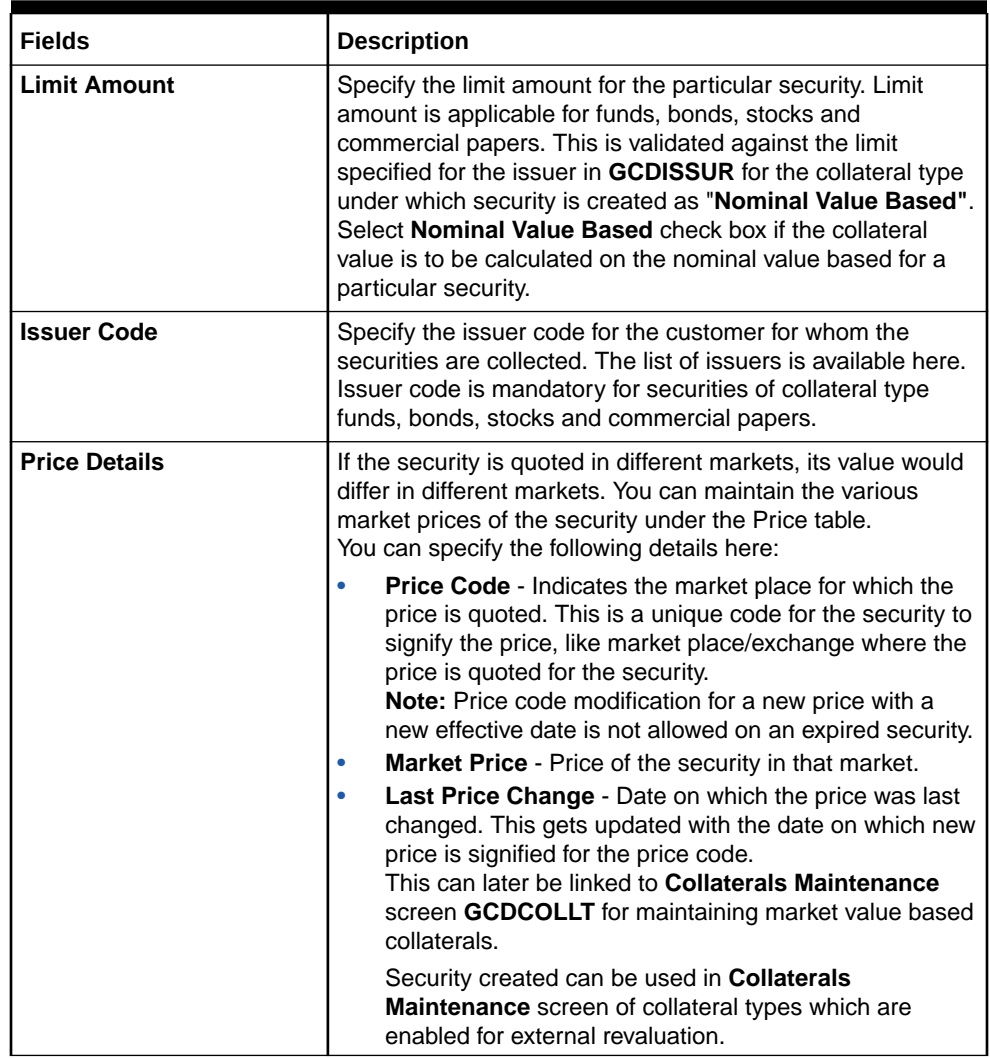

### <span id="page-25-0"></span>**Table 2-15 (Cont.) Securities maintenance fields and description**

## 2.7 Valuation Details Maintenance

This topic provides information on Valuation Details Maintenance.

Banks can maintain a detailed list of their valuation agencies in the **Valuation Details Maintenance** screen by capturing Agency code, Agency Name, and Valuation Type details. These details can then be fetched at collateral maintenance while capturing the required valuation data.

- **1.** Login to **OBECM** with the appropriate login credential.
- **2.** Enter **GCDVALDT** in the text bar at the top right corner of the Application tool bar and click the adjoining arrow button.

The **Valuation details maintenance** screen is displayed.

# **Valuation Details Maintenance**  $\mathbb{R}^n$  x  $\overline{\mathbb{B}}$  New  $\Box$  Enter Query Agency Name .<br>. . . .  $\begin{tabular}{|c|c|} \hline Field \\ \hline \end{tabular}$ Audit Exit

<span id="page-26-0"></span>**Figure 2-8 Valuation details maintenance**

**3.** Click **New** and specify the necessary details. For field level information, refer the below table, following details.

For field level information, refer the below table.

#### **Table 2-16 Valuation Details Maintenance**

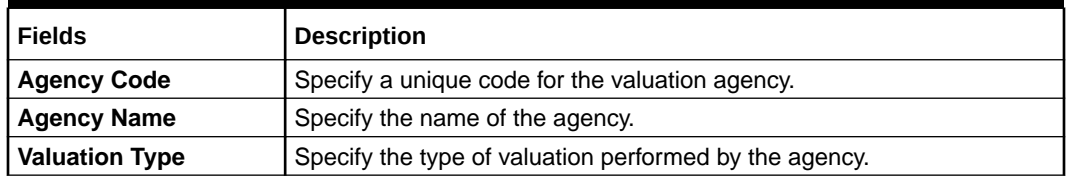

### 2.8 Maintaining Insurance Company Details

This topic provides information on Maintaining Insurance Company Details.

**1.** Login to **OBECM** with the appropriate login credential.

You can maintain the details of insurance companies using '**Insurance Company Details**' screen. You can later use this information while maintaining details of collaterals offered by customers.

**2.** Enter **GCDINSCO** in the text bar at the top right corner of the application toolbar and click the adjoining arrow button.

The **Insurance company details** screen is displayed.

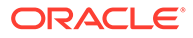

| $\mathbb{B}$ New $\Box$ Enter Query |                       |  |  |
|-------------------------------------|-----------------------|--|--|
| Insurance Company Name              |                       |  |  |
|                                     | <b>Short Name</b>     |  |  |
|                                     | Address Line 1        |  |  |
|                                     | <b>Address Line 2</b> |  |  |
|                                     | Address Line 3        |  |  |
|                                     | Address Line 4        |  |  |
|                                     |                       |  |  |
|                                     |                       |  |  |

<span id="page-27-0"></span>**Figure 2-9 Insurance company details**

For field level information, refer the below table.

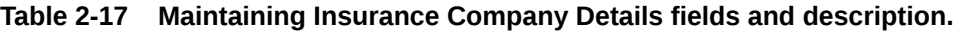

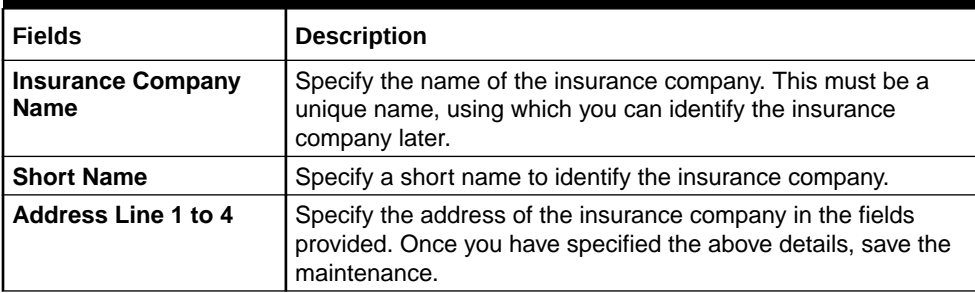

### 2.8.1 Viewing Insurance Company Summary

For information on Viewing Insurance Company Summary details.

- **1.** Login to **OBECM** with the appropriate login credential.
- **2.** Enter **GCSINSCO** in the text bar at the top right corner of the application toolbar and click the adjoining arrow button.

The **Insurance Company Details Summary** screen is displayed.

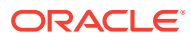

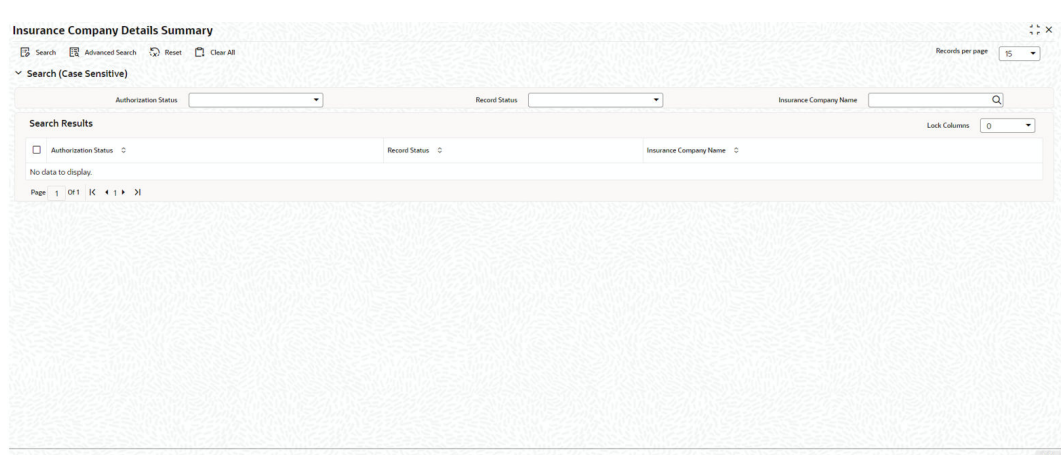

### <span id="page-28-0"></span>**Figure 2-10 Insurance Company Details Summary**

You can search for the records based on one or more of the following parameters:

- Authorization status
- Record status
- Insurance company name

Once you have specified the search criteria, click '**Search**' button. The system displays the following details of the insurance companies that match the filter criteria.

- Authorization status
- Record status
- Insurance company name

# 2.9 Maintaining Insurance Types

This topic provides information on Maintaining Insurance Types.

**1.** Login to **OBECM** with the appropriate login credential.

You can maintain insurance types using '**Insurance Type Details**' screen. You can later use this information while maintaining details of collaterals offered by customers.

**2.** Enter **GCDINSTY** in the text bar at the top right corner of the application toolbar and click the adjoining arrow button.

The **Insurance Type Details** screen is displayed.

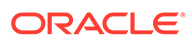

# **Insurance Type Details DA** New **D** Enter Query Descriptio  $\boxed{\hbox{Field}}$ Audit Exit

<span id="page-29-0"></span>**Figure 2-11 Insurance Type Details**

For information on fields in the Insurance Type Details screen, refer the below table.

**Table 2-18 Insurance Type Details fields and description**

| Fields             | <b>Description</b>                                                                                                    |
|--------------------|----------------------------------------------------------------------------------------------------|
| Insurance Type     | Specify the insurance type. This must be a unique value,<br>using which you can identify the insurance type later.     |
| <b>Description</b> | Specify a brief description of the insurance type. Once you<br>have specified the above details, save the maintenance. |

### 2.9.1 Viewing Insurance Type Summary

This topic provides information on Viewing Insurance Type Summary.

- **1.** Login to **OBECM** with the appropriate login credential.
- **2.** Enter **GCSINSTY** in the text bar at the top right corner of the application toolbar and click the adjoining arrow button.

The **Insurance company details summary** screen is displayed.

#### **Figure 2-12 Insurance company details summary**

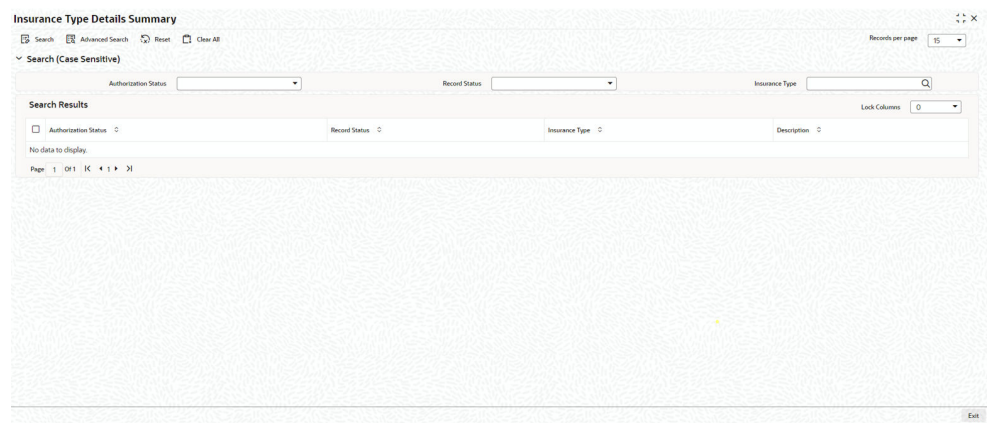

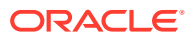

<span id="page-30-0"></span>You can search for the records based on one or more of the following parameters:

- Authorization status
- Record status
- Insurance type Once you have specified the search criteria, click '**Search**' button. The system displays the following details of the insurance companies that match the filter criteria.
- Authorization status
- Record status
- Insurance type
- Description of the insurance type

### 2.10 Collateral Dedupe Maintenance

During collateral creation of the following collateral types, you can perform dedupe check to identify duplicate collaterals.

- **Property**
- **Vehicle**
- **Agriculture**
- **Aircraft**
- Water Vessel

The **Collateral Dedupe Maintenance** screen allows you to configure the parameters that needs to be compared during dedupe check. You can choose to compare single parameter or multiple parameters based on your need. This maintenance is mandatory in case Collateral Dedupe check box is enabled in the **Collateral Categories Maintenance** screen.

- **1.** Login to **OBECM** with the appropriate login credential.
- **2.** Enter **GCDDEDUP** in the text bar at the top right corner of the Application tool bar and click the adjoining arrow button.

The **Collateral Dedupe Maintenance** is displayed.

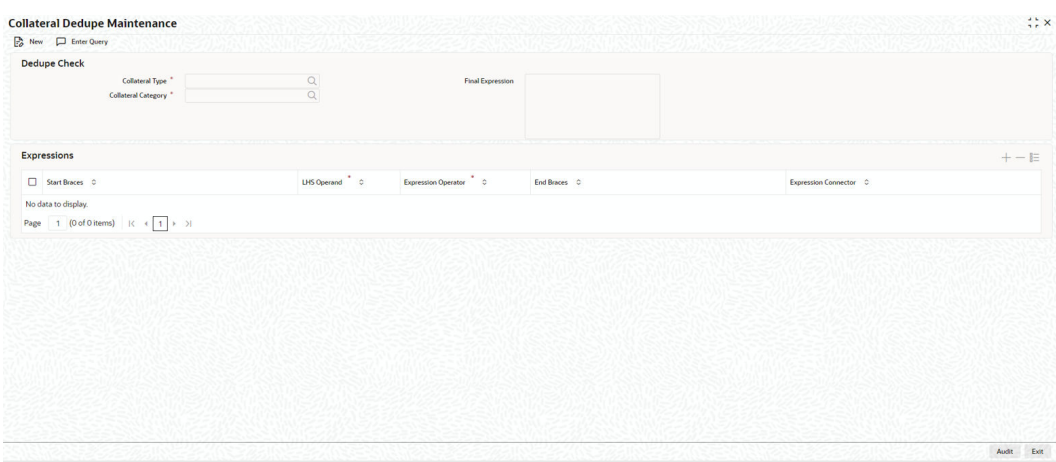

#### **Figure 2-13 Collateral Dedupe Maintenance**

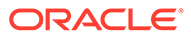

**3.** Click **New** and specify the necessary details. For field level information, refer the below table.

For information on fields in the Dedupe Check screen, refer the below table.

| <b>Fields</b>              | <b>Description</b>                                                                                                    |  |
|----------------------------|----------------------------------------------------------------------------------------------------|--|
| <b>Collateral Type</b>     | Select any of the following collateral types from the<br>drop-down list.<br>Property<br>Vehicle<br>Agriculture<br>٠<br>Aircraft<br>Water Vessel<br>٠       |  |
| <b>Collateral Category</b> | Select the required Collateral Category. Collateral<br>categories factory shipped for the selected Collateral<br>Type are displayed in the drop-down list. |  |

**Table 2-19 Dedupe Check**

### **Expressions**

**4.** Click **+** the add icon and specify the following details.

### **Table 2-20 Expressions**

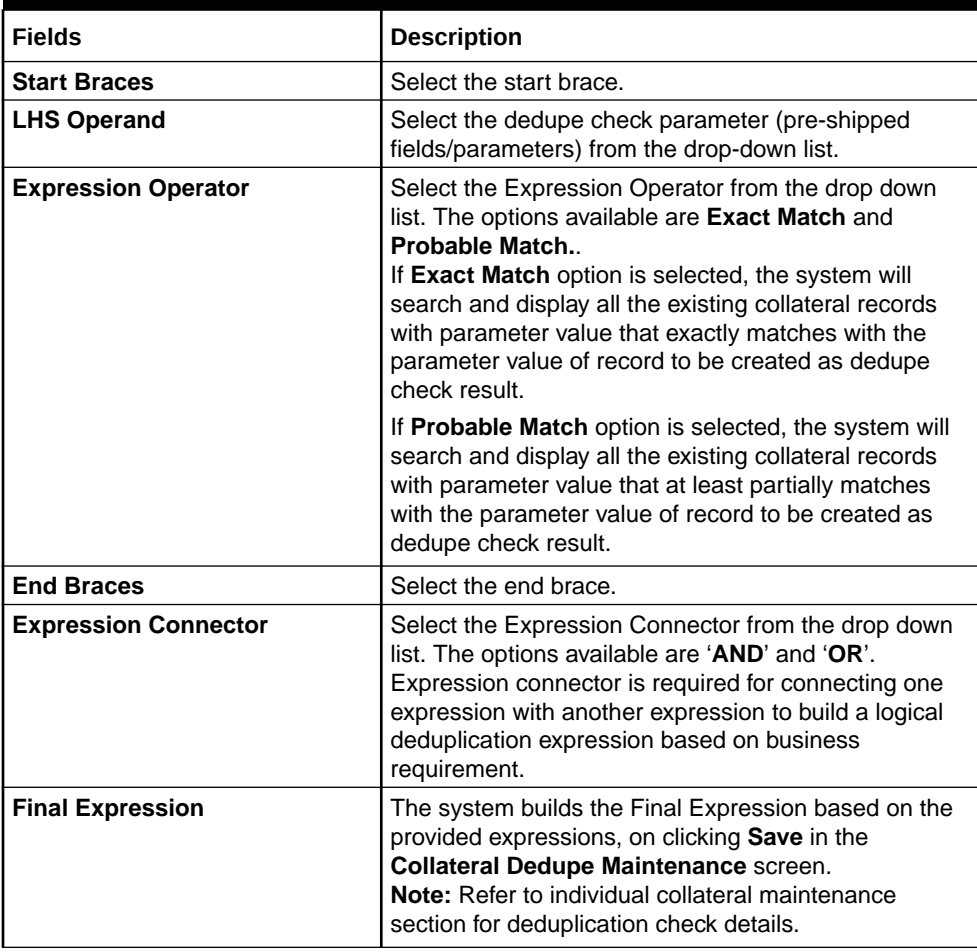

### <span id="page-32-0"></span>2.10.1 Collateral Dedupe Summary

**1.** Login to **OBECM** with the appropriate login credential.

The '**Collateral Dedupe Summary**' screen allows you to search all the dedupe maintenance records created in the '**Collateral Dedupe Maintenance**' screen **(GCDDEDUP)**.

**2.** Enter **GCSDEDUP** in the text bar at the top right corner of the Application tool bar and click the adjoining arrow button.

The **Collateral Dedupe Summary** screen is displayed.

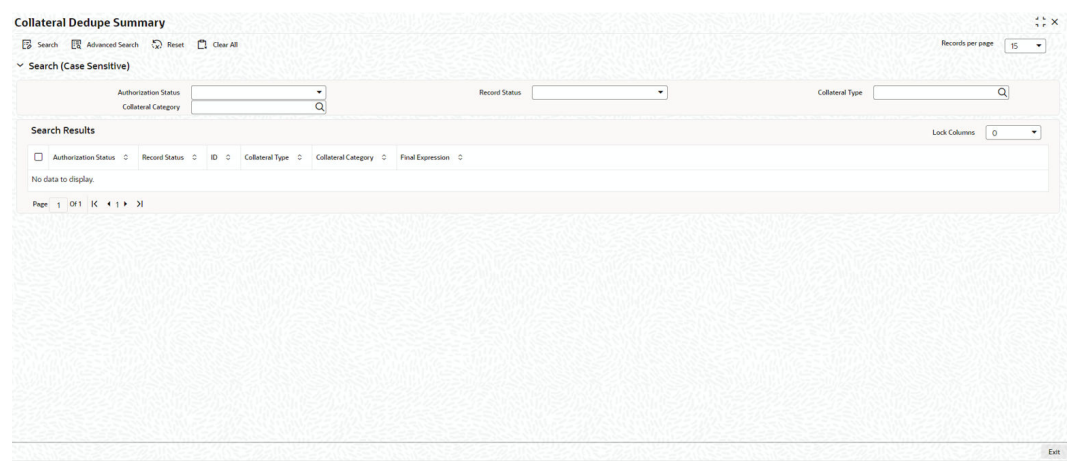

#### **Figure 2-14 Collateral Dedupe Summary**

### 2.11 Collaterals Maintenance

This topic provides information on collaterals maintenance.

- **1.** Login to **OBECM** with the appropriate login credentials. In the 'Collaterals Maintenance' screen, you can maintain the details of collateral offered by customers for the credit that the bank grants under a credit line. The collateral can either be market value based or non market value based.
- **2.** Enter **GCDCOLLT** in the text bar at the top right corner of the application tool bar and click the adjoining arrow button. The **Collaterals Maintenance** screen is displayed.

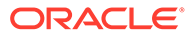

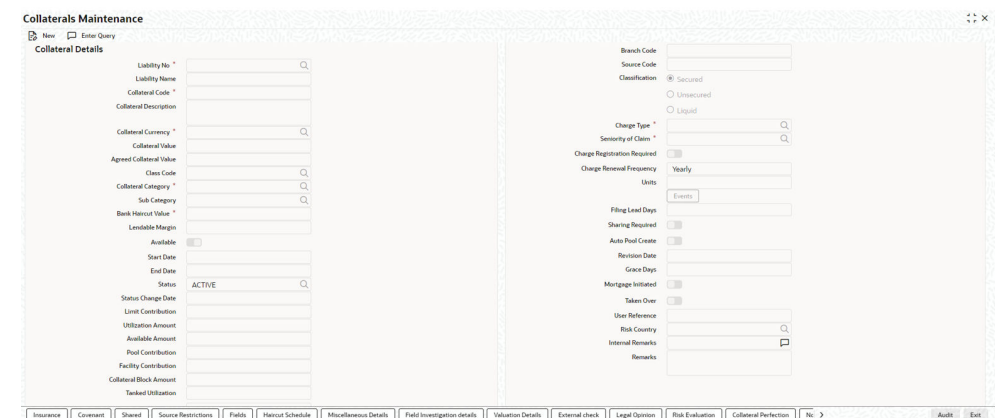

### **Figure 2-15 Collaterals Maintenance**

### **Figure 2-16 Collaterals Maintenance**

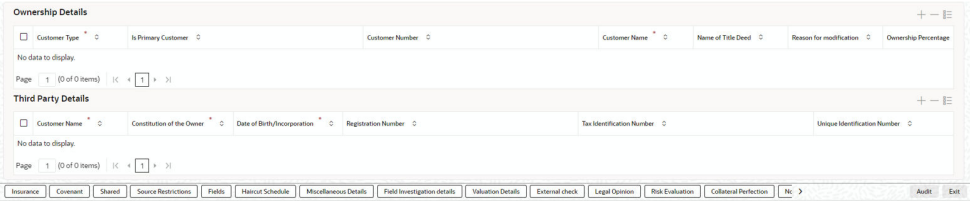

**3.** Click **New** and specify the necessary details. For field level information, refer the below table.

**Table 2-21 Collaterals Maintenance**

| Field                         | <b>Description</b>                                                                                                    |
|-------------------------------|----------------------------------------------------------------------------------------------------|
| <b>Liability Number</b>       | Collaterals issued have to be linked to a liability. Specify the<br>liability Number for which the collateral is linked.                                                                                                    |
| <b>Liability Name</b>         | Liability Name is automatically populated based on the selected<br>Liability Number.                                                                                                    |
| <b>Customer No</b>            | Specify the customer number to which the collateral is linked.<br>You must select the liability number before specifying the<br>customer number. Once the liability number is specified, the<br>system enables the option list for customer number. This option<br>list displays all valid customer number that are linked to the<br>liability number selected above. You can select the appropriate<br>one.<br>The selection of collateral customer linkage is optional. |
| <b>Collateral Code</b>        | In case mask code maintenance is done for collateral entity,<br>Collateral Code gets auto generated based on mask code<br>sequence on clicking 'New' in the 'Collateral Maintenance'<br>screen.<br>Otherwise, specify the Collateral Code here. A maximum of 20<br>alphanumeric characters are allowed in this field. Each<br>Collateral code should be unique.                                                                                                    |
| <b>Collateral Description</b> | Provide a brief description of the collateral in this field.                                                                                                    |

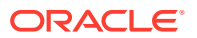

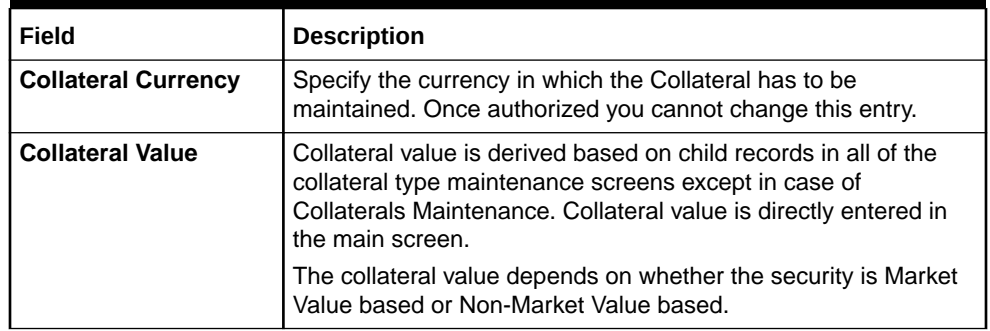

### **Table 2-21 (Cont.) Collaterals Maintenance**

If it is market value based then the collateral value is calculated as shown in the following examples.

#### **Example:**

Input in case of a nominal quoted security:

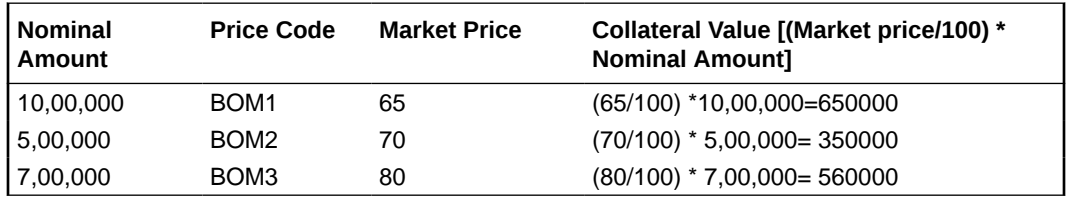

Input in case of a unit quoted security:

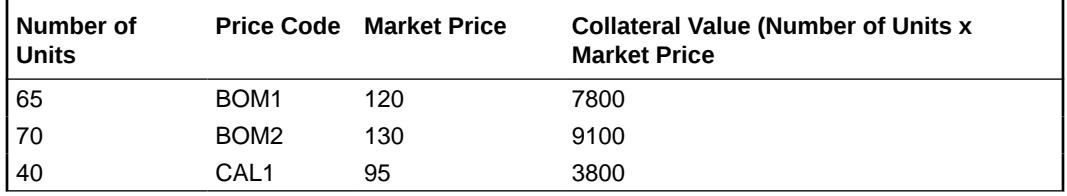

If it is Non-Market Value based then the user has to enter the collateral value manually.

#### **Note:**

In case 'Collateral Value' is increased, then in the 'Collateral Pool Maintenance' screen, the 'Linked Amount' is modified only if the 'Amount Basis' is 'Percentage'. If the 'Amount Basis' is 'Amount', then the 'Linked Amount' is retained as is. However based on the changed 'Collateral Value', the 'Linked Percent Number' is re-calculated considering the retained amount.

If the collateral is linked to non-revolving special line, increase or decrease in the collateral value due to linking / de-linking of collateral and collateral revaluation updates only the facility available amount. The Non-Revolving Special (NRS) amount is updated only based on de-utilization of facility amount.

#### **Reduction of collateral value**

#### **When collateral is only linked to pool**

Linkage basis is percentage – reduction in collateral value results in recalculating collateral pool contribution to the pool and accordingly block amount on collateral changes.

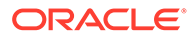

Linkage basis is amount – reduction in collateral value is permitted only to the extent of allocation already done, so that block amount on collateral continues to be same.

### **When collateral is only linked to facility**

Linkage basis is percentage – reduction in collateral value results in recalculating facility contribution amount and accordingly block amount on collateral changes.

Linkage basis is amount – reduction in collateral value is permitted only to the extent of available amount of the collateral, so that block amount on collateral continues to be same.

#### **When pool is linked to facility and no utilization has taken place**

- **Scenario 1 Collateral to pool linkage is percentage and Pool to facility linkage is amount**
	- Collateral value 20000
	- $-$  Linkage to pool  $-50\%$  10000
	- $-$  Pool to facility  $-6000$
	- Post modification of collateral value to 10000
	- $-$  Linkage to pool  $-50\%$  5000
	- Pool to Facility-6000

Modification is not allowed since the modified pool value is going below the linked amount at Facility level.

### • **Scenario 2 - Collateral to pool linkage is Percentage and Pool to facility linkage is Percentage**

- Collateral value 20000
- $-$  Linkage to pool  $-50\%$  10000
- Pool to facility –50%-5000
- Post modification of collateral value to15000
- Linkage to pool  $-50\%$  7500
- Pool to Facility-50%-3750

Modification is allowed since the reduced Collateral value is recalculating pool and facility contribution based on percentage.

### • **Scenario 3 - Collateral to pool linkage is Amount and Pool to facility linkage is Amount**

- Collateral value 20000
- Linkage to pool –10000
- Pool to facility 5000
- Post modification of collateral value to 8000.
- Linkage to pool 10000
- Pool to Facility-5000

Modification is not allowed since the modified Collateral value is going below the Linked amount.

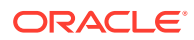
### • **Scenario 4 - Collateral to pool linkage is Amount and Pool to facility linkage is Percentage**

- Collateral value 20000
- $-$  Linkage to pool  $-10000$
- Pool to facility –50%-5000
- Post modification of collateral value to 8000
- $-$  Linkage to pool  $-10000$
- Pool to Facility-50%- 5000

Modification is not allowed since the modified Collateral value is going below the Linked amount.

#### **When pool is linked to facility and utilization has taken place**

- **Scenario 1 Collateral linked to pool with pool level utilization existing**
	- Collateral value 20000
	- $-$  Linkage to pool  $-50% 10000$
	- Utilization amount at Collateral Pool level-4000
	- Post modification of collateral value to 7000
	- Linkage to pool  $-50\%$  3500

Modification is not allowed since the modified Collateral value which in turn modifies the Limit Contribution is going below the Utilized amount at Pool level.

- **Scenario 2 Collateral linked to pool which in turn is linked to facility and utilization has taken place at facility level**
	- Collateral value 20000
	- $-$  Linkage to pool  $-50\%$   $-10000$
	- Pool to facility amount 10000
	- Utilization amount at facility level 10000
	- Post modification of Collateral value to 16000
	- $-$  Linkage to pool  $-50\% 8000$
	- Pool to facility amount 10000
	- Existing utilization at facility level 10000

Modification is not allowed since the modified Collateral value resulting in pool contribution to facility to go below existing utilization.

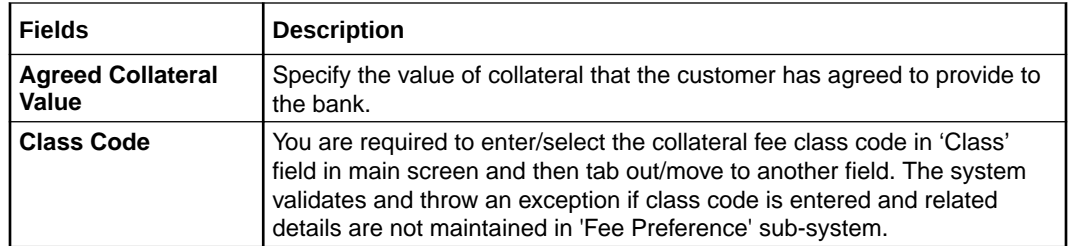

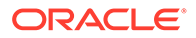

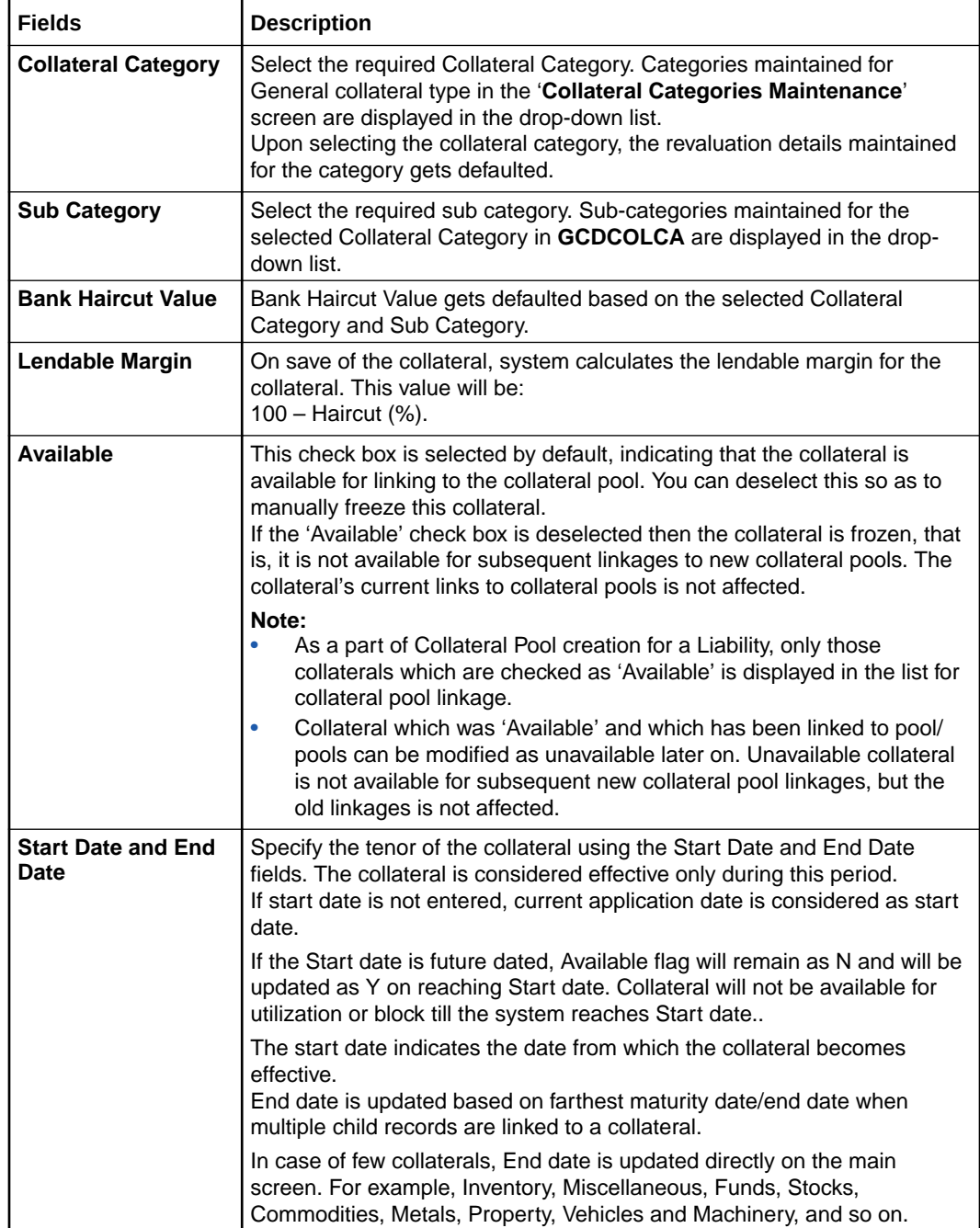

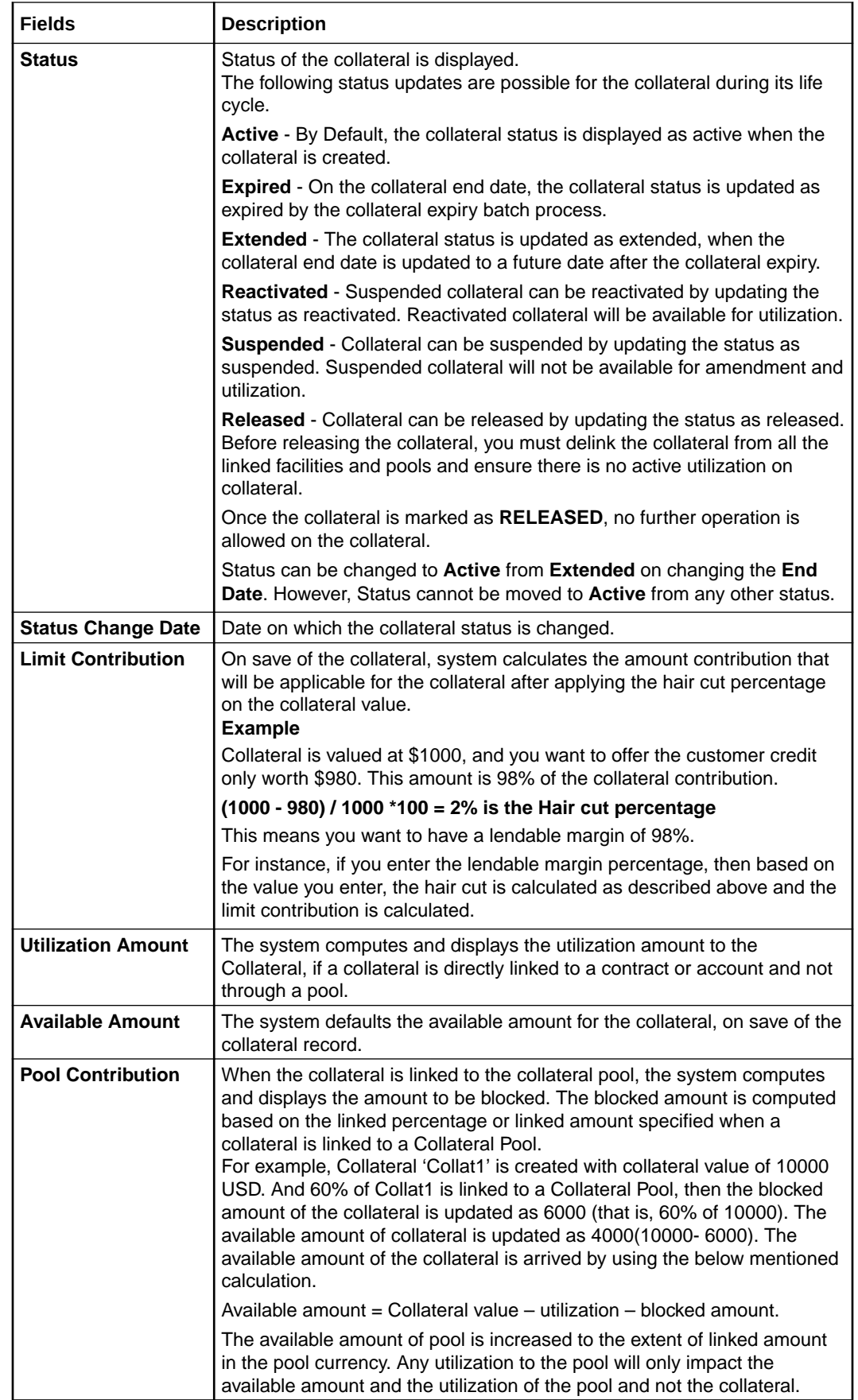

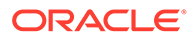

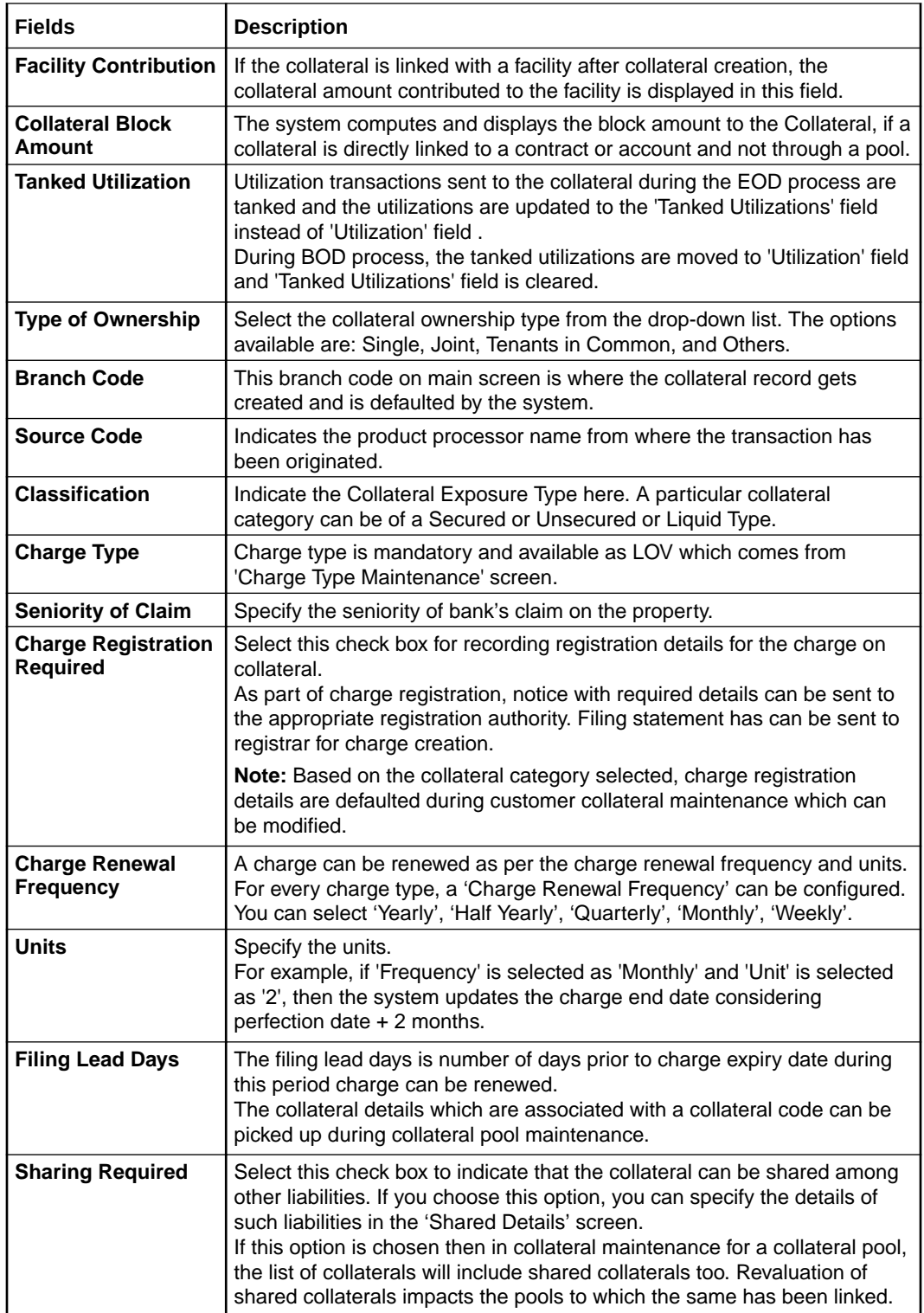

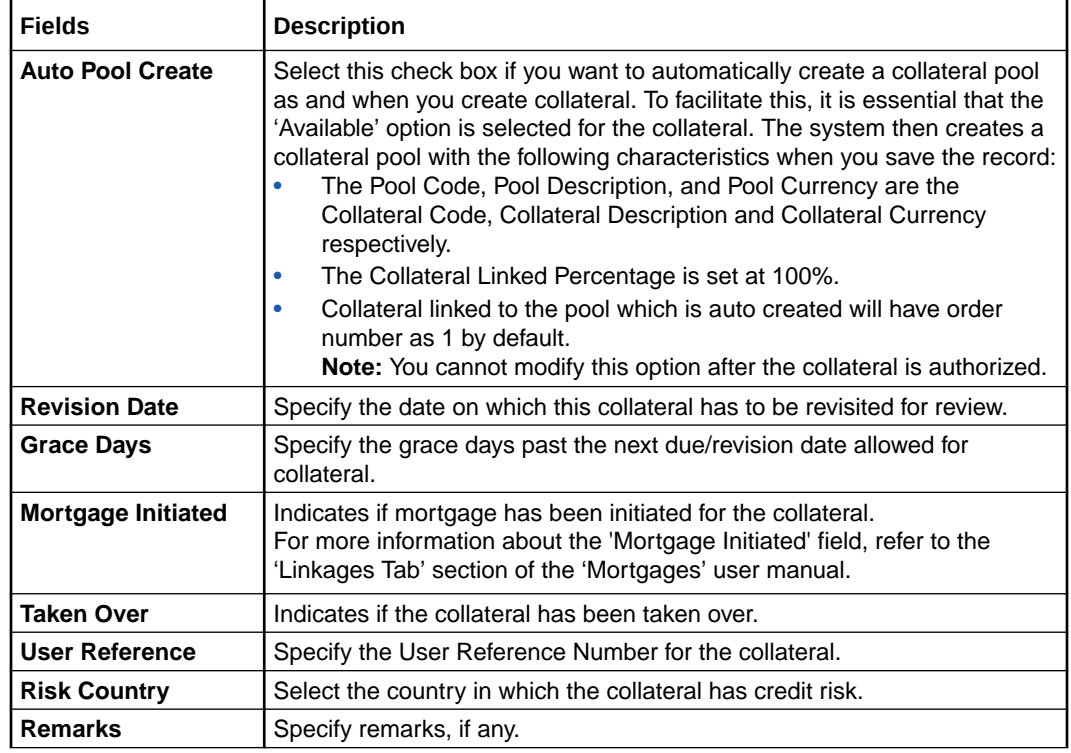

### **Ownership Details**

You can capture the Collateral ownership details as part of Collateral Creation/ Updating process. Details include capturing ownership Type of Collateral i.e. (1) Single (2) Joint (3) Others (4) Tenant in Common. You can also capture if there is a single ownership or multiple owners that are associated with the collateral including the Percentage of the Collateral ownership. Also, Third party details can be captured for the collateral.

# **Table 2-22 Ownership Details**

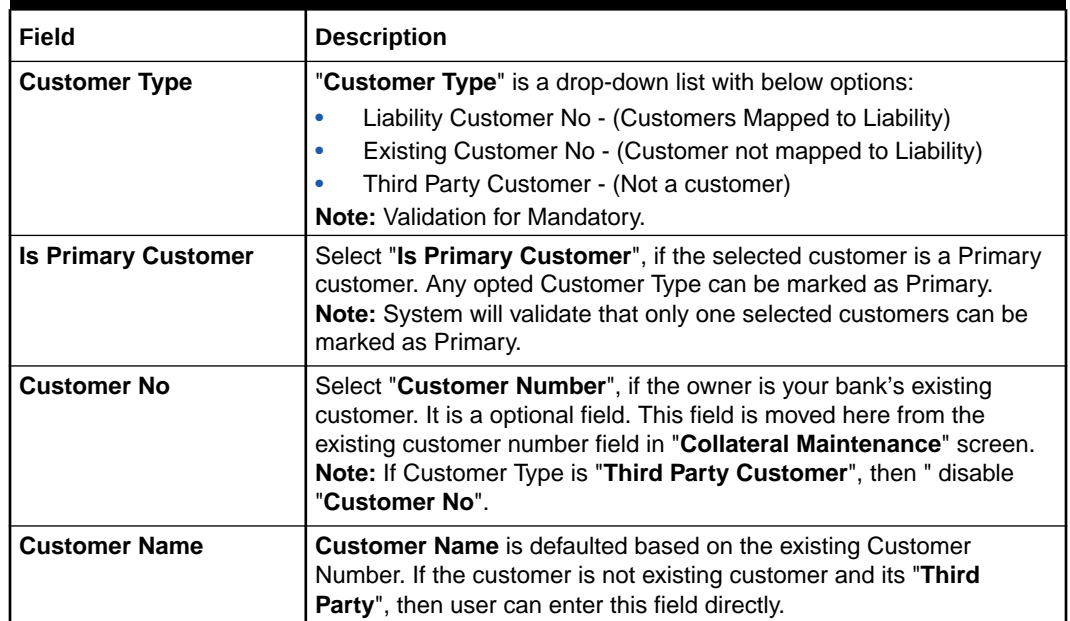

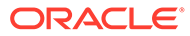

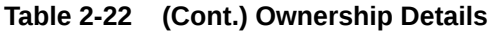

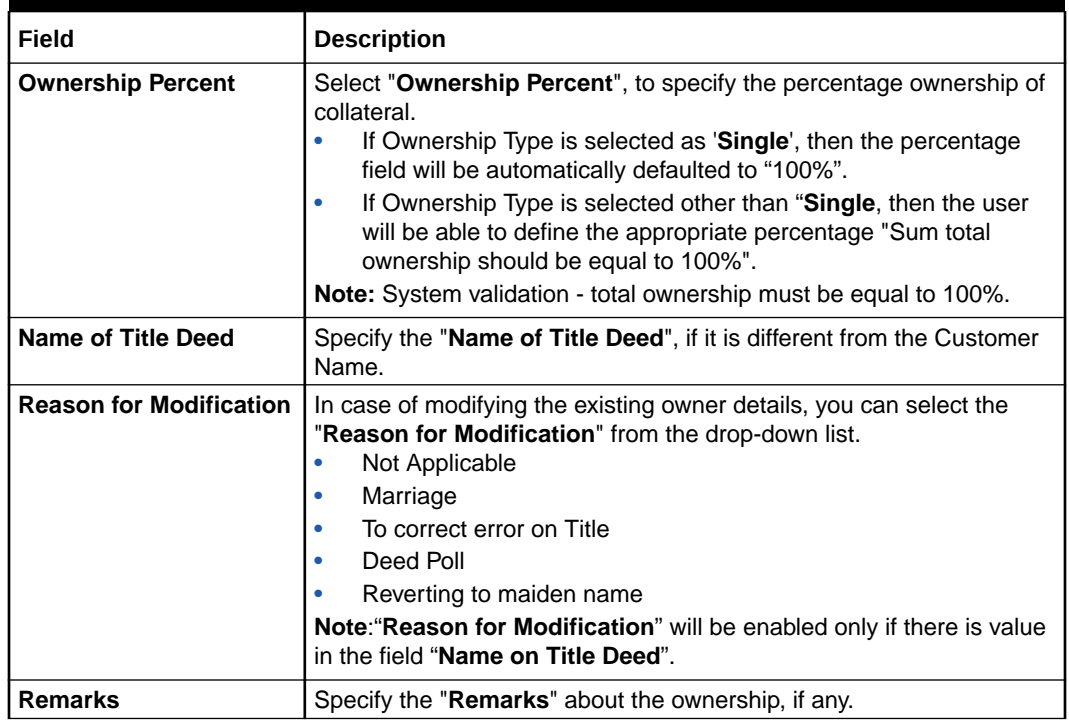

### **Third Party Details**

**Third Party Details** is a multi entry block and will get populated based on number of records captured in '**Ownership Details**' screen for Customer Type selected as Third Party Customer.

### **Third Party Details Screen**

# **Figure 2-17 Third Party Details Screen**

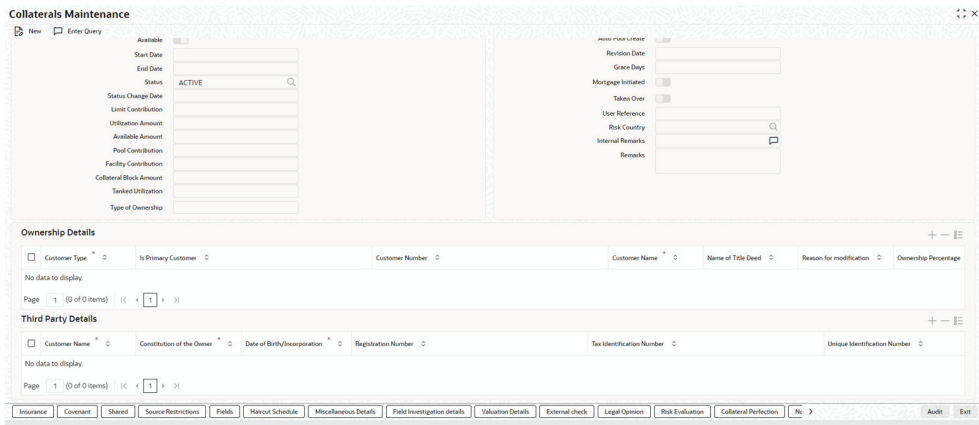

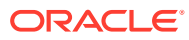

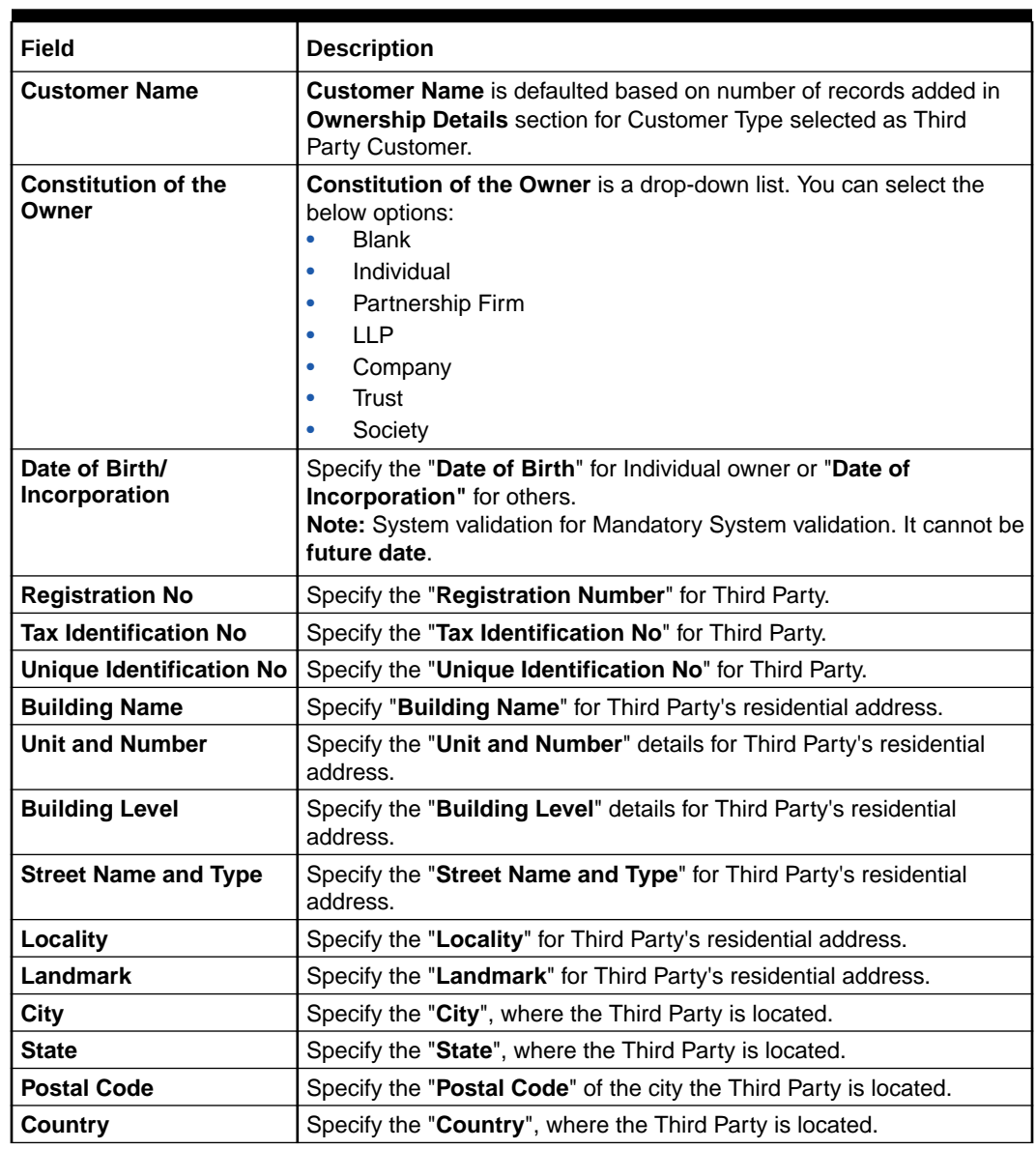

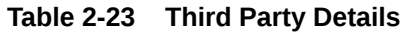

# 2.11.1 Specifying the Insurance Details

This topic provides information on Specifying the Insurance Details.

- **1.** Login to **OBECM** with the appropriate login credentials.
- **2.** Click **Insurance** button to invoke Insurance screen You may enter the Insurance details for a Collateral through the **Insurance Maintenance** screen. The **Insurance Maintenance** screen is displayed.

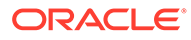

| Insurance Number C Insurance Owner C<br>Start Date <sup>*</sup> O<br>End Date <sup>2</sup> 0<br>Insurance Type <sup>*</sup> 0<br>$\Box$ Insurance Name $\overline{\phantom{a}}$ $\circ$<br>Insurance Currency <sup>*</sup> 0<br>Review Date 0<br>Notice Days 0<br>No data to display.<br>Page $1$ (0 of 0 items) $ \langle \cdot \mid \cdot \mid 1 \rangle \rangle$ | <b>Insurance Amount</b> |
|----------------------------------------------------------------------------------------------------|-------------------------|
|                                                                                                    |                         |
|                                                                                                    |                         |
|                                                                                                    |                         |
|                                                                                                    |                         |
|                                                                                                    |                         |
|                                                                                                    |                         |
|                                                                                                    |                         |
|                                                                                                    |                         |
|                                                                                                    |                         |
|                                                                                                    |                         |
|                                                                                                    |                         |
|                                                                                                    |                         |
|                                                                                                    |                         |
|                                                                                                    |                         |
|                                                                                                    |                         |
|                                                                                                    |                         |
|                                                                                                    |                         |
|                                                                                                    |                         |
|                                                                                                    |                         |
|                                                                                                    |                         |
|                                                                                                    |                         |
|                                                                                                    |                         |
|                                                                                                    |                         |

**Figure 2-18 Insurance Maintenance screen**

**Table 2-24 Fields and description of Insurance Maintenance**

| <b>Fields</b>              | <b>Description</b>                                                                                                    |  |  |
|----------------------------|----------------------------------------------------------------------------------------------------|--|--|
| <b>Insurance Name</b>      | Specify the name of the Insurance/Insurance Company<br>associated with the collateral. The option list displays all<br>valid insurance company names maintained in the system.<br>Select the appropriate one. |  |  |
| <b>Insurance Number</b>    | Specify the insurance number under which that insurance<br>has been issued.                                                                                                    |  |  |
| <b>Insurance Owner</b>     | Select the owner of the insurance policy from the adjoining<br>drop-down list. This list displays the following values:<br><b>Bank</b><br>Customer                                                            |  |  |
| <b>Insurance Type</b>      | Specify the type of the insurance that is associated with<br>that collateral. The option list displays all valid insurance<br>types maintained in the system. Select the appropriate<br>one.                  |  |  |
| <b>Start Date</b>          | Specify the start date for that insurance.                                                                                                    |  |  |
| <b>End Date</b>            | Specify the end date for that insurance.                                                                                                    |  |  |
| <b>Revision Date</b>       | Specify the date of revision of the insurance.                                                                                                    |  |  |
| <b>Notice Days</b>         | Indicates the number of days prior to next revision date of<br>insurance. You can modify this value. The period during the<br>notice days is the notice period.                                               |  |  |
| <b>Insurance Currency</b>  | Specify the insurance currency of the policy.                                                                                                    |  |  |
| <b>Insurance Amount</b>    | Specify the insured amount of the policy.                                                                                                    |  |  |
| <b>Premium Periodicity</b> | Select the premium periodicity of the insurance. The list<br>displays the following values:<br>Daily<br>Weekly<br>Monthly<br>Quarterly<br><b>Half Yearly</b><br>Yearly<br>One-Time                            |  |  |

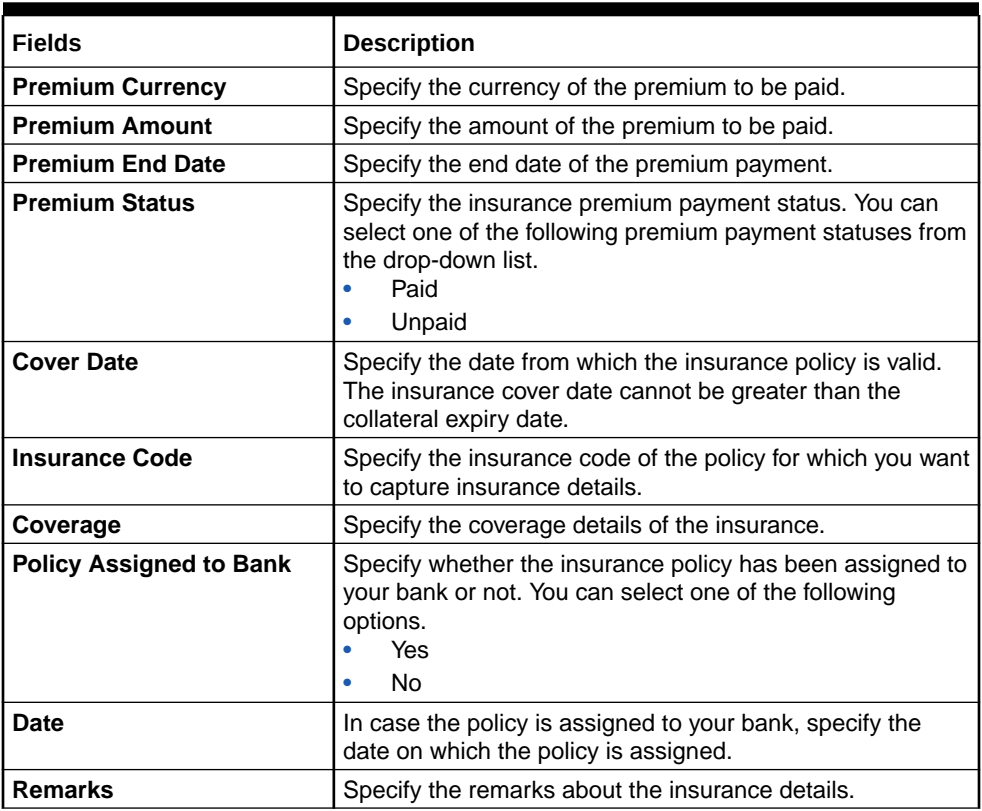

#### **Table 2-24 (Cont.) Fields and description of Insurance Maintenance**

#### **Reference Number**

Reference Number is used to link a particular sub-system record to a particular child entity. Once the child collaterals are added, values entered in unique field considered for each of the collateral type are populated under reference number field of sub-system. You can select the reference number of any child collateral to link it to the sub-system record.

#### **Example:**

If two child collaterals of type vehicle are added with VIN number as VIN1234 and VIN2345 respectively, then these VIN numbers are available under reference number column in the sub-system. You can signify the linkage between the sub-system (for example, Insurance) records and the corresponding child collaterals by selecting the reference number as VIN1234 for one record and as VIN2345 for the other record.

In case you need to add a particular sub-system record at main collateral level, select 'ALL' as the Reference number.

For information on unique fields based on which the Reference Number field values are populated, refer the below table

| Collateral Type           | <b>Function ID</b> | <b>Unique Fields</b>    |
|---------------------------|--------------------|-------------------------|
| Corporate Deposits        | <b>GCDCOLCD</b>    | Deposit reference       |
| Inventory                 | <b>GCDCOLIY</b>    | Entity reference number |
| <b>Account receivable</b> | <b>GCDCOLAR</b>    | Entity reference number |

**Table 2-25 Collaterals Maintenance**

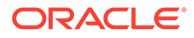

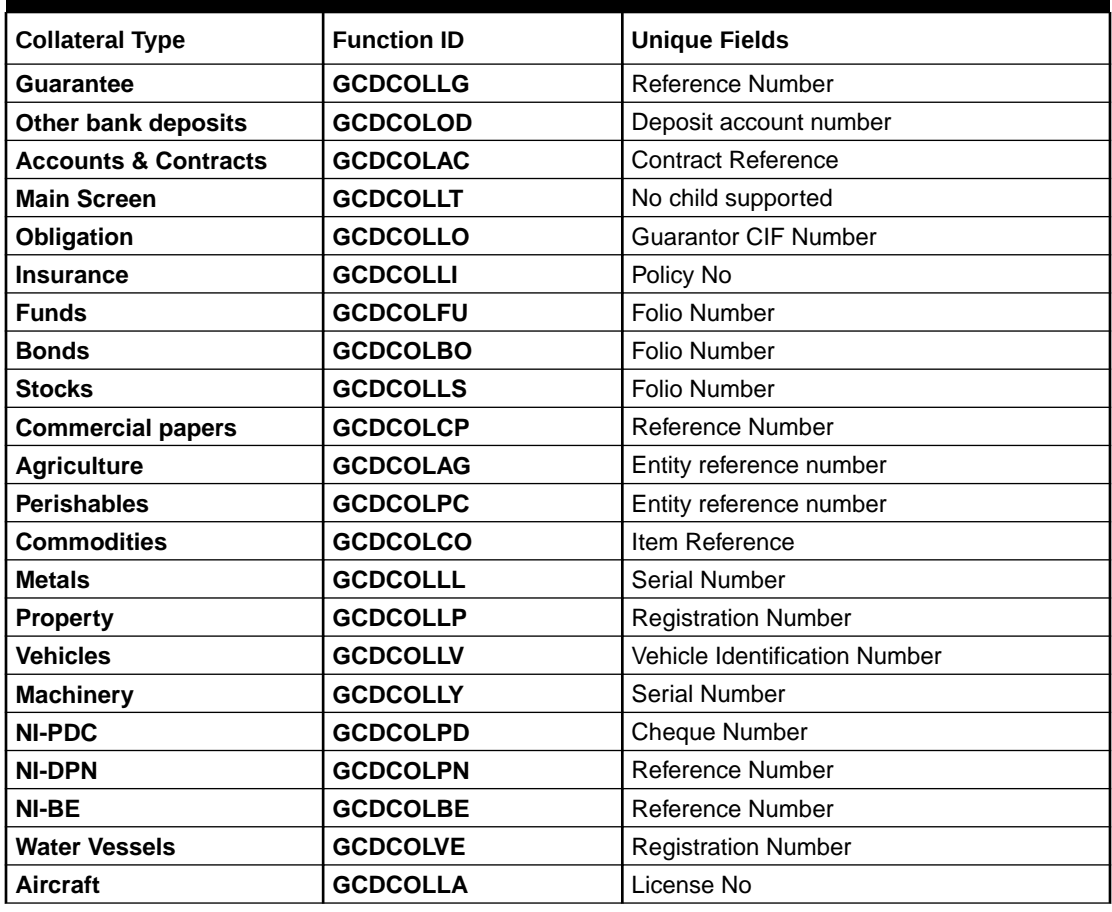

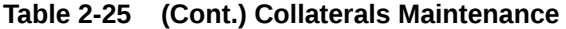

**Table 2-26 Insurance Policy Endorsed Details**

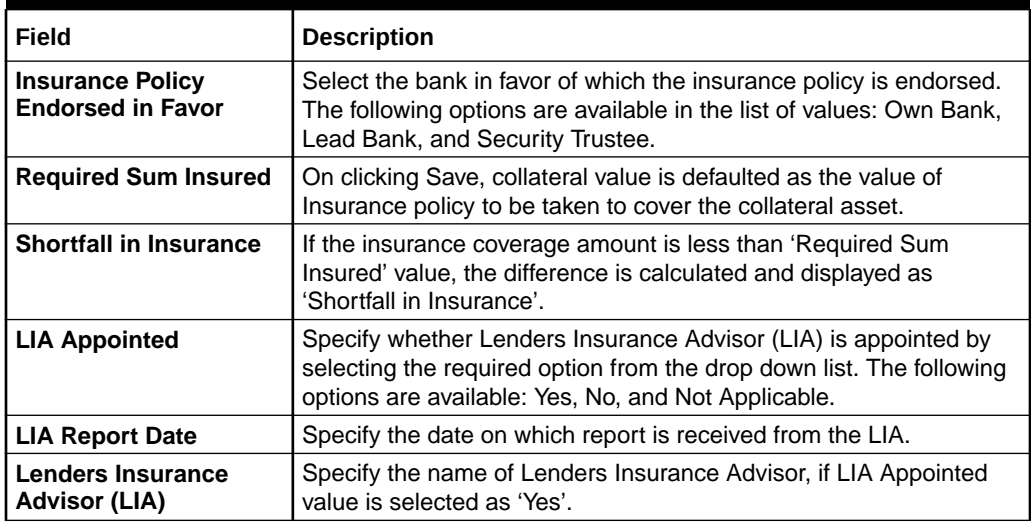

# 2.11.2 Specifying Covenant Details

This topic provides information on Specifying Covenant Details.

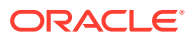

- **1.** Login to **OBECM** with the appropriate login credentials. Multiple covenants can be entered in the screen shown below. You can customize the details of each covenant recorded here.
- **2.** Enter **GCDCOLLT** in the text bar at the top right corner of the application tool bar and click the adjoining arrow button. The **Collaterals Maintenance** screen is displayed. To open **Covenant Maintenance**

screen, click **Covenant** button, displayed on the left side in the footer options.

The **Covenant Maintenance** is displayed.

### **Figure 2-19 Covenant Maintenance**

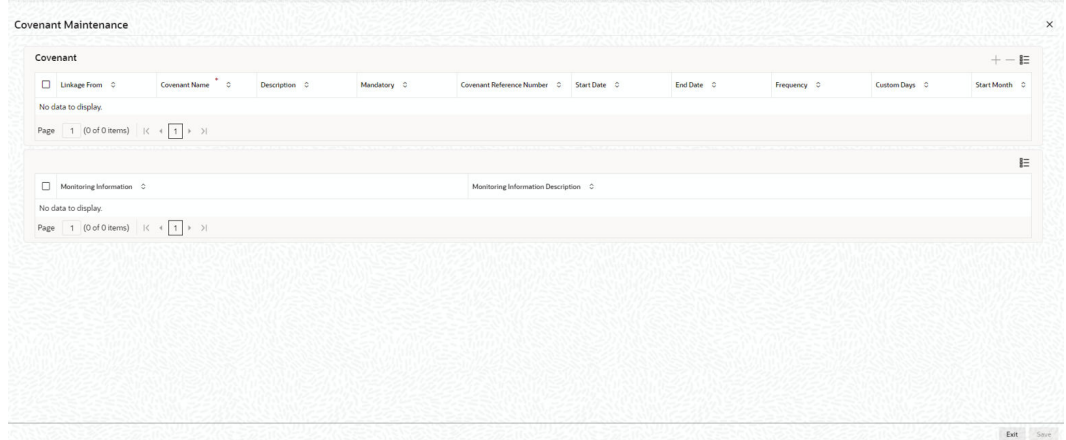

| <b>Fields</b>                          | Description.                                                                                                    |
|----------------------------------------|----------------------------------------------------------------------------------------------------|
| Linkage From                           | Select the Linkage From option as Category or Maintenance.<br>If 'Category' is selected, covenants maintained in the Collateral Category<br>maintenance screen are displayed in the list of values.                                             |
|                                        | If 'Maintenance' is selected, covenants maintained in the Covenant<br>Maintenance screen are displayed in the list of values.                                                                                                    |
| <b>Covenant Name</b>                   | Select the covenant name from the list available here. The list displays the<br>covenant names maintained in Covenant Maintenance screen. Based on the<br>covenant selected, all other details of the covenant maintenance are brought<br>here. |
| <b>Description</b>                     | Covenant description maintained in <b>GEDCOVNT</b> is defaulted based on<br>selected covenant.                                                                                                    |
| <b>Mandatory</b>                       | Mandatory/Non mandatory details are shown on choosing a covenant name.<br>You may change this.                                                                                                    |
| Covenant<br>Reference<br><b>Number</b> | Specify the covenant reference no for the covenant being maintained.                                                                                                    |

**Table 2-27 Fields and description of Covenant details**

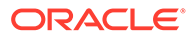

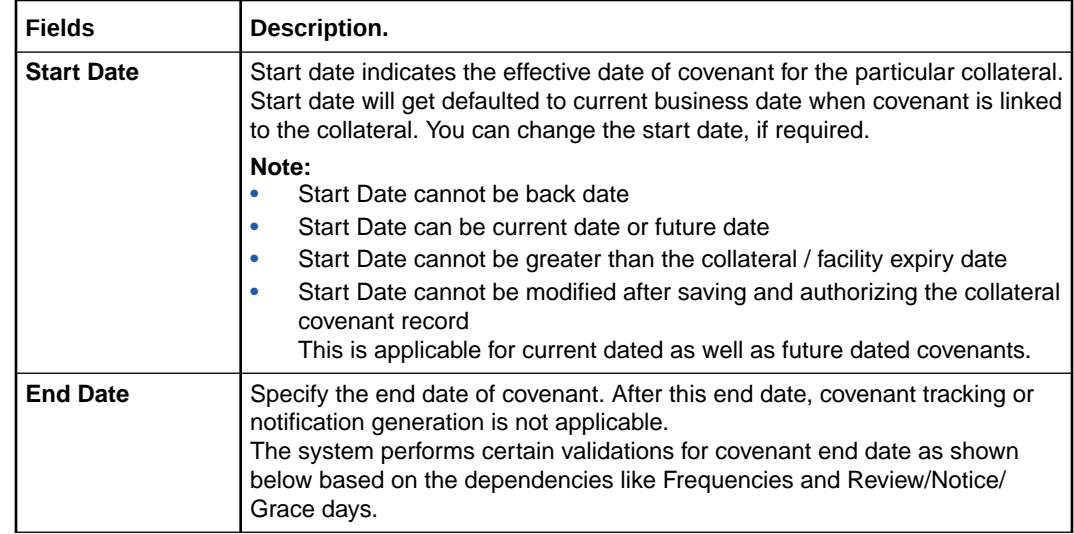

# **Table 2-27 (Cont.) Fields and description of Covenant details**

# **Table 2-28 Covenant End Date**

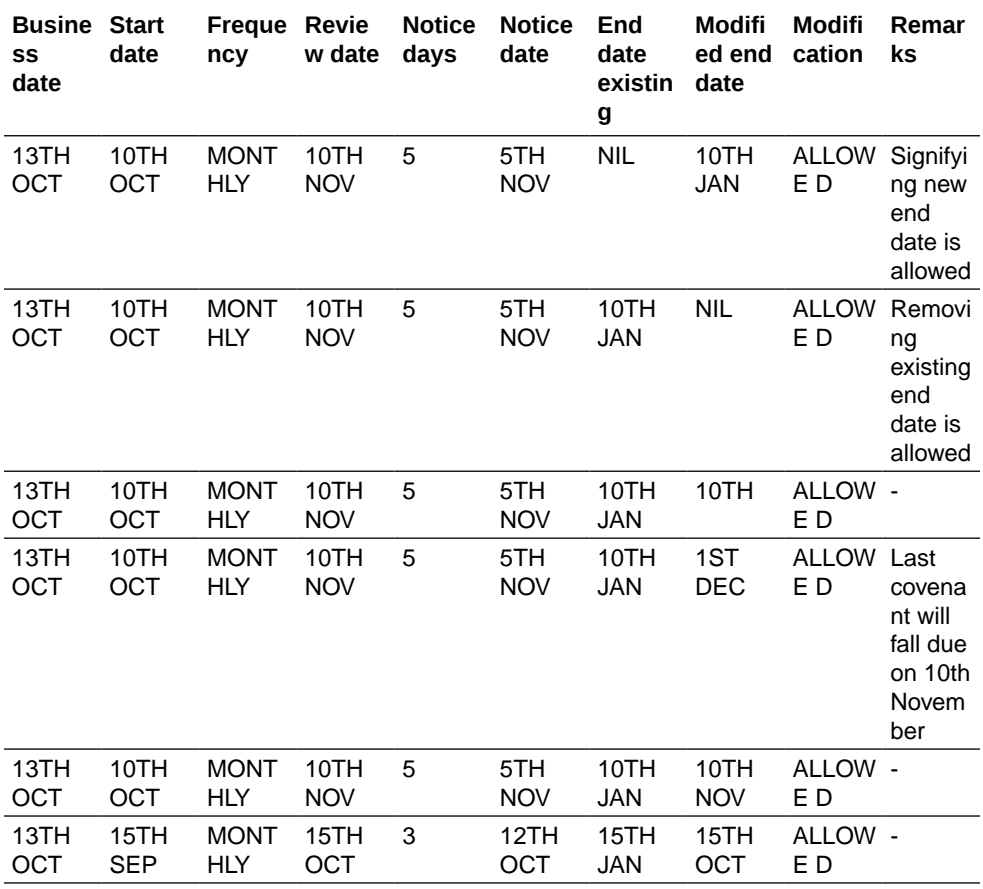

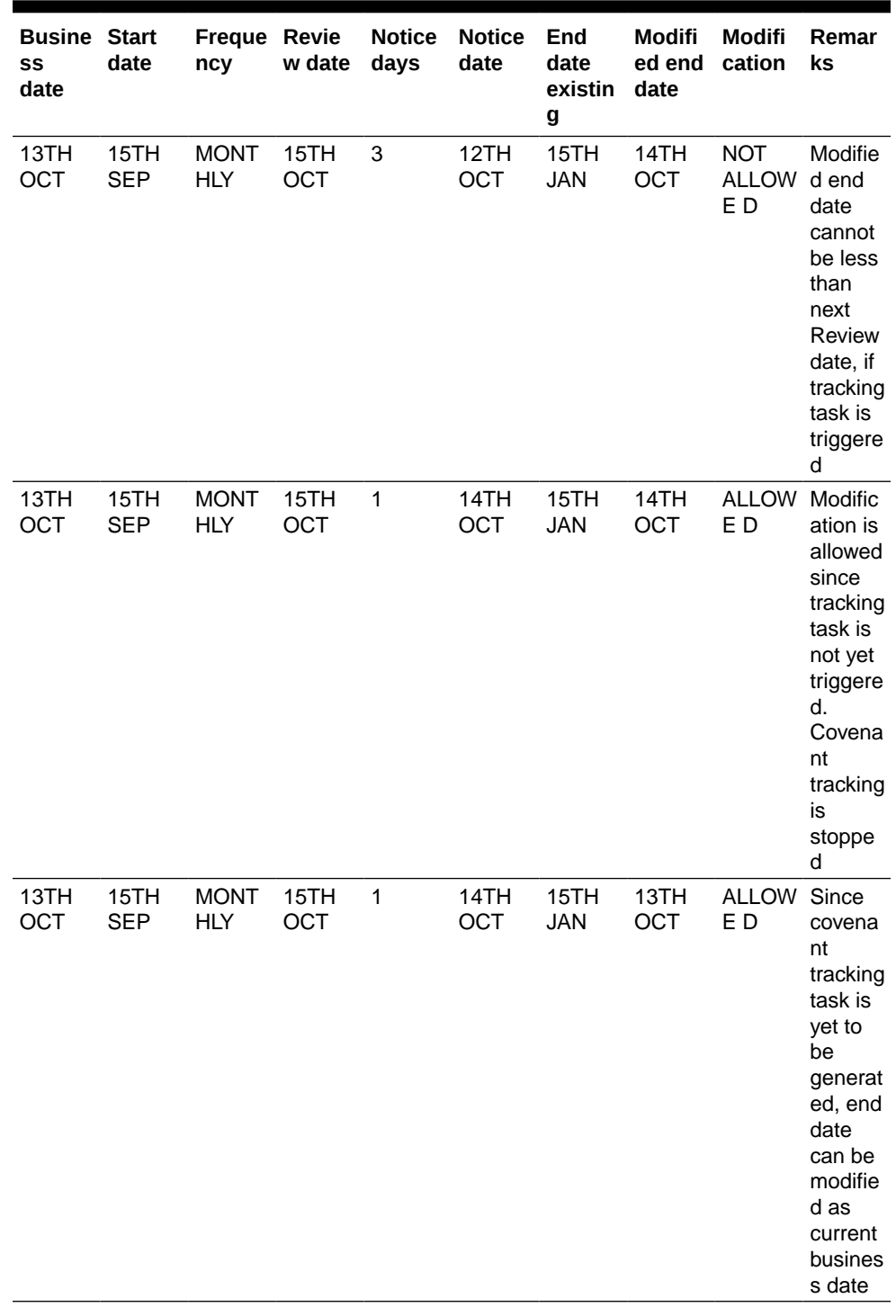

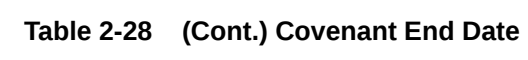

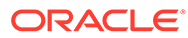

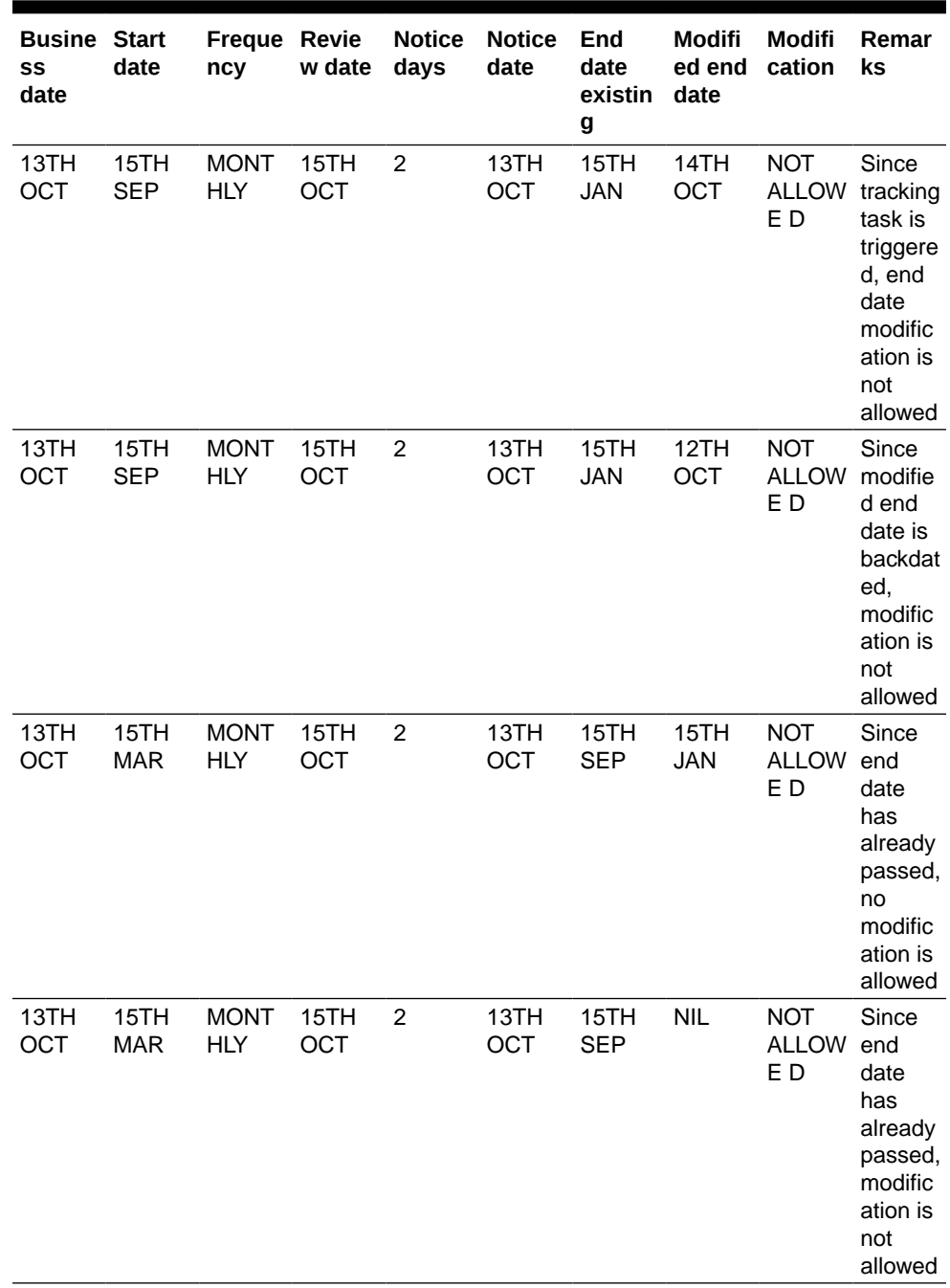

# **Table 2-28 (Cont.) Covenant End Date**

# **Table 2-29 Fields and description of Covenant details**

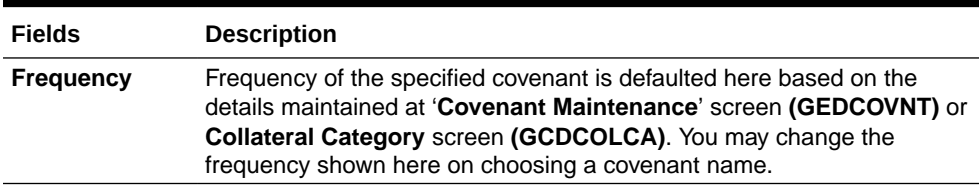

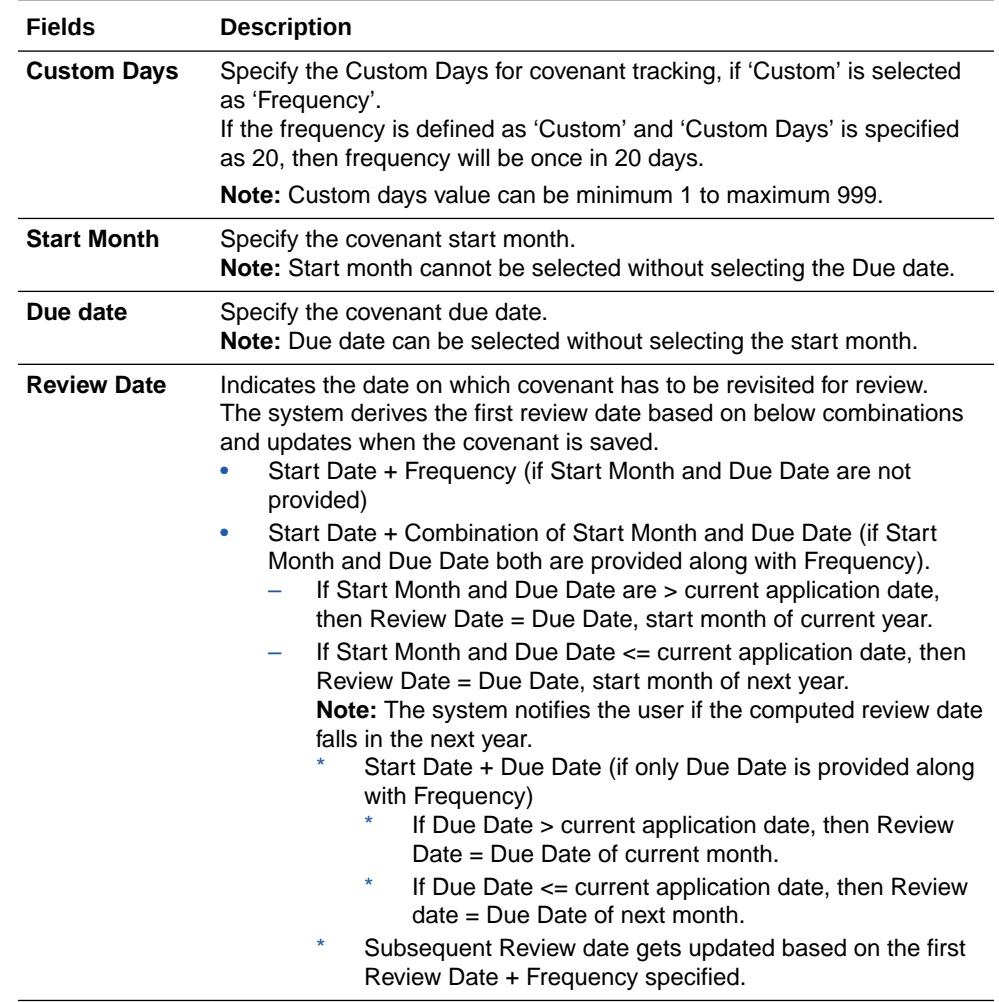

# **Table 2-29 (Cont.) Fields and description of Covenant details**

**Examples for the Review date calculation of different frequencies and combinations**

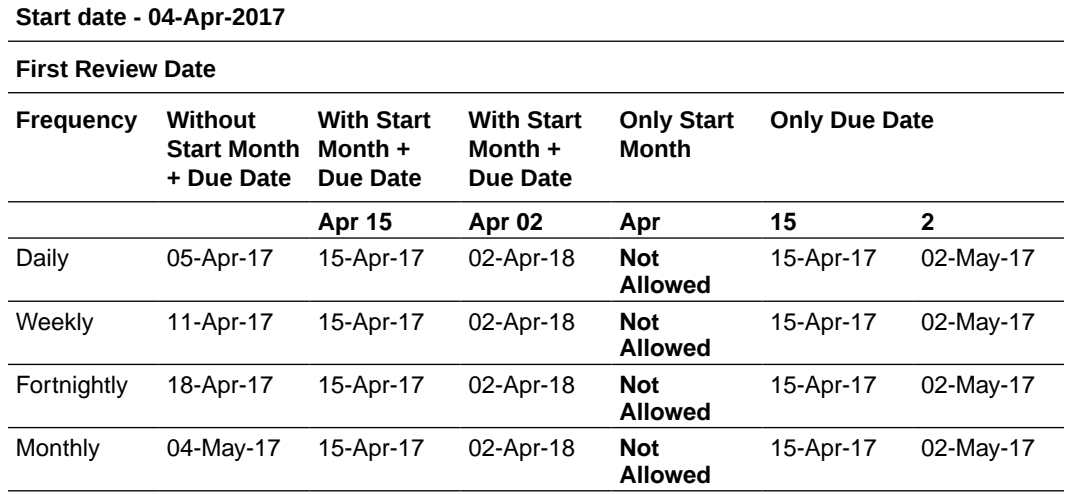

### **Table 2-30 Review Date calculation of different frequencies and combinations**

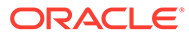

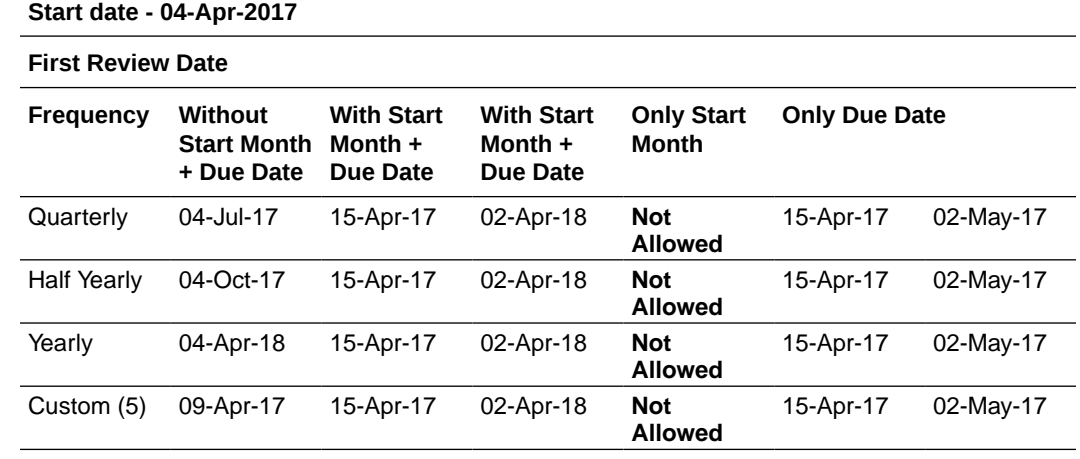

# **Table 2-30 (Cont.) Review Date calculation of different frequencies and combinations**

# **Table 2-31 Fields and description of Covenant details**

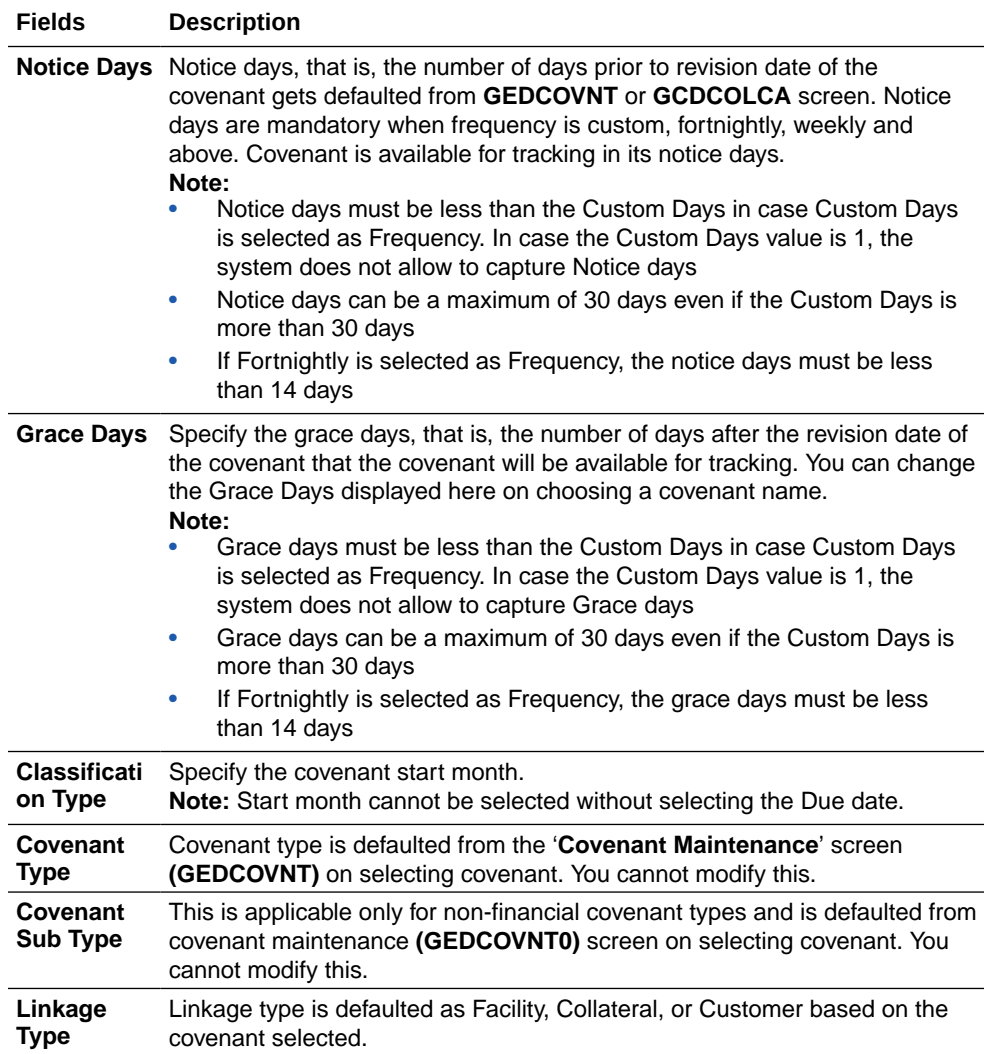

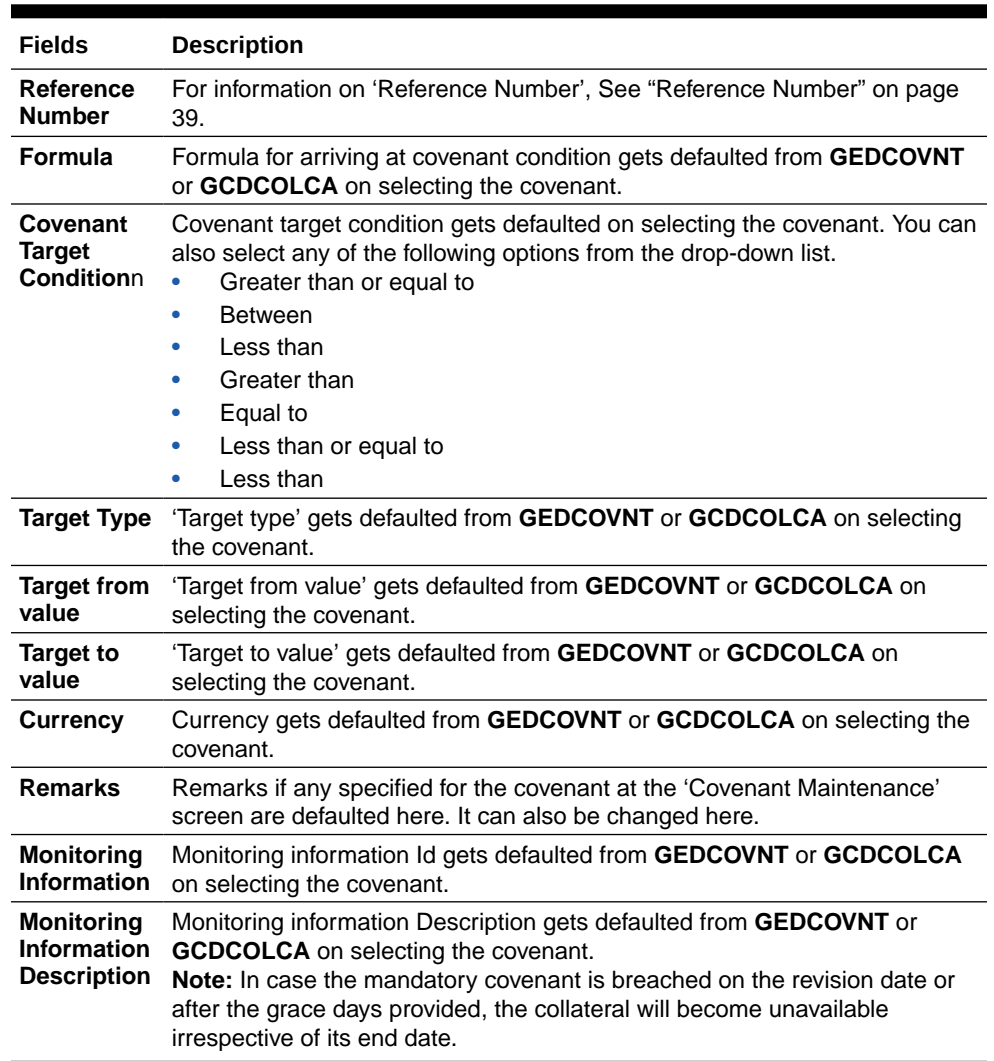

### **Table 2-31 (Cont.) Fields and description of Covenant details**

# 2.11.3 Specifying Shared Details

- **1.** Login to **OBECM** with the appropriate login credential.
- **2.** Click **Shared** button to invoke **Shared Details Maintenance** this screen. The details of the liabilities sharing the collateral can be captured for a collateral in the **Shared Details Maintenance** screen.

The **Shared Details Maintenance** screen is displayed.

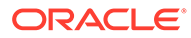

# **Shared Details Maintenance Sharing Details**  $\Box$  Liability No  $^*$  0 No data to display.<br>Page  $\begin{array}{|c|c|c|c|}\n\hline\n1 & (0 \text{ of 0 items}) & | & | & 4 & 1\n\end{array}$  > > Bat Sive

#### **Figure 2-20 Shared Details Maintenance**

#### **Liability Number**

Specify the liability number of the liability that is sharing the collateral. Sharing with liability/ liabilities cannot be exceed 100% of collateral value. **Shared Percentage**.

Specify the percentage share of the liability in the collateral.

You can modify the above retails post authorization. However, the modification must be authorized.

# 2.11.4 Maintaining Source Restrictions

This topic provides information on Maintaining Source Restrictions.

- **1.** Login to **OBECM** with the appropriate login credential.
- **2.** Click **Source Restrictions** button to invoke **Source Maintenance** screen.

The **Source Maintenance screen** is displayed.

**Figure 2-21 Source Maintenance screen**

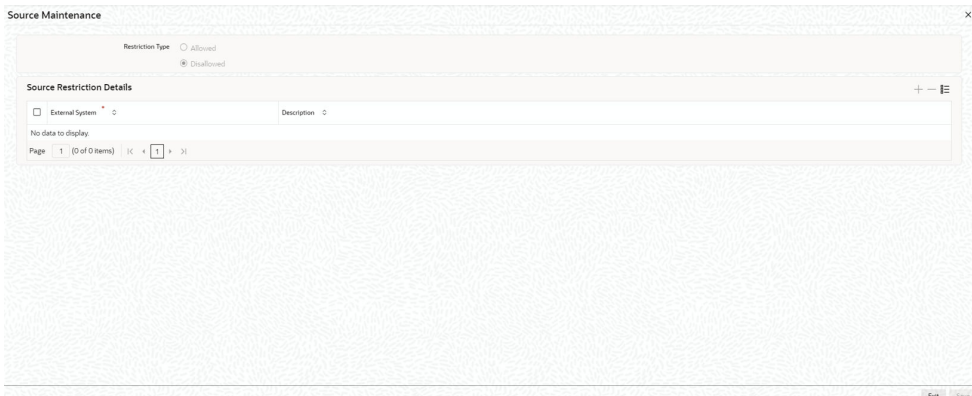

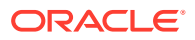

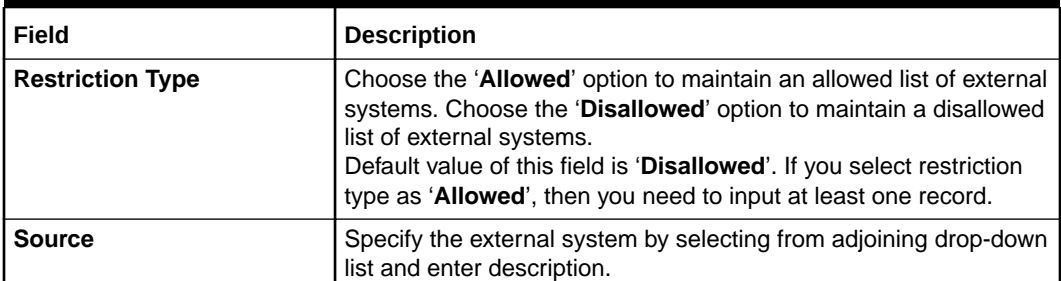

### **Table 2-32 Source Maintenance fields and description**

# 2.11.5 Maintaining Haircut Schedules

- **1.** Login to **OBECM** with the appropriate login credential.
- **2.** Click **Haircut Schedule** button to invoke **Haircut Maintenance** screen.

The **Haircut Maintenance** screen is displayed.

## **Figure 2-22 Haircut Maintenance**

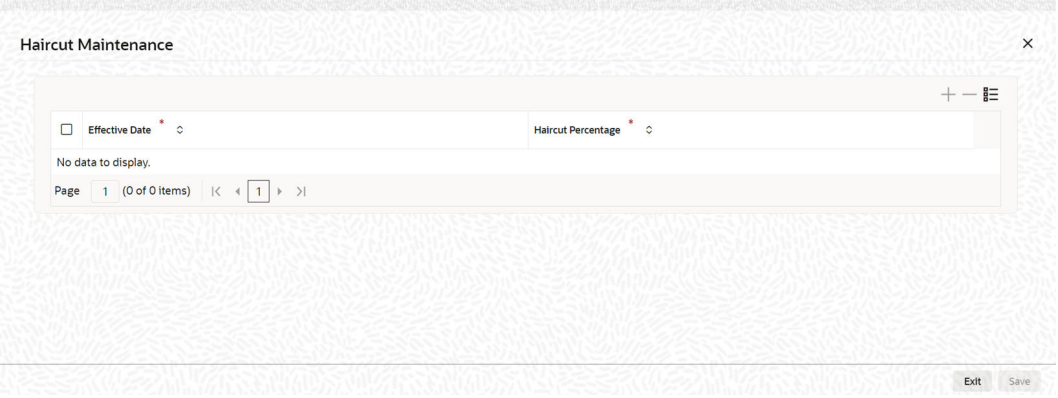

**Table 2-33 Fields and description of Haircut maintenance**

| <b>Fields</b>         | l Description                                                                                |
|-----------------------|----------------------------------------------------------------------------------------------|
| <b>Effective Date</b> | Specify the date on which the Haircut % becomes effective from the<br>adjoining option list. |

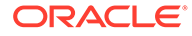

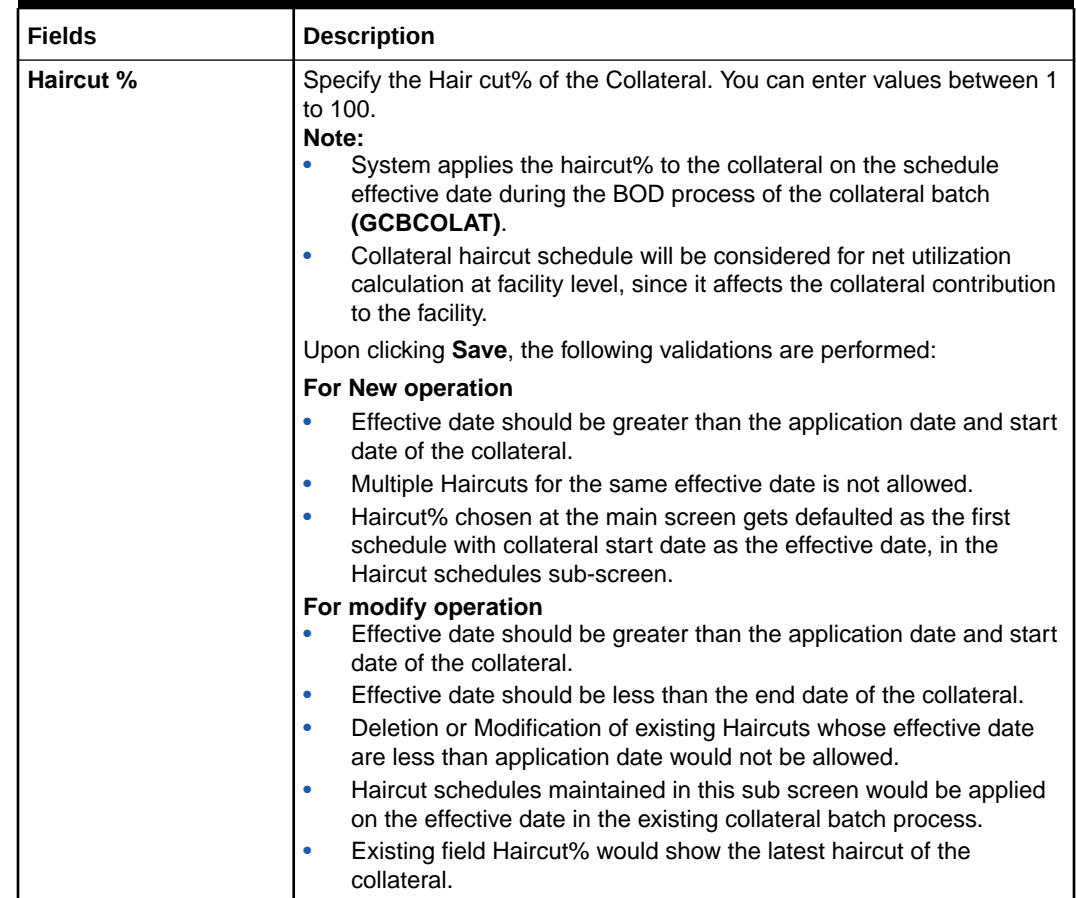

## **Table 2-33 (Cont.) Fields and description of Haircut maintenance**

# 2.11.6 Maintaining Miscellaneous Details

For information on Maintaining Miscellaneous Details.

Collateral maintenance is a generic option to create collateral of miscellaneous type (which does not fit into any of the collateral types provided).

The details of collateral can be captured against collateral notes 1, 2, 3,and so on.

Miscellaneous sub-system is also available in other collateral types maintenance screens, which can be made use of for capturing miscellaneous details about the collateral.

# 2.11.7 Maintaining Field Investigation Details

- **1.** Login to **OBECM** with the appropriate login credential.
- **2.** Click **Field Investigation Details** button in Collateral Maintenance screen to invoke **Field Investigation Details** screen .

The **Field Investigation Details** screen is displayed.

### **Figure 2-23 Field Investigation Details**

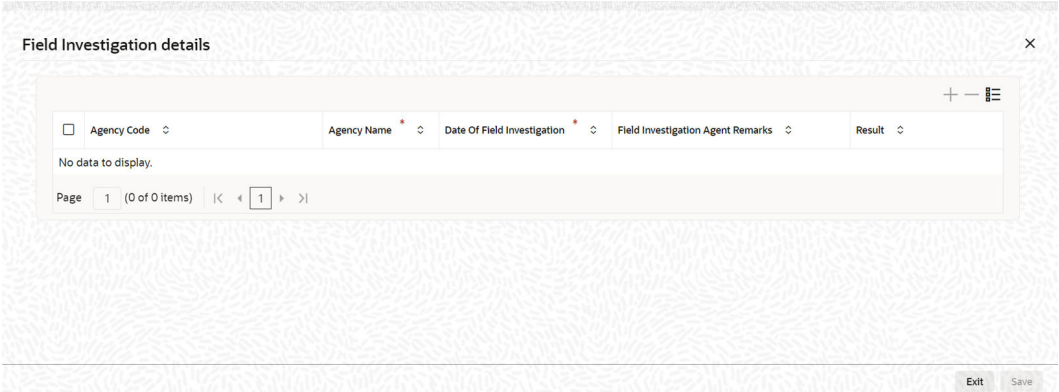

For field level information, refer the below table.

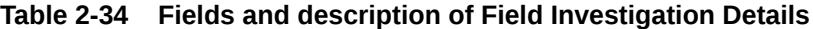

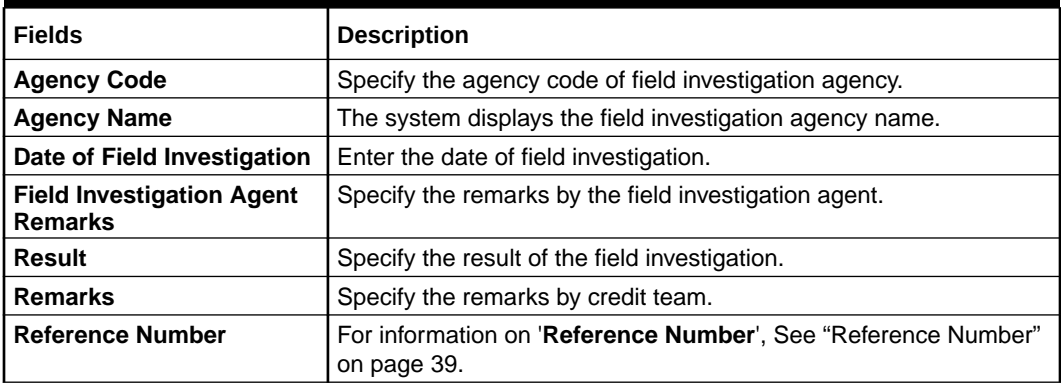

# 2.11.8 Maintaining Valuation Details

This topic provides information on Maintaining Valuation Details.

- **1.** Login to **OBECM** with the appropriate login credential.
- **2.** Click **Valuation Details** button in **Collateral Maintenance** screen to invoke **Valuation details** screen.

You can maintain valuation details of a collateral for different **Agency Code** and **Valuation Type** combination in the **Valuation Detail** screen.

The **Valuation details** screen is displayed.

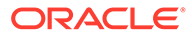

#### **Valuation Details**  $\times$ **Valuation Details**  $+ -$ Agency Code \* 0 Agency Name \* 0 Valuation Type \* 0 Valuation Date \*  $\hat{z}$ Valuation Currency  $\ddot{\circ}$  $\circ$ Value **Valuation Amount Valuation Frequency** No data to display. Page 1 (0 of 0 items)  $|\langle 4 \overline{1} \rangle \rangle$ **Valuation Details History**  $\mathsf{B}\mathsf{\equiv}$ Agency Code C Agency Name C Valuation Type  $\ddot{\circ}$  $\ddot{\circ}$  $\ddot{\circ}$ **Valuer Re**  $marks$   $\circ$ No data to display. Exit Save

## **Figure 2-24 Valuation Details**

#### **Valuation Details**

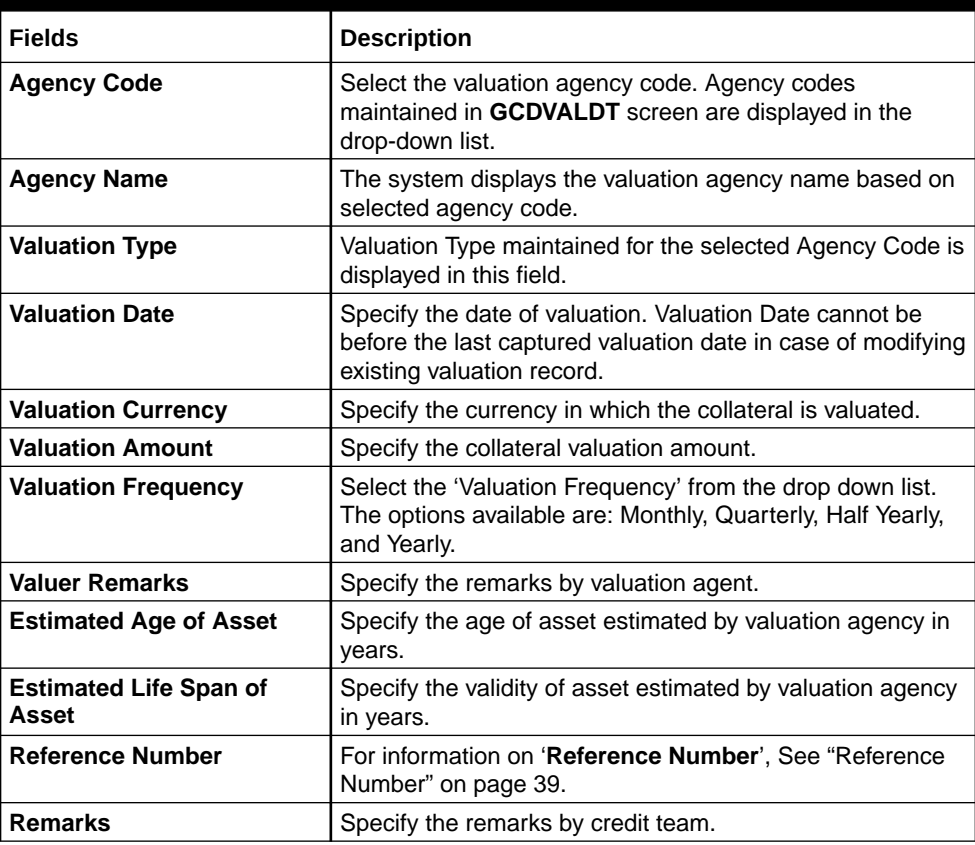

### **Table 2-35 Fields and description of field Valuation Details**

#### **Valuation Details History**

If the valuation details are modified for a 'Agency Code' and 'Valuation Type' combination, the last valuation details available for that combination before modification will be moved to this section on saving the collateral record.

The system will consider only the change in valuation date for moving the valuation record to history. Thus, if valuation date is not changed and other

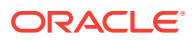

valuation details are changed, the valuation record will get updated but the record will not be moved to history on saving the collateral details.

# 2.11.9 Maintaining External Check Details

This topic provides information on Maintaining External Check Details.

- **1.** Login to **OBECM** with the appropriate login credential.
- **2.** Click **External Check** button in **Collateral Maintenance** screen to invoke the **External Check** screen.

The **External check** screen is displayed.

**Figure 2-25 External check**

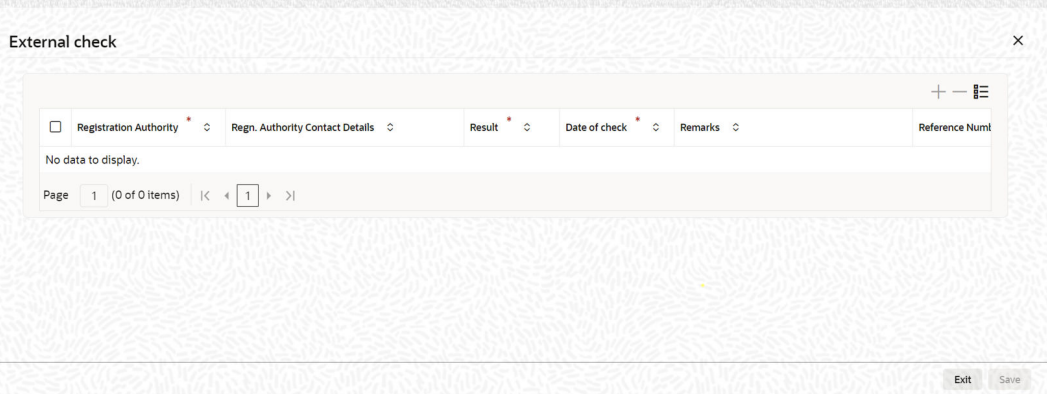

**Table 2-36 Fields and description of External check**

| <b>Fields</b>                                           | <b>Description</b>                                                                 |
|---------------------------------------------------------|------------------------------------------------------------------------------------|
| <b>Registration Authority</b>                           | Specify the registration authority details.                                        |
| <b>Registration Authority Contact</b><br><b>Details</b> | Specify the registration authority contract details.                               |
| Result                                                  | Specify the result of the external check.                                          |
| Date of Check                                           | Specify the date when the external check was started.                              |
| <b>Credit Remarks</b>                                   | Specify credit remarks, if any.                                                    |
| <b>Reference Number</b>                                 | For information on 'Reference Number', See "Reference<br>Number" on page 39.       |
| <b>Asset ID</b>                                         | Specify the asset ID of the collateral.                                            |
| <b>Security Interest ID</b>                             | Specify the reference number of security interest registration<br>at CERSAI.       |
| <b>Security Interest Creation Date</b>                  | Specify the date on which the security interest over the<br>collateral is created. |
| <b>Amount of Charge</b>                                 | Specify the amount of charge created on the collateral.                            |
| <b>Charge Holder Name</b>                               | Select the bank which created charge on the collateral.                            |

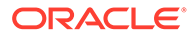

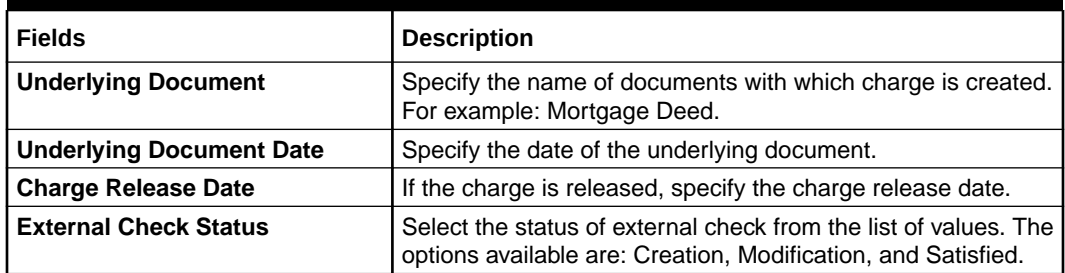

### **Table 2-36 (Cont.) Fields and description of External check**

# 2.11.10 Maintaining Legal Opinion

- **1.** Login to **OBECM** with the appropriate login credential.
- **2.** Click **Legal Opinion** button in **Collateral Maintenance** screen to maintain legal opinion details.

The **Legal Opinion** screen is displayed.

## **Figure 2-26 Collateral Maintenance - Legal Opinion**

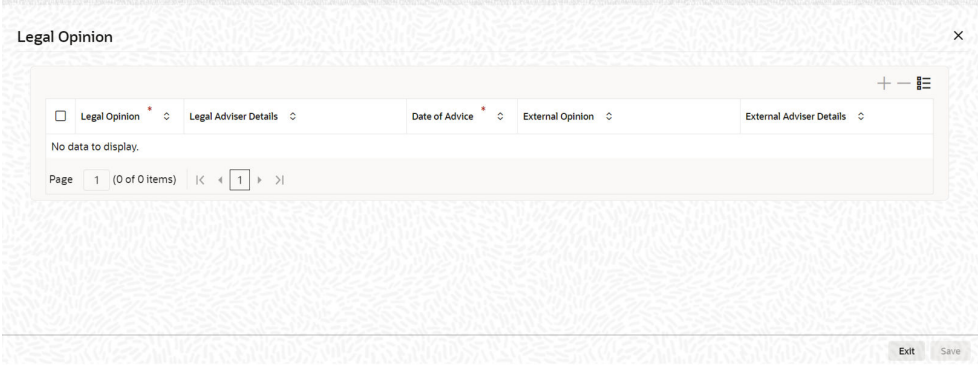

For field level information, refer the below table.

# **Table 2-37 Fields and description of Legal Opinion**

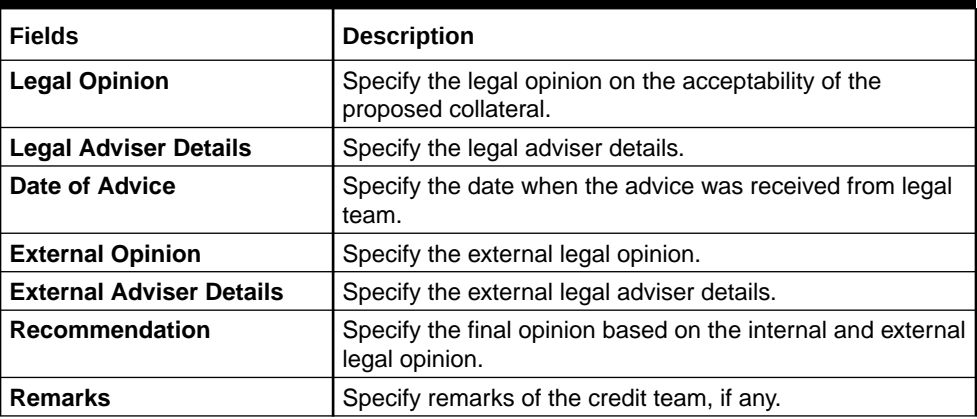

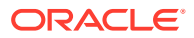

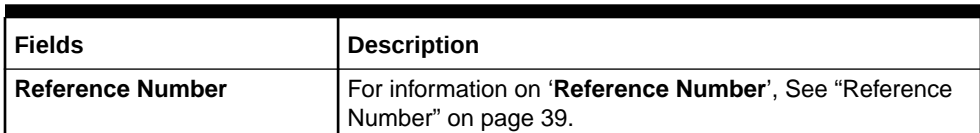

# **Table 2-37 (Cont.) Fields and description of Legal Opinion**

# 2.11.11 Risk Evaluation Details

- **1.** Login to **OBECM** with the appropriate login credential.
- **2.** Click **Risk Evaluation** button in Collateral Maintenance screen to invoke the **Risk Evaluation** screen.

The Risk **Risk Evaluation** is displayed.

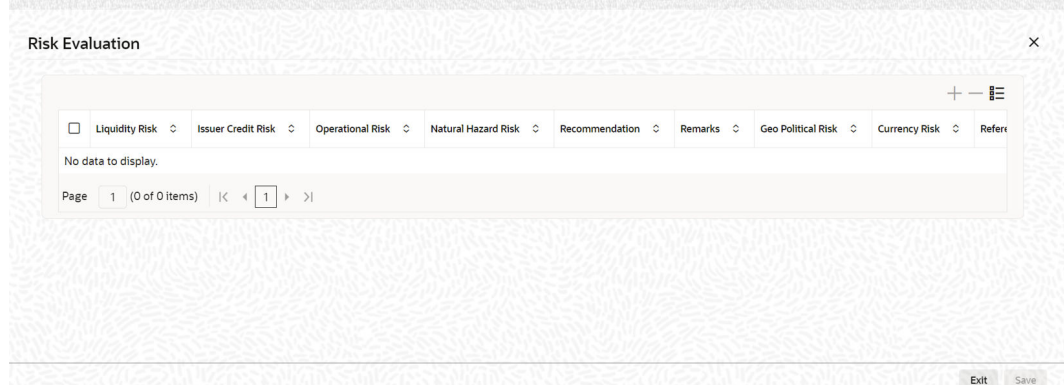

**Figure 2-27 Risk Evaluation**

**Table 2-38 Fields and description of Risk Evaluation Details**

| <b>Fields</b>              | <b>Description</b>                                                                                                    |
|----------------------------|----------------------------------------------------------------------------------------------------|
| <b>Liquidity Risk</b>      | Specify the liquidity risk of the collateral.                                                                                       |
| <b>Issuer Credit Risk</b>  | Specify the credit risk of the collateral issuer.                                                                                   |
| <b>Operational Risk</b>    | Specify the operational risk involved in managing the collaterals like<br>ship, aeroplane or a warehouse with goods.                |
| <b>Natural Hazard Risk</b> | Specify if the location of the collateral is prone to natural hazards like<br>floods, earthquake, and so on.                        |
| <b>Recommendation</b>      | Specify the final recommendation after risk evaluation.                                                                             |
| <b>Remarks</b>             | Specify credit remarks, if any.                                                                                                    |
| <b>Geo Political Risk</b>  | Specify geographical political risk involved in the collateral. For example:<br>Oil assets situated in certain countries like Iraq. |
| <b>Currency Risk</b>       | Specify if the collateral currency possess any currency risk.                                                                       |
| <b>Reference Number</b>    | For information on 'Reference Number', See "Reference Number" on<br>page 39.                                                        |

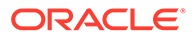

# 2.11.12 Collateral Perfection Details

This topic provides more information on collateral perfection details of collateral maintenance.

Banks have a right over the collateral in case of default by the customer so charges are recorded on customer collaterals. These charges need to be registered as part of charge perfection with relevant authorities.

Collateral perfection can be done as part of customer collateral creation and as also part of amendment.

Based on the charge status, data is generated for sending a notice to an external registration authority at the time of charge registration, charge renewal and charge termination.

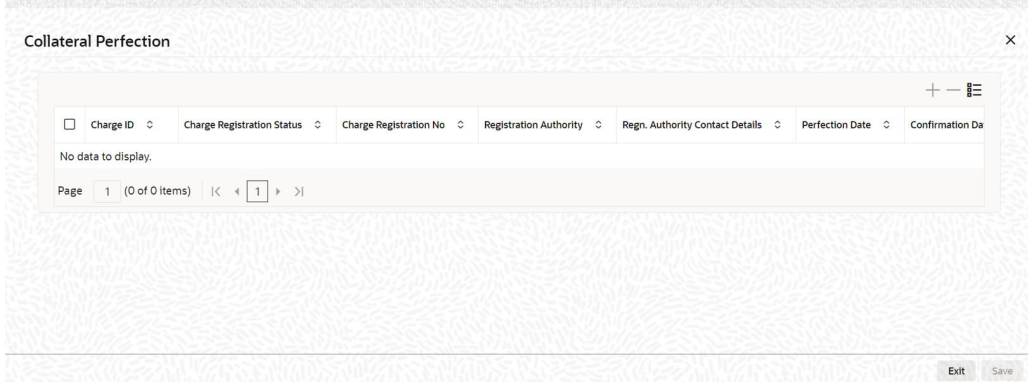

#### **Figure 2-28 Collateral perfection**

For the necessary details in the **Collateral perfection** screen by referring the field description in the following tables.

#### **Collateral perfection**

#### **Table 2-39 Collateral Perfection Fields and description**

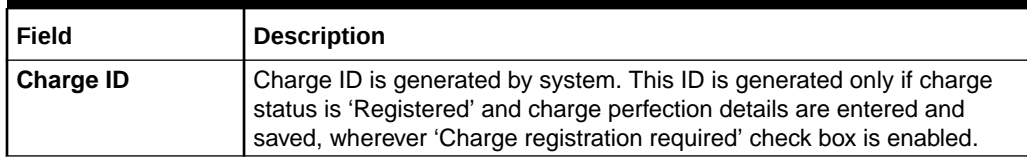

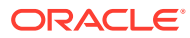

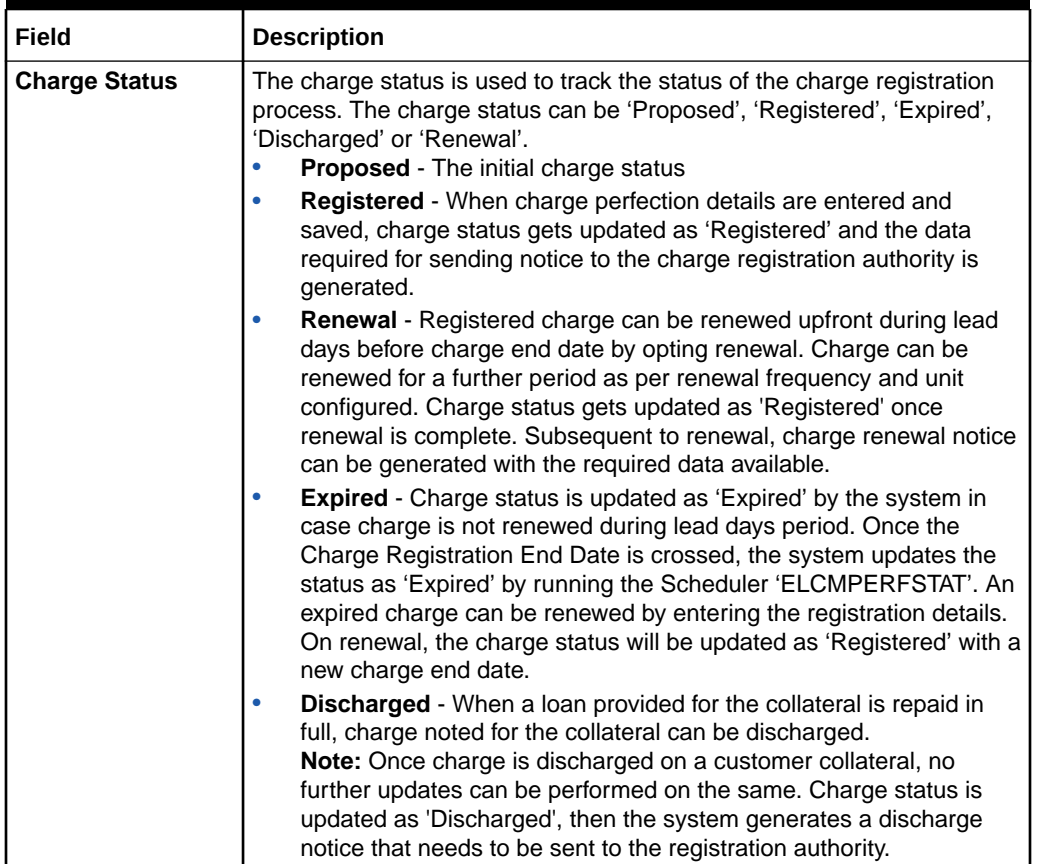

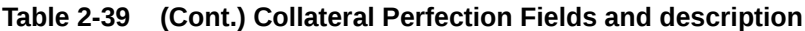

**Registration Details** fields and description **Collateral Perfection** screen

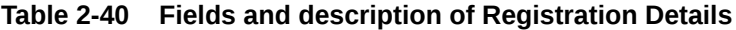

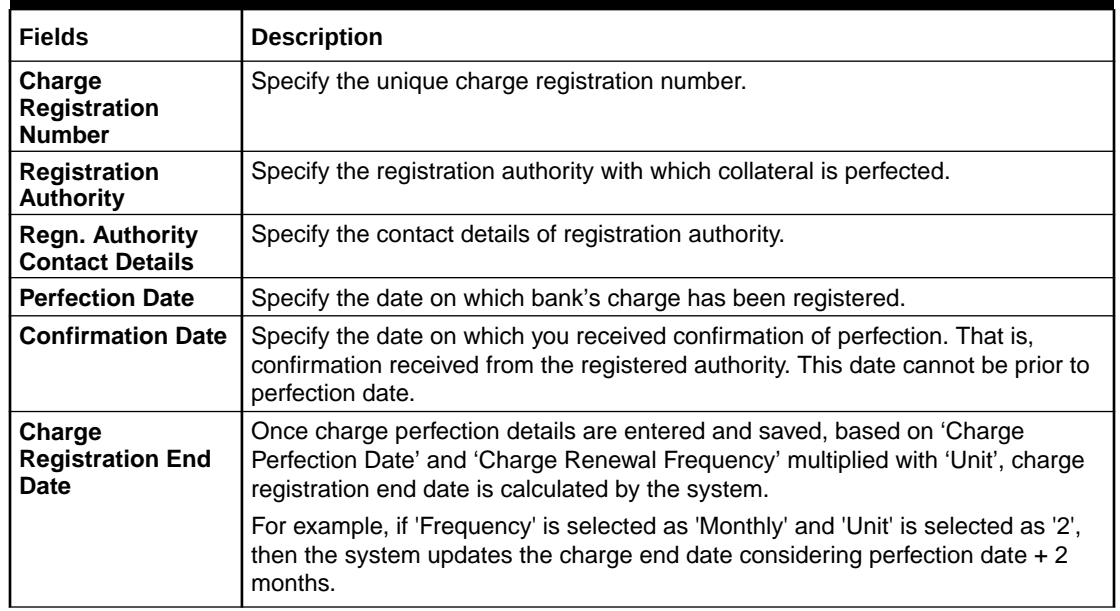

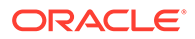

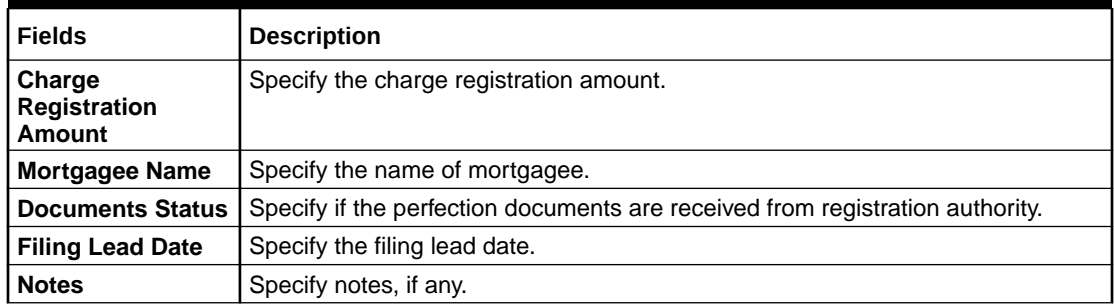

#### **Table 2-40 (Cont.) Fields and description of Registration Details**

**Stamping Details** fields and description **Collateral Perfection** screen.

### **Table 2-41 Fields and description of Stamping Details**

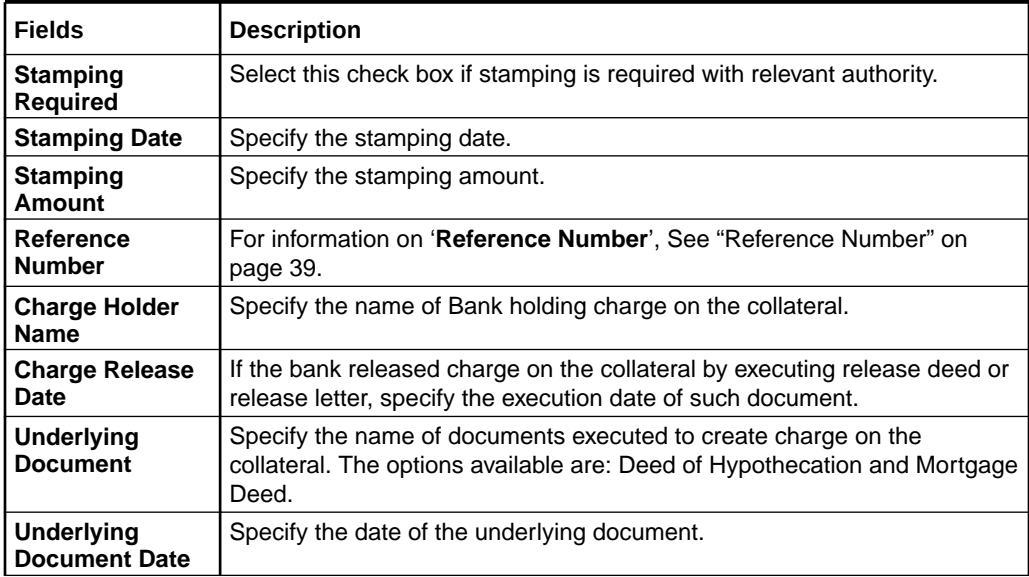

# 2.11.13 Collateral Perfection Log Summary

This topic provides information on collateral perfection log summary.

**1.** Login to **OBECM** with the appropriate login credential.

You can view the summary of all collateral perfection details maintained in the system using '**Perfection Log Summary**'.

**2.** Enter **GCSPFLOG** in the text bar at the top right corner of the application toolbar and click the adjoining arrow button to invoke **Perfection Log Summary** screen.

The **Perfection Log Summary** screen is displayed.

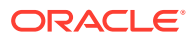

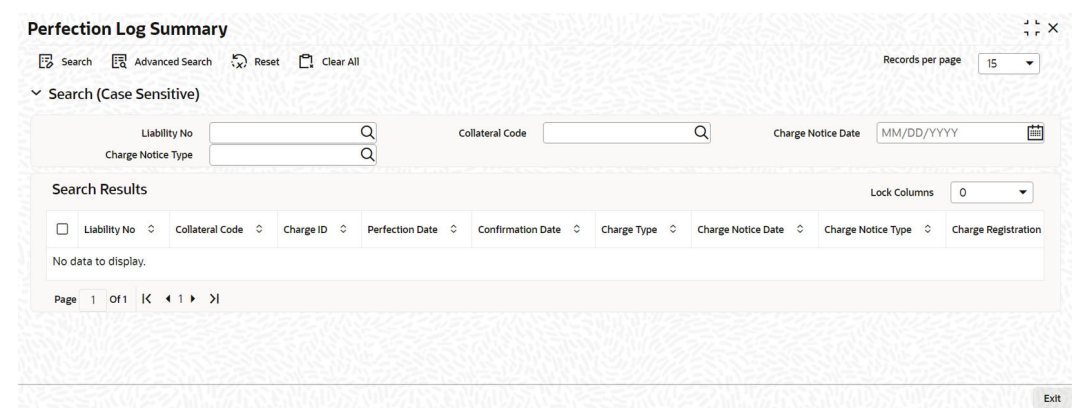

## **Figure 2-29 Perfection Log Summary**

# 2.11.14 Notifications

This topic provides information on Notifications of colleteral maintenance.

**1.** Login to **OBECM** with the appropriate login credential.

Notification sub-system enables the particular collateral record to be a candidate for notification when the record is created / amended. At least one of the out of box supplied fields in notification sub-system must be enabled to bring this collateral under the purview of generating notification. When values in fields enabled for notification are modified as part of direct update process or as part of batch update process, all the details of the collateral are sent in the notification message along with old and new value details of the fields enabled for notification.

Notification messages are logged in GETB\_NOTIFICATION\_LOG table with unique reference number. A new quartz job is required to read notification messages and publish it on configured queue/topic.

#### **Prerequisites for triggering notification:**

- CSTB Param setting must be updated as JSON and the server must be restarted  $-$ Configure the following in CSTB\_PARAM:
	- **a.** PARAM\_NAME as ELCM\_NOTIF\_REQ, PARAM\_VAL as Y.
	- **b.** PARAM\_NAME as ELCM\_NOTIF\_TYPE, PARAM\_VAL as JSON.
- Scheduler job (ELCMNOTIFICATIONS) must be configured using STDJOBMT Screen
- Entity must be configured in STDJOBMT with name ENTITY
- The Job 'ELCMNOTIFICATIONS' must be resumed from SMSJOBBR
- Notification queue (NOTIFY\_DEST\_QUEUE) and Connection factory (NotifyDestQCF) must be configured in Weblogic as per the below Document.

[https://docs.oracle.com/cd/F29383\\_01/PDF/Installation/Environment%20Setup/](https://docs.oracle.com/cd/F29383_01/PDF/Installation/Environment%20Setup/Application%20Server/FCUBS_Weblogic_JMS_Configuration.pdf) [Application%20Server/FCUBS\\_Weblogic\\_JMS\\_Configuration.pdf](https://docs.oracle.com/cd/F29383_01/PDF/Installation/Environment%20Setup/Application%20Server/FCUBS_Weblogic_JMS_Configuration.pdf)

**2.** Click **Notification** subsystem to configure the fields for notification message.

The **Notification** screen is displayed.

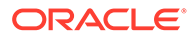

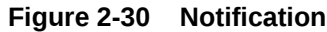

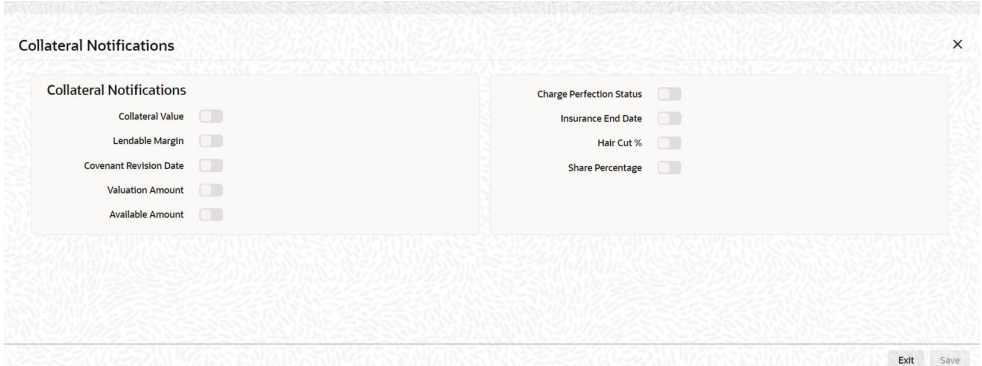

For field level information, refer the below table.

| Field<br>name       | <b>Screen</b>              | <b>Modificati</b><br>on | Old value<br>relevance | Notification triggered when                                                                                                    |
|---------------------|----------------------------|-------------------------|------------------------|----------------------------------------------------------------------------------------------------|
| Collateral<br>value | Main<br>screen             | Direct/<br><b>Batch</b> | Yes                    | Collateral value changes.                                                                                                    |
| Lendable<br>margin  | Main<br>screen             | Direct/<br><b>Batch</b> | Yes                    | Lendable margin changes because of<br>revaluation on account of change in<br>haircut or on changing the Haircut %<br>directly.                          |
| Revision<br>date    | Covenant<br>s screen       | <b>Batch</b>            | No                     | Revision date is crossed and covenant<br>expires.                                                                                                    |
| Valuation<br>amount | Valuation<br>screen        | Direct                  | Yes                    | Valuation amount changes.                                                                                                    |
| Haircut %           | Main<br>screen             | Direct/<br>Batch        | Yes                    | Haircut % changed directly or based on<br>haircut schedule or linked haircut code<br>rate is modified resulting in haircut% in<br>turn lendable margin. |
| Charge<br>status    | Perfection<br>screen       | <b>Batch</b>            | No                     | Charge status is expired.                                                                                                    |
| End date            | <b>Insurance</b><br>screen | <b>Batch</b>            | No                     | Whenever collateral is modified as part<br>of EOD or manual screen update and<br>Insurance end date is less than or equal<br>to current date.           |
| Available<br>amount | Main<br>screen             | Direct/<br>Batch        | Yes                    | Available amount changes.                                                                                                    |

**Table 2-42 Fields and description of Notification**

# 2.11.15 Collateral Revaluation

This topic provides information on Collateral Revaluation History summary.

- **1.** Login to **OBECM** with the appropriate login credentials.
- **2.** Click **Revaluation** button in the '**Collaterals Maintenance**' screen to invoke the following screen.

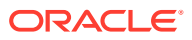

The collateral revaluation related settings are defaulted from category level at the time of collateral creation. Either the same settings can be retained or modified at the time of collateral creation.

The **Collateral Revaluation** details screen is displayed.

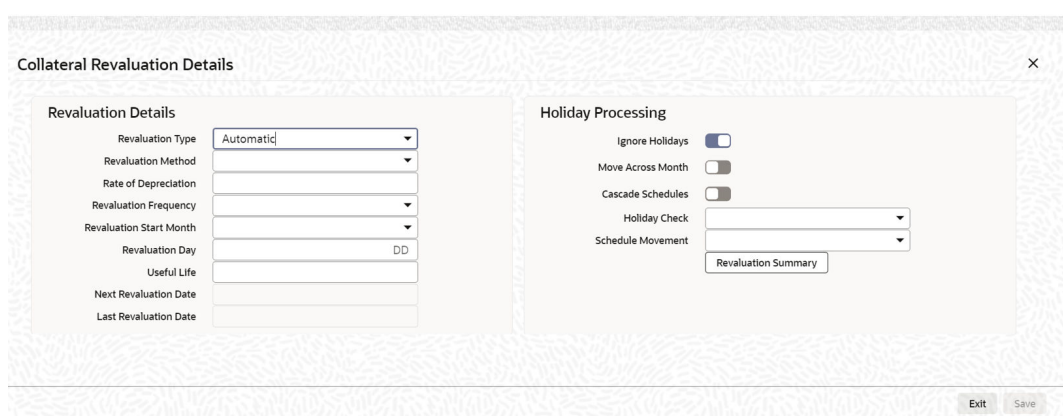

**Figure 2-31 Collateral Revaluation**

| Field                          | <b>Description</b>                                                                                                    |  |
|--------------------------------|----------------------------------------------------------------------------------------------------|--|
| <b>Revaluation Type</b>        | Revaluation type can be selected as applicable to the collateral<br>type.<br>You can select 'Automatic' or 'Manual' from the drop-down list. If<br>you select 'Manual' all the fields in 'Revaluation Details' and<br>'Holiday Processing' are disabled.                                                                                |  |
| <b>Revaluation Method</b>      | Revaluation method can be selected as applicable to the collateral<br>type.<br>You can select the following revaluation method from the drop-<br>down list.<br>Straight line method<br>Written down value method<br>Sum of years digit method<br>External<br>Custom                                                                     |  |
| <b>Rate of Depreciation</b>    | Specify the percentage. Rate of depreciation is applicable only<br>when the revaluation method is straight line method or written<br>down value method.                                                                                                    |  |
| <b>Revaluation Frequency</b>   | This field is applicable only when revaluation type is automatic.<br>Revaluation frequency can be of yearly only for sum of years digit<br>method.                                                                                                    |  |
| <b>Revaluation Start Month</b> | Revaluation start month and day get defaulted to the month/day on<br>which collateral is created. If not modified, next revaluation date is<br>arrived based considering the revaluation frequency from this<br>defaulted date.<br>However, you can specify the next revaluation date by modifying<br>the revaluation start month/ day. |  |

**Table 2-43 Fields and description Collateral Revaluation**

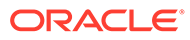

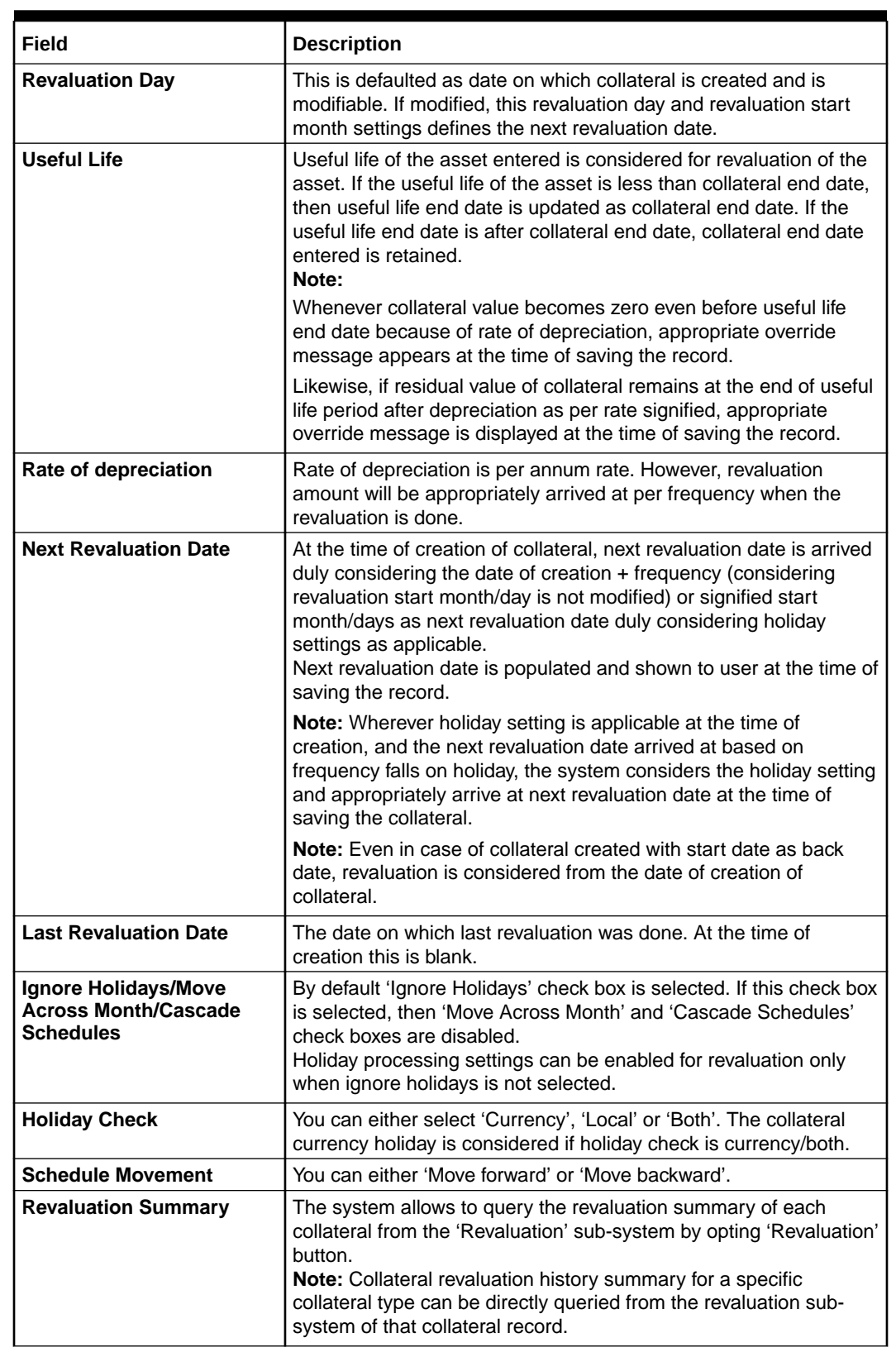

# **Table 2-43 (Cont.) Fields and description Collateral Revaluation**

# **Collateral Revaluation History summary**

**1.** Login to **OBECM** with the appropriate login credentials.

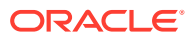

**2.** Enter **GCDCOLRH** in the text bar at the top right corner of the application toolbar and click the adjoining arrow button.

The **Collateral Revaluation History Summary** screen is displayed.

#### **Collaterals Revaluation History Summary**  $\frac{1}{2}$   $\frac{1}{2}$   $\times$ Enter Ouerv **Collateral Revaluation History** Liability No<sup>\*</sup>  $\mathsf Q$ **From Date** Collateral Code \*  $\alpha$ To Date **Collateral Revaluation Details**  $+- \equiv$ No data to display. Page 1 (0 of 0 items)  $\begin{array}{|c|c|c|c|c|}\n\hline\n\end{array}$  (1  $\hline\n\end{array}$  ) Component Revaluation Details **Exit**

**Figure 2-32 Collateral Revaluation History Summary**

**3.** Click **Enter Query** and specify the necessary details. For field level information, refer the below table.

**Collateral Revaluation History** fields and description.

| <b>Fields</b>          | <b>Description</b>                                                                      |
|------------------------|-----------------------------------------------------------------------------------------|
| <b>Liability No</b>    | Select the 'Liability No' to fetch the 'Collateral Code'.                               |
| <b>Collateral Code</b> | Select the 'Collateral Code' for which the revaluation details are to be<br>queried.    |
| <b>From Date</b>       | Specify the start date of the period for which the revaluation details are<br>required. |
| <b>To Date</b>         | Specify the end date of the period for which the revaluation details are<br>required.   |

**Table 2-44 Collateral Revaluation History**

**Collateral Revaluation Details**

**Collateral Revaluation Details** screen fields and description.

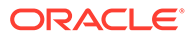

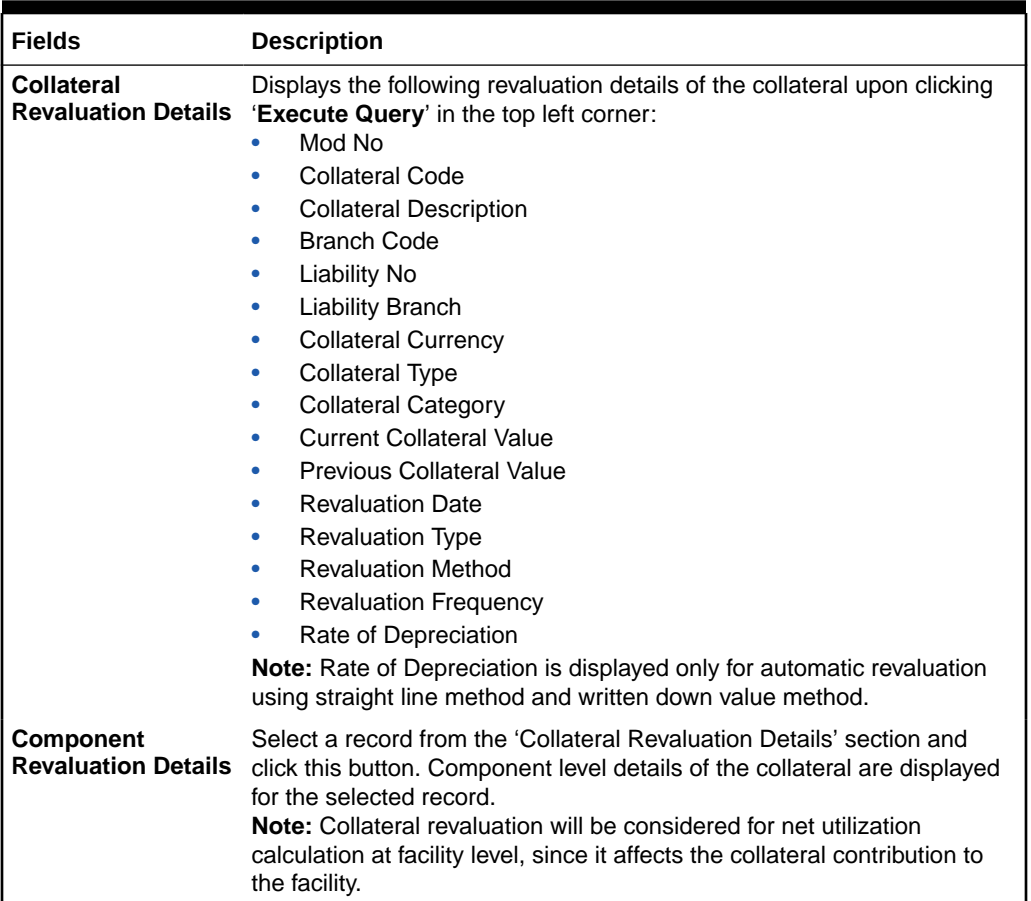

### **Table 2-45 Collateral Revaluation details**

# 2.11.15.1 Modification of Revaluation Related Settings

This topic provides information on Modification of revaluation related settings.

### **Modification of Revaluation type**

For collateral which are enabled for revaluation, revaluation type can be modified post creation. If a collateral is created with manual revaluation type, then it can be modified to auto revaluation type with one of the applicable revaluation methods. Likewise, if a collateral is created with auto revaluation type, it can be modified to manual revaluation type wherever the same is applicable.

When revaluation type is modified from Manual to Auto with one of the applicable revaluation methods, then the system considers the revaluation settings signified and appropriately stamp next revaluation date.

Likewise, when revaluation type is modified from auto (with one of the applicable revaluation methods) to manual revaluation related settings are blanked out and collateral is eligible for manual revaluation.

#### **Modification of revaluation method**

Modification of only revaluation method is not applicable.

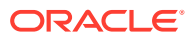

#### **Modification of rate of depreciation**

Based on new rate, revaluation is done on the next revaluation date already stamped.

#### **Modification of revaluation frequency**

- Override message appears that modified frequency is applicable after the next revaluation.
- On the next revaluation date, modified frequency is considered and further revaluation date is arrived.

#### **Modification of revaluation start month**

Next revaluation date is stamped based on modified revaluation start month.

#### **Modification of due date**

Based on new value, next revaluation date is to be updated. The system considers the new value and compares with current business date/last revaluation date to stamp the next revaluation date.

#### **Modification of holiday processing – from ignore to one of the settings**

- Appropriate override message is shown during modification that modified holiday processing settings are applicable after next revaluation date.
- New holiday processing setting is applicable from next revaluation date.

#### **Modification of holiday processing – from one of the settings to ignore**

- Appropriate override message is shown during modification that modified holiday processing settings are applicable after next revaluation date.
- New setting is applicable from next revaluation date onwards.

For more information on collateral revaluation, refer to **Collateral Revaluation** section in this User Manual.

# 2.11.16 Fee Preferences

This topic provides information on Fee preferences of Collateral Maintenance.

Fee Preferences sub-system defaults all the attributes from 'Fee & Accounting Class' screen including the 'Holiday Treatment' along with the ' Fee Rule Maintenance' screen attributes.

#### **Holiday Treatment**

You can view the defaulted holiday preference parameters and make changes.

#### **Fee Rule Preferences**

'Fee Rule Preferences' section contains all the fee rules associated with a fee class and their respective attributes.

#### **Start Date and End Date**

• You can enter fee start date and fee calculation starts from that day.

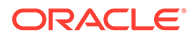

- You can enter fee end date and fee is calculated till this date.
- Fee start date if not entered, then it is defaulted from the collateral start date.
- Fee start date cannot be before collateral start date. The system validates and displays an error if fee start date is before collateral start date.
- Fee end date if not entered, then it is defaulted from the collateral expiry date.
- Fee end date cannot be after collateral expiry date. The system validates and displays an error if fee end date is after collateral expiry date.
- For all fee calculations, fee start date and end dates takes precedence over collateral start date and expiry date.
- If both collateral start date and collateral expiry dates and fee start date and fee end dates are provided respectively, then system considers the fee start and fee end dates for the calculation.
- Since, both collateral end date and fee end date are not mandatory, if none of them are provided, the system validates and displays an error to enter the dates.

#### **User Input Fee Amount**

The 'User Input Fee Amount' is used for the fee of type USER INPUT.

You need to specify the fee amount in terms of absolute amount and it is considered for the whole liquidation cycle (frequency) and accrued accordingly based on the day basis and other parameters.

The system validates if fee type is of 'User Input' and this field is left blank.

#### **Branch**

The 'Branch' where the customer account exists and it is used for debiting the collateral fee.

#### **Account No**

The 'Account No' which needs to be debited for collateral fee. This is based on the branch selection in 'Branch' field. You can specify the individual accounts for respective fees.

If you have multiple accounts in a bank or in a branch, you can specify the individually for each fees the accounts that needs to be debited.

#### **Waived**

Out of multiple fee rules attached to a fee class which are populated during collateral creation, one or more fee rules can be waived by selecting check box under waived column.

#### **Effective Dates**

'Effective Dates' is used to specify the dates from which fee rate details are applicable. A fee rule can be configured having multiple effective dates. As the effective dates are reached, the corresponding rate details becomes applicable for each fee.

The system validates and displays an exception if fee type is 'Rate/Amount' and effective date details are not maintained.

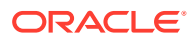
For create event fee, effective date has to be always collateral creation date. In addition, only one effective date is allowed for create event fee as create event is always one time.

#### **Fee Rate Details**

'Fee Rate Details' is used to specify the values as opted in 'Fee Rule Maintenance' screen.

#### **Basis Amount**

Specify the multiple basis amounts. The system validates and displays an exception if fee type is 'Rate/Amount' and rate details are not maintained.

#### **Rate**

Specify the rate for the defined basis amount if fee is configured as 'Rate'.

The system validates and displays an error if fee type is of rate and user inputs amount or leave the rate details as blank.

Rate details are applicable based on the effective dates applied.

#### **Amount**

Specify amount for the defined basis amount if fee is configured as 'Amount'.

The fee value as amount is considered for the whole liquidation cycle (frequency) and accrued accordingly based on the day basis and other parameters. The system validates if fee type is of amount and user inputs rate or leave the rate details as blank.

### 2.11.17 Collateral Fee Processing

This topic provides information on Collateral fee processing of collateral Maintenance.

Collateral fee supports below types of fee processing.

- **Recurring Fees**
- Event Based Fees

You can perform the following for collateral fee

- Configure multiple fees for a collateral.
- Waive fees selected out of one or more number of fees at collateral level during creation.
- Define collateral fees as a fixed amount, percentage or user input fees.
- Define the collateral fee structure as 'Slab' or 'Tier'.
- Fee liquidation related accounting entries are passed on fee collection as configured FLIQ event.
- Fee accrual/amortization is done based on the configuration opted FACR event.
- Collect the fee automatically on cycle end date (Arrears) for recurring fees (and then based on the frequency) and on happening of an event (Event based fee).
- Fee Type 'USERINPUT' and 'AMOUNT', the value specified as fee is considered for the whole liquidation cycle (frequency) and accrued accordingly based on the day basis and other parameters.
- For example:
	- Fee amount specified 2400

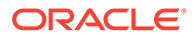

- Accrual frequency is daily
- Liquidation frequency is Monthly and Days in month 30
- Day basis is Actual/Actual,
- Fee accrued per day is  $2400/30 = 80$
- Liquidation method 'Advance' is not applicable for collateral fees.
- Any upfront fee can be collected through an event based fee.
- Day basis is applicable and is used for fee calculation and accrual/amortization of both amount and percentage based fees.
- RULE\_INC, RULE\_REC, and so on accounting roles are generated on Fee rule creation.
- Fee currency is same as the collateral currency.

#### **Recurring Fee**

- Recurring fees can be of following types:
	- Collateral maintenance fees
	- Collateral inspection fees
	- Collateral custody fees and so on
- Recurring fees is collected based on liquidation frequency configured.
- Recurring fees is calculated and accrued based on underlying collateral value as on the date and as per accrual frequency configured.
- It is possible to stop a recurring fee from collection based on effective end date given.
- You can collect recurring fees only using auto collection methods.
- Holiday processing for fees is applicable only to recurring fees if opted and is handled as below.

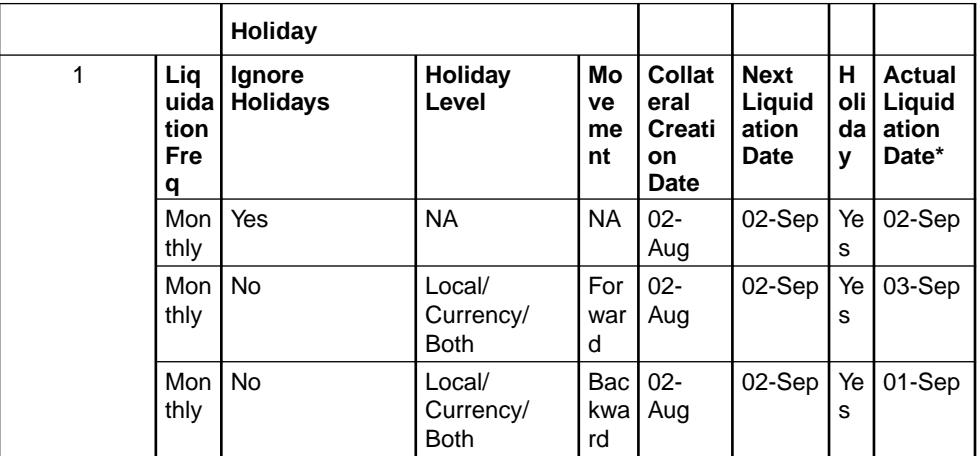

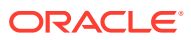

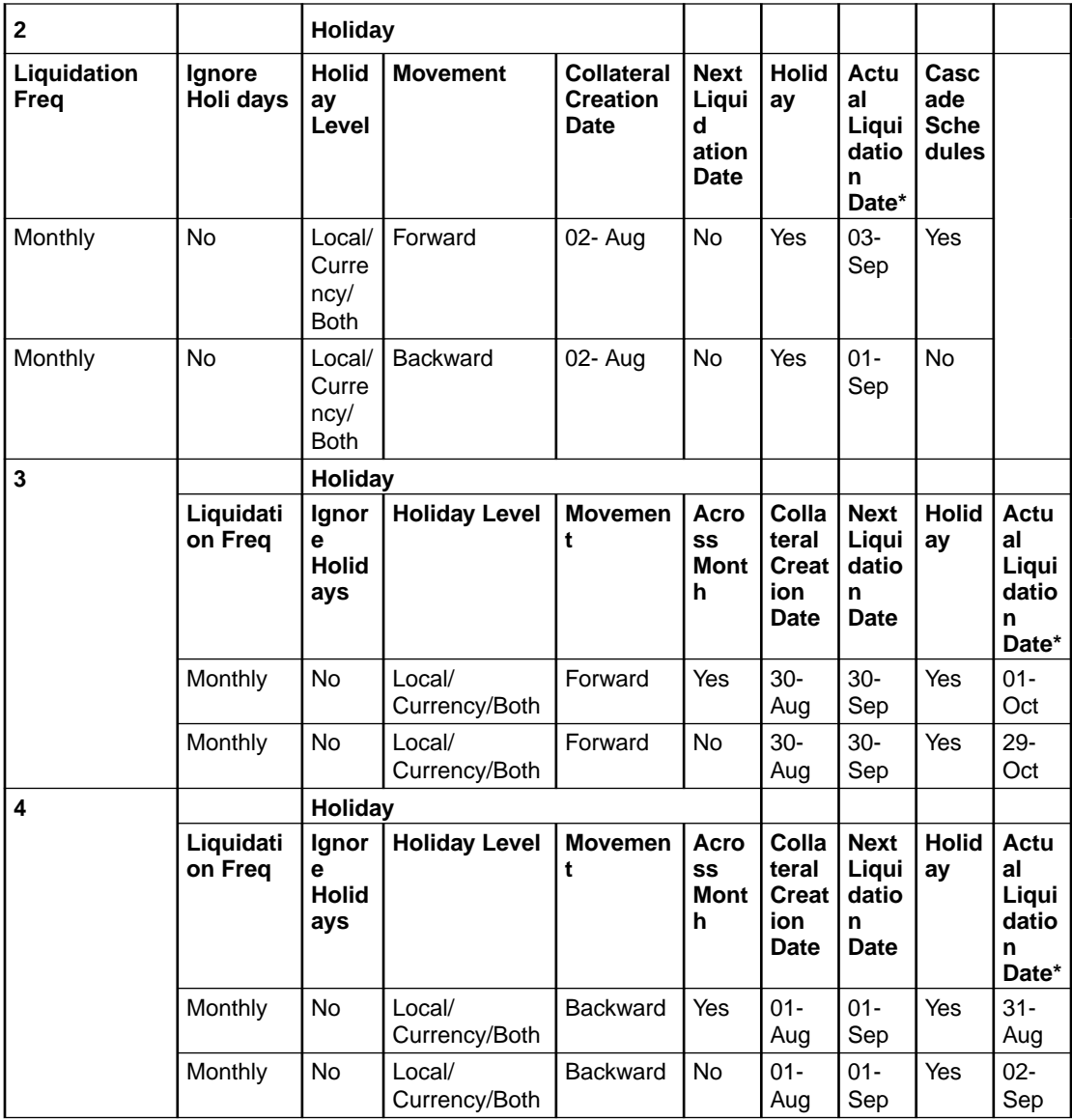

Assuming not a holiday. If holiday then again the holiday processing as configured is applicable.

#### **Event Based Fee**

Event based fees is usually of the following type:

- Collateral creation fees
- Collateral extension fee (when collateral end date is modified and extended further)
- Collateral expiry fee (when end date is crossed and collateral value becomes zero)
- Collateral reactivation fee (when collateral is reactivated post suspension)
- Collateral suspension (when collateral is suspended)
- Event based fee are collected when collateral status gets updated, like active (on creation), extended (when collateral end date is modified and extended further), expired

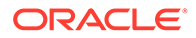

(when end date is crossed and collateral value becomes zero), reactivated (when collateral is reactivated post suspension), suspended (when collateral is suspended).

- Event based fees is linked to collateral at the time of creation itself, but gets triggered on happening of status update.
- Event based fee becomes applicable as many number of times as the collateral achieves a particular status.
- For example collateral suspension fee gets triggered as and when multiple suspension takes place.
- Collateral fees of type 'Event Based Fee' is always be a one-time fee but recurring multiple times as and when a lifecycle event is triggered for a collateral.
- Collateral Fees of type 'Event Based Fee' can have liquidation frequency as only 'One Time'.
- It is possible to collect 'Event Based Fee' only automatically.
- For collateral fees of type 'Event Based Fee', the calculation and accrual are based on the underlying basis amounts - 'Collateral Value' (Limit Contribution' and 'Available Amount' are not applicable).
- Collateral fees of type 'event based fee' can have accrual frequency as one-time and liquidation frequency as one-time.

Since an 'Event Based Fee' gets triggered on happening of a certain collateral lifecycle event, in that case holiday processing is not applicable. In other way it is based on holiday parameter maintained at GEDPARAM level.

### 2.11.18 Collateral Manual Fee Payment

This topic provides more information on Collateral manual fee payment of collateral maintenance

**1.** Login to **OBECM** with the appropriate login credential.

The '**Collateral Manual Fee Payment**' screen **(GCDCOFPT)** allows to manually liquidate the event based or recurring collateral fee of type user input and liquidation preference - manual. In addition, this screen can also be used to inquire the manual fee payment details for the collateral.

**2.** Enter **GCDCOFPT** in the text bar at the top right corner of the application toolbar and click the adjoining arrow button.

The **Collateral Manual Fee Payment** screen is displayed.

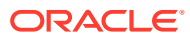

#### **Figure 2-33 Collateral Manual Fee Payment**

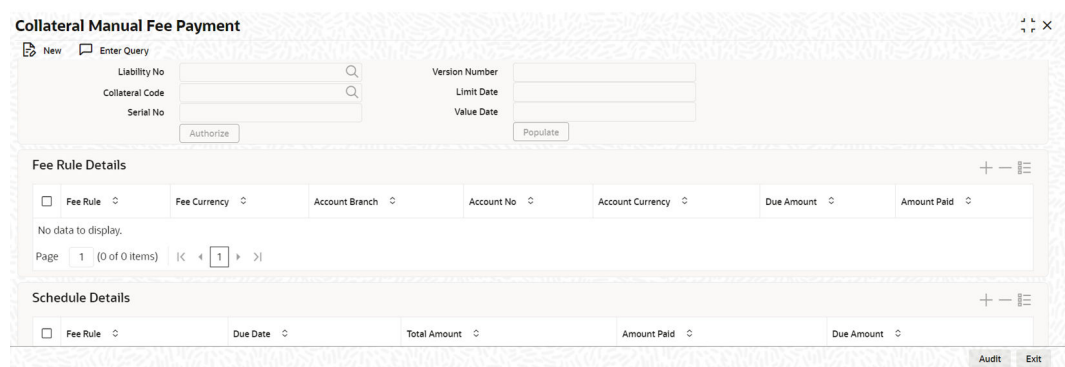

**3.** Select **New** and perform the following steps.

For field level information, refer the below table.

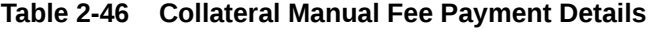

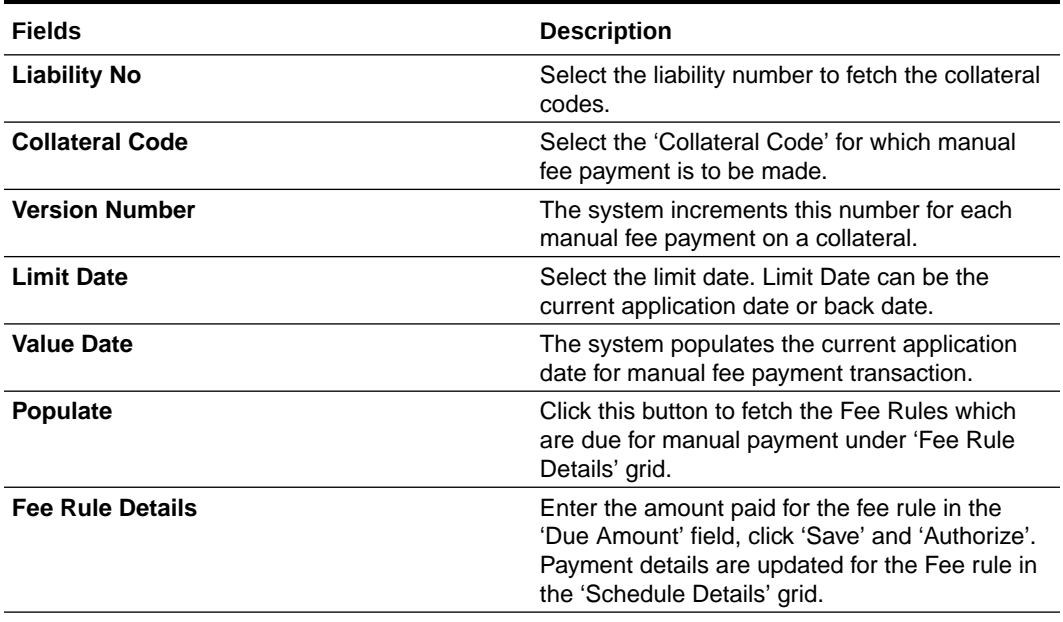

## 2.11.19 MIS Class Maintenance

This topic provides information on MIS Class Maintenance of Collateral maintenance.

This sub-system allows to link the MIS Class with the collateral during collateral maintenance

MIS details associated with the fee class **(GEDCLSMT)** will be populated in the respective sections (Transaction MIS or Composite MIS) based on the selection of fee class code on clicking 'Populate'.

The user can fetch both the MIS codes **(GLDCLSMT)** as well as the MIS group **(MIDGRPMT)** directly maintained in the system. MIS codes that gets defaulted from fee class as a part of associated MIS group or directly maintained as codes can be overridden by the user in the Collateral screen.

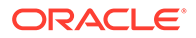

The system will clear the MIS data as part of collateral save activity, if no fee class code is attached to collateral and MIS class / codes are linked in MIS sub-system.

- **1.** Login to **OBECM** with the appropriate login credentials.
- **2.** Click the **MIS Class** tab in the **Collateral Maintenance** screen (**GCDCOLLT**) to launch the **MIS Class** sub-screen.

The **MIS details** screen is displayed.

#### **Figure 2-34 MIS details**

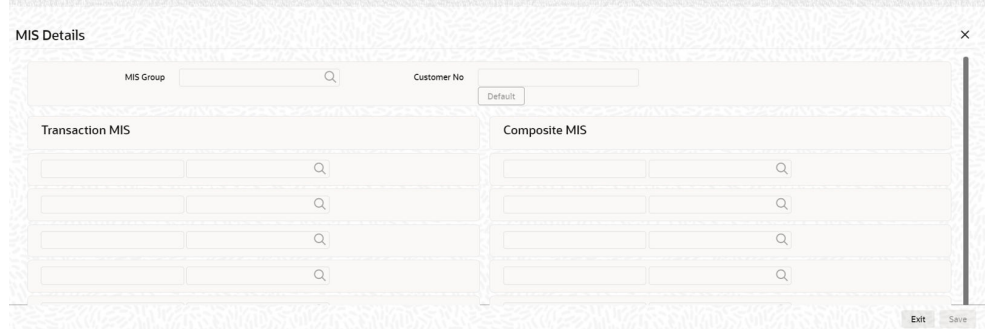

For field level information, refer the below table.

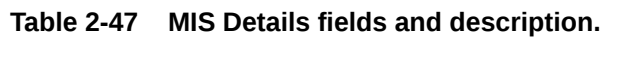

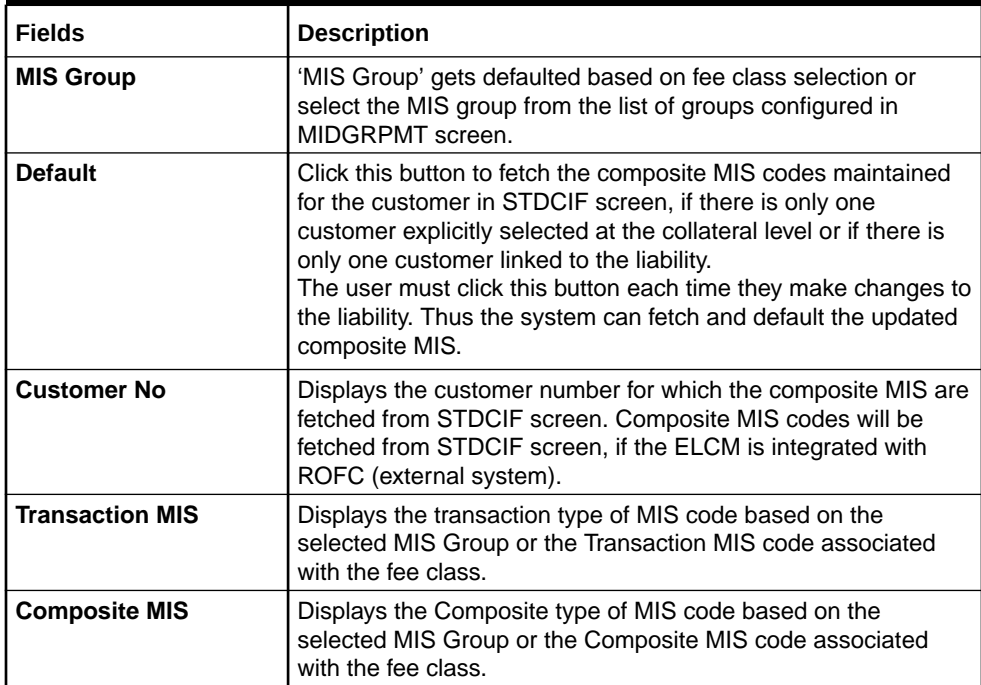

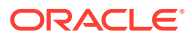

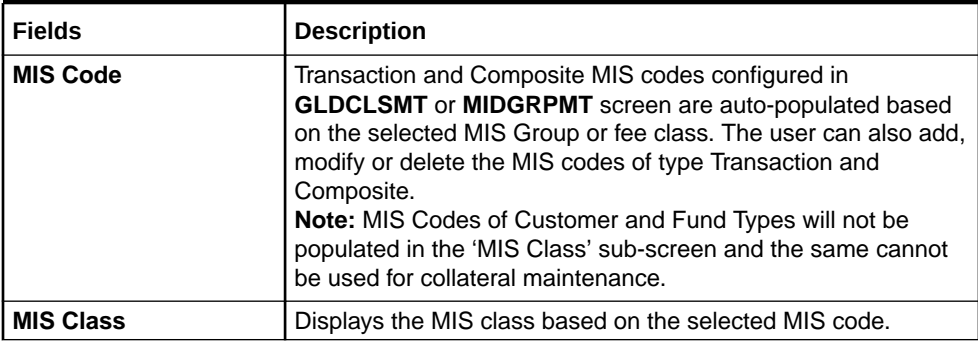

#### **Table 2-47 (Cont.) MIS Details fields and description.**

### 2.11.20 Viewing Collateral Covenant Tracking Summary

This topic provides information on viewing collateral covenant tracking summary.

- **1.** Login to **OBECM** with the appropriate login credential.
- **2.** Enter **GCSCOVTR** in the field at the top right corner of the Application tool bar and clicking the adjoining arrow button.

You can view summary of covenants attached to collateral for tracking using the **Collateral Covenant Tracking Summary** screen. You can open detailed screen using this screen. You can query the records based on the search criteria.

The **Collateral Covenant Tracking Summary** screen is displayed.

#### **Figure 2-35 Collateral Covenant Tracking Summary**

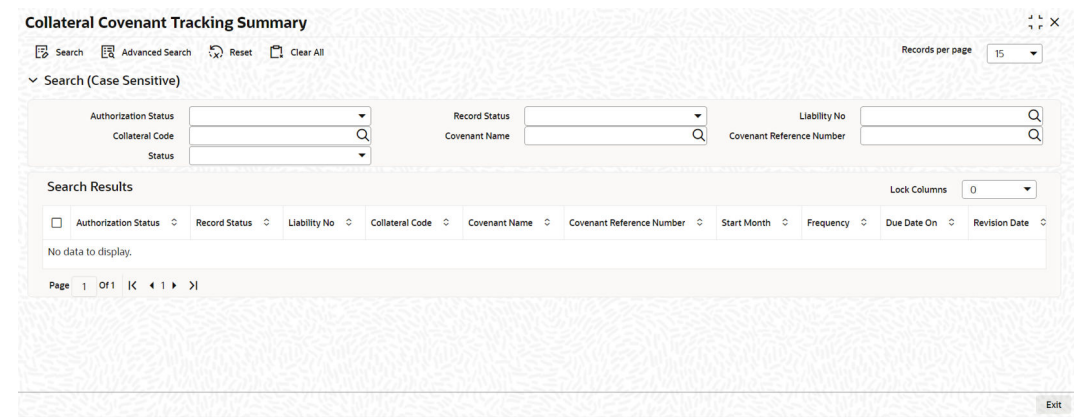

### 2.11.21 Tracking Collateral Covenant Details

This topic provides more information on tracking collateral covenant details.

**1.** Login to **OBECM** with the appropriate login credential.

The covenants linked to the collaterals can be tracked using the '**Collateral Covenant Tracking Details**' screen **(GCSCOVTR)** which is specific to collaterals as well as a common '**Covenant Tracking Details**' screen **(GEDCVTRK)**. **Note:**

It is recommended to use the common '**Covenant Tracking Details**' screen **(GEDCVTRK)** for all covenant tracking purposes.

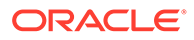

For information on common '**Covenant Tracking Details**' screen, refer **OBELCM Common User Guide**.

**2.** Enter **GCSCOVTR** (**Collateral Covenant Tracking Summary**) and on clicking the queried record **GCDCOVTR** (**Collateral Covenant Tracking Details**) is opened with the details of the covenant.

You can unlock and update the status of the covenant here.

The **Collateral Covenant Tracking Details** screen is displayed.

#### **Figure 2-36 Collateral Covenant Tracking Details**

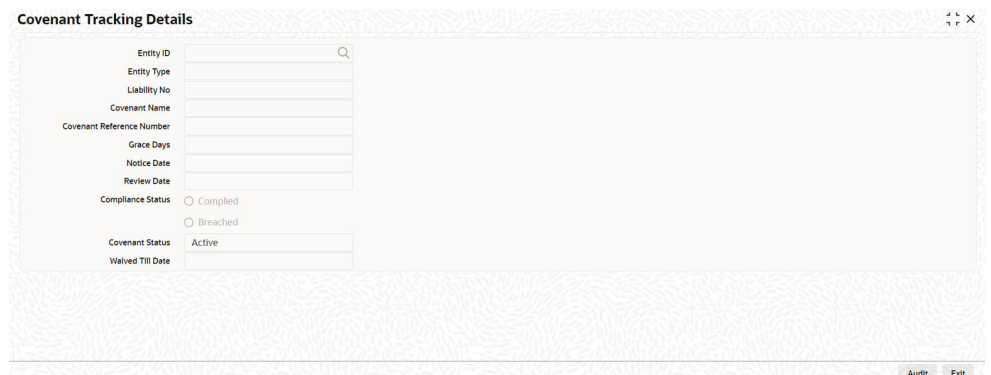

For field level information, refer the below table.

| <b>Fields</b>                | <b>Description</b>                                                                                                    |
|------------------------------|----------------------------------------------------------------------------------------------------|
| <b>Entity ID</b>             | Indicates collateral code / line code / customer number here.                                                                                                    |
| <b>Entity Type</b>           | Indicates type of the entity, Collateral / Facility / Customer.                                                                                                    |
| <b>Liability Number</b>      | Indicates the liability Number for which the collateral is linked.                                                                                                    |
| <b>Covenant Name</b>         | Indicates the covenant name.                                                                                                    |
| Covenant<br>Reference Number | Indicates the covenant reference no for the collateral being<br>maintained.                                                                                                    |
| <b>Revision Date</b>         | Indicates the date on which covenant has to be revisited for review.<br>Revision date is derived by system and updated when covenant is<br>saved $-$ based on combination of start date $+$ (combination of<br>frequency and due date and start month). |
| <b>Notice Date</b>           | Indicates the date on which covenants can be tracked for<br>compliance before revision date in advance based on notice days<br>configured.                                                                                                    |
| <b>Grace Days</b>            | Indicates the grace days for the next due/revision date allowed for<br>facility covenant.                                                                                                    |

**Table 2-48 Collateral Covenant Tracking Details fields and description**

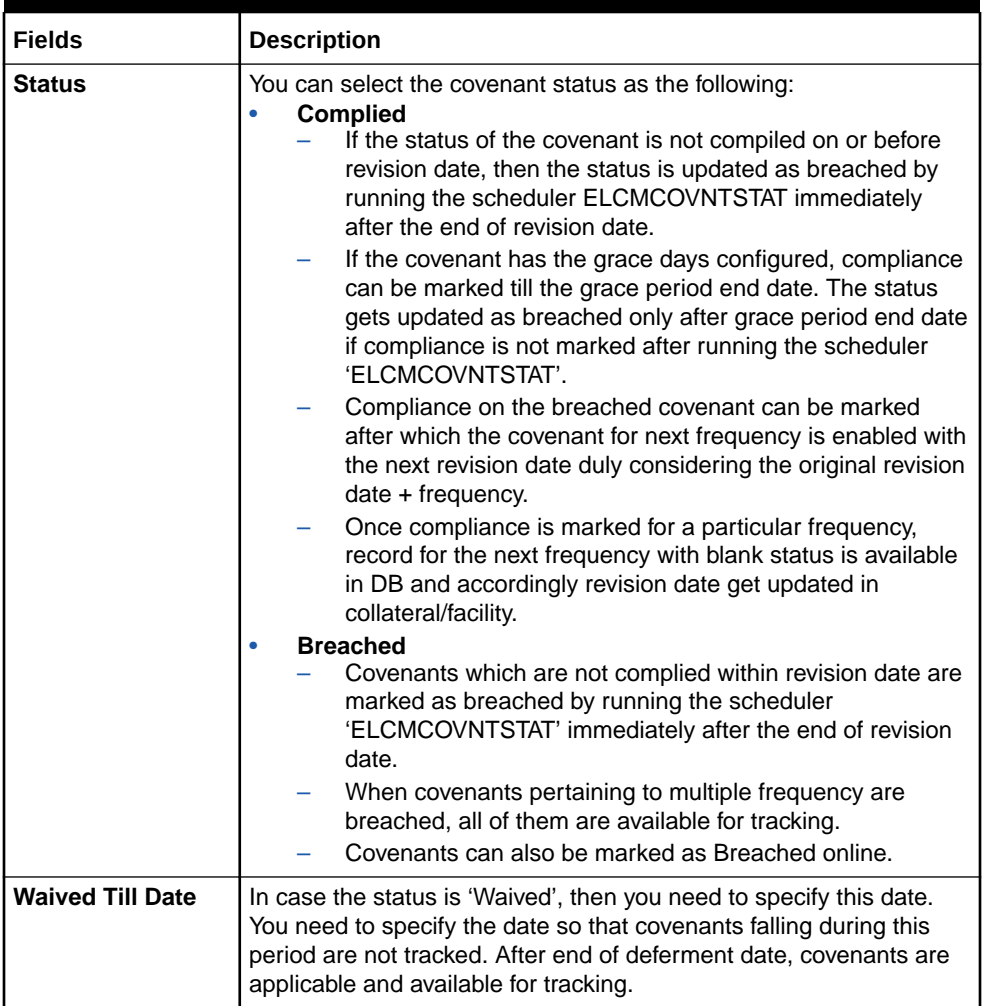

#### **Table 2-48 (Cont.) Collateral Covenant Tracking Details fields and description**

# 2.12 Maintaining Specific Collateral Input Details

This topic provides information on Maintaining specific collateral input details of collaterals.

#### **Collateral Maintenance Launch screen**

You can maintain details related to the collateral input type in their respective screens. The system allows to capture specific collateral details in relevant screens based on the collateral type selected. At the same time the system prevents you from entering other collateral details.

#### **Note:**

Collateral specific screens can be launched either by using the dedicated functions available for each collateral or through the 'Collateral Maintenance Launch' screen described below.

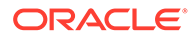

**1.** Login to **OBECM** with the appropriate login credential.

The '**Collateral Maintenance Launch**' screen **(GCDGENCL)** screen is a common screen for launching all the maintenance screens specific to collaterals such as Property, Vehicle, and Agriculture from single place. You can use this common screen rather than using individual functions assigned for each of the collaterals.

**2.** Enter **GCDGENCL** in the text bar at the top right corner of the Application tool bar and click the adjoining arrow button.

The **Collateral Maintenance Launch** screen is displayed.

#### **Figure 2-37 Collateral Maintenance Launch**

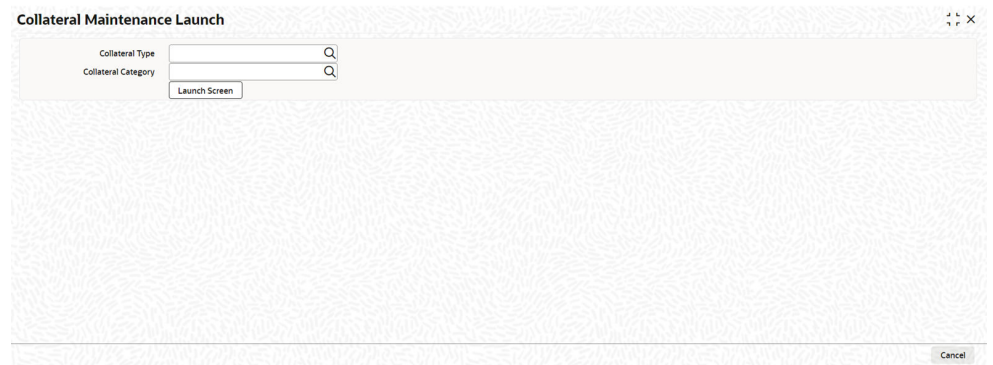

For field level information, refer the below table, following details.

#### **Table 2-49 Collateral Maintenance Launching screen fields and description**

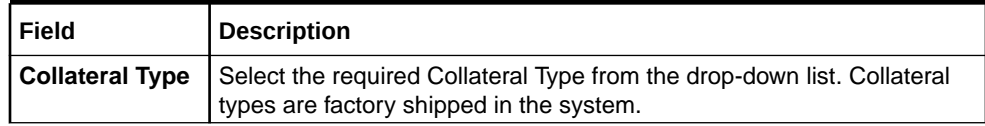

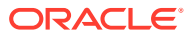

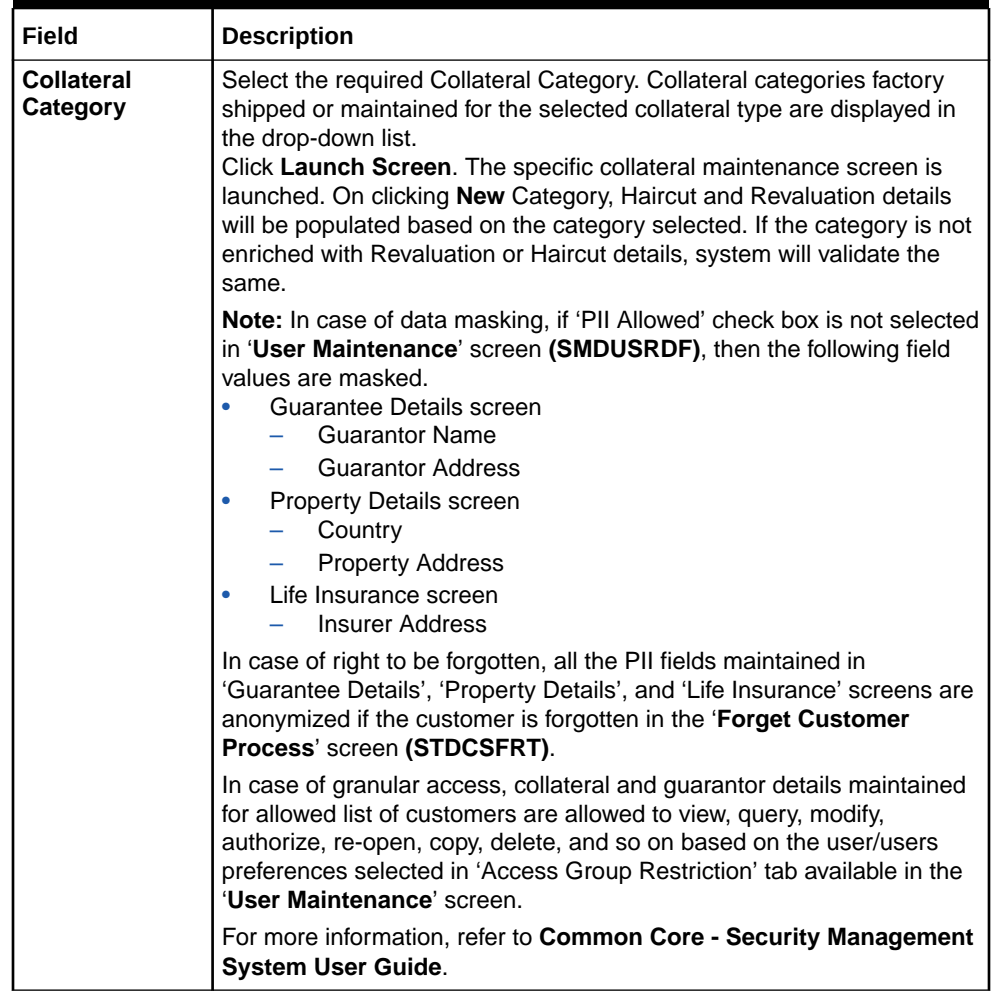

#### **Table 2-49 (Cont.) Collateral Maintenance Launching screen fields and description**

### 2.12.1 Property Details screen

**1.** Login to **OBECM** with the appropriate login credentials.

Multiple property records can be linked to same customer collateral. Collateral value is updated duly considering amount of these properties.

**2.** Enter **GCDCOLLP** in the text bar at the top right corner of the Application tool bar and click the adjoining arrow button.

The **Property** screen is displayed.

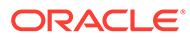

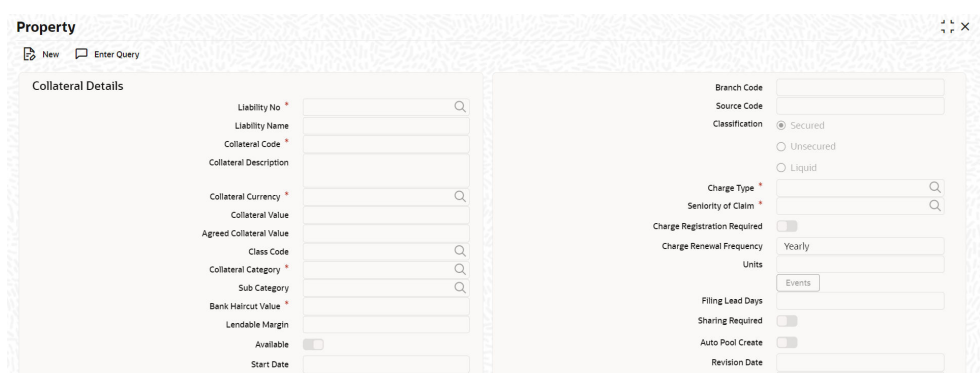

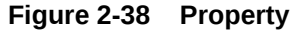

**Figure 2-39 Property**

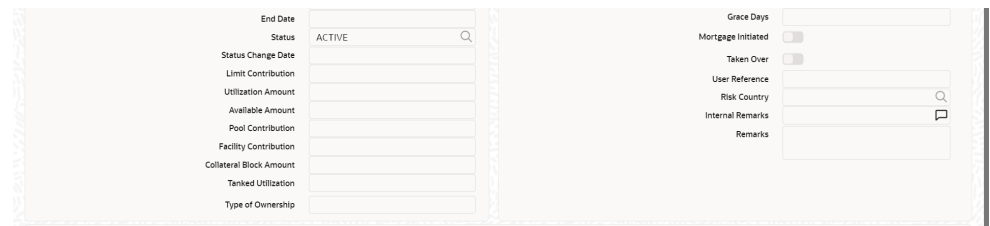

**3.** Click the **Property Details** tab to invoke the sub-screen of **Property Details** screen,

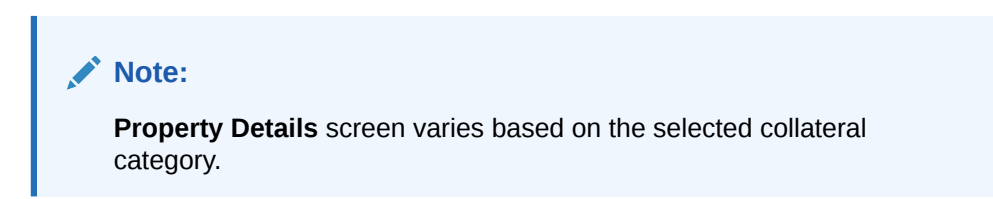

### 2.12.1.1 Property Details - Common

**1.** If **COMMERCIAL PROPERTY**, **INDUSTRIAL PROPERTY**, **RURAL PROPERTY** or **USERDEFINED PROPERTY** is selected as Collateral Category, the **Property Details** screen appears.

The **property details** screen is displayed.

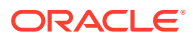

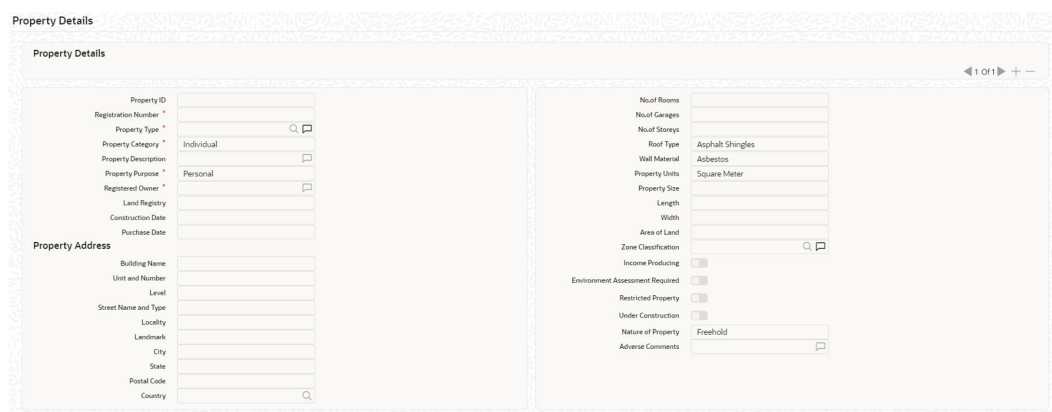

**Figure 2-40 Property Details**

**Figure 2-41 Property Details**

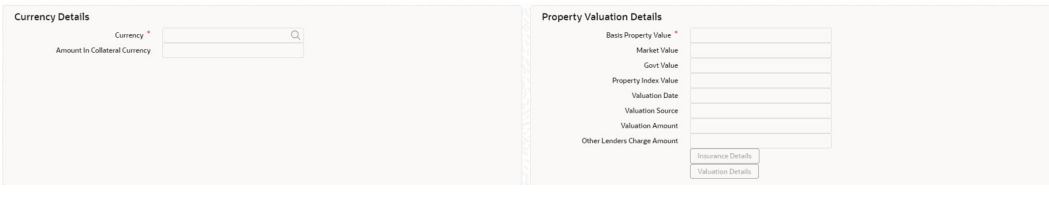

**Figure 2-42 Property Details**

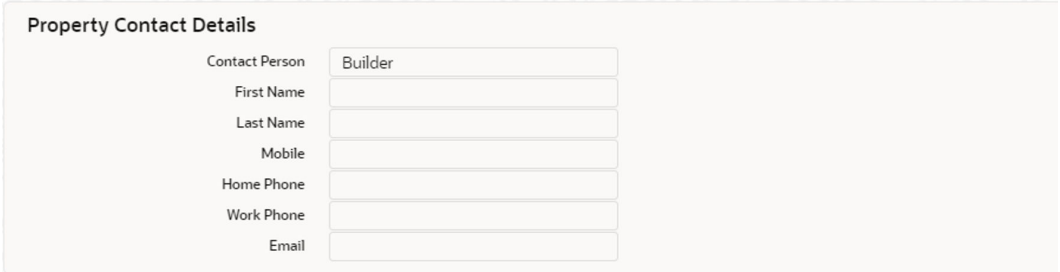

**Figure 2-43 Property Details**

| <b>External Pricing Details</b> |  |
|---------------------------------|--|
| Security Code                   |  |
| Security Description            |  |
| Market Price Code               |  |
| Unit Value                      |  |
| Number Of Units                 |  |
| Current Value                   |  |

**2.** Click + the add icon and specify the following details.

Fore more information about the property details screen fields and description follow the below table.

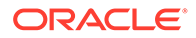

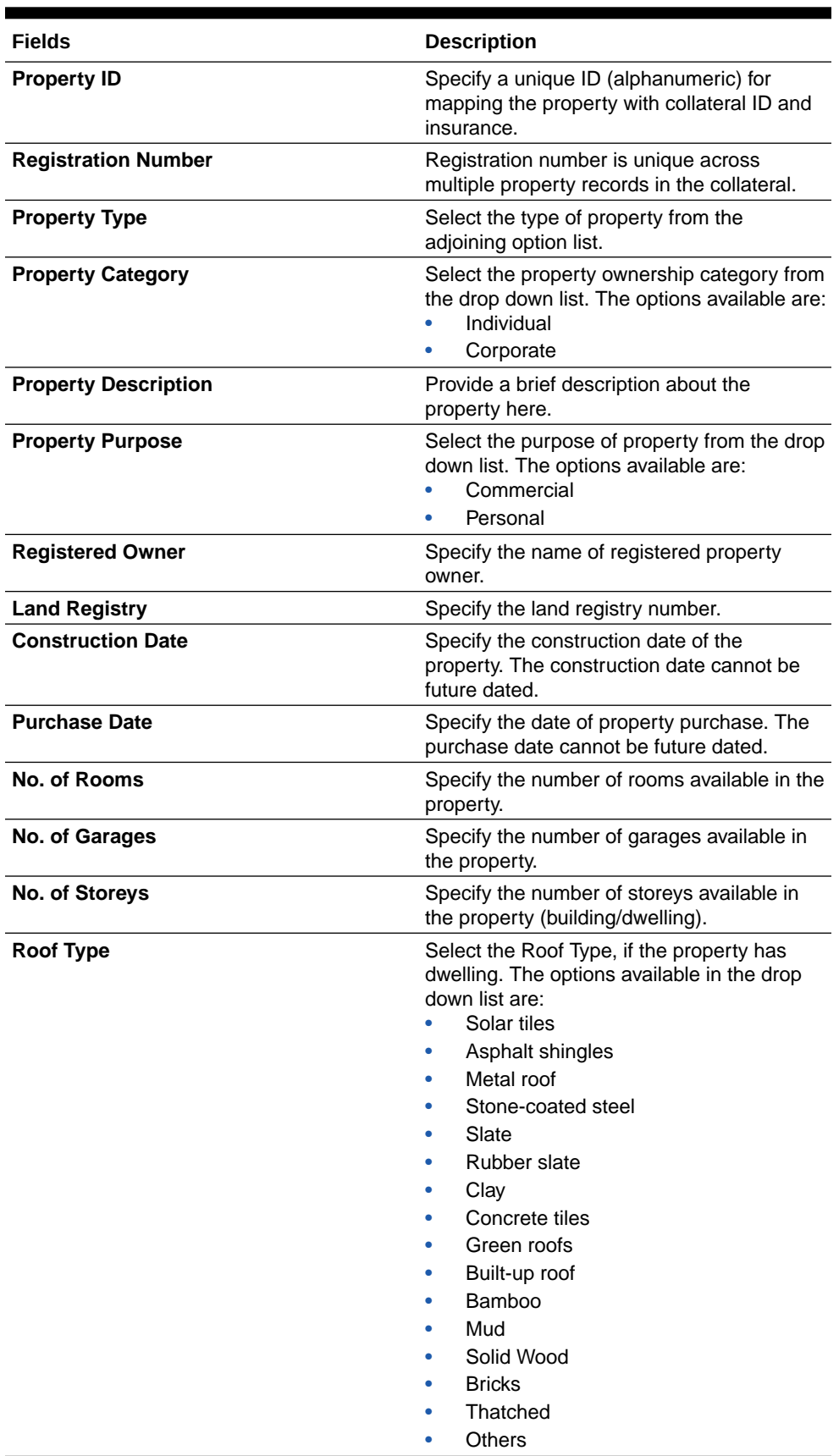

#### **Table 2-50 Property Details**

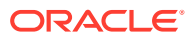

| Fields                                 | <b>Description</b>                                                                                                    |
|----------------------------------------|----------------------------------------------------------------------------------------------------|
| Wall Material                          | Select the Wall Material of property<br>identified during valuation. The options<br>available are:<br><b>Brick Veneer</b><br>Concrete<br>Double Brick<br>Asbestos<br><b>Mud Brick</b><br>Steel<br>Stone<br>Timber<br>Clay<br>Bamboo<br>Polystyrene |
| <b>Property Units</b>                  | Others<br>Select the unit in which the property is<br>measured. The options available are:<br><b>Square Meter</b><br>Square Yard<br>Hectare<br>Acre<br>٠                                                                                           |
| <b>Property Size</b>                   | Specify the size of property in selected<br>property unit.                                                                                                    |
| Length                                 | Specify the size of property in selected<br>property unit.                                                                                                    |
| Width                                  | Specify the width of the property.                                                                                                    |
| Area of Land                           | Specify the actual size (Length*Width) of the<br>land in meters or square meters.                                                                                                    |
| <b>Zone Classification</b>             | Select the zone of the property from the<br>adjoining option list.                                                                                                    |
| <b>Income Producing</b>                | Enable this check box, if the property is<br>producing income.                                                                                                    |
| <b>Environment Assessment Required</b> | Enable this check box, if the property has an<br>environmental risk and requires an<br>environmental assessment.                                                                                                    |
| <b>Restricted Property</b>             | Enable this check box, if the property is<br>restricted for certain reasons.                                                                                                    |
| <b>Under Construction</b>              | Enable this check box, if the property is<br>under construction.                                                                                                    |

**Table 2-50 (Cont.) Property Details**

**3.** If enabled, the system displays 'Construction Details' and 'Construction Stage Details' sections in the '**Property Details**' screen as shown below.

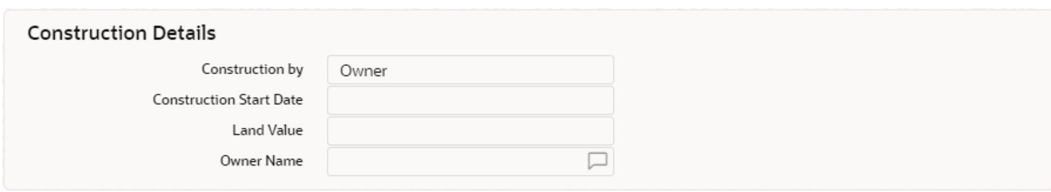

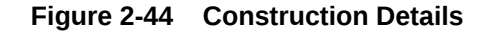

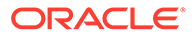

#### **Figure 2-45 Construction Details**

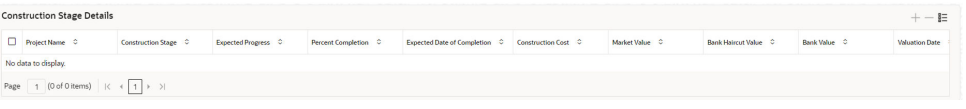

For more information about the Construction details of Property details screen follow the below table.

**Table 2-51 Construction Details fields and description**

| <b>Fields</b>          | <b>Description</b>                                                                     |
|------------------------|----------------------------------------------------------------------------------------|
| <b>Construction By</b> | Select whether the property is constructed by 'Owner' or<br>'Builder'.                 |
|                        | <b>Construction Start Date</b> Specify the date on which the construction was started. |
| <b>Land Value</b>      | Specify the Land Value of the property.                                                |
| <b>Owner Name</b>      | Specify the property owner name.                                                       |

For more information about the Construction stage details of Property details screen follow the below table.

#### **Construction Stage Details**

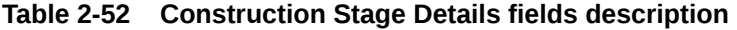

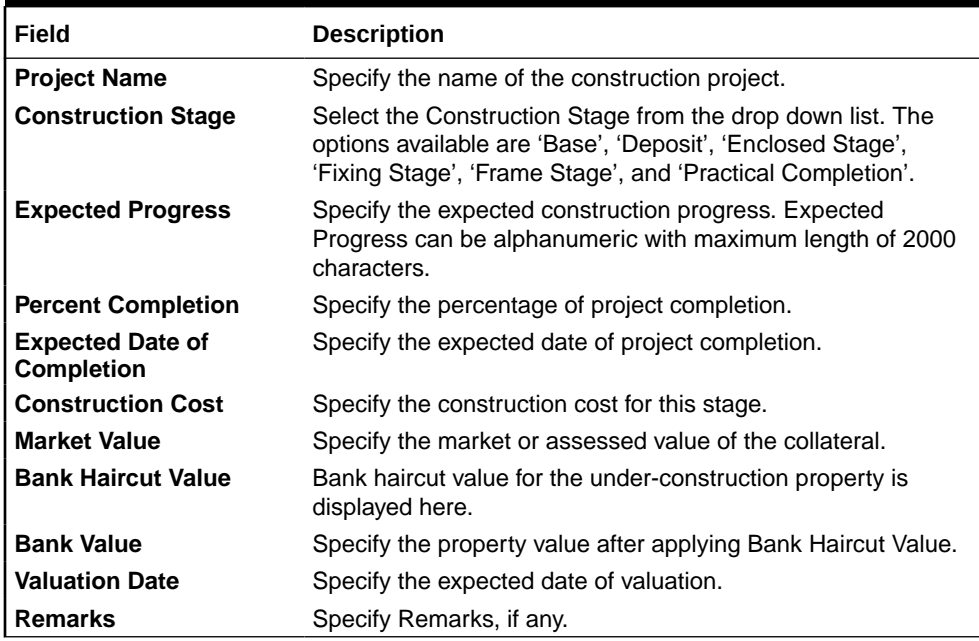

If **Builder** is selected as **Constructed By** option, then **Builder Details** and **Builder Address Details**sections appear in the **Property Details** screen as shown below.

#### **Figure 2-46 Property Details**

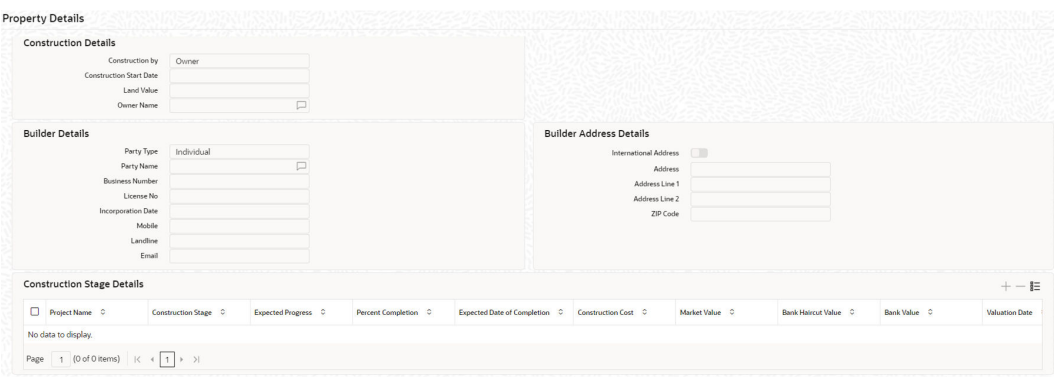

#### **Builder Details**

For more information about the Builder details of Property details screen follow the below table.

#### **Table 2-53 Builder Details fields description**

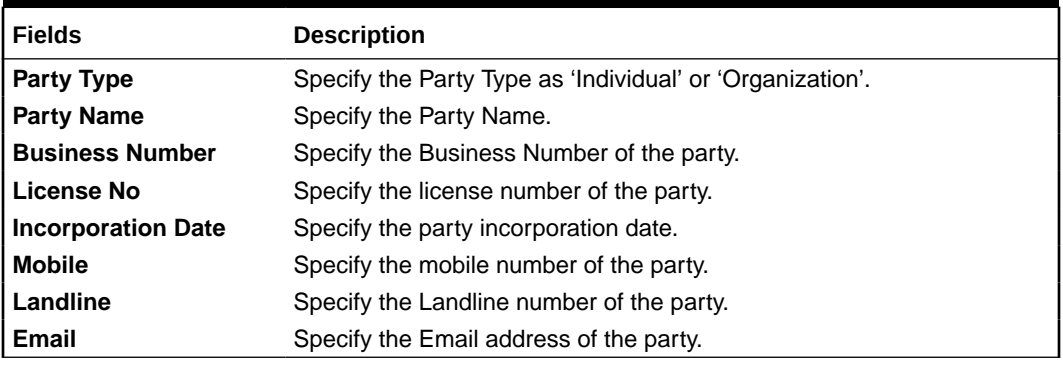

#### **Builder Address Details**

For more information about the Builder Address Details of Property details screen follow the below table.

#### **Table 2-54 Builder Address Details fields description**

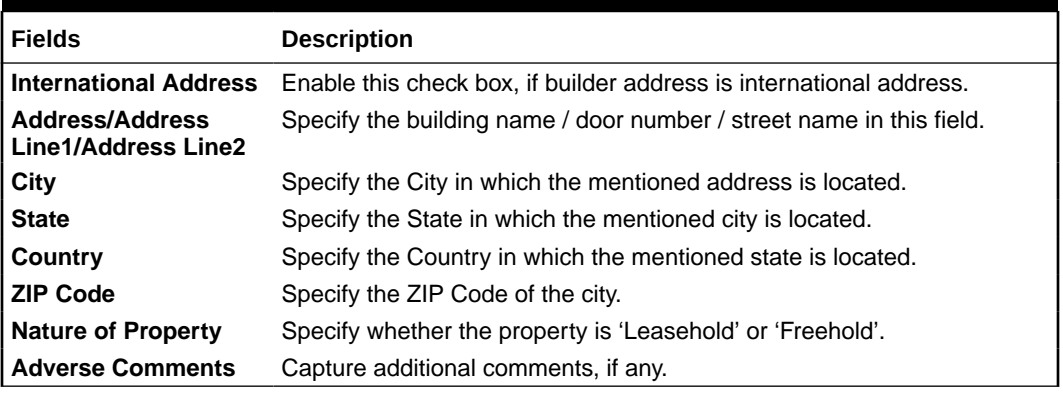

#### **Property Address**

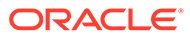

• Click "**Property Address** " in "**Collateral"** Screen to specify the address of the Collateral.

For more information about the Property Address, follow the below table.

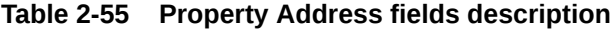

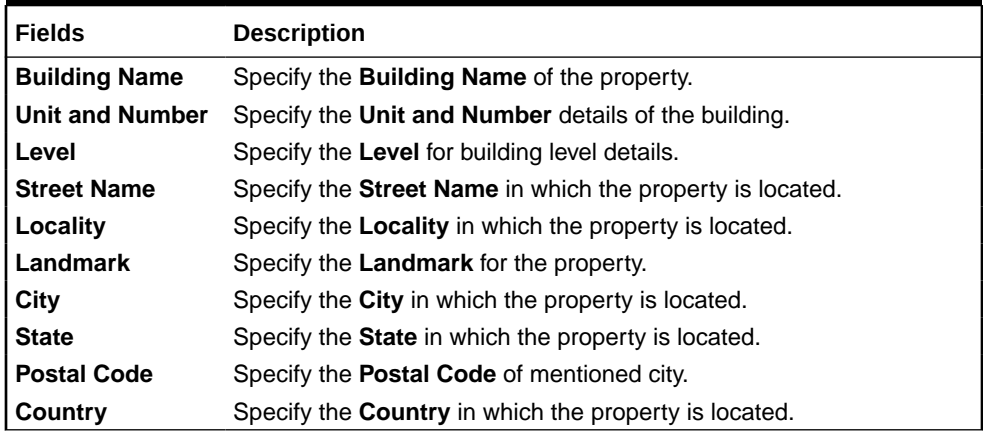

#### **Note:**

- Below validations will be carried out during creation/modification of property collateral record based on the parameters selected in the collateral category level.
	- If both "**Collateral Address Applicable**" and "**Collateral Address Mandatory** " are selected as 'Yes' in "**Collateral Category**" Screen, then system will validate for below:
		- \* Unit and Number or Building Name either one option must be entered
		- \* City must be entered
		- \* State must be entered
		- \* Postal Code must be entered
		- Country must be entered
	- If "**Collateral Address Applicable** " is selected as 'Yes' and "**Collateral Address Mandatory**" is selected as 'No' in "**Collateral Category** " Screen, then:
		- \* validations will not be done by the system.
		- \* system will allow to specify the address details and save the record.
	- If both "**Collateral Address Applicable** " and "**Collateral Address Mandatory**" are selected as 'No' in "**Collateral Category**" Screen, then:
		- validations will not be done by the system.
		- \* system will allow to specify the address details and save the record.

Refer [Collateral Category Maintenance,](#page-9-0) for more information on "**Collateral Address Applicable**" and "**Collateral Address Mandatory**" in "**Collateral Category** " Screen.

#### **Currency Details**

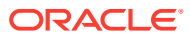

For more information about the currency details of Property details screen follow the below table.

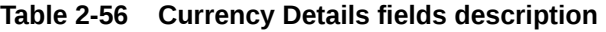

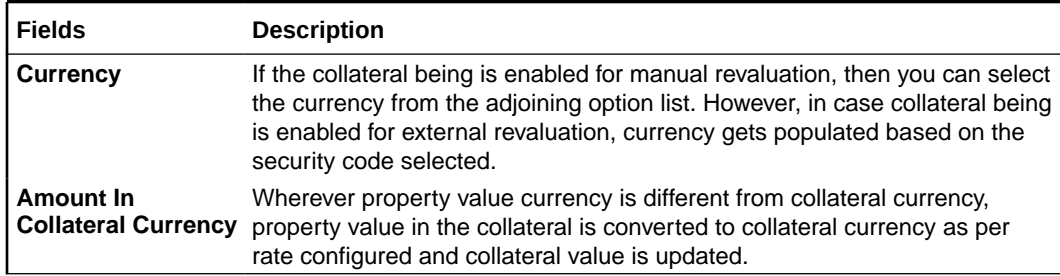

#### **Property Valuation Details**

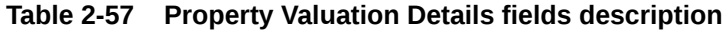

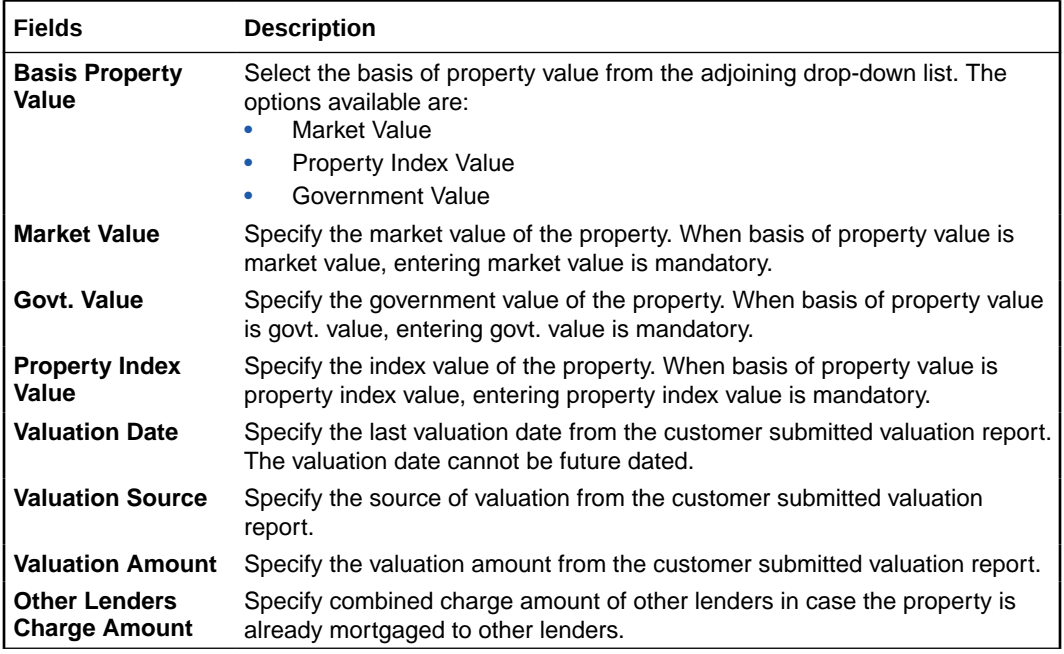

#### **Insurance Details**

**4.** Click **Insurance Details** to add property specific insurance details. The 'Insurance Maintenance' screen is displayed.

Refe[rSpecifying the Insurance Details](#page-42-0) for information on adding insurance details.

#### **Valuation Details**

**5.** Click **Valuation Details** to add property valuation details. The 'Valuation Details' screen is displayed.

Refer [Maintaining Valuation Details](#page-56-0) for information on adding valuation details.

#### **Property Contact Details**

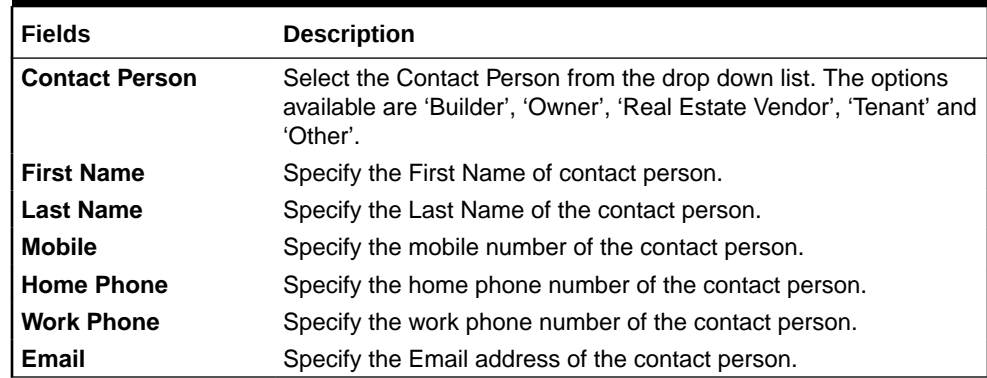

#### **Table 2-58 Property Contact Details fields description**

#### **External pricing details**

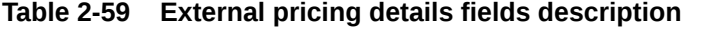

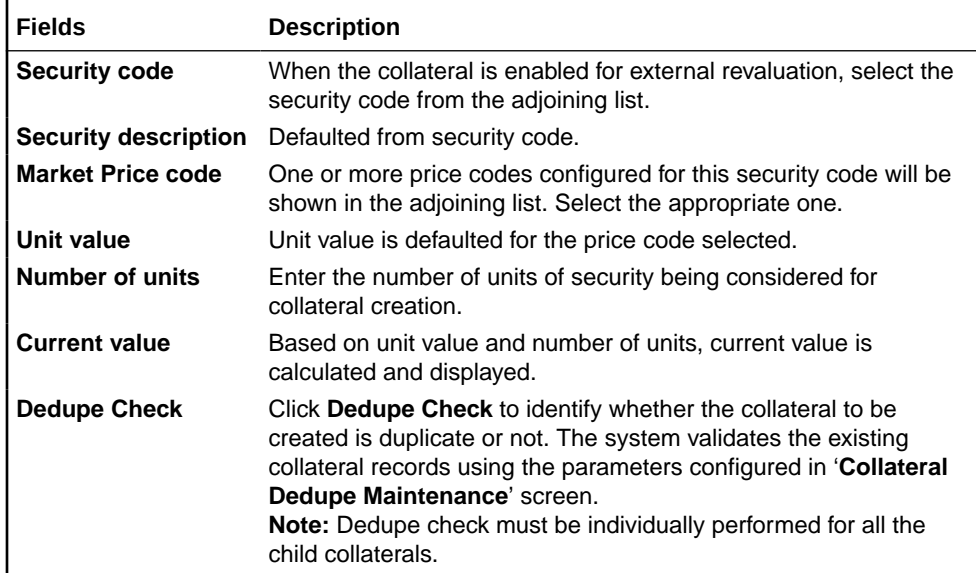

In case the configured collateral parameters match with any of the existing collateral records, the system displays those matching records as shown below.

#### **Figure 2-47 Dedupe Check**

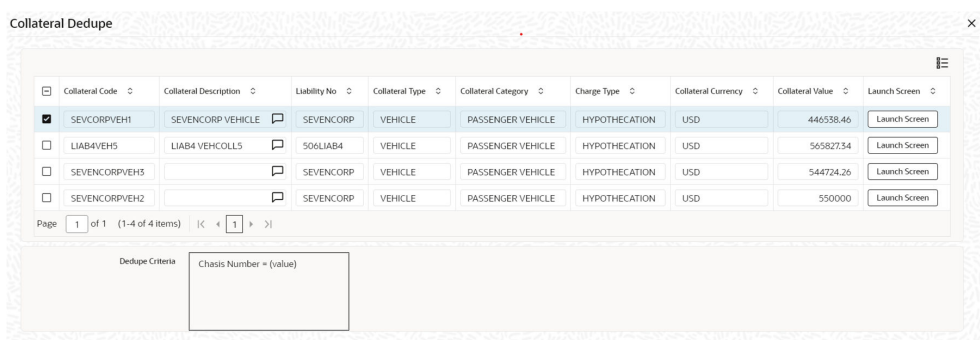

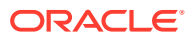

- **6.** Click **Launch Screen** to verify records and take necessary action.
- **7.** Click **Ignore Dedupe & Proceed** to ignore the dedupe check result and continue with collateral creation.

If 'Leasehold' is selected as 'Nature of Property', 'Lease Details' section appears in the 'Property Details' screen as shown below.

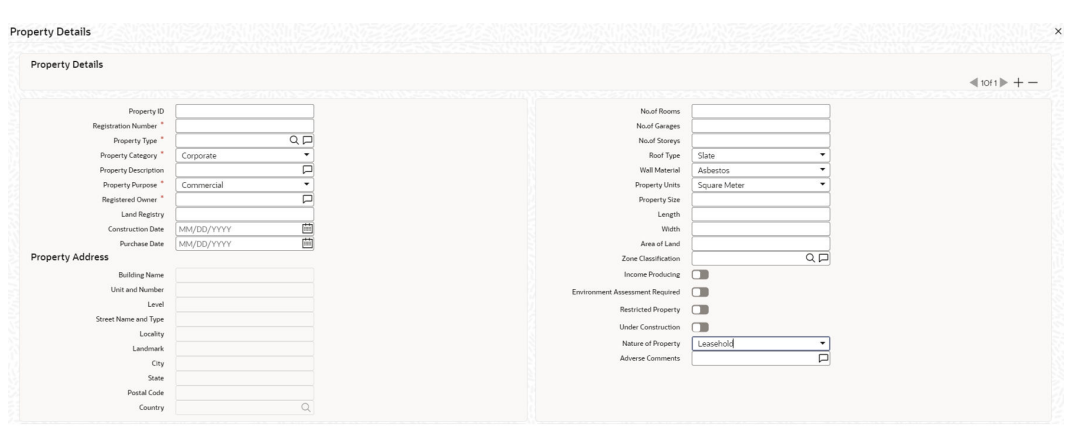

**Figure 2-48 Property Details**

**Figure 2-49 Property Details**

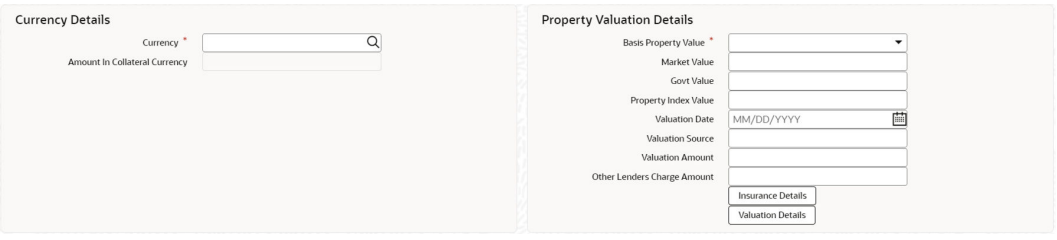

#### **Figure 2-50 Property Details**

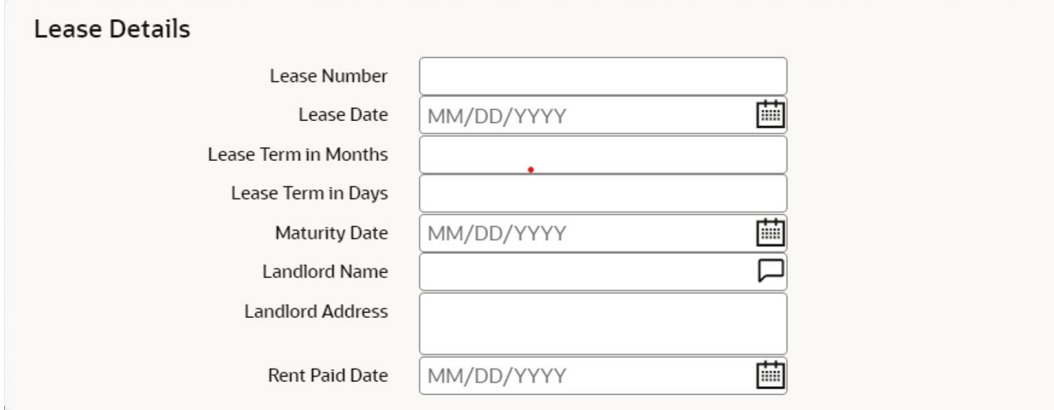

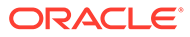

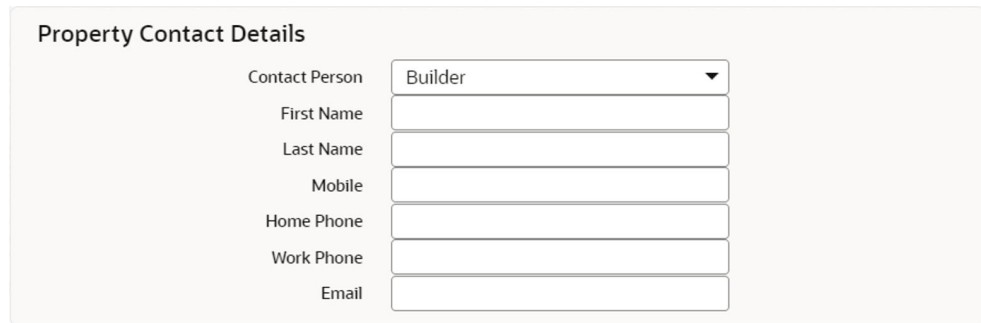

**Figure 2-51 Property Details**

#### **Lease details**

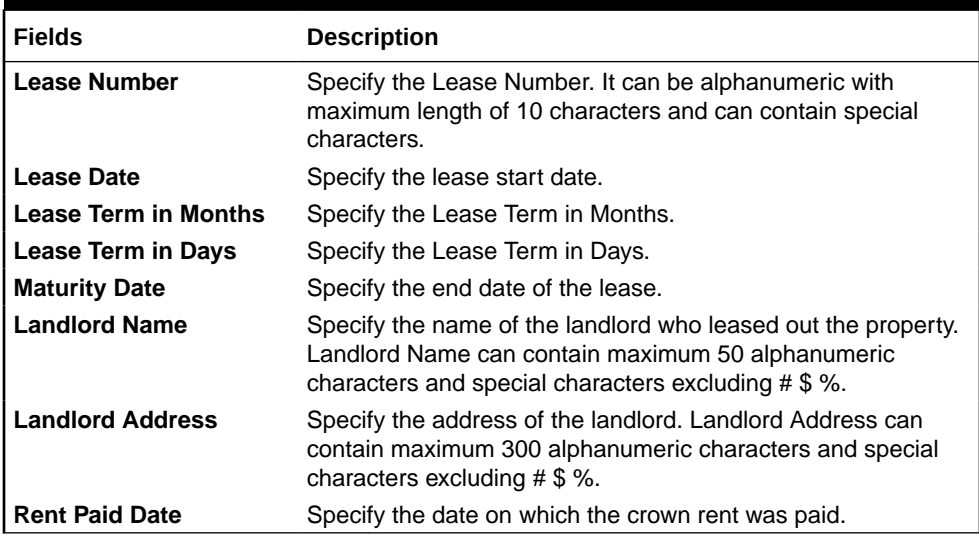

#### **Table 2-60 Lease Details fields description**

### 2.12.1.2 Property Details - Residential

- **1.** Login to **OBECM** with the appropriate login credentials.
- **2.** If **RESIDENTIAL PROPERTY** is selected as Collateral Category, additional section **Residential status** appears in the **Property Details** screen as shown below.

The **Property Details** screen is displayed.

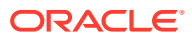

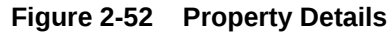

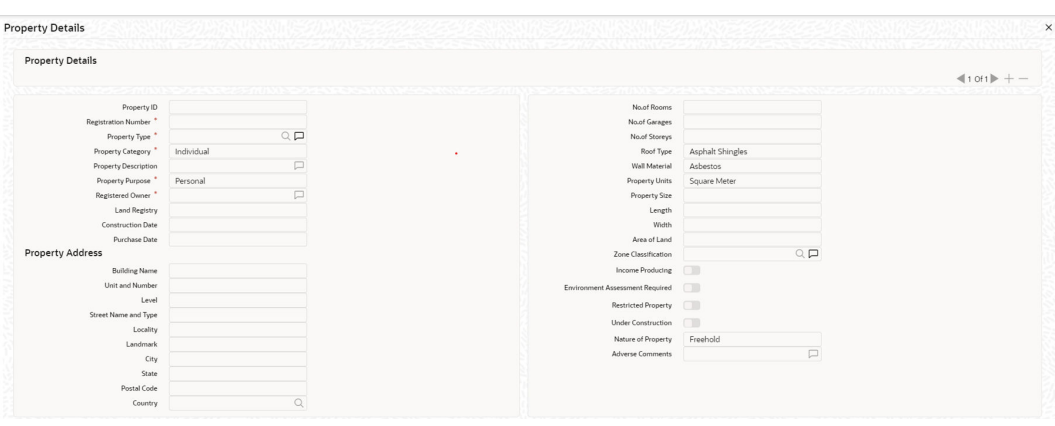

#### **Figure 2-53 Property Details**

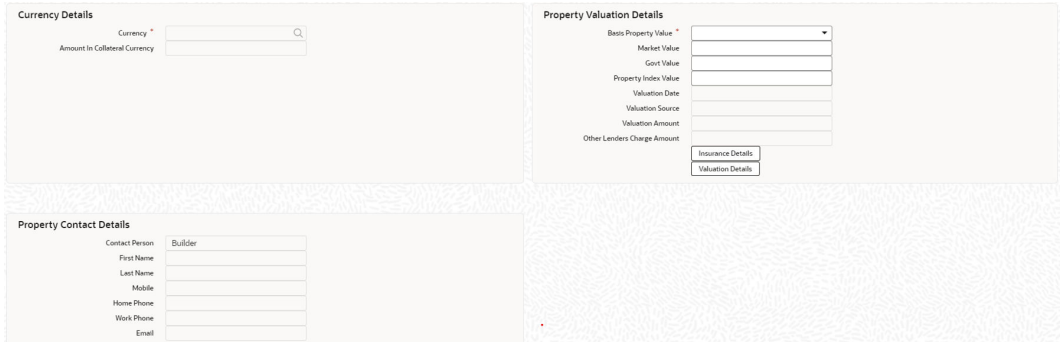

#### **Figure 2-54 Property Details**

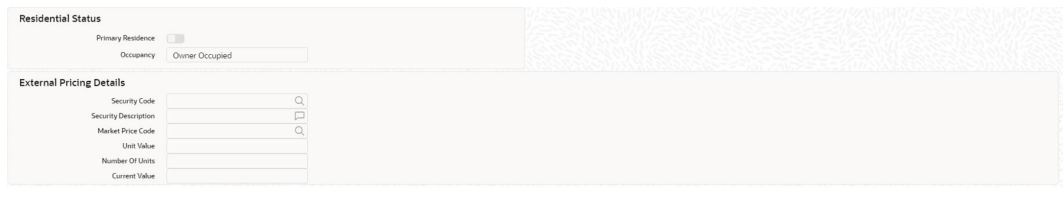

#### **Residential Status**

For more information about the property details of residential details follow the table.

**Table 2-61 Residential Details fields description**

| l Fields          | <b>Description</b>                                                                                                    |
|-------------------|----------------------------------------------------------------------------------------------------|
| Primary Residence | Enable this check box to indicate the property as primary residence.                                                                                  |
| Occupancy         | Select the Occupancy of the residential property. The options<br>available in the drop-down list are 'Owner Occupied', 'Investment',<br>and 'Others'. |

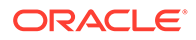

### 2.12.1.3 Property Details - Water

- **1.** Login to **OBECM** with the appropriate login credentials.
- **2.** If **WATER PROPERTY** is selected as Collateral Category, additional section **Water Property Details** appears in the **Property Details** screen.

The **Property details** screen is displayed.

#### **Figure 2-55 Property Details**

| <b>Property Details</b> |            | ٠                               |                  |             |
|-------------------------|------------|---------------------------------|------------------|-------------|
|                         |            |                                 |                  | $41011 + -$ |
| Property ID             |            | No.of Rooms                     |                  |             |
| Registration Number     |            | No.of Garages                   |                  |             |
| Property Type           | $Q \Box$   | No.of Storeys                   |                  |             |
| Property Category       | Individual | Roof Type                       | Asphalt Shingles |             |
| Property Description    | □          | Wall Material                   | Asbestos         |             |
| Property Purpose        | Personal   | Property Units                  | Square Meter     |             |
| Registered Owner        | □          | Property Size                   |                  |             |
| Land Registry           |            | Length                          |                  |             |
| Construction Date       |            | Width                           |                  |             |
| <b>Purchase Date</b>    |            | Area of Land                    |                  |             |
| <b>Property Address</b> |            | Zone Classification             | $Q \Box$         |             |
| <b>Building Name</b>    |            | Income Producing                | $\Box$           |             |
| Unit and Number         |            | Environment Assessment Required | $\Box$           |             |
| Level                   |            | Restricted Property             | <b>CT</b>        |             |
| Street Name and Type    |            | Under Construction              | $\square$        |             |
| Locality                |            | Nature of Property              | Freehold         |             |
| Landmark                |            | Adverse Comments                | P                |             |
| City                    |            |                                 |                  |             |
| State                   |            |                                 |                  |             |
| Postal Code             |            |                                 |                  |             |

**Figure 2-56 Property Details**

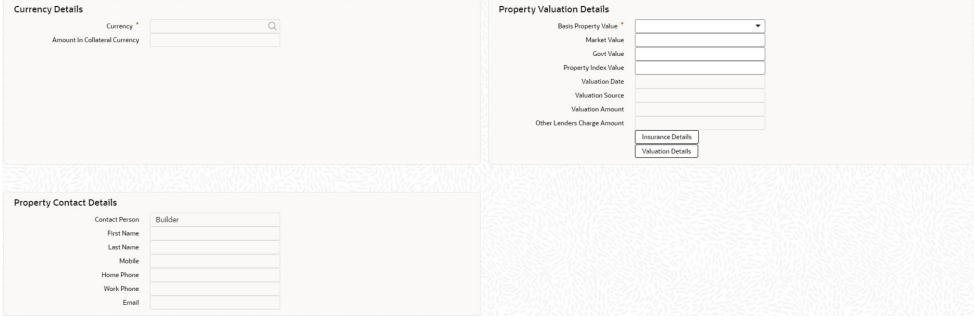

**Figure 2-57 Property Details**

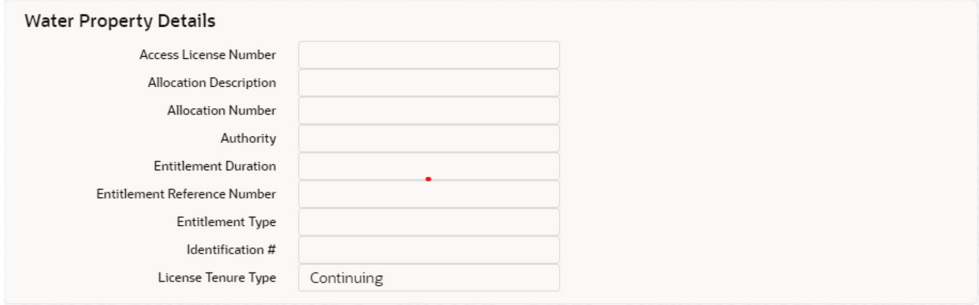

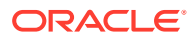

For more information follow the below table fields description **Water property details**

| <b>Fields</b>                                 | <b>Description</b>                                                                                                    |
|-----------------------------------------------|----------------------------------------------------------------------------------------------------|
| <b>Access License Number</b>                  | Specify the license number allotted for water access rights. Access<br>License Number can be alphanumeric with a maximum of 15<br>characters.          |
| <b>Allocation Description</b>                 | Provide a brief description about the water allocation. Allocation<br>Description can be alphanumeric with a maximum of 100 characters.                |
| <b>Allocation Number</b>                      | Specify the number assigned for water allocation rights. Allocation<br>number can be alphanumeric with a maximum of 15 characters.                     |
| <b>Authority</b>                              | Specify whether the authority is local government or municipal<br>authority concerned with the water rights/license.                                   |
| <b>Entitlement Duration</b>                   | Specify the tenure of water entitlement.                                                                                                    |
| <b>Entitlement Reference</b><br><b>Number</b> | Specify the water entitlement reference number. Entitlement<br>Reference Number can be alphanumeric with a maximum of 10<br>characters.                |
| <b>Entitlement Type</b>                       | Specify the nature of water entitlement. Entitlement Type can be<br>alphanumeric with a maximum of 50 characters.                                      |
| <b>Identification #</b>                       | Specify a number provided to identify the water share. Identification<br>number can be alphanumeric with a maximum of 15 characters.                   |
| <b>License Tenure Type</b>                    | Specify the type of water license tenure. The options available in the<br>drop-down list are 'Continuing', 'Specific Purpose', and<br>'Supplementary'. |

**Table 2-62 Water property details fields description**

### 2.12.2 Vehicle Details screen

This topic provides information vehicle details screen.

- **1.** Login to **OBECM** with the appropriate login credentials.
- **2.** Enter **GCDCOLLV** in the text bar at the top right corner of the Application tool bar and click the adjoining arrow button.

The **Vehicle** screen is displayed.

Multiple vehicle records can be linked to same customer collateral. Collateral value is updated duly considering amount of these vehicles.

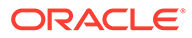

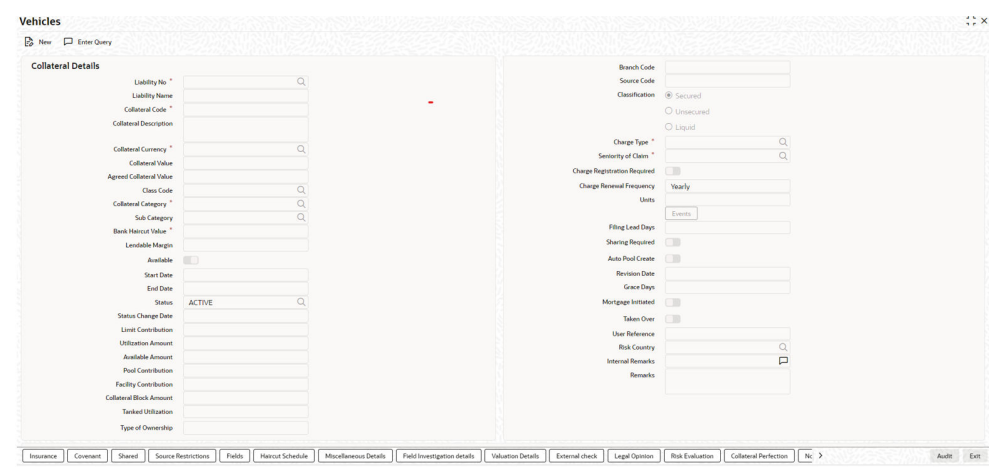

**Figure 2-58 Vehicle**

**3.** Click the **Vehicle Details** tab to invoke the sub screen of **Vehicle Details** screen

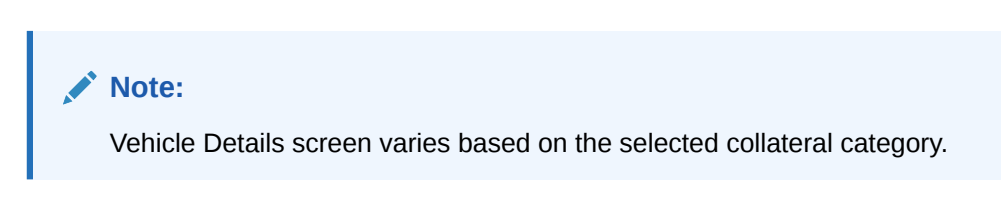

### 2.12.2.1 Vehicle Details - Userdefined

- **1.** Login to **OBECM** with the appropriate login credentials.
- **2.** If **USERDEFINED VEHICLE** is selected as the Collateral Category, the **Vehicle Details** screen appears as shown below.

The **Vehicle Details** screen is displayed.

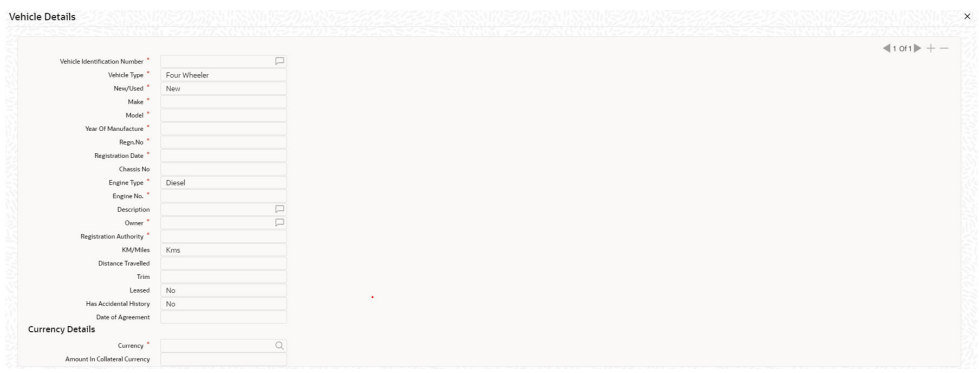

#### **Figure 2-59 Vehicle Details**

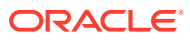

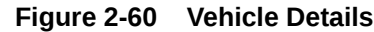

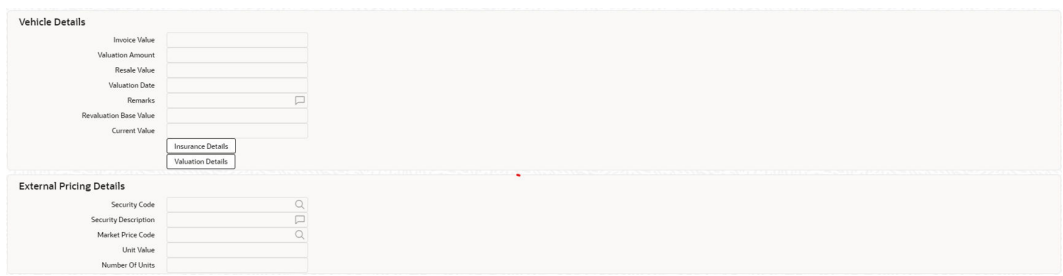

For more information on Vehicle details screen follow the below table fields and description.

| <b>Fields</b>                           | <b>Description</b>                                                                                                    |
|-----------------------------------------|----------------------------------------------------------------------------------------------------|
| <b>Vehicle Identification</b><br>Number | Vehicle identification number is unique across multiple child records<br>in the collateral.                                                                                                    |
| <b>Invoice Value</b>                    | Specify the invoice value of the vehicle.                                                                                                    |
| <b>Vehicle Type</b>                     | Select the type of vehicle from the adjoining drop-down list. You can<br>select 'Four Wheeler', 'Heavy Commercial Vehicles', "Light<br>Commercial Vehicles', 'Two Wheeler, or 'Three Wheeler'. |
| New/Used                                | Specify if the vehicle is a new vehicle or a pre-owned vehicle.<br>For new vehicle type, invoice value is mandatory and the same is<br>considered as collateral value.                         |
|                                         | For used vehicle type, valuation amount is mandatory and the same<br>is considered as collateral value. Valuation date is mandatory for<br>used vehicles.                                      |
| <b>Make</b>                             | Specify the make of the vehicle.                                                                                                    |
| <b>Model</b>                            | Specify the model of the vehicle.                                                                                                    |
| <b>Year Of Manufacture</b>              | Specify the year of manufacturing of the vehicle.                                                                                                    |
| Regn.No                                 | Specify the vehicle registration number.                                                                                                    |
| <b>Registration Date</b>                | Enter date of registration of the vehicle. Registration date cannot be<br>future dated.                                                                                                    |
| Chassis No                              | Specify the chasis number of the vehicle.                                                                                                    |
| <b>Engine Type</b>                      | You can select 'Diesel', 'Petrol' or 'Electric'.                                                                                                    |
| Engine No.                              | Specify the engine number of the vehicle.                                                                                                    |
| <b>Description</b>                      | Specify a brief description about the vehicle.                                                                                                    |
| Owner                                   | Specify the ownership details of the vehicle.                                                                                                    |
| <b>Registration Authority</b>           | Specify the registration authority details with whom the vehicle is<br>registered.                                                                                                    |
| <b>KM/Miles</b>                         | Select the unit indicator. The following options are available 'Kms'<br>and 'Miles'.                                                                                                    |
| <b>Distance Travelled</b>               | Specify the distance travelled by the Vehicle till today in selected<br>unit.                                                                                                    |
| Trim                                    | Specify the variant of the vehicle. Variant can be alphanumeric with<br>maximum length of 30 characters.                                                                                       |
| Leased                                  | Select 'Yes' if the vehicle is leased. Otherwise select 'No'.                                                                                                    |

**Table 2-63 Vehicle Details fields description**

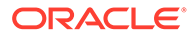

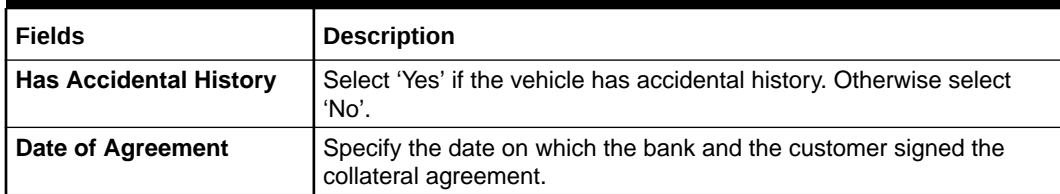

#### **Table 2-63 (Cont.) Vehicle Details fields description**

#### **Currency Details**

For more information on vehicle details screen fields and description follow the below table.

#### **Table 2-64 Currency details fields description**

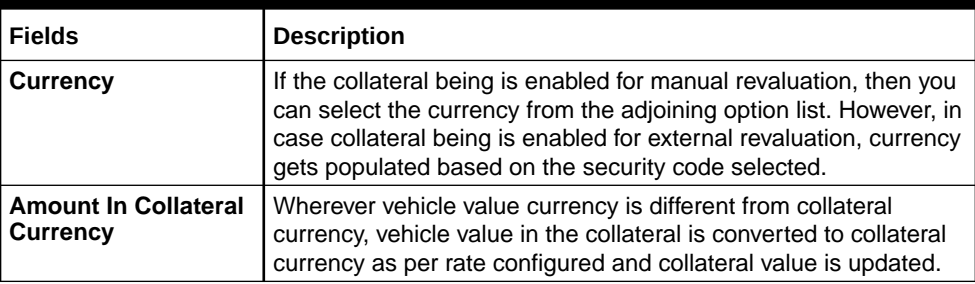

#### **Vehicle Details**

#### **Table 2-65 Vehicle Details fields description**

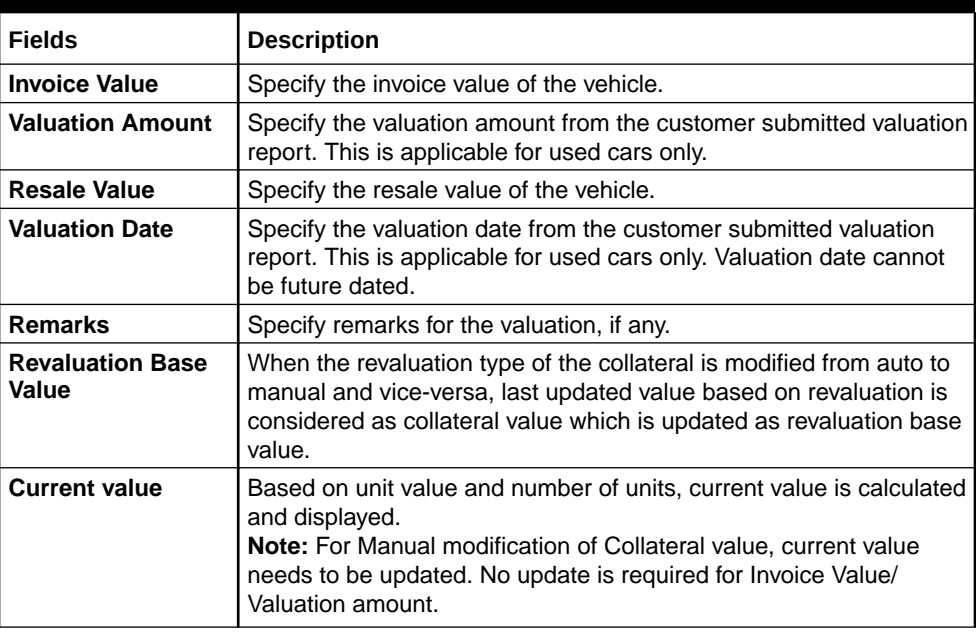

#### **Insurance Details**

**3.** Click **Insurance Details** to add vehicle specific insurance details.

The **Insurance Maintenance** screen is displayed. Refer [Specifying the Insurance Details](#page-42-0) for information on adding insurance details.

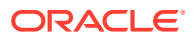

#### **Valuation Details**

**4.** Click **Valuation Details** to add vehicle valuation details.

The **Valuation Details** screen is displayed. Refer [Maintaining Valuation Details](#page-56-0) for information on adding valuation details.

#### **External Pricing Details**

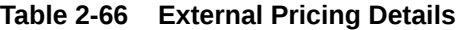

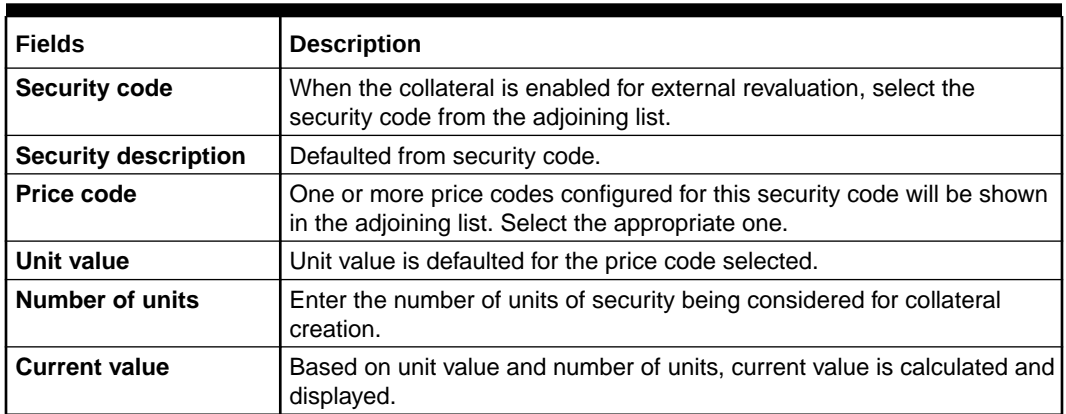

#### **Dedupe Check**

• Click **Dedupe Check** to identify whether the collateral to be created is duplicate or not. The system validates the existing collateral records using the parameters configured in '**Collateral Dedupe Maintenance**' screen.

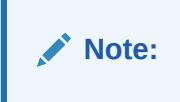

Dedupe check must be individually performed for all the child collaterals.

In case the configured collateral parameters match with any of the existing collateral records, the system displays those matching records as shown below.

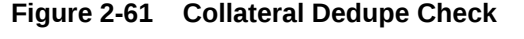

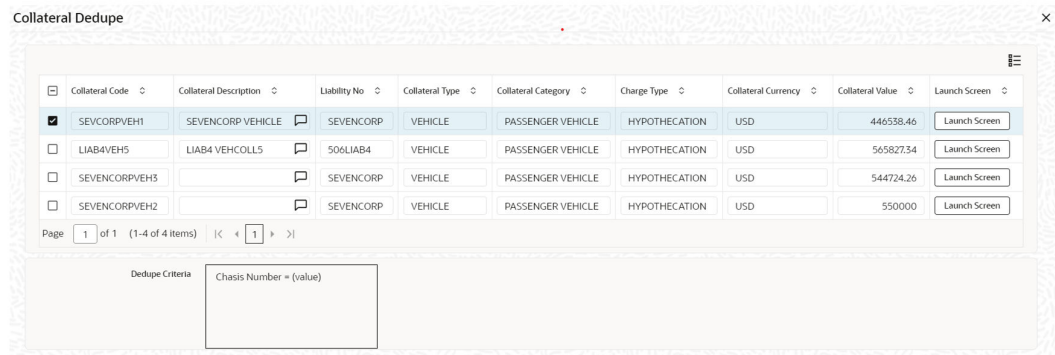

You can verify the records by clicking **Launch Screen** and take necessary action.

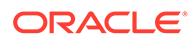

To ignore the dedupe check result and continue with collateral creation, click **Ignore Dedupe & Proceed**.

### 2.12.2.2 Vehicle Details - Goods Vehicle

**•** If **GOODS VEHICLE** is selected as the Collateral Category, additional section **Goods Vehicle** appears in the **Vehicle Details** screen as shown below.

The **Vehicle** Goods is displayed.

**Figure 2-62 Vehicle Details- Goods Vehicle**

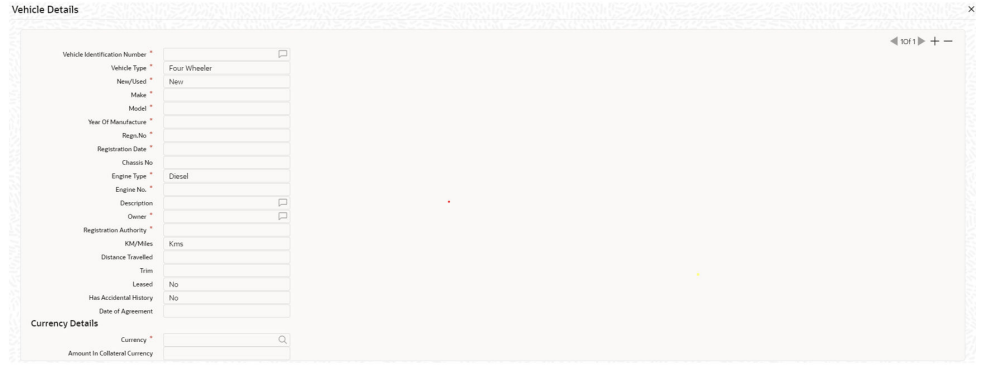

**Figure 2-63 Vehicle Details- Goods Vehicle**

| Vehicle Details                 |                   |              |
|---------------------------------|-------------------|--------------|
| Invoice Value                   |                   |              |
| Valuation Amount                |                   |              |
| Resale Value                    |                   |              |
| Valuation Date                  |                   |              |
| Remarks                         |                   | p            |
| Revaluation Base Value          |                   |              |
| Current Value                   |                   |              |
|                                 | Insurance Details |              |
|                                 | Valuation Details |              |
|                                 |                   |              |
| <b>External Pricing Details</b> |                   |              |
| Security Code                   |                   | $\mathbb{Q}$ |
| Security Description            |                   | $\Box$       |
| Market Price Code               |                   | $\alpha$     |
| Unit Value                      |                   |              |
| Number Of Units                 |                   |              |
|                                 |                   |              |
| Goods Vehicle                   |                   |              |
| Vehicle Classification          |                   | P            |
| Body Type                       | <b>Box Truck</b>  |              |
| Vehicle Capacity                |                   |              |
| No Of Wheels                    |                   |              |
|                                 |                   |              |

#### **Goods Vehicle**

For field level information refer the below table.

#### **Table 2-67 Goods Vehicle**

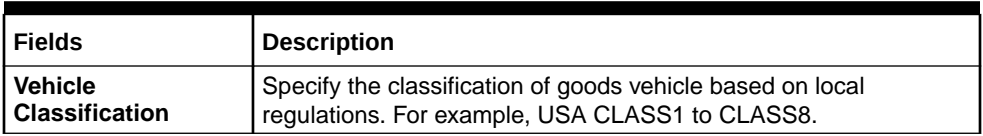

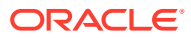

| <b>Fields</b>           | <b>Description</b>                                                                                                    |
|-------------------------|----------------------------------------------------------------------------------------------------|
| <b>Body Type</b>        | Select the goods vehicle body type from the drop-down list. The<br>options available are 'Box', 'Truck', 'Semi-trailer truck', 'Van',<br>'Trailers', 'Heavy equipment', 'Travel Trailers', 'Minivan', Pickup<br>truck/Van', 'Tow Trucks', 'Flatbed Truck', 'Platform Truck', 'Concrete<br>Transport', 'Crane', 'Dump Truck', 'Garbage Truck', 'Refrigerated<br>Trucks', 'Log Carriers', and 'Others'. |
| <b>Vehicle Capacity</b> | Specify the maximum load allowed in the goods vehicle. Vehicle<br>Capacity can be alphanumeric with maximum of 10 characters.                                                                                                    |
| No of Wheels            | Specify the number of wheels available in the vehicle.                                                                                                    |

**Table 2-67 (Cont.) Goods Vehicle**

### 2.12.2.3 Vehicle Details - Passenger Vehicle

This topic provides information on Vehicle Details - Passenger Vehicle.

- **1.** Login to **OBECM** with the appropriate login credentials.
- **2.** Select **PASSENGER VEHICLE** as the sub category, additional section 'Passenger Vehicle' appears in the '**Vehicle Details**' screen as shown below.

The **Vehicle details** screen is displayed.

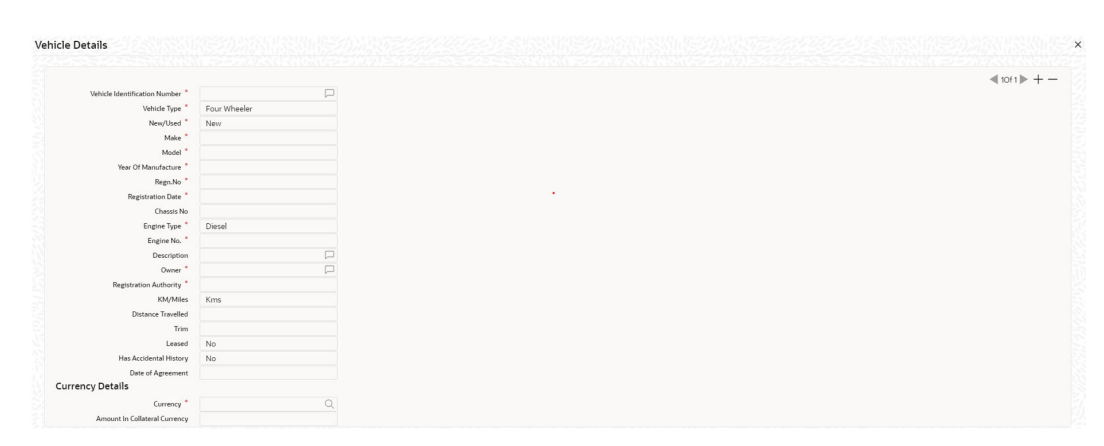

**Figure 2-64 Vehicle Details- Passenger Details**

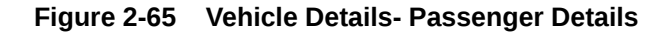

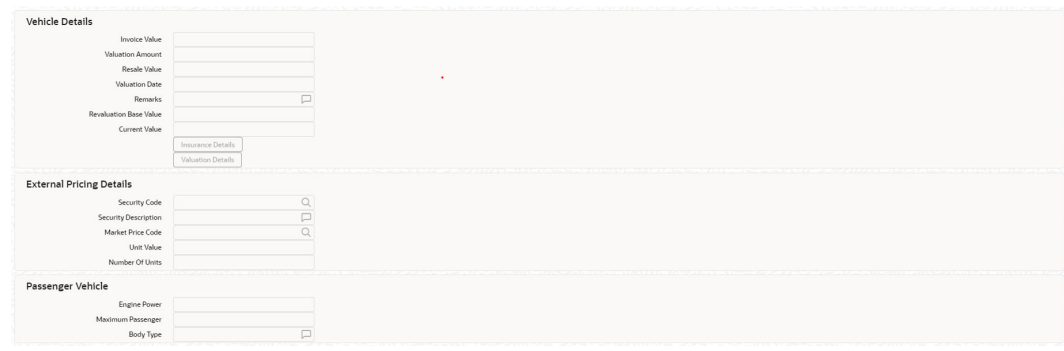

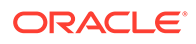

#### **Passenger Vehicle**

For field level information refer the below table.

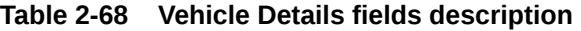

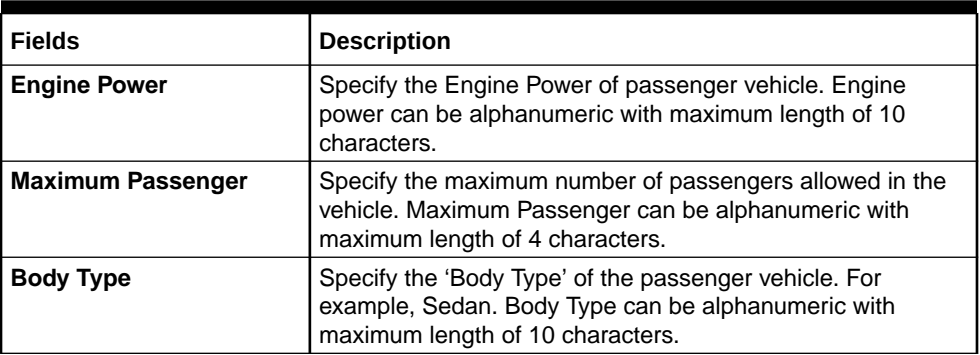

### 2.12.3 Stocks screen

This topic provides information on stocks screen of specific collateral input details.

- **1.** Login to **OBECM** with the appropriate login credentials.
- **2.** Enter **GCDCOLLS** in the text bar at the top right corner of the Application tool bar and click the adjoining arrow button.

The **Stocks** screen is displayed.

| $E_0$ New<br>Enter Query         |                    |                                 |                          |
|----------------------------------|--------------------|---------------------------------|--------------------------|
| <b>Collateral Details</b>        |                    | <b>Branch Code</b>              |                          |
| Liability No."                   | $\alpha$           | Source Code                     |                          |
| <b>Lisbility Name</b>            |                    |                                 | Classification @ Secured |
| Collateral Code <sup>"</sup>     |                    |                                 | O Unsecured              |
| <b>Collateral Description</b>    |                    |                                 | O Liquid                 |
| Collateral Currency <sup>*</sup> | $\alpha$           | Charge Type<br>٠                | $\alpha$                 |
| <b>Collateral Value</b>          |                    | Seniority of Claim              | $\alpha$                 |
| <b>Agreed Collateral Value</b>   |                    | Charge Registration Required    | Œ                        |
| Class Code                       | $\mathbb{Q}$       | <b>Charge Renewal Frequency</b> | Yearly                   |
| Collateral Category              | $\alpha$           | Units                           |                          |
| Sub Category                     | $\alpha$           |                                 | Events                   |
| <b>Bank Haircut Value</b>        |                    | Filing Lead Days                |                          |
| Lendable Margin                  |                    | <b>Sharing Required</b>         | <b>CTI</b>               |
| Available                        | <b>ID</b>          | Auto Pool Create                | ╖                        |
| <b>Start Date</b>                |                    | <b>Revision Date</b>            |                          |
| <b>End Date</b>                  |                    | Grace Days                      |                          |
| <b>Status</b>                    | $\alpha$<br>ACTIVE | Mortgage Initiated              | Œ                        |
| Status Change Date               |                    | <b>Taken Over</b>               | 印刷                       |
| Limit Contribution               |                    | <b>User Reference</b>           |                          |
| <b>Utilization Amount</b>        |                    | <b>Risk Country</b>             | $\alpha$                 |
| <b>Available Amount</b>          |                    | <b>Internal Remarks</b>         | $\Box$                   |
| Pool Contribution                |                    | Remarks                         |                          |
| <b>Facility Contribution</b>     |                    |                                 |                          |
| <b>Collateral Block Amount</b>   |                    |                                 |                          |
| <b>Tanked Utilization</b>        |                    |                                 |                          |
| <b>Type of Ownership</b>         |                    |                                 |                          |

**Figure 2-66 Stocks Screen**

**3.** Click **Stock Details** tab to invoke the sub screen of '**Stocks**' screen. The **Stock Details** screen is displayed.

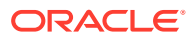

| <b>Basic Details</b>          |                           |           |
|-------------------------------|---------------------------|-----------|
|                               |                           | $4101+ +$ |
| Security Code <sup>*</sup>    | $\hbox{\scriptsize\it Q}$ |           |
| Security Description          | P<br>$\sim$               |           |
| Issuer Code                   |                           |           |
| <b>Issuer Name</b>            | $\Box$                    |           |
| Folio Number *                |                           |           |
| Holder *                      |                           |           |
| <b>Stock Details</b>          |                           |           |
| Price Code <sup>*</sup>       | $\alpha$                  |           |
| Currency *                    |                           |           |
| Unit Value                    |                           |           |
| Quantity *                    |                           |           |
| <b>Total Stock Amount</b>     |                           |           |
|                               |                           |           |
| Amount In Collateral Currency |                           |           |
| <b>Rating Agency</b>          |                           |           |
| Rating                        |                           |           |
| Electronic Mode               | $\Box$                    |           |
| Brokerage ID                  |                           |           |
| <b>Brokerage Name</b>         | P                         |           |

**Figure 2-67 Stock Details**

For more information about the Stock fields and description follow the below table.

**Table 2-69 Stocks Fields description**

| <b>Fields</b>                                  | <b>Description</b>                                                                                                    |
|------------------------------------------------|----------------------------------------------------------------------------------------------------|
| <b>Security Code</b>                           | Select the security code from the adjoining option list of collateral type<br>stocks. Security Code should be unique across the child records of the<br>collateral.                                                                                                    |
| <b>Security Description</b>                    | The system displays the security code description.                                                                                                    |
| <b>Issuer Code and Issuer</b><br><b>Name</b>   | Issuer code and security issue name for the security gets populated<br>based on security code selected.                                                                                                    |
| <b>Folio Number</b>                            | Folio number is unique across multiple stocks records in the same<br>collateral.                                                                                                    |
| <b>Holder</b>                                  | Specify the name of stock owner / bearer.                                                                                                    |
| <b>Price Code and Unit</b><br>Value            | Based on price code for the security selected, unit value is defaulted<br>from security maintenance. The system displays the unit value from<br>the Securities (GCDSECTY) screen.                                                                                                    |
| Quantity                                       | Specify the quantity of stocks.                                                                                                    |
| <b>Total Stock Amount</b>                      | Total stock amount is calculated for the quantity specified considering<br>unit value.                                                                                                    |
| <b>Amount in Collateral</b><br><b>Currency</b> | Wherever stocks value currency is different from collateral currency,<br>stock value in the collateral is converted to collateral currency as per<br>rate configured and collateral value is updated.                                                                                     |
| <b>Rating Agency</b>                           | Select rating agency from the adjoining list of values which has rated<br>the security.                                                                                                    |
| Rating                                         | Specify the rating of the securities.                                                                                                    |
| <b>Electronic Mode</b>                         | Select this check box if the securities are in electronic mode.                                                                                                    |
| <b>Brokerage ID and Name</b>                   | Specify the broker id and name. Brokerage Id and Brokerage name are<br>mandatory when Electronic mode is selected.                                                                                                    |
| <b>Remarks</b>                                 | Specify remarks if any<br>Following sub-screens are not relevant to stocks type of collateral.<br>Appropriate message is displayed when the same are invoked for<br>entering data at the time of collateral maintenance.<br>Insurance<br>Field investigation details<br>Valuation details |

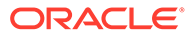

### 2.12.4 Machinery screen

This topic provides information on machinery screen.

- **1.** Login to **OBECM** with the appropriate login credentials.
- **2.** Enter **GCDCOLLY** in the text bar at the top right corner of the Application tool bar and click the adjoining arrow button.

The **Machinery** screen is displayed.

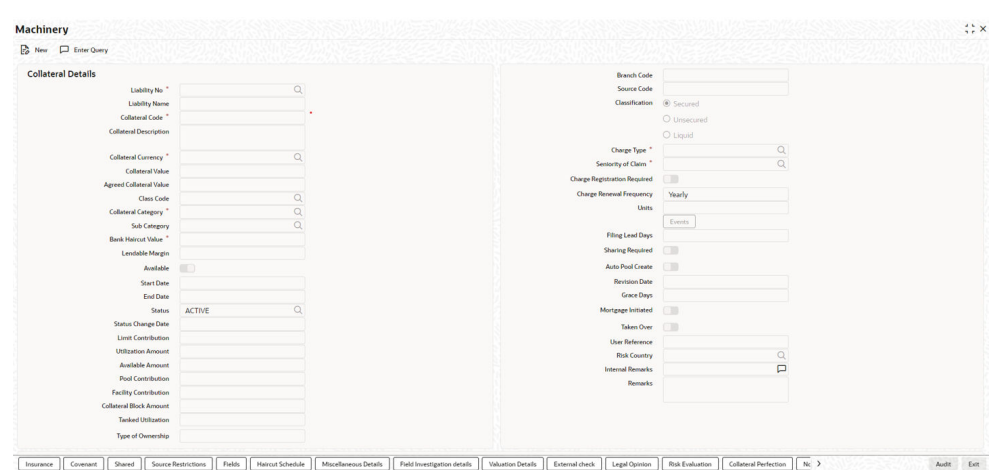

**Figure 2-68 Machinery**

**3.** Click **Plant & Machinery** Details tab to invoke the sub screen of '**Machinery**' screen.

The **Plant** screen is displayed.

#### **Figure 2-69 Plant Screen**

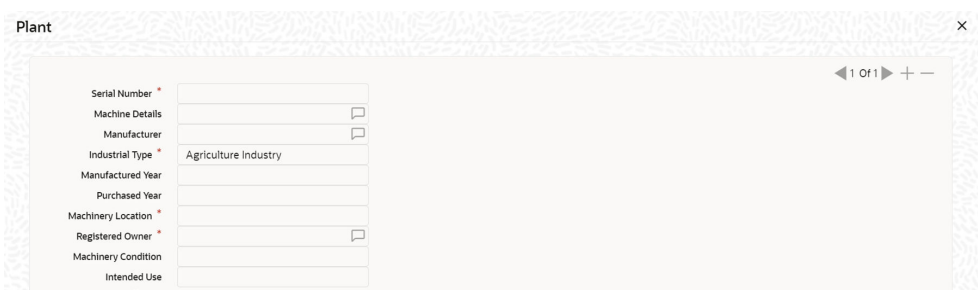

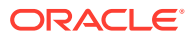

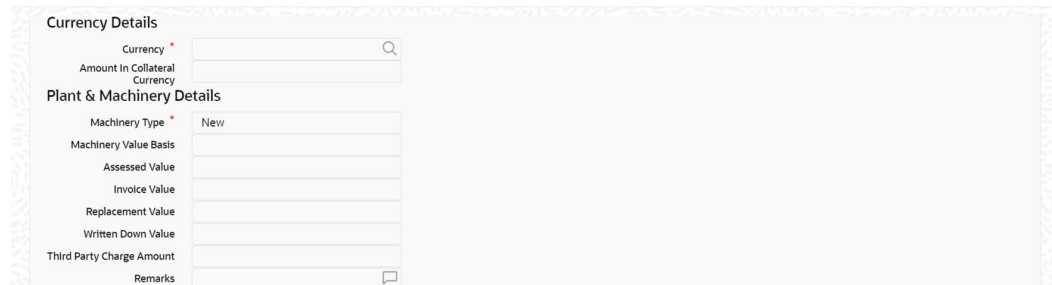

#### **Figure 2-70 Plant Screen**

### **Figure 2-71 Plant Screen**

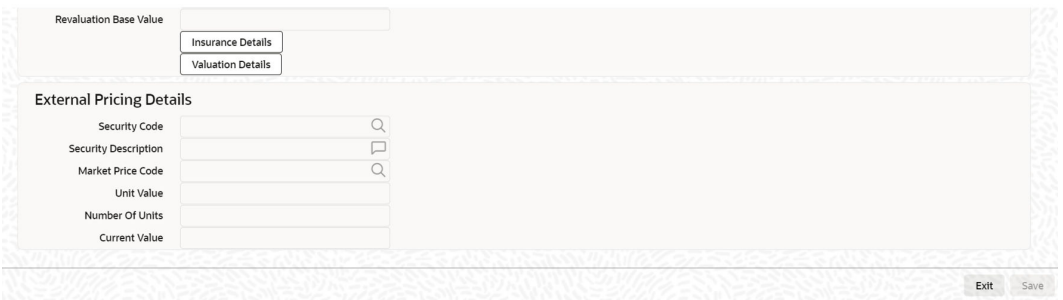

For more information about the machinery screen follow the below table fields and description

**Table 2-70 Machinery Fields description**

| <b>Fields</b>              | <b>Description</b>                                                                                                    |
|----------------------------|----------------------------------------------------------------------------------------------------|
| <b>Serial Number</b>       | Serial number has to be unique across different machinery<br>records in the same collateral.                                                                                                    |
| <b>Machine Details</b>     | Specify the machine number of the machine submitted as<br>collateral.                                                                                                    |
| <b>Manufacturer</b>        | Specify the manufacturer details of the machine.                                                                                                    |
| <b>Industrial Type</b>     | Select the industrial type from the drop-down list. The options<br>available are:<br>Agriculture Industry<br>Allied Industry<br>Automobile Industry<br><b>Banking</b><br><b>Financial Industry</b><br>Fishing Industry |
| <b>Manufactured Year</b>   | Specify the manufactured year of the machine. Manufactured year<br>cannot be after purchased year and also future year.                                                                                                |
| <b>Purchased Year</b>      | Specify the year of purchase of the machine. Purchased year<br>cannot be in future.                                                                                                    |
| <b>Machinery Location</b>  | Specify the machinery location.                                                                                                    |
| <b>Registered Owner</b>    | Specify the name of machinery owner.                                                                                                    |
| <b>Machinery Condition</b> | Specify the machinery condition.                                                                                                    |

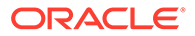

#### **Table 2-70 (Cont.) Machinery Fields description**

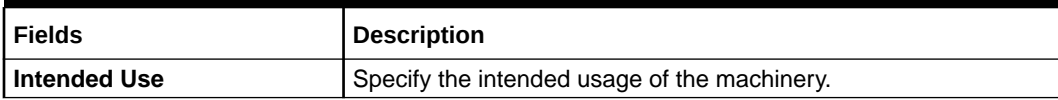

#### **Currency Details**

#### **Table 2-71 Currency Fields description**

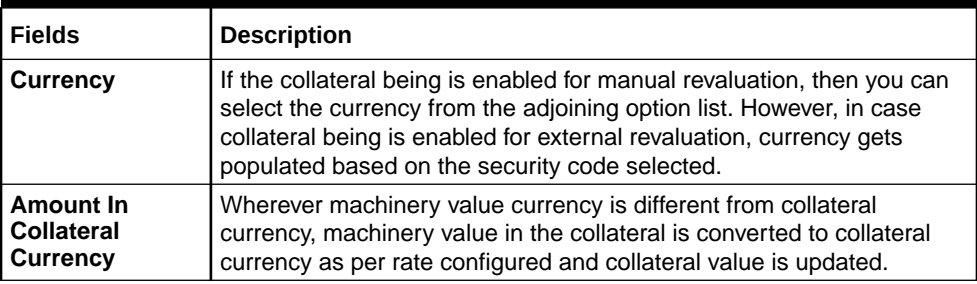

#### **Plant & Machinery Details**

#### **Table 2-72 Plant & Machinery Details Fields description**

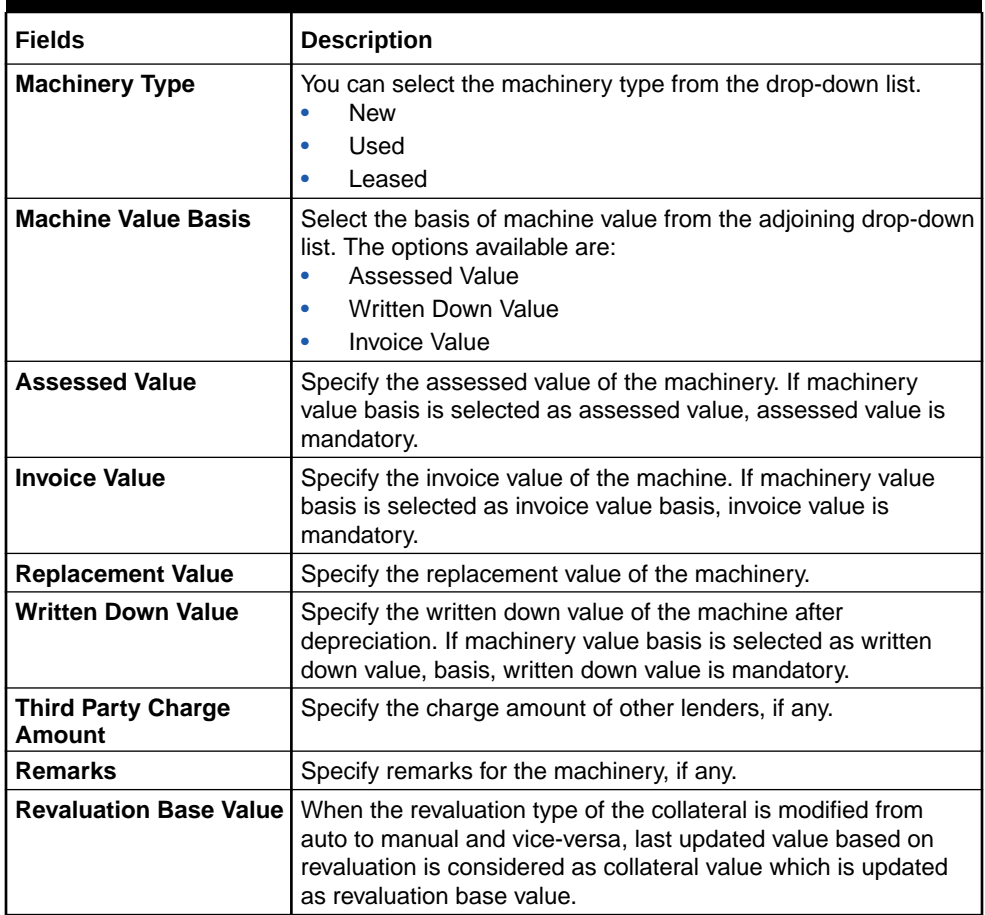

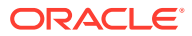
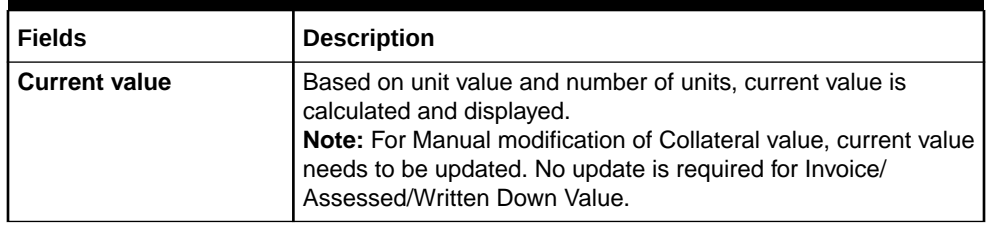

#### **Table 2-72 (Cont.) Plant & Machinery Details Fields description**

#### **Insurance Details**

**4.** Click **Insurance Details** to add machinery specific insurance details.

The **Insurance Maintenance** screen is displayed. Refer [Specifying the Insurance Details](#page-42-0) for information on adding insurance details.

#### **Valuation Details**

**5.** Click **Valuation Details** to add machinery valuation details.

The **Valuation Details** screen is displayed Refer [Maintaining Valuation Details](#page-56-0) for information on adding valuation details.

#### **External Pricing Details**

#### **Table 2-73 External Pricing Details Fields description**

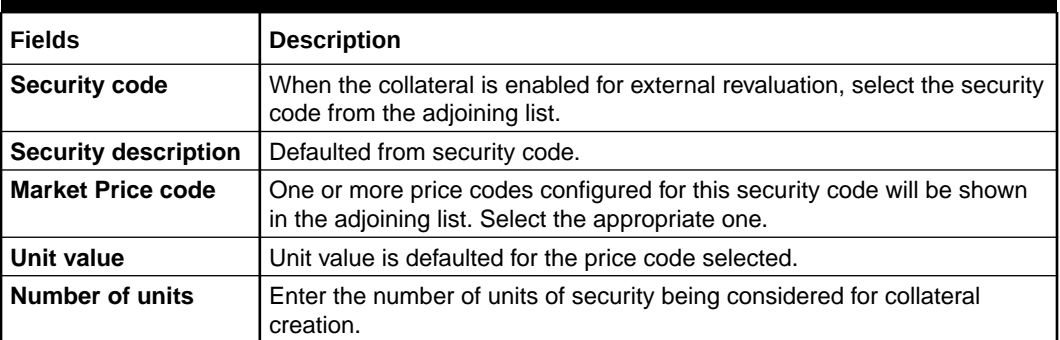

# 2.12.5 Life Insurance Details screen

This topic provides information on Life insurance details screen of specific collateral input details.

- **1.** Login to **OBECM** with the appropriate login credentials.
- **2.** Enter **GCDCOLLI** in the text bar at the top right corner of the application tool bar and click the adjoining arrow button.

The **Life Insurance** screen is displayed.

Multiple life insurance records can be linked to same customer collateral. Collateral value is updated duly considering amount of these life insurance policies.

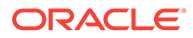

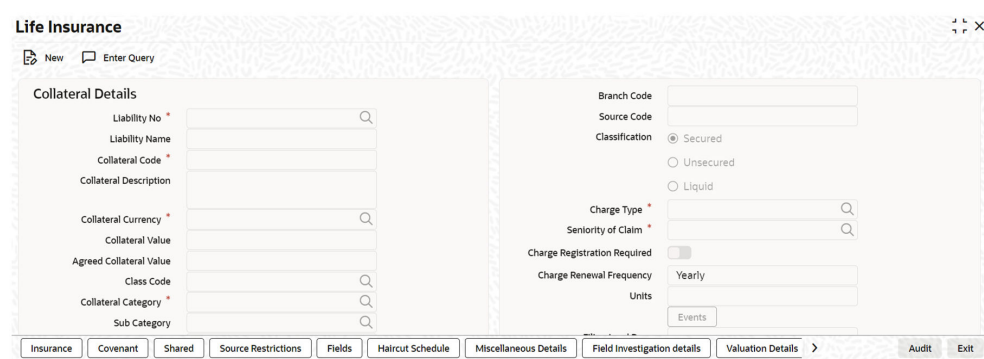

#### **Figure 2-72 Life Insurance screen**

#### **Figure 2-73 Life Insurance screen**

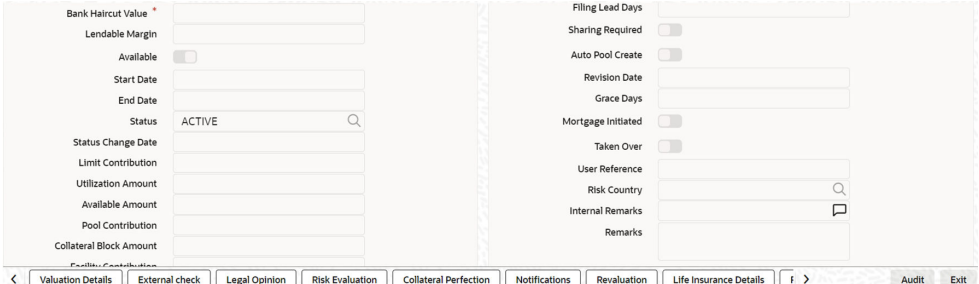

### **Figure 2-74 Life Insurance screen**

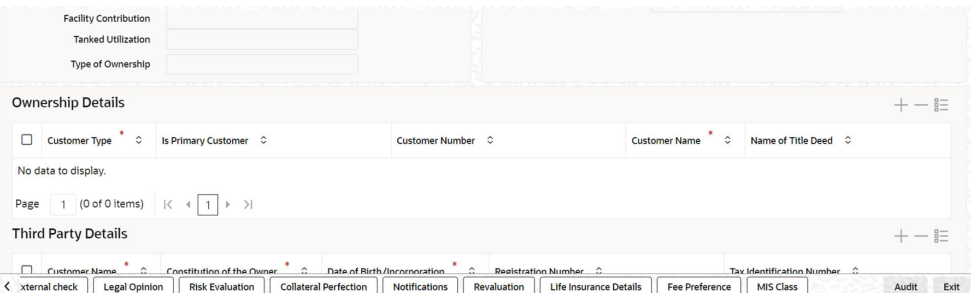

# **Figure 2-75 Audit Screen**

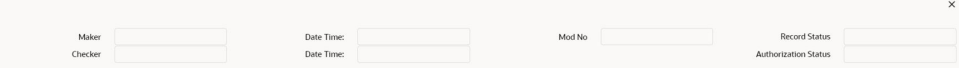

**3.** Click **Life Insurance Details** button to invoke the sub screen the sub screen of **Life Insurance Details** screen.

The **Life Insurance Details** screen is displayed.

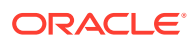

| <b>Life Insurance Details</b><br>and a control with the | 22         |  |
|---------------------------------------------------------|------------|--|
|                                                         | $10f1$ + - |  |
| Policy No <sup>*</sup>                                  |            |  |
| Name of the Policy                                      |            |  |
| <b>Policy Status</b>                                    | Inforce    |  |
| Insurer Details                                         |            |  |
| <b>Insurer Address</b>                                  |            |  |
| Beneficiary *                                           |            |  |
| Policy Holder Name*                                     |            |  |
| Currency <sup>*</sup>                                   |            |  |
| Amount In Collateral Currency                           |            |  |
| Insurance Amount                                        |            |  |
| Premium Amount                                          |            |  |
| Insurance Surrender Value                               |            |  |

**Figure 2-76 Life Insurance Details**

# **Figure 2-77 Life Insurance Details**

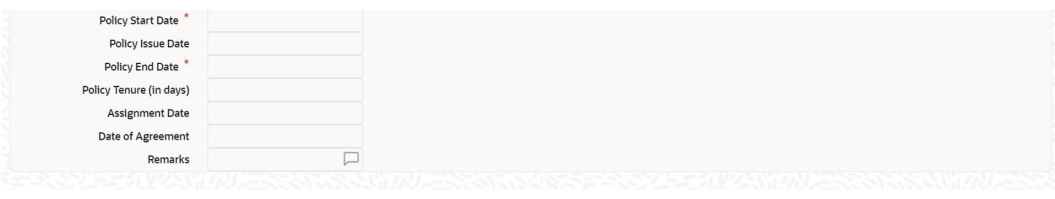

For field level information, refer the below table, following details.

**Table 2-74 Life Insurance Details fields and description**

| <b>Fields</b>                                  | <b>Description</b>                                                                                                    |  |  |
|------------------------------------------------|----------------------------------------------------------------------------------------------------|--|--|
| <b>Policy No</b>                               | Specify the life insurance policy number.                                                                                                    |  |  |
| Name of the Policy                             | Specify the policy name.                                                                                                    |  |  |
| <b>Policy Status</b>                           | You can select the following from the drop-down list.<br>Inforce<br>Lapsed<br>٠<br>PaidUp<br><b>Note:</b> Policy value is updated appropriately when the policy status<br>is lapsed.                                      |  |  |
| <b>Insurer Details</b>                         | Specify the details of insurance company like nature of policy,<br>term, and so on.                                                                                                    |  |  |
| <b>Insurer Address</b>                         | Specify the insurance company address.                                                                                                    |  |  |
| <b>Beneficiary</b>                             | Specify the beneficiary name.                                                                                                    |  |  |
| <b>Currency</b>                                | In case manual revaluation, you can select the currency from the<br>adjoining option list. In case of external revaluation, currency gets<br>populated based on the security code selected.                               |  |  |
| <b>Amount in Collateral</b><br><b>Currency</b> | Wherever life insurance value currency is different from collateral<br>currency, life insurance value in the collateral is converted to<br>collateral currency as per rate configured and collateral value is<br>updated. |  |  |
| <b>Insurance Amount</b>                        | Specify the sum assured amount.                                                                                                    |  |  |
| <b>Premium Amount</b>                          | Specify the premium amount.                                                                                                    |  |  |

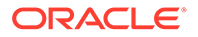

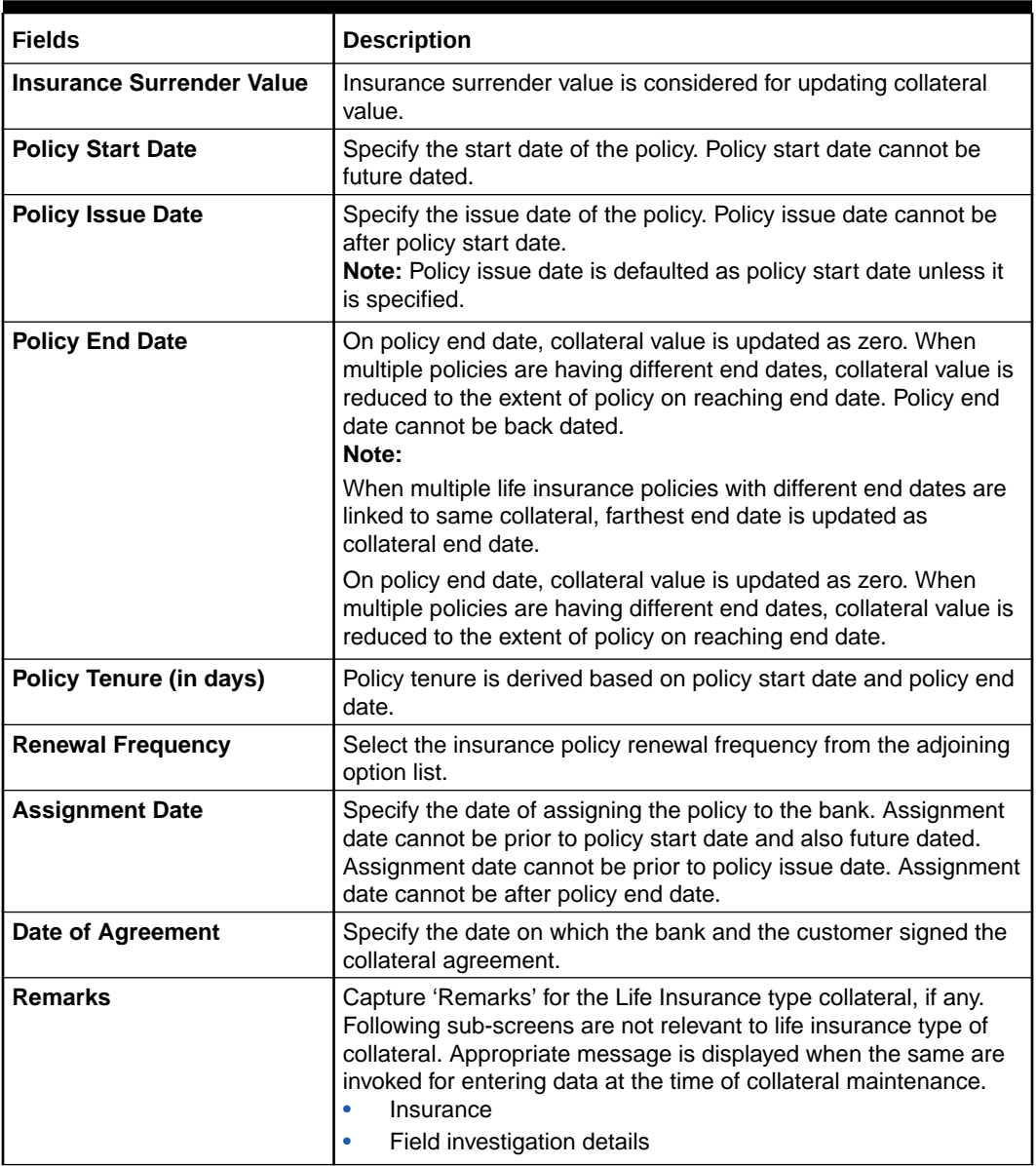

#### **Table 2-74 (Cont.) Life Insurance Details fields and description**

# 2.12.6 Funds screen

This topic provides information on Funds of the Collaterals.

- **1.** Login to **OBECM** with the appropriate login credentials.
- **2.** Enter **GCDCOLFU** in the text bar at the top right corner of the application tool bar and click the adjoining arrow button.

The **Funds** screen is displayed.

Multiple fund records can be linked to same customer collateral. Collateral value is updated duly considering amount of these funds.

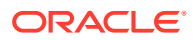

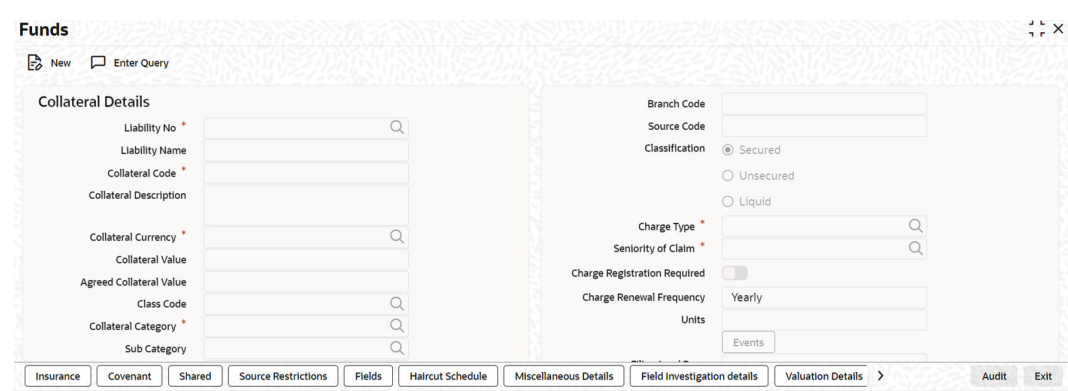

### **Figure 2-78 Funds**

## **Figure 2-79 Funds**

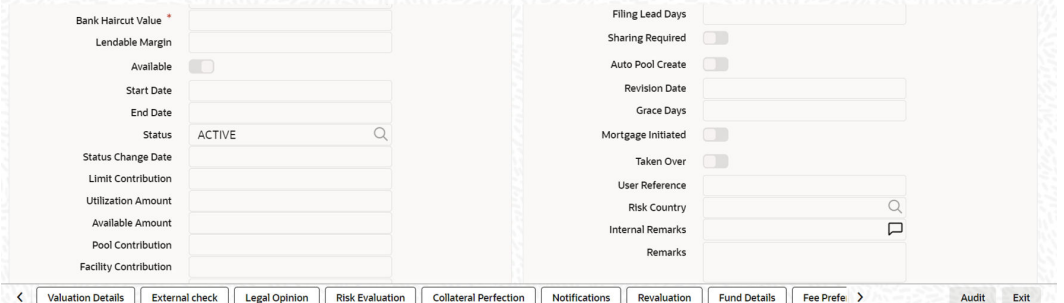

### **Figure 2-80 Funds**

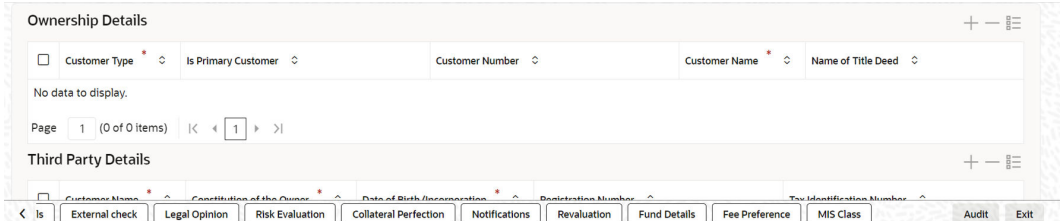

**3.** Click **Funds Details** tab to invoke the sub screen of **Funds Details** screen.

The **Funds details** screen is displayed.

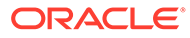

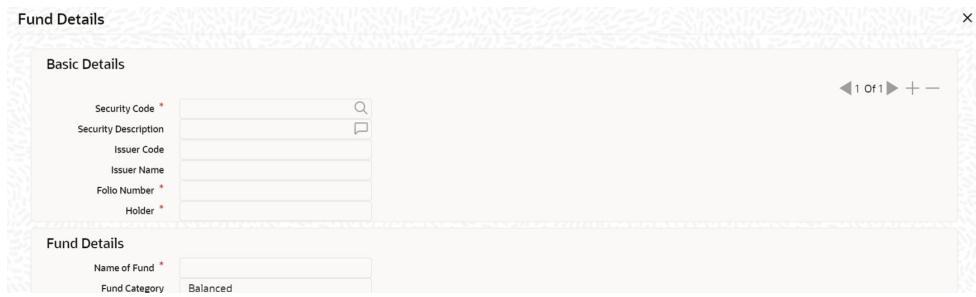

#### **Figure 2-81 Funds Details**

# **Figure 2-82 Funds details**

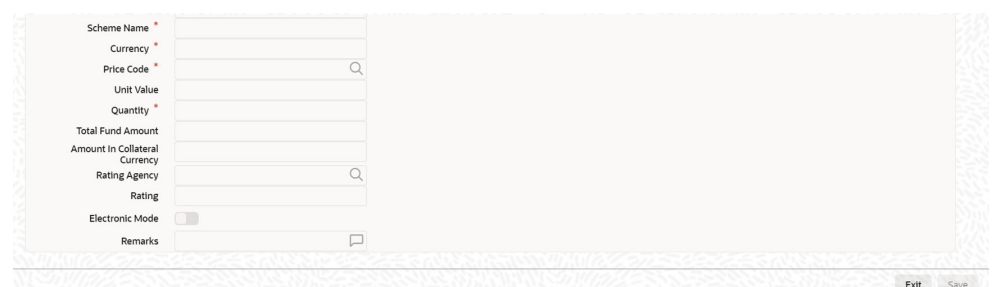

For field level information, refer the below table, following details.

**Table 2-75 Life Funds details fields and description**

| <b>Fields</b>                                         | <b>Description</b>                                                                    |
|-------------------------------------------------------|---------------------------------------------------------------------------------------|
| <b>Security Code</b>                                  | Security code can be selected from the pre-defined list for<br>collateral type funds. |
| <b>Security Description and</b><br><b>Issuer Code</b> | Security description and issuer code gets defaulted for<br>selected security code.    |
| <b>Issuer name</b>                                    | Specify the security Issuer name for the linked fund.                                 |
| <b>Folio Number</b>                                   | Folio number is unique across multiple funds records in the<br>same collateral.       |
| <b>Holder</b>                                         | Specify the name of fund holder.                                                      |

# **Fund Details**

#### **Table 2-76 Fund Details fields and description**

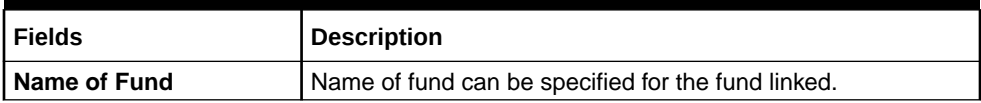

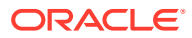

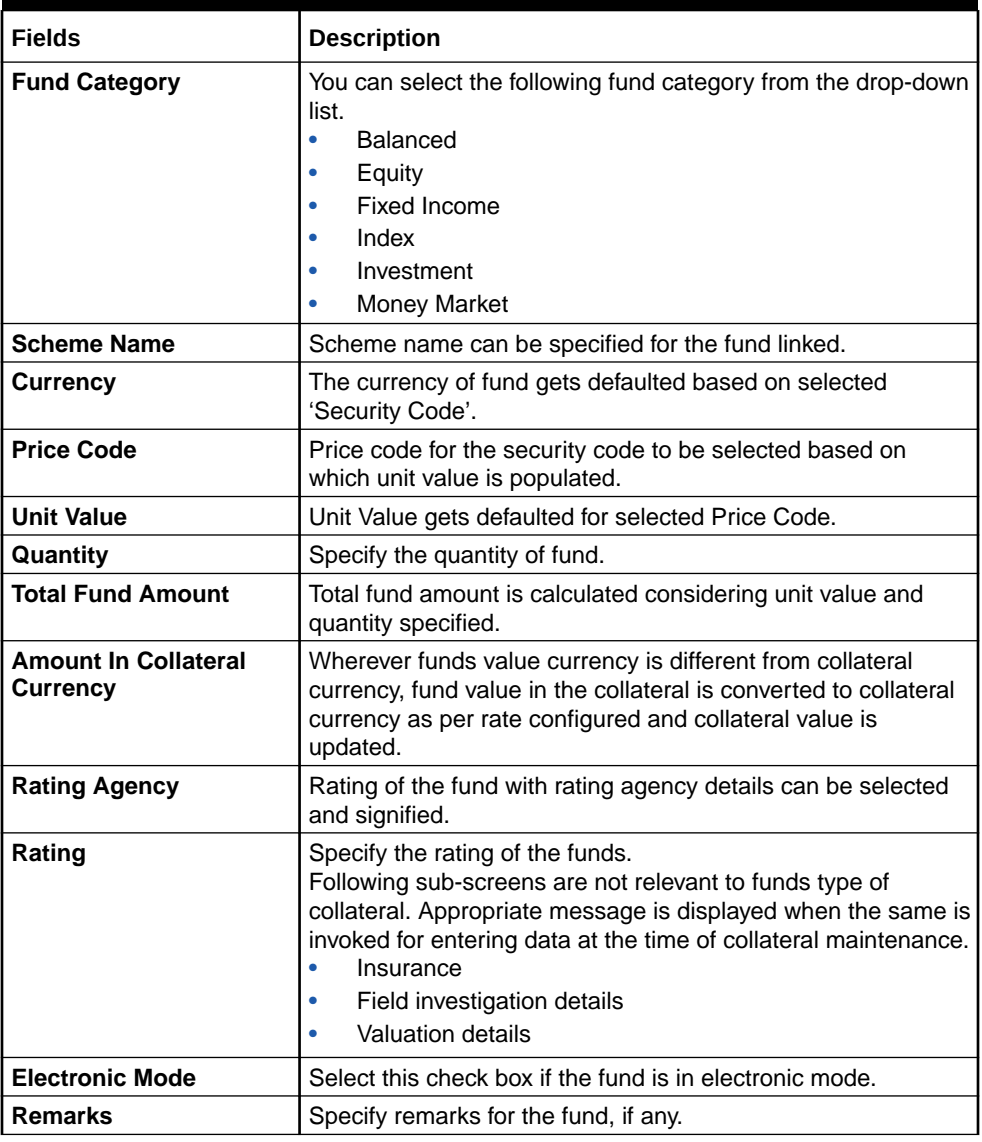

#### **Table 2-76 (Cont.) Fund Details fields and description**

# 2.12.7 Bonds

This topic provides information on Bonds of specific collateral details.

- **1.** Login to **OBECM** with the appropriate login credentials.
- **2.** Enter **GCDCOLBO** in the text bar the top right corner of the application tool bar and click the adjoining arrow button.

The **Bonds** screen is displayed.

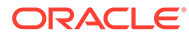

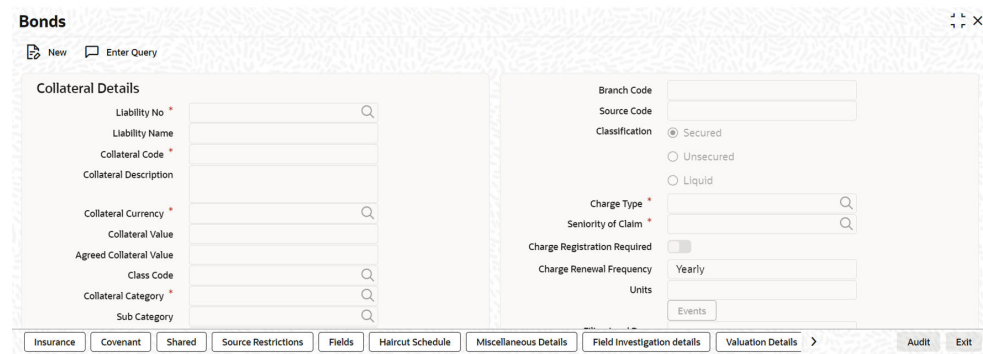

#### **Figure 2-83 Bonds screen**

#### **Figure 2-84 Bonds screen**

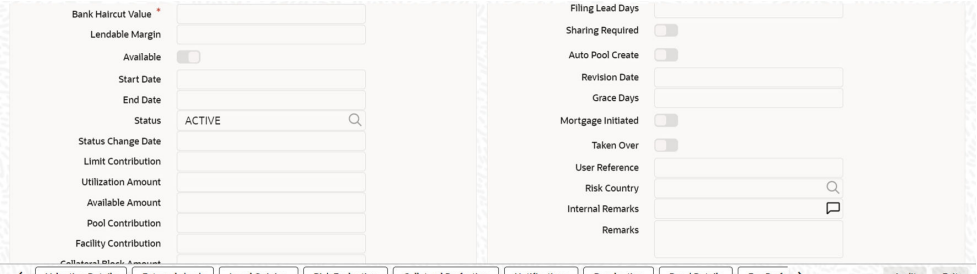

#### < Valuation Details External check Legal Opinion Risk Evaluation Collateral Perfection Notifications Revaluation Bond Details Fee Prefe > Audit Exit

# **Figure 2-85 Bonds screen**

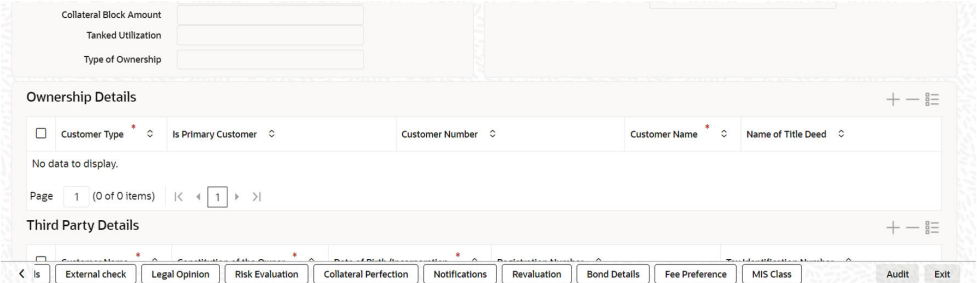

**3.** Click **Bonds Details** button to invoke the sub screen of **Bonds Details** screen.

Multiple bond records can be linked to the same customer collateral. Collateral value is updated duly considering amount of these bonds.

The **Bond Details** screen is displayed.

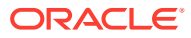

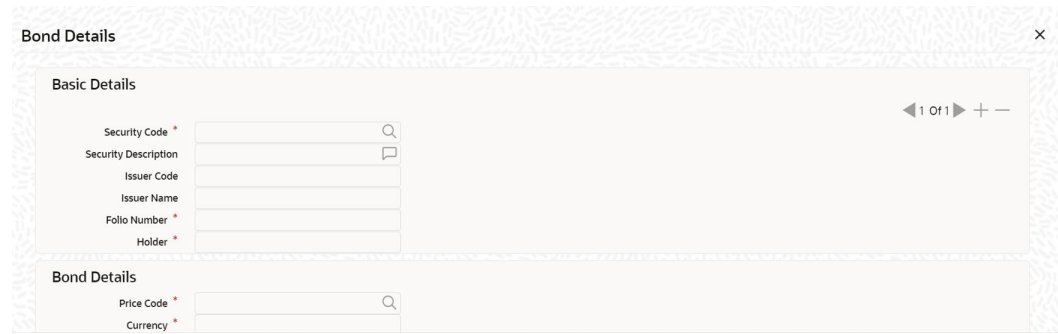

#### **Figure 2-86 Bond Details**

### **Figure 2-87 Bonds Details**

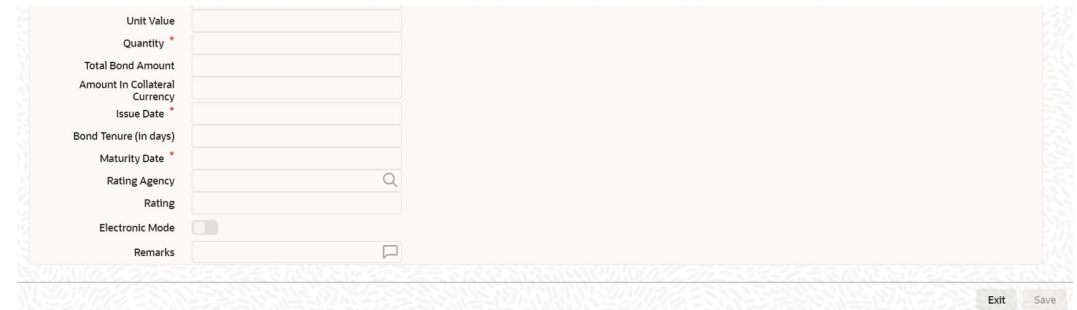

For field level information, refer the below table, following details.

**Table 2-77 Bond Details fields and description**

| <b>Fields</b>                                  | <b>Description</b>                                                                    |
|------------------------------------------------|---------------------------------------------------------------------------------------|
| <b>Security Code</b>                           | Security code can be selected from the pre-defined list for<br>collateral type bonds. |
| <b>Security Description and Issuer</b><br>Code | Security description and issuer code get defaulted for<br>selected security code.     |
| <b>Issuer name</b>                             | Specify the security issuer name for the linked bonds.                                |
| <b>Folio Number</b>                            | Folio number is unique across different bonds linked to<br>the collateral.            |
| Holder                                         | Specify the name of bond holder.                                                      |

### **Bond Details**

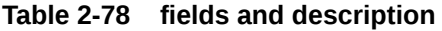

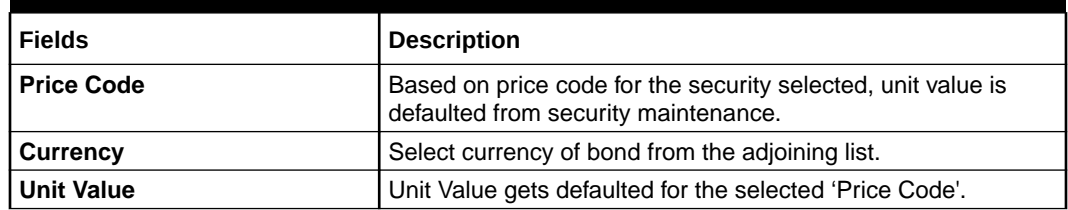

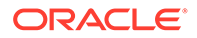

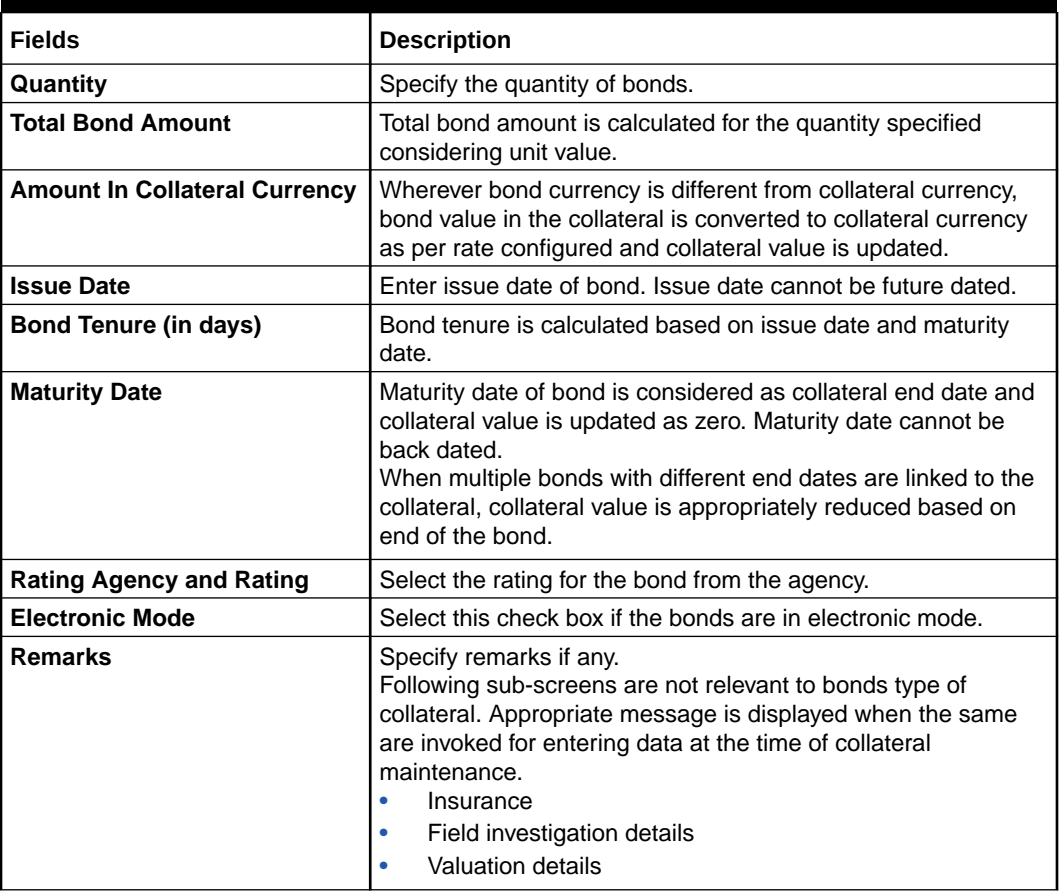

#### **Table 2-78 (Cont.) fields and description**

# 2.12.8 Precious Metal screen

This topic provides the information on Precious Metal screen.

- **1.** Login to **OBECM** with the appropriate login credentials.
- **2.** Enter **GCDCOLLL** in the text bar at the top right corner of the Application tool bar and click the adjoining arrow button.

Multiple metal records can be linked to the same collateral. Collateral value is updated duly considering the value of these multiple metal records linked.

**3.** Click **Precious Metals Details** button to invoke the sub screen of '**Precious Metals Details**' screen.

The **Precious metal screen** is displayed.

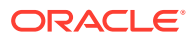

#### **Figure 2-88 Precious metal screen**

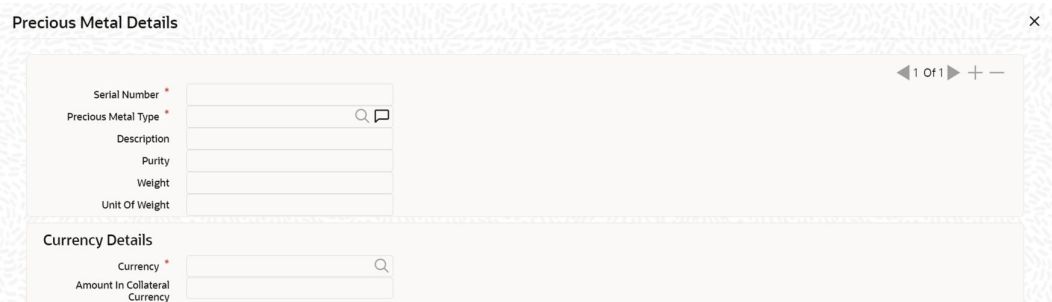

#### **Figure 2-89 Precious metal screen**

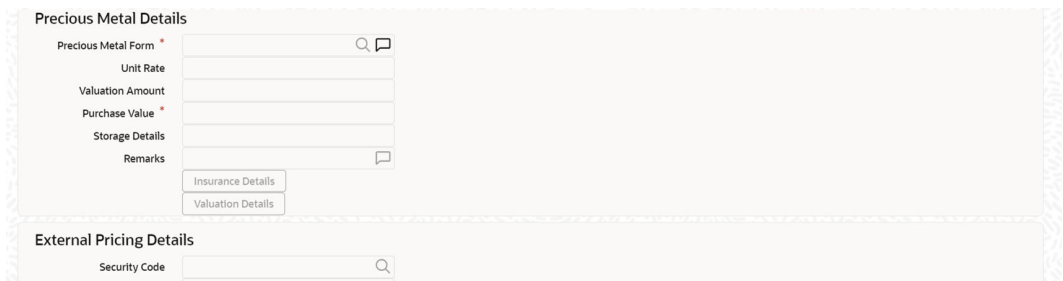

#### **Figure 2-90 Precious metal screen**

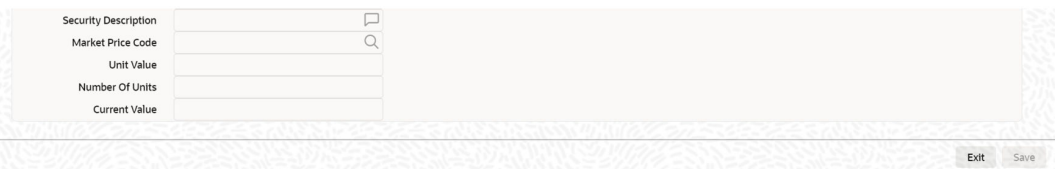

For field level information, refer the below table, following details.

**Table 2-79 Precious Metal Details fields and description**

| <b>Fields</b>              | <b>Description</b>                                                                                                    |
|----------------------------|----------------------------------------------------------------------------------------------------|
| <b>Serial Number</b>       | Serial number has to be unique across multiple precious metal records<br>of the collateral.                                      |
| <b>Precious Metal Type</b> | Select the type of precious metal from the adjoining option list.                                                                |
| <b>Description</b>         | You can provide the description of the precious metal type.                                                                      |
| <b>Purity</b>              | Indicates the purity of the precious metals.                                                                                     |
| Weight                     | Specify the weight of precious metal which need to be read with unit of<br>weight specified.                                     |
| <b>Unit of Weight</b>      | You can select unit of weight as 'Grams', 'Kilograms', 'Tonnes', 'Pounds',<br>or 'Milligrams'.                                   |
| <b>Precious Metal Form</b> | Select the form of precious metal from the adjoining option list <b>Unit</b><br>Rate<br>Specify the unit rate of precious metal. |

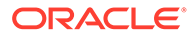

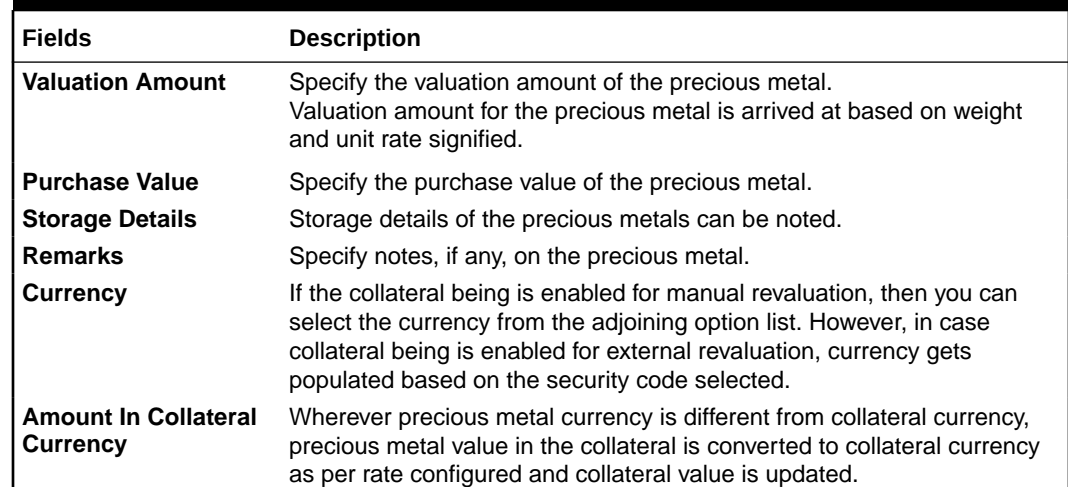

#### **Table 2-79 (Cont.) Precious Metal Details fields and description**

#### **Insurance Details**

**4.** Click **Insurance Details** to add precious metal specific insurance details.

The **Insurance Maintenance** screen is displayed. Refer [Specifying the Insurance Details](#page-42-0) for information on adding insurance details.

#### **Valuation Details**

**5.** Click **Valuation Details** to add precious metal valuation details.

The **Valuation Details** screen is displayed. Refer [Maintaining Valuation Details](#page-56-0) for information on adding valuation details.

#### **External pricing details**

For field level information, refer the below table, following details.

#### **Table 2-80 External pricing details fields and description**

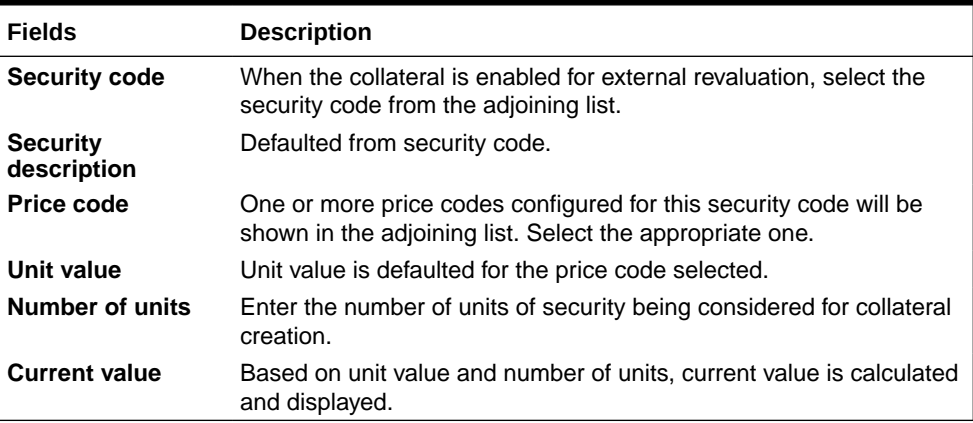

# 2.12.9 **Obligation Details screen**

This topic provides information on obligation details screen.

**1.** Login to **OBECM** with the appropriate login credentials.

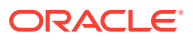

**2.** Enter **GCDCOLLO** in the text bar at the top right corner of the application tool bar and click the adjoining arrow button.

The **Obligation** screen is displayed.

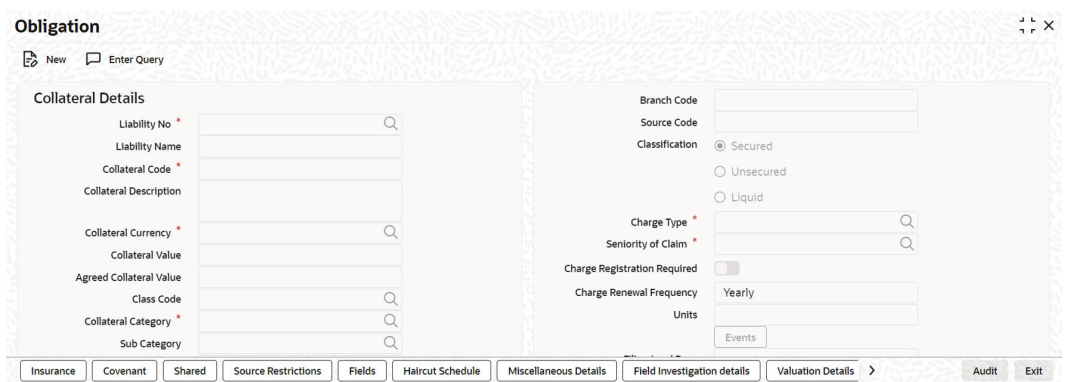

#### **Figure 2-91 Obligation**

# **Figure 2-92 Obligation Collateral Details**

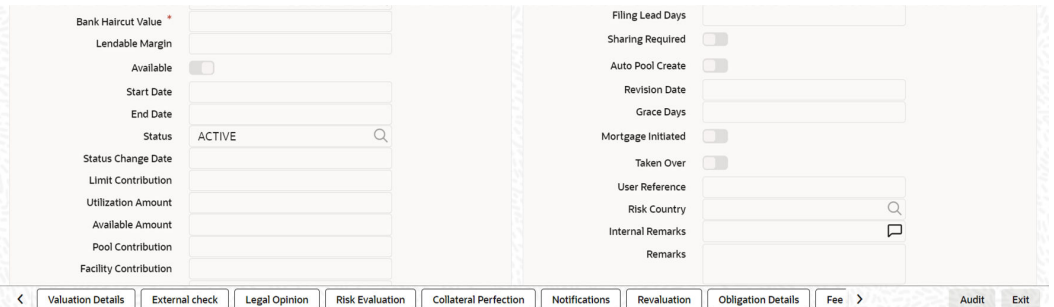

### **Figure 2-93 Obligation Collateral Details**

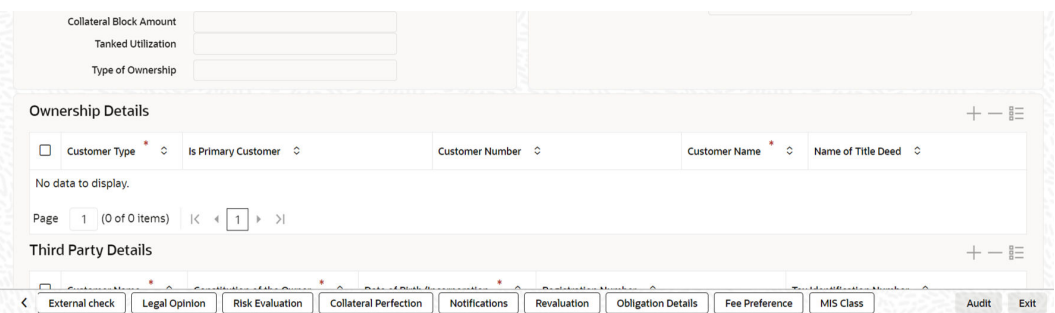

**3.** Click **Obligation Details** button to invoke the sub-screen of **Obligation Details** screen. The **Obligation Details** screen is displayed.

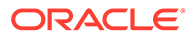

|                                |           | $101$ + - |
|--------------------------------|-----------|-----------|
| Guarantor CIF No               |           |           |
| <b>Guarantor Name</b>          |           |           |
| PNW                            |           |           |
| Guarantor Address <sup>*</sup> |           |           |
| Obligation Type *              | QD        |           |
| <b>Agreement Date</b>          |           |           |
| Guarantee Amount *             |           |           |
| <b>Total Guarantee Amount</b>  |           |           |
|                                | Calculate |           |

**Figure 2-94 Obligation Details**

# **Figure 2-95 Obligation Details**

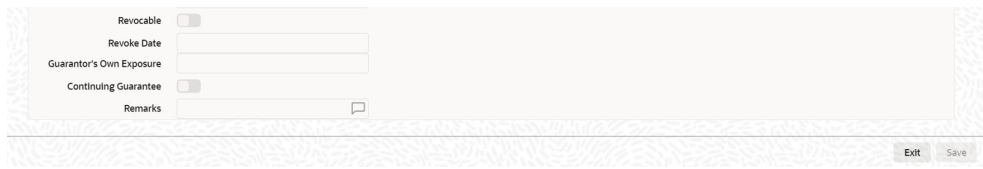

For field level information, refer the below table, following details.

| <b>Fields</b>            | <b>Description</b>                                                                                                    |
|--------------------------|----------------------------------------------------------------------------------------------------|
| <b>Guarantor CIF No</b>  | Specify the customer number (CIF ID) of the guarantor.<br>Guarantor CIF No. should be unique.                                                                                                    |
| <b>Guarantor Name</b>    | Specify the guarantor's name. The system displays the<br>guarantor's name if guarantor CIF is entered.                                                                                                    |
| <b>PNW</b>               | Specify the present net worth of the quarantor.                                                                                                    |
| <b>Guarantor Address</b> | Specify guarantor's address.                                                                                                    |
| <b>Obligation Type</b>   | Specify if the guarantee is personal or corporate<br>guarantee.                                                                                                    |
| <b>Agreement Date</b>    | Specify the guarantee agreement date. Agreement date<br>cannot be future dated.                                                                                                    |
| <b>Guarantee Amount</b>  | Specify the guarantee amount.<br>The amount is updated as collateral value. When multiple<br>records are included as part of one customer collateral,<br>sum of amounts of all obligations are updated as collateral<br>value. |

**Table 2-81 Obligation Details fields and description**

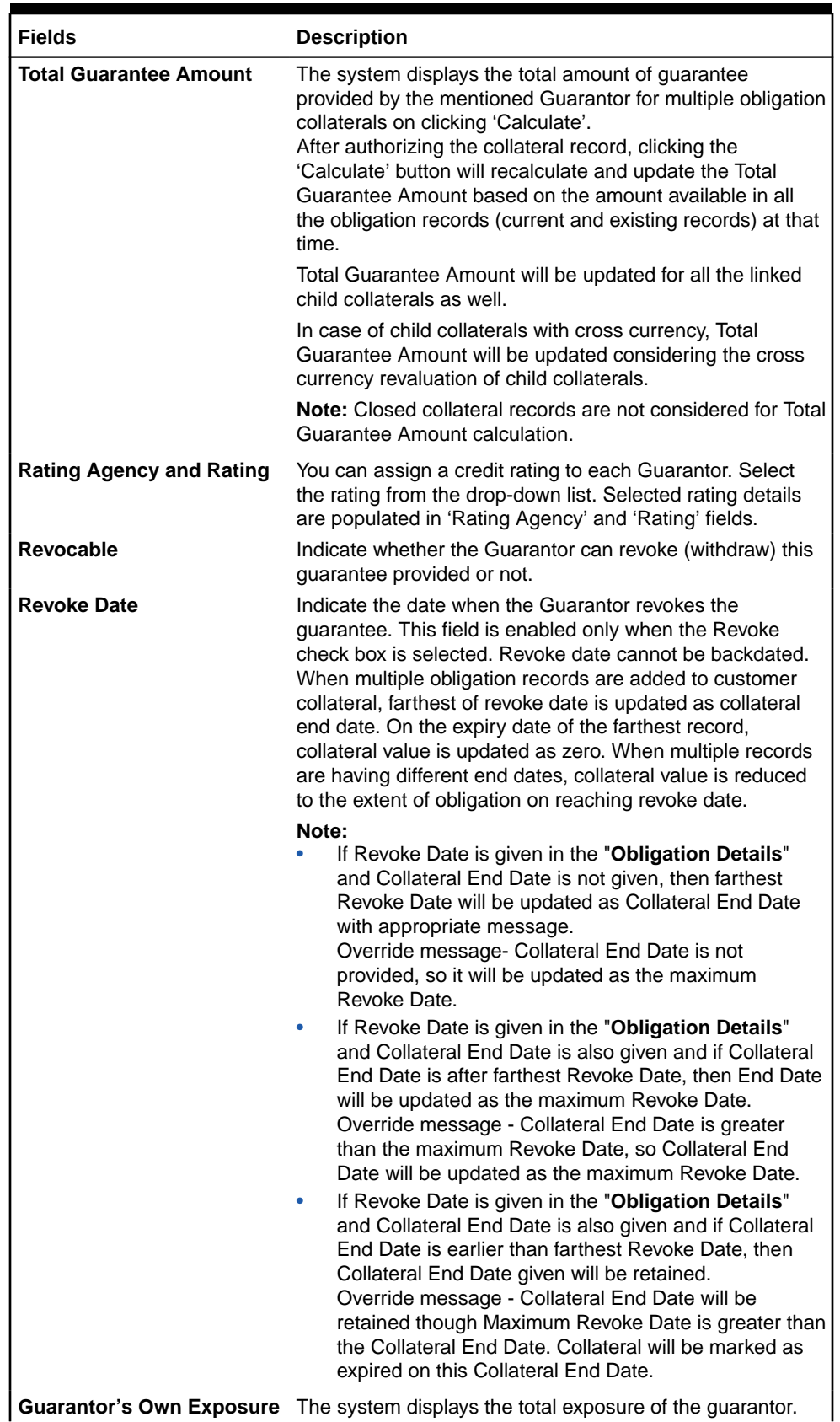

# **Table 2-81 (Cont.) Obligation Details fields and description**

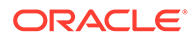

| <b>Fields</b>               | <b>Description</b>                                                                                                    |
|-----------------------------|----------------------------------------------------------------------------------------------------|
| <b>Continuing Guarantee</b> | Select this check box if the quarantee is a continuing<br>quarantee.                                                                                                    |
| <b>Remarks</b>              | Specify remarks for the guarantee, if any.<br>Following sub-screens are not relevant to obligation type of<br>collateral. Appropriate message is displayed when the<br>same are invoked for entering data at the time of collateral<br>maintenance.<br>Insurance<br>٠<br>Field investigation details<br>۰<br>Valuation details<br>٠ |

**Table 2-81 (Cont.) Obligation Details fields and description**

# 2.12.10 Guarantee Details screen

This topic provides information on Guarantee details screen.

- **1.** Login to **OBECM** with the appropriate login credentials.
- **2.** Enter **GCDCOLLG** in the text bar at the top right corner of the application tool bar and click the adjoining arrow button.
- **3.** Click **Guarantee Details** button to invoke the sub-screen of 'Guarantee Details' screen.

The **Guarantee Details** screen is displayed.

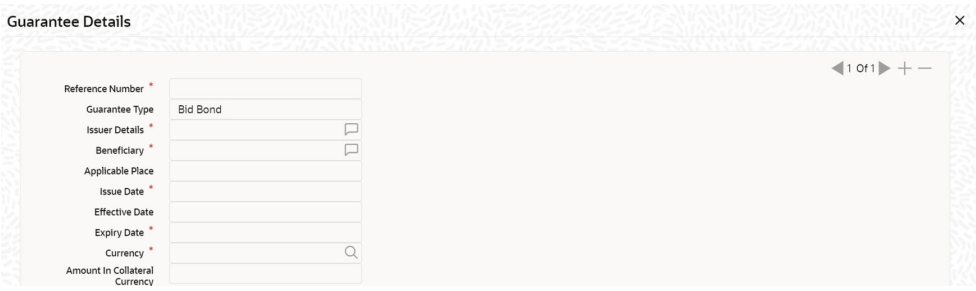

**Figure 2-96 Guarantee Details**

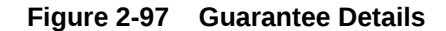

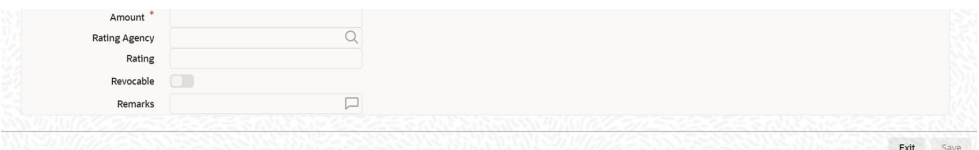

Using this screen, customer collateral of type guarantees can be maintained. You can capture multiple guarantees as part of customer collateral created and arrive at the collateral value appropriately.

When multiple guarantees records are added to customer collateral, last of end dates is updated as collateral end date. At the end date of the last record,

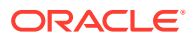

collateral value is updated as zero. However, when a particular guarantee linked to a collateral reaches end date first, then the collateral value is reduced to this extent.

For field level information, refer the below table, following details.

| <b>Fields</b>                                  | <b>Description</b>                                                                                                    |  |  |  |
|------------------------------------------------|----------------------------------------------------------------------------------------------------|--|--|--|
| <b>Reference Number</b>                        | Reference number is unique between different guarantees<br>attached to the same collateral.                                                                                                    |  |  |  |
| <b>Guarantee Type</b>                          | You can select the guarantee type as 'Big Bond', 'Commercial',<br>'Financial', 'Performance', or 'Personal'.                                                                                                    |  |  |  |
| <b>Issuer Details and Beneficiary</b>          | You can enter guarantee issuer and beneficiary details.                                                                                                    |  |  |  |
| <b>Applicable Place</b>                        | Applicable place can be specified.                                                                                                    |  |  |  |
| <b>Issue Date</b>                              | Issue date cannot be future date. Issue date cannot be after<br>effective date.                                                                                                    |  |  |  |
| <b>Effective Date</b>                          | Effective date cannot be future dated. Issue date is defaulted as<br>effective date unless specified.                                                                                                    |  |  |  |
| <b>Expiry Date</b>                             | Expiry date cannot be back dated or current dated.                                                                                                    |  |  |  |
| <b>Currency</b>                                | If the collateral being is enabled for manual revaluation, then<br>you can select the currency from the adjoining option list.<br>However, in case collateral being is enabled for external<br>revaluation, currency gets populated based on the security code<br>selected.                                                         |  |  |  |
| <b>Amount In Collateral</b><br><b>Currency</b> | If guarantee currency is different from collateral currency,<br>configured rate is considered and guarantee converted amount<br>is updated as collateral value.                                                                                                    |  |  |  |
| Amount                                         | Guarantee amount is updated as collateral value. When multiple<br>guarantee records are included as part of one customer<br>collateral, the sum of amount of all guarantees is updated as<br>collateral value.                                                                                                    |  |  |  |
| <b>Rating Agency</b>                           | Rating for guarantee from the agency can be signified at<br>guarantee level.                                                                                                    |  |  |  |
| <b>Revocable</b>                               | Select this check box to if you want to revoke the guarantee.<br>Following sub-screens are not relevant to guarantee type of<br>collateral. Appropriate message is displayed when the same are<br>invoked for entering data at the time of collateral maintenance.<br>Insurance<br>Field investigation details<br>Valuation details |  |  |  |

**Table 2-82 Guarantee Details fields and description**

# 2.12.11 Commercial Papers screen

This topic provides information on Commercial papers screen.

- **1.** Login to **OBECM** with the appropriate login credentials.
- **2.** Enter **GCDCOLCP** in the text bar at the top right corner of the application tool bar and click the adjoining arrow button.
- **3.** Click **Commercial Papers Details** button to invoke the sub-screen of **Commercial Papers Details** screen.

The **Commercial Paper Details** screen is displayed.

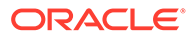

## **Figure 2-98 Commercial Paper Details**

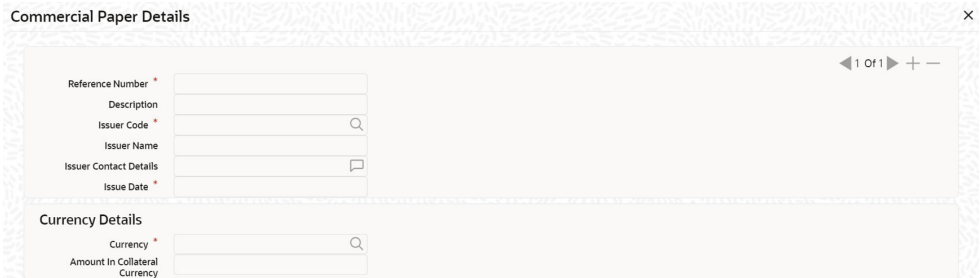

### **Figure 2-99 Commercial Paper Details**

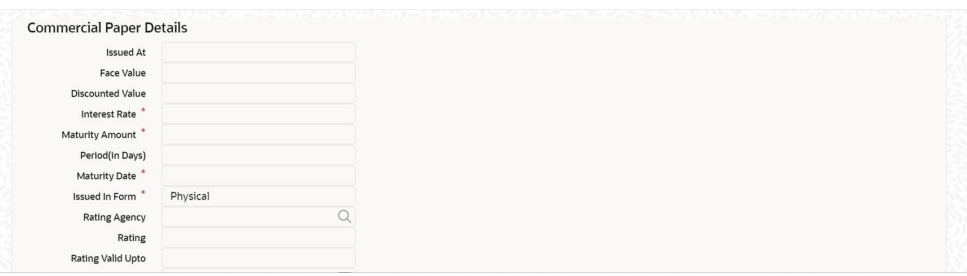

# **Figure 2-100 Commercial Paper Details**

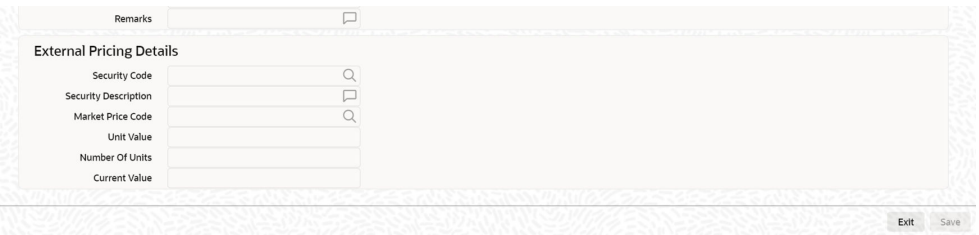

# **External Pricing Details**

#### **Table 2-83 External Pricing details fields and description**

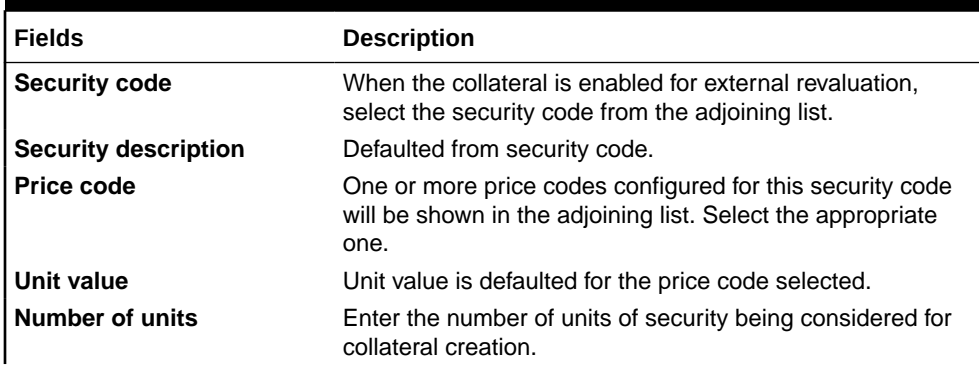

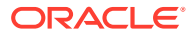

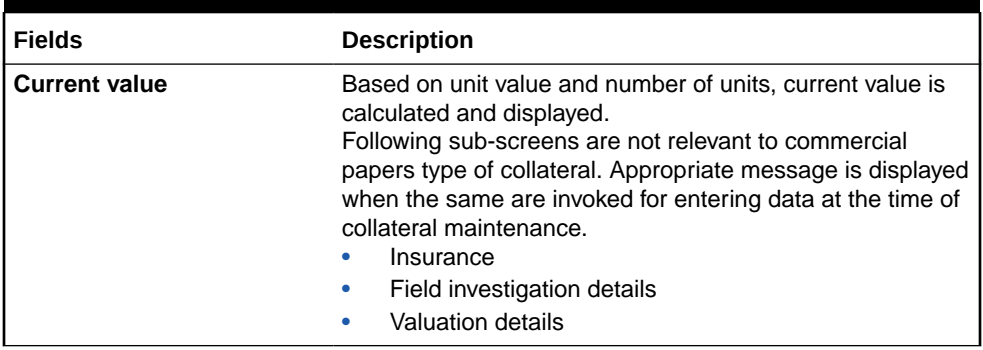

#### **Table 2-83 (Cont.) External Pricing details fields and description**

# 2.12.12 Corporate Deposits

This topic provides the information on this Corporate Deposits.

- **1.** Login to **OBECM** with the appropriate login credentials.
- **2.** Enter **GCDCOLCD** in the text bar at the top right corner of the Application tool bar and click the adjoining arrow button.
- **3.** click **Corporate Deposits Details** button,to invoke the sub-screen of **Corporate Deposits Details** screen.

The **Corporate Deposits details** screen is displayed.

#### **Corporate Deposit Details Issuer Details**  $101$  + - $\alpha$ **Issuer Name** \* **Issuer Contact Details** Issuer Contact Details **Issuer Contact Address** Corporate Deposits<br>
Category<br>
Disting Agapay  $\alpha$ **Rating Agency** Rating **Deposit Details Deposit Reference** Date of Deposit<sup>\*</sup>

#### **Figure 2-101 Corporate Deposits details**

#### **Figure 2-102 Corporate Deposits details**

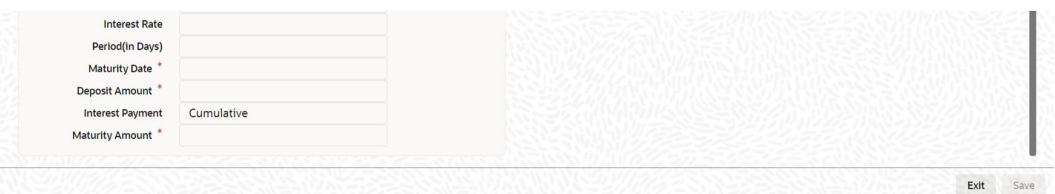

Using this screen, you can create customer collaterals of corporate deposits considering various attributes. Multiple corporate deposits can be linked to same collateral. Collateral value is calculated based on value of one or more corporate deposits linked to the collateral.

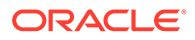

For field level information, refer the below table, following details.

| <b>Fields</b>                         | <b>Descriptions</b>                                                                                                    |  |  |  |
|---------------------------------------|----------------------------------------------------------------------------------------------------|--|--|--|
| <b>Issuer Name</b>                    | Issuer code/name is to be fetched from GCDISSUR. Only<br>those issuers which have been created for type - corporate<br>deposit should be available.                                                                                                    |  |  |  |
| <b>Issuer Contact Details</b>         | Issuer contact details for the issuer name selected is fetched.                                                                                                    |  |  |  |
| <b>Issuer contact address</b>         | Issuer contact address can be captured.                                                                                                    |  |  |  |
| <b>Corporate Deposits</b><br>Category | You can select 'Sovereigns', 'Banks', and 'Corporates'.                                                                                                    |  |  |  |
| <b>Rating Agency and</b><br>Rating    | These details are fetched from 'Credit Rating Agency<br>Maintenance' screen.                                                                                                    |  |  |  |
| <b>Deposit Reference</b>              | Indicates the deposit reference number which is unique<br>across records of the collateral.                                                                                                    |  |  |  |
| <b>Date of Deposit</b>                | Indicates the date of deposit. Future date is not allowed.                                                                                                    |  |  |  |
| <b>Interest Rate</b>                  | Indicates the interest rate of deposit.                                                                                                    |  |  |  |
| Period (in Days)                      | Based on issue date and maturity date, period (in days) is<br>calculated.                                                                                                    |  |  |  |
| <b>Maturity Date</b>                  | When multiple corporate deposit have different maturity<br>dates, the last date of these maturity dates is updated as<br>collateral end date. On the maturity date of the last date<br>record, collateral value is updated as zero.<br>However, when a particular corporate deposit record linked to<br>a collateral matures first, then the collateral value is reduced<br>to this extent. Maturity date cannot be back dated or current<br>date.<br>Maturity date cannot be back dated or current date. |  |  |  |
| <b>Deposit Amount</b>                 | Deposit amount is updated as collateral value. After collateral<br>creation, you cannot modify the Deposit Amount. In order to<br>modify the collateral value, you must add another record.                                                                                                    |  |  |  |
| <b>Interest Payment</b>               | Interest payment can be either 'Cumulative' or 'Non-<br>Cumulative'.                                                                                                    |  |  |  |
| <b>Maturity Amount</b>                | Maturity amount cannot be less than deposit amount. It is<br>equal or greater than deposit amount.<br>Following sub-screens are not relevant to Corporate Deposits<br>type of collateral. Appropriate message is displayed when the<br>same are invoked for entering data at the time of collateral<br>maintenance.<br>Insurance<br>Field investigation details<br>٠<br><b>Valuation details</b>                                                                                                    |  |  |  |

**Table 2-84 Corporate Deposit Details Fields and Descriptions**

# 2.12.13 Agriculture Details Screen

This topic provides information on Agriculture Details screen.

- **1.** Login to **OBECM** with the appropriate login credentials.
- **2.** Enter **GCDCOLAG** in the text bar at the top right corner of the Application tool bar and click the adjoining arrow button.

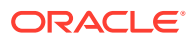

**3.** Click **Agriculture Details** tab in the **Agriculture** screen,To invoke the Agriculture Details sub-screen

The **Agriculture Paper Details** screen is displayed.

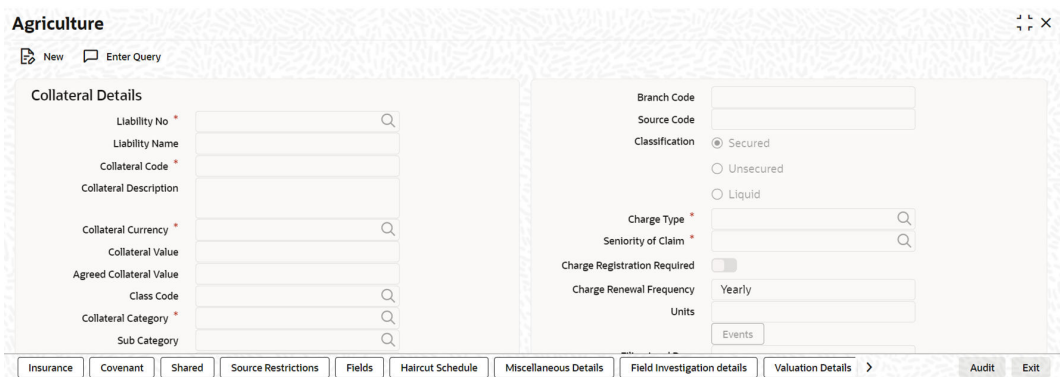

# **Figure 2-103 Agriculture Paper Details**

### **Figure 2-104 Agriculture Paper Details**

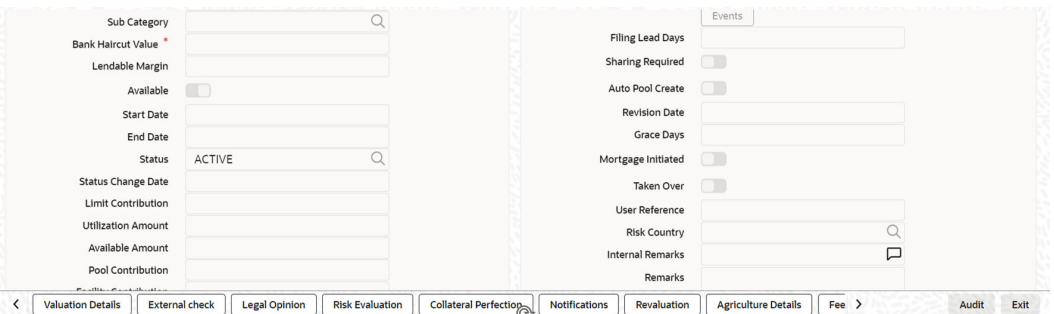

# **Figure 2-105 Agriculture Paper Details**

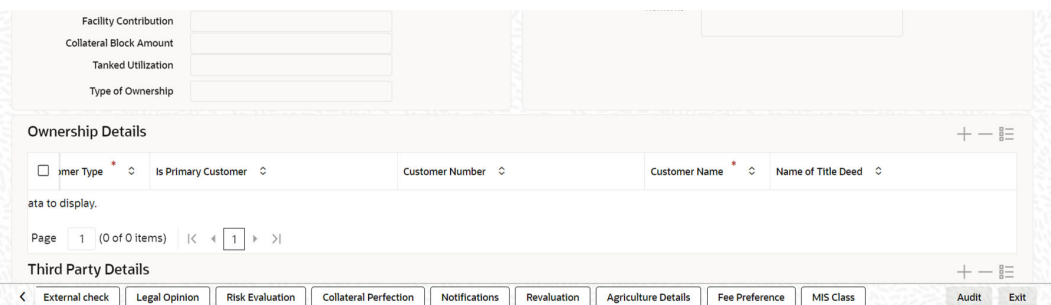

#### **Note:**

Agriculture Details screen varies based on the selected Collateral Category.

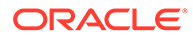

# 2.12.13.1 Agriculture Details - Crop

This topic provides the information on Agriculture Details - Crop.

- **1.** Login to **OBECM** with the appropriate login credential
- **2.** If **CROP** is selected as the Collateral Category, the '**Agriculture Details**' screen. The **Agriculture Details** screen is displayed.

#### **Figure 2-106 Agriculture Details**

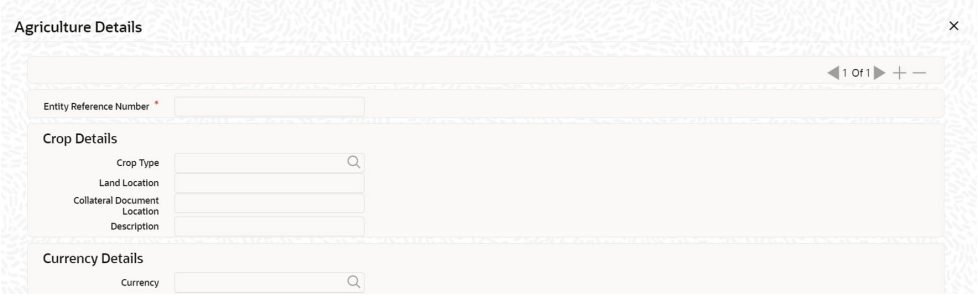

#### **Figure 2-107 Agriculture Details**

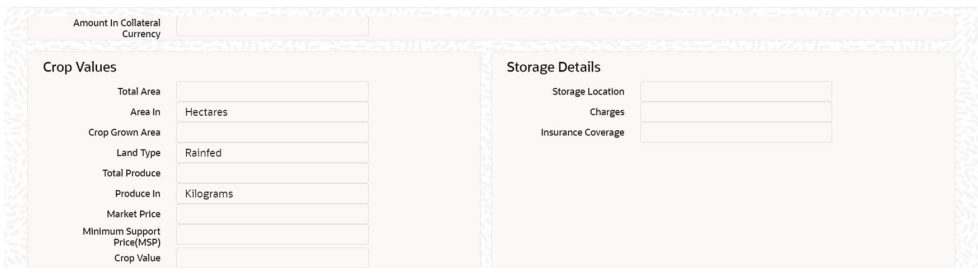

### **Figure 2-108 Agriculture Details**

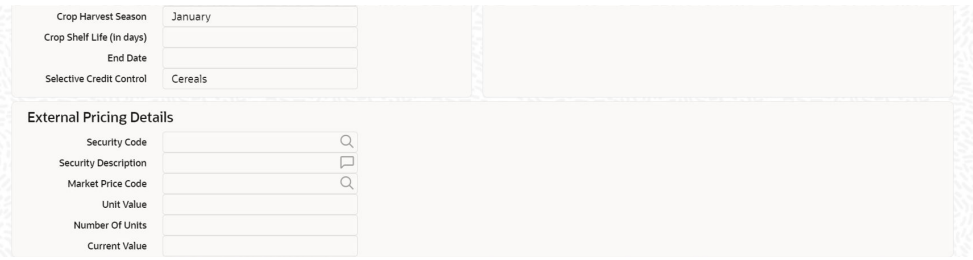

**3.** Click the **+** icon and specify the following details.

For field level information, refer the below table, following details.

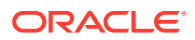

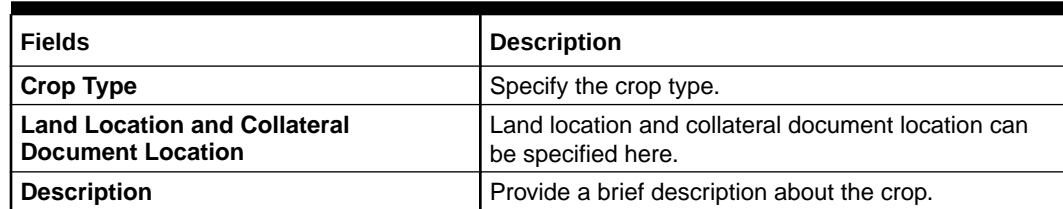

#### **Table 2-85 Agriculture Details - Crop**

#### **Currency Details**

#### **Table 2-86 Currency Details**

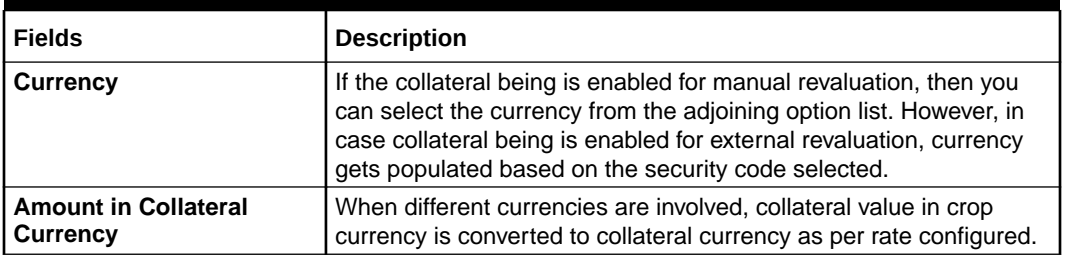

#### **Crop Values**

Details of crop grown area, total area, total produce, market price of the crop and MSP (minimum support price) can be captured in this section. All the field values cannot be zero or negative, except the Total area which can be zero but cannot be negative.

#### **Table 2-87 Crop Values**

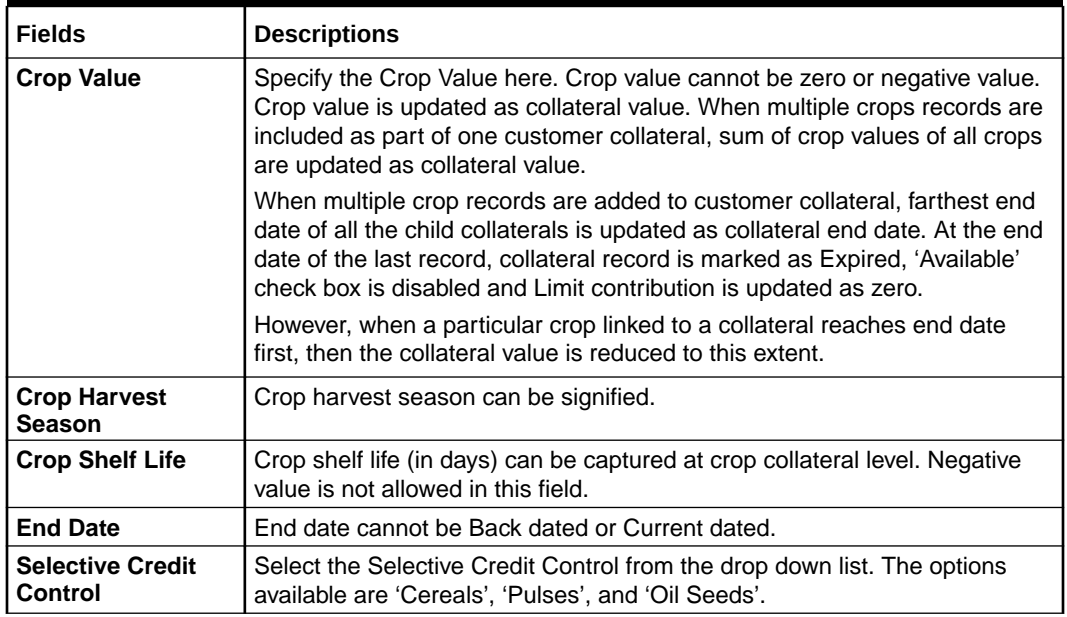

#### **Storage Details**

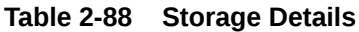

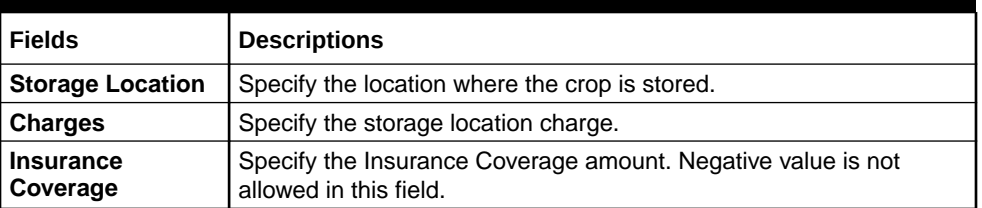

#### **External pricing details**

#### **Table 2-89 External Pricing Details**

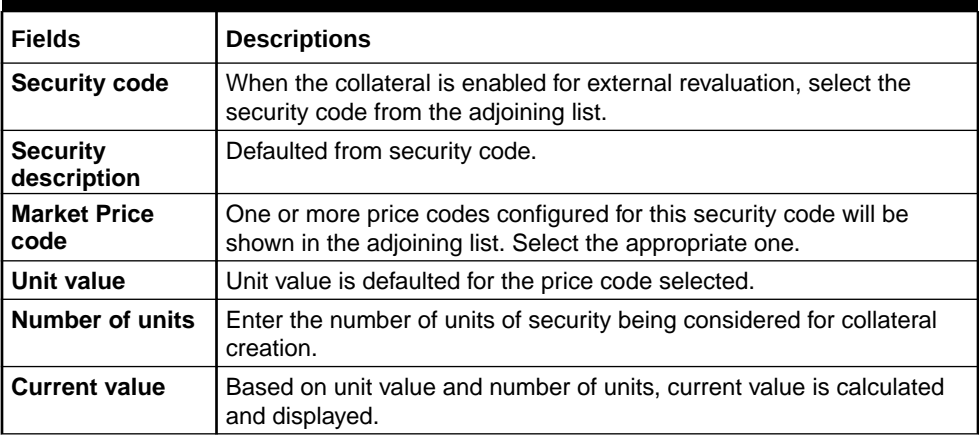

#### **Insurance Details**

**4.** Click **Insurance Details** to add agriculture specific insurance details.

The **Insurance Maintenance** screen is displayed. Refer [Specifying the Insurance Details](#page-42-0) for information on adding insurance details.

#### **Valuation Details**

**5.** Click **Valuation Details** to add agriculture valuation details.

The **Valuation Details** screen is displayed. Refer [Maintaining Valuation Details](#page-56-0) for information on adding valuation details.

#### **Dedupe Check**

Click Dedupe Check to identify whether the collateral to be created is duplicate or not. The system validates the existing collateral records using the parameters configured in **Collateral Dedupe Maintenance** screen.

# **Note:**

Dedupe check must be individually performed for all the child collaterals.

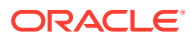

| $\boxdot$ | Collateral Code C | Collateral Description C                                 | Liability No C | Collateral Type C | Collateral Category C | Charge Type C        | Collateral Currency C | Collateral Value C | Launch Screen 0 |
|-----------|-------------------|----------------------------------------------------------|----------------|-------------------|-----------------------|----------------------|-----------------------|--------------------|-----------------|
| ø         | SEVCORPVEH1       | SEVENCORP VEHICLE                                        | SEVENCORP      | VEHICLE           | PASSENGER VEHICLE     | <b>HYPOTHECATION</b> | <b>USD</b>            | 446538.46          | Launch Screen   |
| □         | LIAB4VEH5         | $\Box$<br>LIAB4 VEHCOLL5                                 | 506LIAB4       | VEHICLE           | PASSENGER VEHICLE     | <b>HYPOTHECATION</b> | <b>USD</b>            | 565827.34          | Launch Screen   |
| □         | SEVENCORPVEH3     | □                                                        | SEVENCORP      | VEHICLE           | PASSENGER VEHICLE     | <b>HYPOTHECATION</b> | <b>USD</b>            | 544724.26          | Launch Screen   |
| □         | SEVENCORPVEH2     | □                                                        | SEVENCORP      | VEHICLE           | PASSENGER VEHICLE     | <b>HYPOTHECATION</b> | <b>USD</b>            | 550000             | Launch Screen   |
| Page      | $\mathbf{1}$      | of 1 (1-4 of 4 items) $ \langle 1 \rangle +   1 \rangle$ |                |                   |                       |                      |                       |                    |                 |

**Figure 2-109 Dedupe Check**

- **6.** Click **Launch Screen** to verify and take necessary action.
- **7.** Click **Ignore Dedupe & Proceed** to ignore the dedupe check result and continue with collateral creation.

# 2.12.13.2 Agriculture Details - Livestock

This topic provides the information on Agriculture Details - Livestock.

If **LIVESTOCK** is selected as the Collateral Category, livestock specific parameters appear in the **Agriculture Details** screen as shown below.

**Figure 2-110 Agriculture Details**

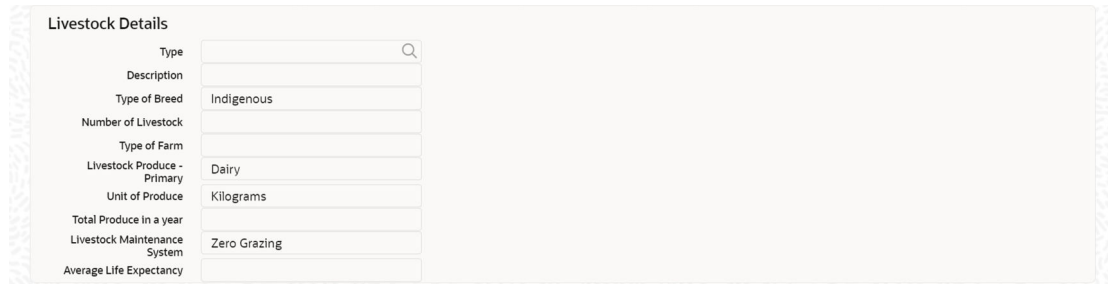

**Figure 2-111 Agriculture Details**

| <b>Currency Details</b>                      |                                                                                                    |                                                                                                    |
|----------------------------------------------|----------------------------------------------------------------------------------------------------|----------------------------------------------------------------------------------------------------|
| Currency<br>Amount In Collateral<br>Currency | and the formula service of the field of the formula service of the field of the control of the control of | A "A "A POPOR" (Call The DIE MPC) "A DAILY "A LEFT EFFET DE DEPA PPT" (UN ALBEME ET "CALE ALE LEFT SAN DEPA DE |
| <b>Livestock Value</b>                       |                                                                                                    |                                                                                                    |
| Market Value                                 |                                                                                                    |                                                                                                    |
| Brand/Registration<br>Number                 |                                                                                                    |                                                                                                    |
| <b>Trading Name</b>                          |                                                                                                    |                                                                                                    |
| <b>External Pricing Details</b>              |                                                                                                    |                                                                                                    |
| Security Code                                |                                                                                                    |                                                                                                    |
| <b>Security Description</b>                  |                                                                                                    |                                                                                                    |

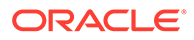

# **Figure 2-112 Agriculture Details**

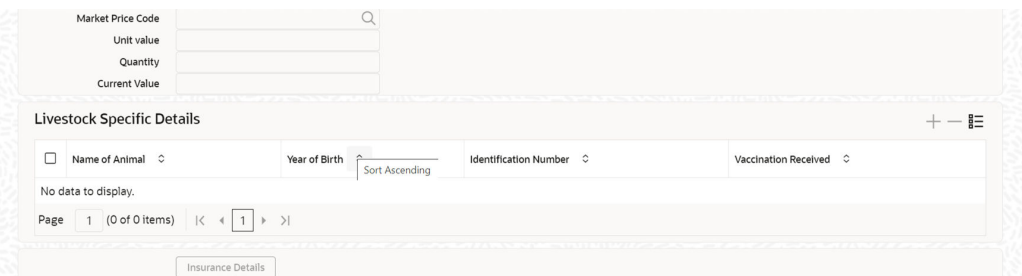

# **Livestock Details**

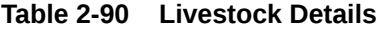

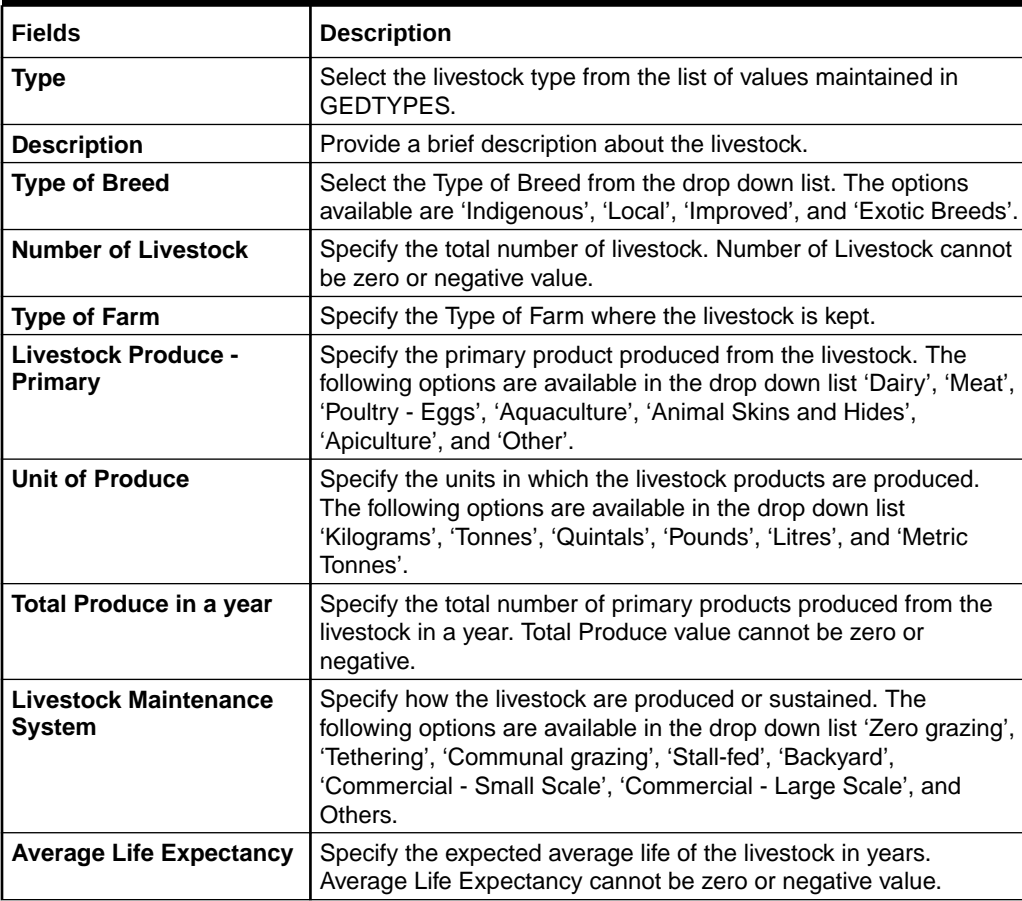

# **Currency Details**

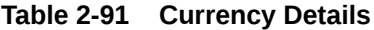

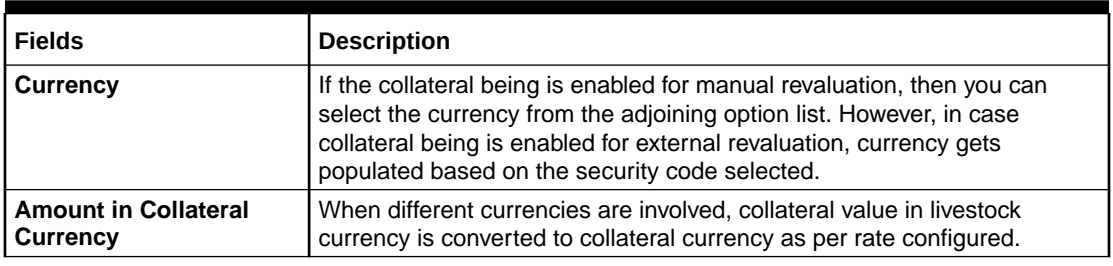

# **Livestock Value**

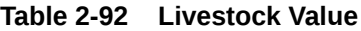

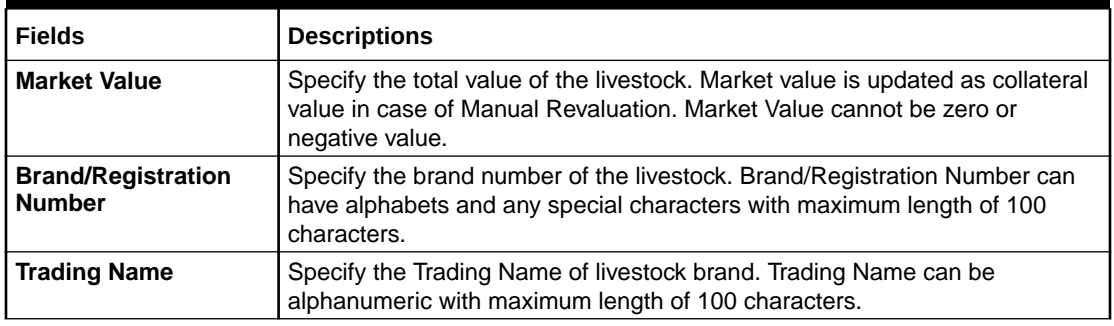

# **External pricing details**

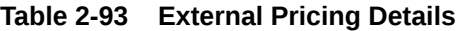

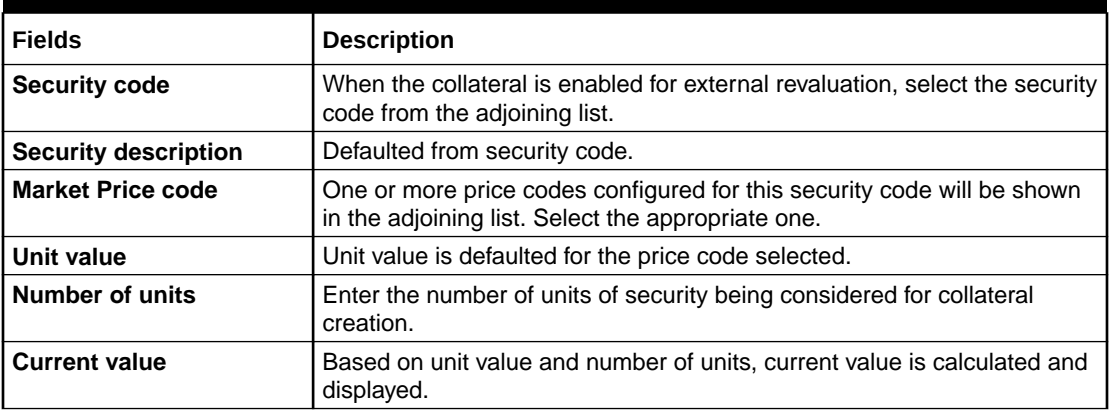

# **Livestock Specific Details**

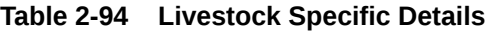

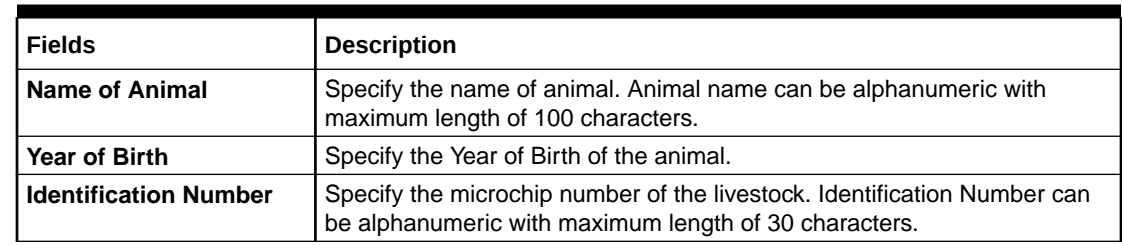

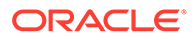

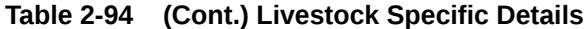

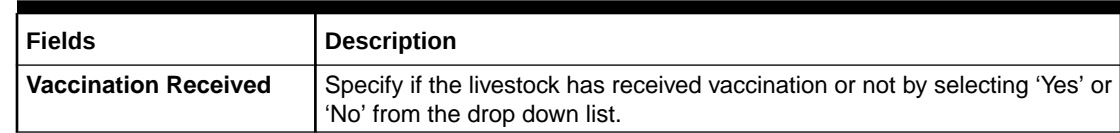

# 2.12.14 Perishables Details Screen

This topic describes the information on Perishables Details screen.

- **1.** Login to OBECM with the appropriate login credential.
- **2.** Enter **GCDCOLPC** in the text bar at the top right corner of the application tool bar and click the adjoining arrow button.
- **3.** Click **Perishables Details** button,to invoke the sub-screen of **Perishables Details** screen.

The **Perishables Details** screen is displayed.

#### **Figure 2-113 Perishables Details Screen**

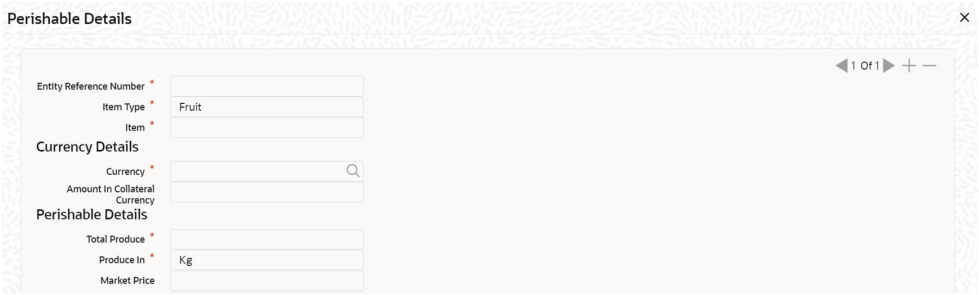

**Figure 2-114 Perishables Details Screen**

| Item Value                            |                   |  |
|---------------------------------------|-------------------|--|
| Shelf life (in days)                  |                   |  |
| Shelf Life End Date                   |                   |  |
| Residual Value                        |                   |  |
| Harvested Date                        |                   |  |
| End Date                              |                   |  |
|                                       | Insurance Details |  |
|                                       | Valuation Details |  |
|                                       |                   |  |
| <b>Cold Storage or Godown Details</b> |                   |  |
| <b>Storage Location</b>               |                   |  |
| Charges                               |                   |  |

#### **Figure 2-115 Perishables Details Screen**

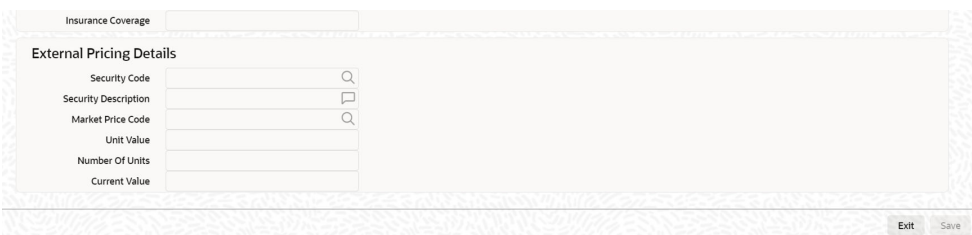

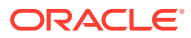

#### **Item Value**

Item value is updated as collateral value.

For field level information, refer the below table, following details.

#### **Currency Details**

#### **Table 2-95 Currency Details**

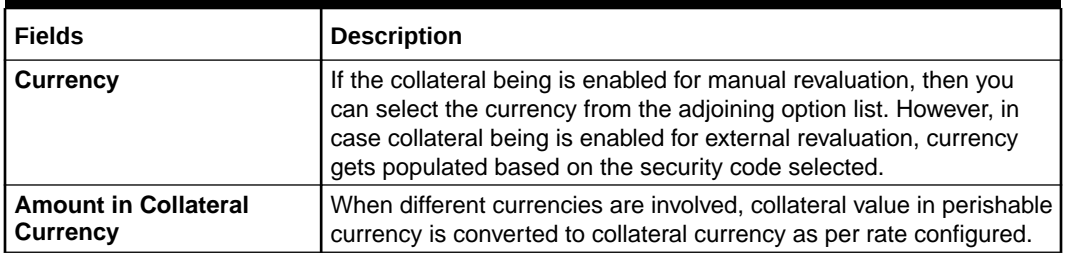

#### **Perishables Details**

In this section, customer collateral of type perishables can be maintained. Perishables can be of fruit, flower and vegetables. When multiple perishables records are included as part of one customer collateral, sum of item values of all crops are updated as collateral value.

When multiple perishables records are added to customer collateral, last of end dates is updated as collateral end date. At the end date of the last record, collateral value is updated as zero. However, when a particular perishables linked to a collateral reaches end date first, then the collateral value is reduced to this extent.

| <b>Fields</b>                                          | <b>Description</b>                                                                                                    |
|--------------------------------------------------------|----------------------------------------------------------------------------------------------------|
| Shelf Life (in days) and Shelf Life<br><b>End Life</b> | Shelf life (in days) is based on the Harvested date and<br>Shelf life End date. Residual value is mandatory when<br>Shelf life End date is provided. |
| <b>Residual Value</b>                                  | Residual value is updated as the Collateral value once<br>the Shelf Life End date has been crossed.                                                  |
| <b>Harvest Date</b>                                    | Harvest date cannot be future dated.                                                                                                    |
| <b>End Date</b>                                        | End date cannot be back dated or current dated.                                                                                                    |

**Table 2-96 Perishables Details**

#### **Insurance Details**

Click 'Insurance Details' to add perishable specific insurance details. The 'Insurance Maintenance' screen is displayed.

Refer [Specifying the Insurance Details](#page-42-0) for information on adding insurance details.

#### **Valuation Details**

Click 'Valuation Details' to add perishable valuation details. The 'Valuation Details' screen is displayed.

Refer [Maintaining Valuation Details](#page-56-0) for information on adding valuation details.

#### **Cold storage or Godown Details**

The storage details of perishables can be updated. You can also enter insurance details for perishables.

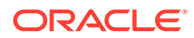

#### **External Pricing Details**

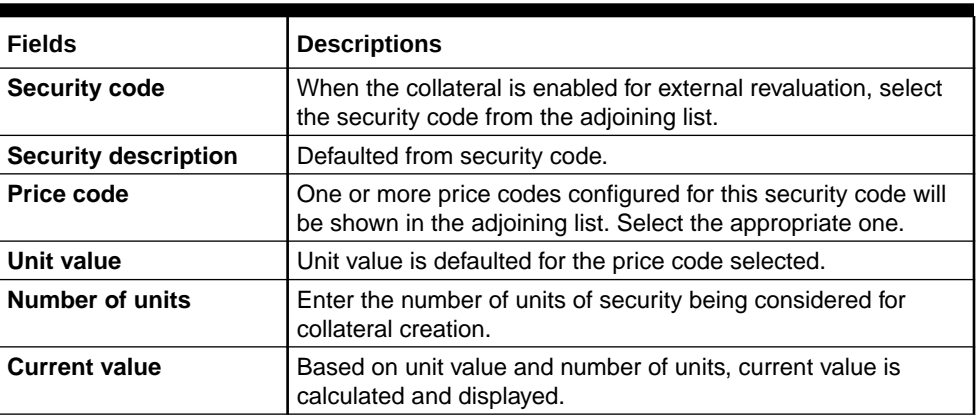

### **Table 2-97 External Pricing Details**

# 2.12.15 Inventory Details screen

This topic provides the information on Inventory Details screen.

- **1.** Login to **OBECM** with the appropriate login credential.
- **2.** Enter **GCDCOLIY** in the text bar at the top right corner of the application tool bar and click the adjoining arrow button.

The **Inventory** screen is displayed.

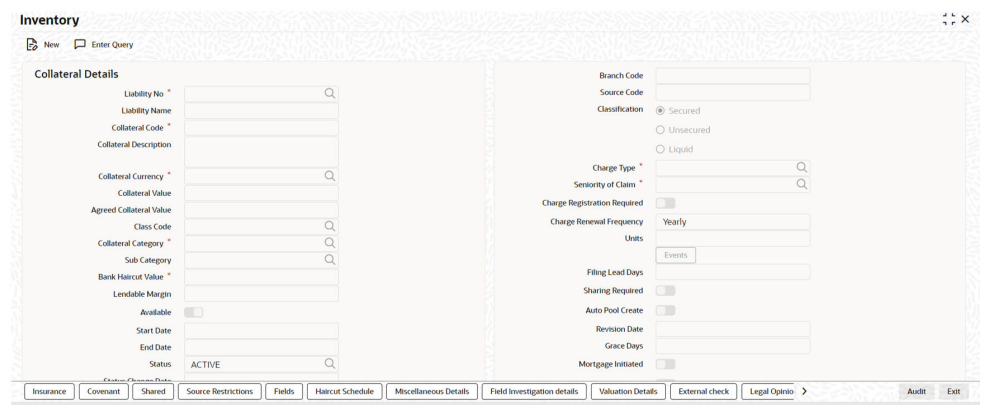

#### **Figure 2-116 Inventory**

### **Figure 2-117 Inventory**

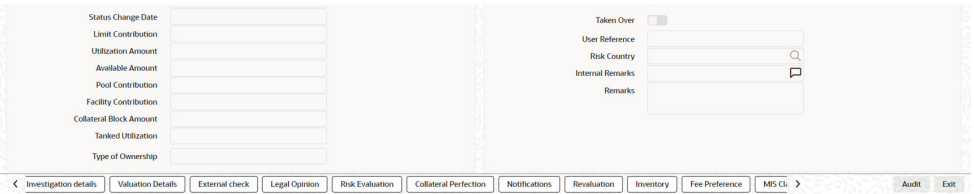

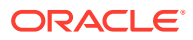

#### **Figure 2-118 Inventory**

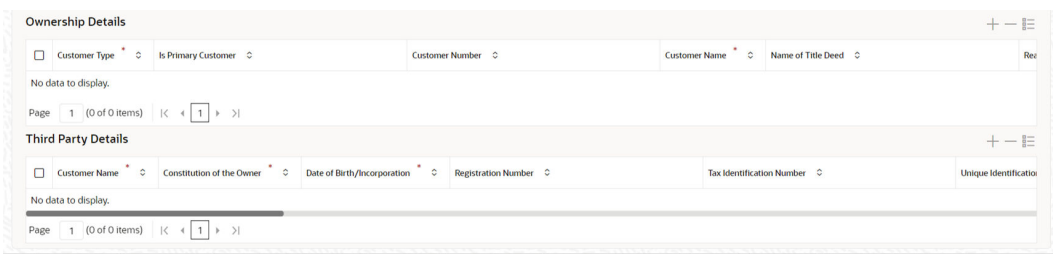

< investigation details | Valuation Details | External check | Legal Opinion | Risk Evaluation | Colladeral Perfection | Risk Risk and The Preference | MS Ci: > Audit Ext External Collection | Elevation | English Case

**Figure 2-119 Inventory- Audit Screen**

| Maker   | Date Time: | Mod No | <b>Record Status</b>        |  |
|---------|------------|--------|-----------------------------|--|
| Checker | Date Time: |        | <b>Authorization Status</b> |  |

**3.** Click '**Inventory**' button,To invoke the sub-screen of **Inventory Details** screen. The **Inventory Details Screen** screen is displayed.

# **Figure 2-120 Inventory Details**

|                           |                   |                                       |                  |                     | $10f1$ + - |
|---------------------------|-------------------|---------------------------------------|------------------|---------------------|------------|
| Entity Reference Number   |                   | Obsolete Inventory Cost               |                  |                     |            |
| Currency <sup>*</sup>     |                   | <b>Total Lien Amount</b>              |                  |                     |            |
| Cost of finished goods    |                   | <b>Total Inventory Cost</b>           |                  |                     |            |
| Cost of Work in process * |                   | <b>Total Amount in Child Currency</b> |                  |                     |            |
| Cost of Raw Materials     |                   | Amount In Collateral Currency         |                  |                     |            |
|                           | Insurance Details |                                       |                  |                     |            |
|                           | Valuation Details |                                       |                  |                     |            |
|                           |                   |                                       |                  |                     | $+-$ #     |
|                           |                   | Price Per Unit                        | Stock Quantity C | Total Stock Value C |            |
| <b>Product Details</b>    |                   |                                       |                  |                     |            |

**Figure 2-121 Inventory Details**

|      | Lien Details                                                                     |  |                                |                 | $+-$ E               |
|------|----------------------------------------------------------------------------------|--|--------------------------------|-----------------|----------------------|
|      | Reference Number C Lien Entity Name C Lien Start Date C Lien End Date C Lien % C |  |                                | Pledge Amount C | Outstanding Amount C |
|      | No data to display.                                                              |  |                                |                 |                      |
| Page | (0 of 0 items) $\vert \zeta \vert \neq \vert 1 \vert \rightarrow \vert \rangle$  |  |                                |                 |                      |
|      | area where there                                                                 |  | 2010/1920 (SMP 이전의 그 사람이 있어요?) |                 |                      |

**Figure 2-122 Inventory Details**

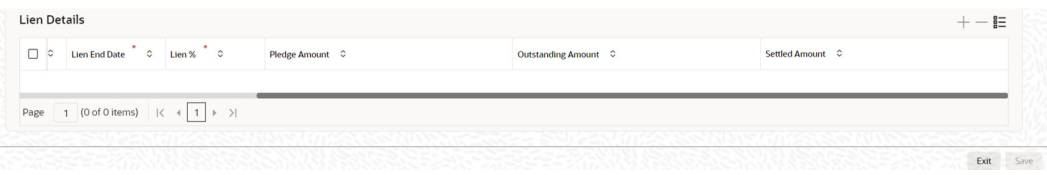

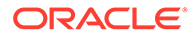

Using this screen, customer collateral of type inventory can be maintained. You can capture multiple inventory as part of same customer collateral created and arrive at the collateral value appropriately.

For field level information, refer the below table, following details.

| <b>Fields</b>                                  | <b>Descriptions</b>                                                                                                    |
|------------------------------------------------|----------------------------------------------------------------------------------------------------|
| <b>Currency</b>                                | If the collateral being is enabled for manual revaluation, then<br>you can select the currency from the adjoining option list.<br>However, in case collateral being is enabled for external<br>revaluation, currency gets populated based on the security<br>code selected.                                                                                                    |
| <b>Amount In Collateral</b><br><b>Currency</b> | Wherever inventory value currency is different from collateral<br>currency, inventory value in the collateral is converted to<br>collateral currency as per rate configured and collateral value<br>is updated.<br><b>Note:</b> Collateral value is calculated as total inventory cost<br>minus obsolete inventory cost minus total lien amount for one<br>or more inventory records linked to the collateral. |
| Cost of finished goods                         | The cost of finished goods is derived from product details.                                                                                                    |
| <b>Cost of Work in process</b>                 | Indicates the cost of work in process.                                                                                                    |
| <b>Cost of Raw Materials</b>                   | Indicates the cost of raw materials.                                                                                                    |
| <b>Total inventory cost</b>                    | Total inventory cost is derived based on cost of finished<br>goods + cost of work in process + cost of raw materials. The<br>total inventory cost cannot be negative.                                                                                                    |

**Table 2-98 Inventory Details**

#### **Insurance Details**

**4.** Click **Insurance Details** to add inventory specific insurance details.

The **'Insurance Maintenance'** screen is displayed. Refer [Specifying the Insurance Details](#page-42-0) for information on adding valuation details.

#### **Valuation Details**

**5.** Click **Valuation Details** to add inventory valuation details.

The **Valuation Details** screen is displayed. Refer [Maintaining Valuation Details](#page-56-0) for information on adding valuation details.

#### **Table 2-99 Product Details**

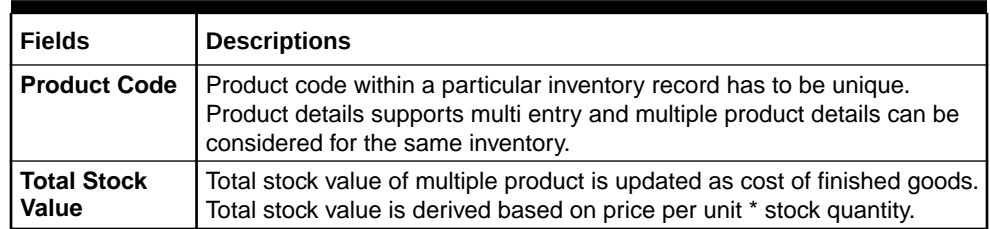

#### **Lien Details**

| <b>Fields</b>                   | <b>Descriptions</b>                                                                                                    |
|---------------------------------|----------------------------------------------------------------------------------------------------|
| Lien Reference<br><b>Number</b> | Lien reference number has to be unique across multiple lien for a<br>particular product code.                                                                                                    |
| <b>Lien Entity Name</b>         | One or more lien details can be noted against a particular product code.                                                                                                    |
| <b>Lien Start Date</b>          | Lien start date cannot be future dated.<br>It can be prior to Collateral Start Date only in case the user attaches a<br>product which already has a lien attached to it. But, the calculation of<br>collateral amount will vary as of current date (that is effective from the<br>date when the lien was attached). |
| <b>Lien End Date</b>            | Lien end date cannot be back dated. Lien end date cannot be after<br>collateral end date.<br><b>Note:</b> On lien end date lien value gets updated and accordingly inventory<br>cost is recalculated and updates the collateral value.                                                                              |
| Lien%                           | Based on lien percentage entered, pledge amount is calculated (percent<br>of total stock value of the particular product). Lien % should not be more<br>than 100% for multiples lien noted against one product.                                                                                                    |
| <b>Outstanding Amount</b>       | Outstanding amount is calculated as pledge amount - settled amount.<br>Total outstanding amount of multiple lien across multiple products is<br>updated as total lien amount.                                                                                                    |
| <b>Settled Amount</b>           | Settled amount cannot be more than pledge amount.                                                                                                    |

**Table 2-100 Lien Details Fields and Descriptions**

# 2.12.16 Account Receivables

This topic provides information on account receivables.

- **1.** Login to **OBECM** with the appropriate login credential.
- **2.** Enter **GCDCOLAR** in the text bar at the top right corner of the Application tool bar and click the adjoining arrow button.
- **3.** Click **Account Receivables Details** button, to invoke the sub-screen of **Account Receivables Details** screen.

Using this screen, customer collateral of type account receivables can be maintained.

You can capture multiple account receivables as part of same customer collateral created and arrive at the collateral value appropriately.

The **Account Receivables Details** screen is displayed.

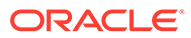

#### **Figure 2-123 Account Receivables Details**

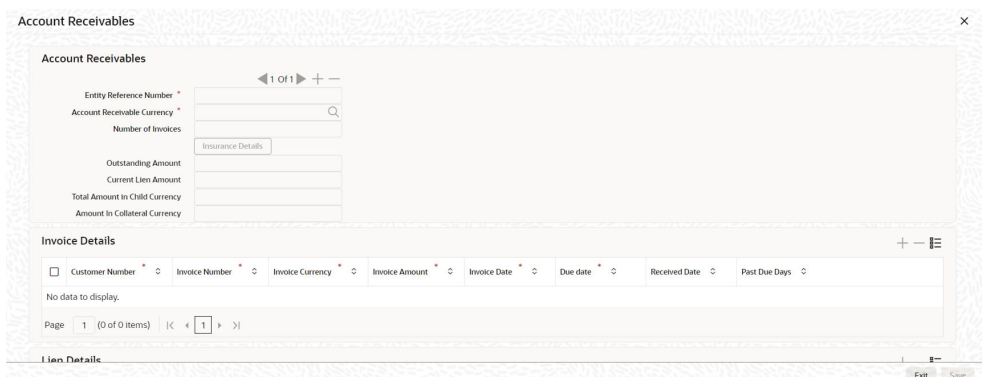

# **Figure 2-124 Account Receivables Details**

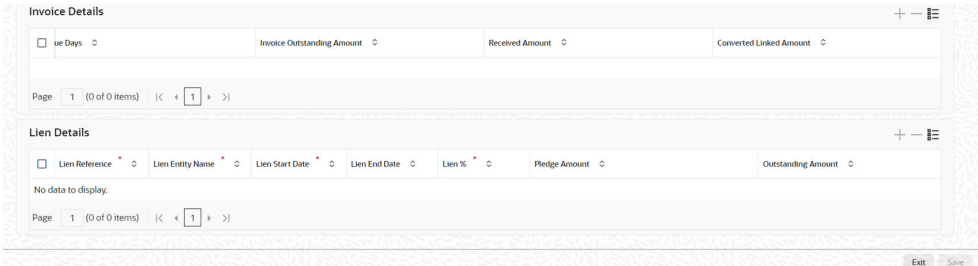

#### **Figure 2-125 Account Receivables Details**

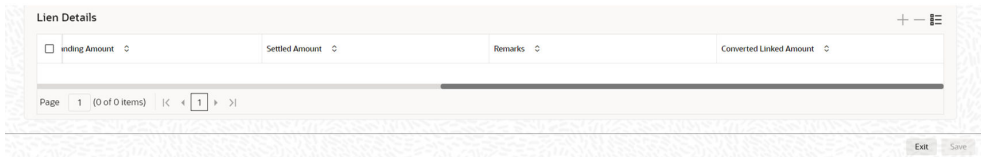

For field level information, refer the below table, following details.

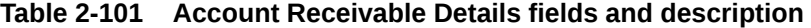

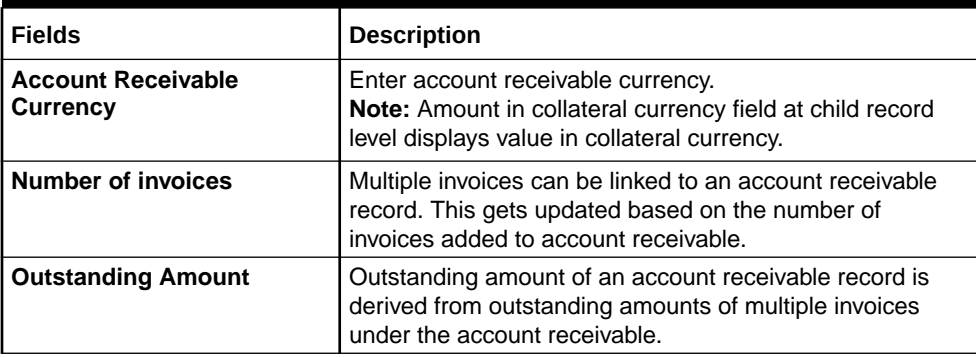

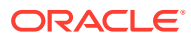

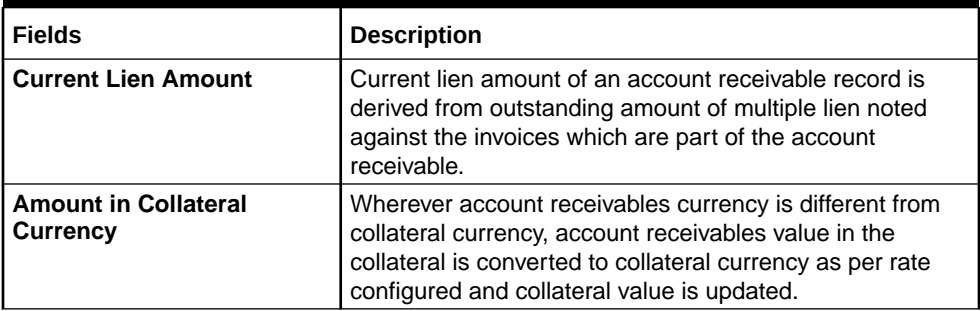

#### **Table 2-101 (Cont.) Account Receivable Details fields and description**

#### **Insurance Details**

**4.** Click **Insurance Details** to add account receivables specific insurance details.

The **Insurance Maintenance** screen is displayed. Refer [Specifying the Insurance Details](#page-42-0) for information on adding insurance details.

#### **Invoice Details**

### **Table 2-102 Invoice Details fields and description**

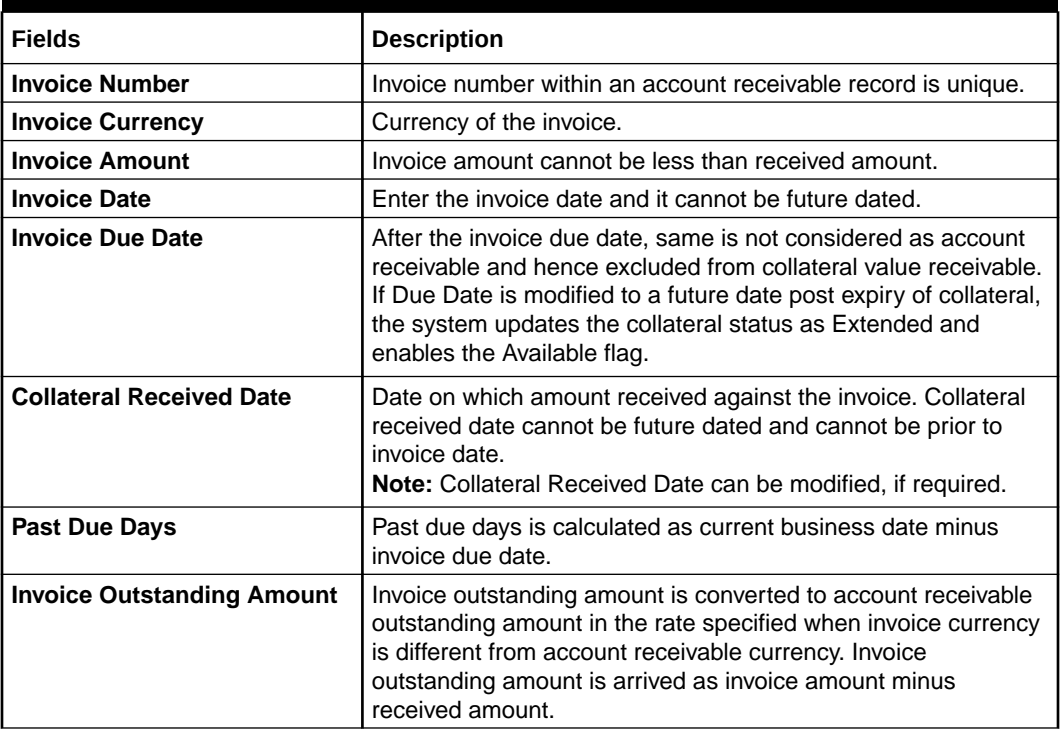

### **Lien Details**

### **Table 2-103 Lien Details fields and description**

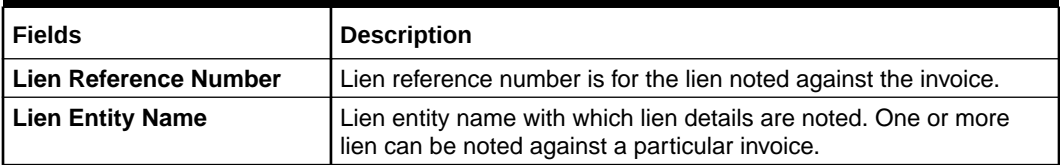

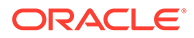

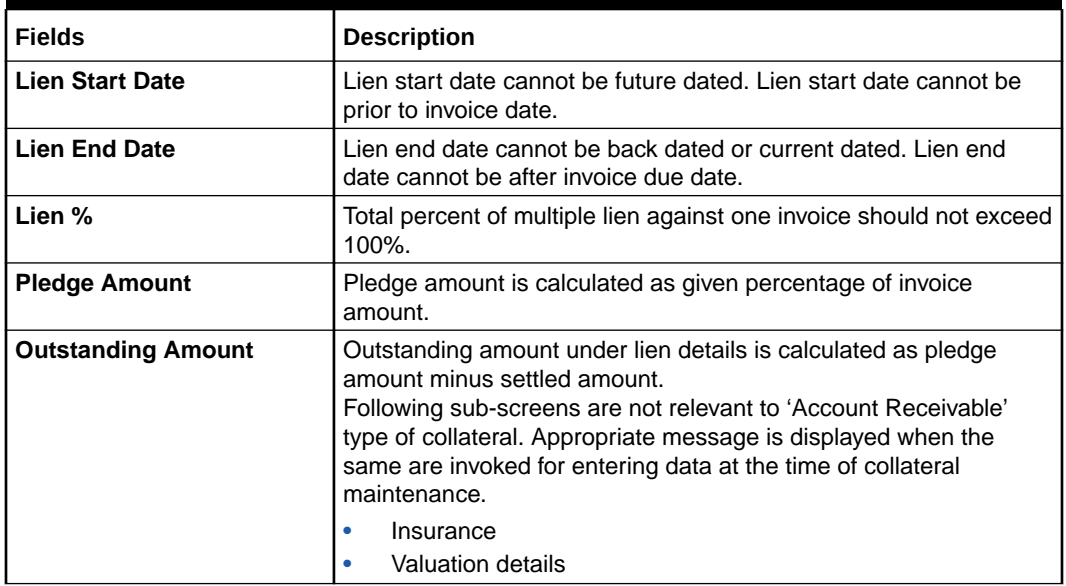

#### **Table 2-103 (Cont.) Lien Details fields and description**

# 2.12.17 Other Bank Deposit

This topic provides information on Other Bank deposit.

- **1.** Login to **OBECM** with the appropriate login credential.
- **2.** Enter **GCDCOLOD** in the text bar at the top right corner of the Application tool bar and click the adjoining arrow button.
- **3. Click Other Bank Deposits Details** button to invoke the sub-screen of **Other Bank Deposits Details** screen.

Using this screen, customer collateral of type other bank deposits can be maintained. Multiple other bank deposit records can be linked same customer collateral. Collateral value is updated duly considering total amount of these deposits.

When multiple other bank deposits records are added to customer collateral, last of end dates is updated as collateral end date. At the end date of the last record, collateral value is updated as zero. However, when a particular deposit linked to a collateral reaches end date first, then the collateral value is reduced to this extent.

The **Other Bank Deposit Details** screen is displayed.

#### **Figure 2-126 Other Bank Deposit Details**

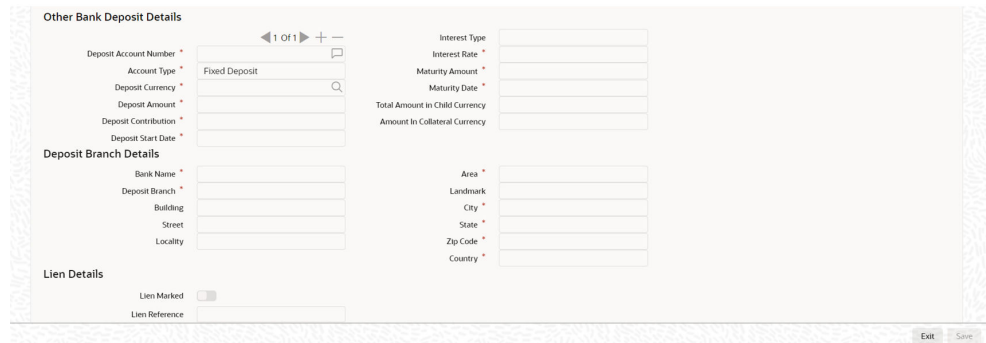

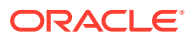
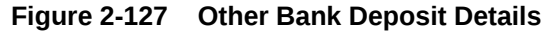

| <b>Lien Amount</b> |      |
|--------------------|------|
| <b>Lien Date</b>   |      |
|                    |      |
|                    | Exit |

**Table 2-104 Other bank details fields and description**

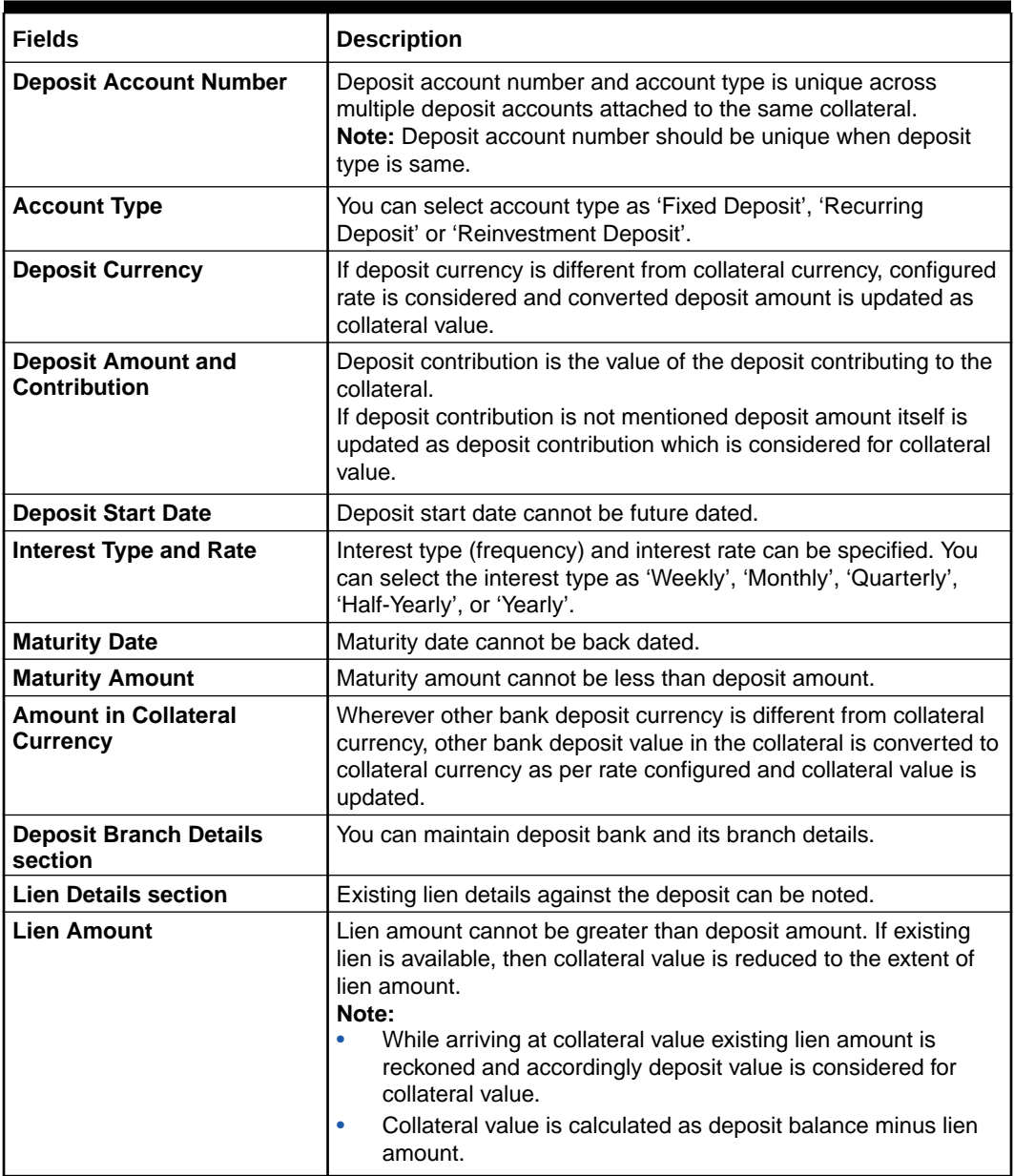

| <b>Fields</b>    | <b>Description</b>                                                                                                    |
|------------------|----------------------------------------------------------------------------------------------------|
| <b>Lien Date</b> | Lien date cannot be prior to 'Deposit Start Date'. Lien date cannot<br>be future dated.<br>Following sub-screens are not relevant to Corporate Deposits<br>type of collateral. Appropriate message is displayed when the<br>same are invoked for entering data at the time of collateral<br>maintenance.<br>Insurance<br>Field investigation details<br>Valuation details |

**Table 2-104 (Cont.) Other bank details fields and description**

# 2.12.18 Commodity

This topic provides information on commodity.

- **1.** Login to **OBECM** with the appropriate login credential.
- **2.** Enter **GCDCOLCO** in the text bar at the top right corner of the application tool bar and click the adjoining arrow button.
- **3.** Click **Commodities Details** button to invoke the sub-screen of **Commodities** screen.

The **Commodities Details** screen is displayed.

| <b>Commodities</b>            |                          |           |
|-------------------------------|--------------------------|-----------|
|                               |                          | $101$ + - |
| Item Reference *              |                          |           |
| Item <sup>*</sup>             |                          |           |
| Item Description              |                          |           |
| Commodity Type                |                          |           |
| <b>Currency Details</b>       |                          |           |
| Currency <sup>*</sup>         | Q                        |           |
| Amount In Collateral Currency |                          |           |
| <b>Commodity Details</b>      |                          |           |
| Quantity                      |                          |           |
| Quantity In Unit              | Barrel                   |           |
| Price In Units                |                          |           |
| Amount                        |                          |           |
| <b>Storage Location</b>       |                          |           |
| Storage Details               | $\Box$                   |           |
| Lien Detail                   | □                        |           |
|                               | Insurance Details        |           |
|                               | <b>Valuation Details</b> |           |

**Figure 2-128 Commodities Details**

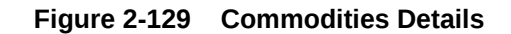

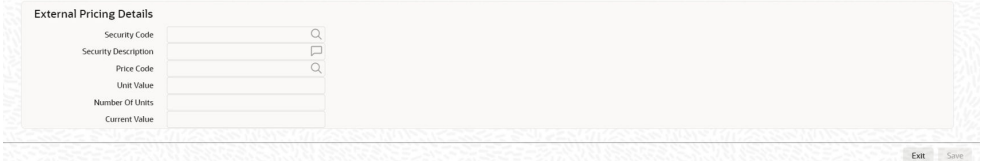

Using this screen, customer collateral of type commodities can be maintained. Multiple commodities records can be linked same customer collateral. Collateral value is updated duly considering amount of these commodities.

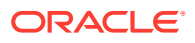

When multiple commodities are linked, total amount of these commodities are updated as collateral value. Amount of commodity arrived at based on quantity and unit value of the price code, which in turn is updated as collateral value.

For field level information, refer the below table, following details.

| <b>Fields</b>                                         | <b>Description</b>                                                                                                    |  |  |  |
|-------------------------------------------------------|----------------------------------------------------------------------------------------------------|--|--|--|
| <b>Item Reference</b>                                 | Item Reference should be unique.                                                                                                    |  |  |  |
| <b>Item</b>                                           | Item is fetched from the list of securities created for commodity<br>type of collateral.                                                                                                    |  |  |  |
| <b>Item Description</b>                               | Specify the item description.                                                                                                    |  |  |  |
| <b>Commodity Type</b>                                 | Specify the commodity type.                                                                                                    |  |  |  |
| <b>Currency</b>                                       | If the collateral being is enabled for manual revaluation, then you<br>can select the currency from the adjoining option list. However, in<br>case collateral being is enabled for external revaluation, currency<br>gets populated based on the security code selected. |  |  |  |
| <b>Amount in Collateral</b><br><b>Currency</b>        | Wherever commodities currency is different from collateral<br>currency, commodities value in the collateral is converted to<br>collateral currency as per rate configured and collateral value is<br>updated.                                                            |  |  |  |
| Quantity                                              | Specify the quantity.                                                                                                    |  |  |  |
| <b>Quantity in units</b>                              | Select the following quantity in units from the drop-down list.<br>Barrel<br>Kg<br><b>MMBTU</b><br>Pound<br>Quintals<br><b>Ton</b>                                                                                                    |  |  |  |
| <b>Price In Units</b>                                 | Specify the price in units.                                                                                                    |  |  |  |
| Amount                                                | Indicates amount of the commodity.                                                                                                    |  |  |  |
| <b>Storage Location and</b><br><b>Storage Details</b> | Storage location and storage details can be noted for the<br>commodity.                                                                                                    |  |  |  |
| <b>Lien Detail</b>                                    | Existing lien details if any against the commodity can be noted.                                                                                                    |  |  |  |

**Table 2-105 Commodities fields and description**

#### **Insurance Details**

**4.** Click **Insurance Details** to add commodity specific insurance details.

The **Insurance Maintenance** screen is displayed. Refe[rSpecifying the Insurance Details](#page-42-0) for information on adding insurance details.

#### **Valuation Details**

**5.** Click **Valuation Details** to add commodity valuation details.

The **Valuation Details** screen is displayed. Refe[rMaintaining Valuation Details](#page-56-0) for information on adding valuation details.

#### **External Pricing Details**

| <b>Fields</b>               | <b>Descriptions</b>                                                                                                    |  |  |  |
|-----------------------------|----------------------------------------------------------------------------------------------------|--|--|--|
| <b>Security code</b>        | When the collateral is enabled for external revaluation,<br>select the security code from the adjoining list.                    |  |  |  |
| <b>Security description</b> | Defaulted from security code.                                                                                                    |  |  |  |
| Price code                  | One or more price codes configured for this security code<br>will be shown in the adjoining list. Select the appropriate<br>one. |  |  |  |
| Unit value                  | Unit value is defaulted for the price code selected.                                                                             |  |  |  |
| <b>Number of units</b>      | Enter the number of units of security being considered for<br>collateral creation.                                               |  |  |  |
| <b>Current value</b>        | Based on unit value and number of units, current value is<br>calculated and displayed.                                           |  |  |  |

**Table 2-106 External Pricing Details**

# 2.12.19 Accounts and Contracts screen

This topic provides the information on Accounts and Contracts screen.

- **1.** Login to **OBECM** with the appropriate login credential.
- **2.** Enter **GCDCOLAC** in the text bar at the top right corner of the application tool bar and click the adjoining arrow button.
- **3.** Click **Accounts and Contracts Details** button,to invoke the sub-screen of **Accounts and Contracts Details** screen.

The **Accounts and Contracts Details** screen is displayed.

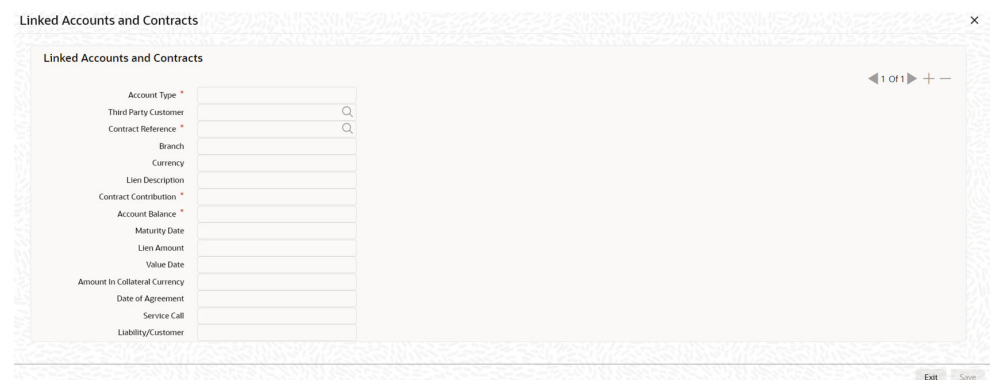

**Figure 2-130 Accounts and Contracts Details**

Using this screen, customer collateral of type Accounts and Contracts can be maintained. Multiple Accounts and Contracts records can be linked to same customer collateral. Collateral value is updated duly considering amount of these Accounts and Contracts.

Wherever contract / account currency is different from collateral currency, contract contribution is converted to collateral currency as per rate configured and collateral value is updated.

The accounts / contracts that can be configured in the 'Accounts and Contracts Details' screen can be anything like term deposit, current account, savings

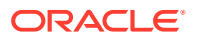

accounts, corporate deposit, bills, LC, and MM. Wherever ELCM is configured with FCUBS and/or Trade / OBTR application, the accounts / contracts are fetched from FCUBS / Trade / OBTR application along with its details.

When multiple accounts and contract records are added to customer collateral, last of end dates is updated as collateral end date. At the end date of the last record, collateral value is updated as zero.

You can fetch account details from FCUBS through external drop-down list. Instead of earlier push approach, modified pull approach fetches the accounts for the particular customer for the selected account type for creation of collateral.

**Note:** Modification of the collateral where **Corporate Deposit** account is linked is restricted.

For field level information, refer the below table, following details.

| <b>Fields</b>                | <b>Descriptions</b>                                                                                                    |  |  |  |
|------------------------------|----------------------------------------------------------------------------------------------------|--|--|--|
| <b>Account Type</b>          | Select the 'Account Type' from the drop down list. The options<br>available are:<br><b>BC</b><br>$\bullet$<br><b>Corporate Deposit</b><br>۰<br><b>Current Account</b><br>٠<br><b>Customer Access</b><br>Letter of Credit<br>٠<br><b>Money Market</b><br><b>SB</b><br>٠<br><b>Term Deposit</b>                                                         |  |  |  |
| <b>Third Party Customer</b>  | If the account type is THIRD PARTY DEPOSIT, then you will be able<br>to select Third Party Customer from the drop-down list (this gets<br>enabled) and fetch the deposit details of third party customer for<br>creating collateral.                                                                                                    |  |  |  |
| <b>Lien Description</b>      | Provide a brief description for lien marking on the deposit.                                                                                                    |  |  |  |
| <b>Contract Contribution</b> | Specify the Contract Contribution. Blocking of amount at respective<br>contract or account level in FCUBS / Trade application will be based<br>on the specified 'Contract Contribution'.<br><b>Note:</b> Blocking is not supported for MM account.                                                                                                    |  |  |  |
| <b>Maturity Date</b>         | Maturity date of the account/contract is fetched from FCUBS. When<br>multiple records are having different maturity dates, collateral value is<br>reduced to the extent of account on reaching maturity date. On<br>maturity date, collateral value is updated as zero.                                                                               |  |  |  |
| <b>Lien Amount</b>           | Lien amount is fetched from FCUBS / Trade application.<br>For LC and BC accounts, lien amount is updated at the table level<br>alone. User can query the lien amount in sttm_tf_collat_cont_contrib.<br>For term deposit account, lien amount can be viewed in the<br>STDAMBLK screen.<br>For CASA, lien amount can be viewed in the CASAMBLK screen. |  |  |  |

**Table 2-107 Accounts and Contracts screen**

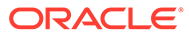

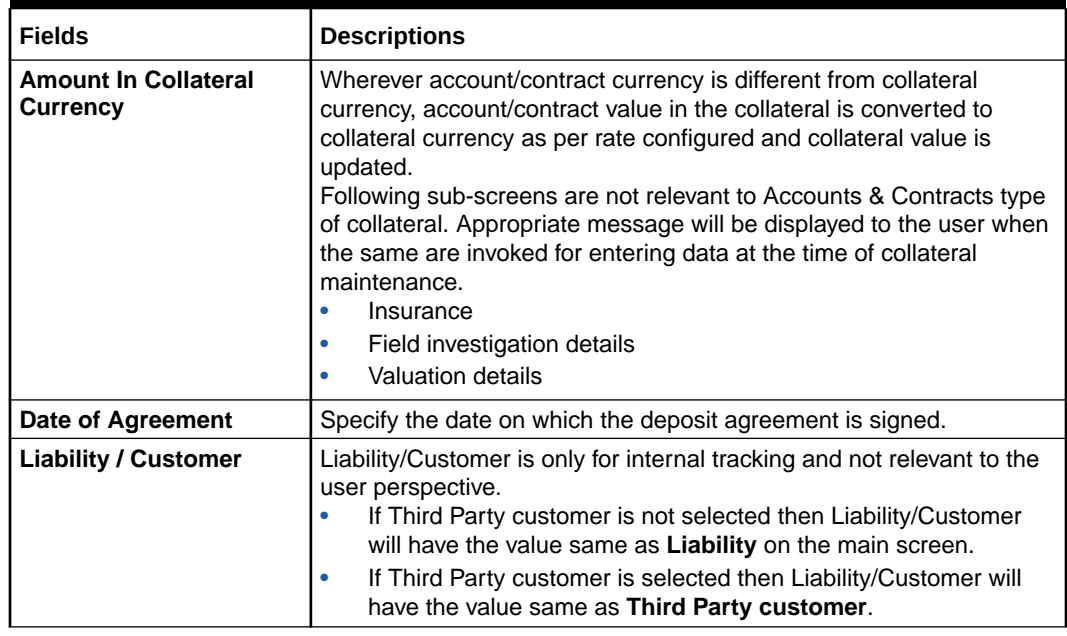

#### **Table 2-107 (Cont.) Accounts and Contracts screen**

# 2.12.20 Post Dated Cheque

This topic provides the information on Post Dated Cheque.

**1.** Login to **OBECM** with the appropriate login credential.

The system allows to add collaterals of type **post-dated cheque** in **GCDCOLPD** screen while creating customer collaterals.

The user can add any number of post-dated cheques as collateral. While creating a collateral record, at least one post-dated cheque must be available as child collateral.

If multiple post-dated cheques are added as collaterals, the value of the collateral is the sum of amounts in all the post-dated cheques.

In case, the post-dated cheque currency is different from the collateral currency, the system converts the cheque amount to collateral currency with the configured exchange rate.

• **Note:**The Collateral Value derived from the linked post-dated cheques cannot be changed manually.

End date of the collateral is derived based on the farthest date of the linked postdated cheques.

- **Note:**Collateral end date derived from the linked post-dated cheques can be changed manually, but it cannot be less than the derived date.
- **2.** Enter **GCDCOLPD** in the text bar at the top right corner of the Application tool bar and click the adjoining arrow button.

The **Post-Dated Cheque** screen is displayed.

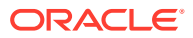

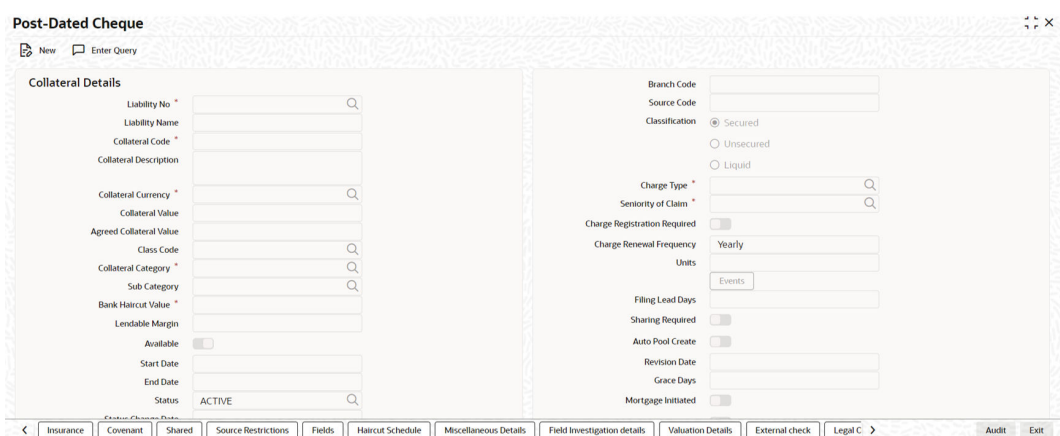

#### **Figure 2-131 Post-Dated Cheque screen**

**Figure 2-132 Post-Dated Cheque screen**

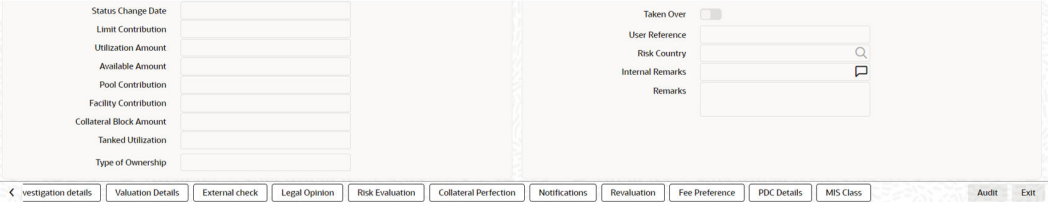

### **Figure 2-133 Post-Dated Cheque- Audit screen**

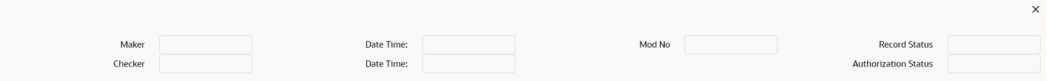

**3.** Click the **PDC Details** tab, to invoke the sub-screen of **Post-Dated Cheque** screen. The **Post Dated Cheque Details** are displayed.

#### **Figure 2-134 Post Dated Cheque Details**

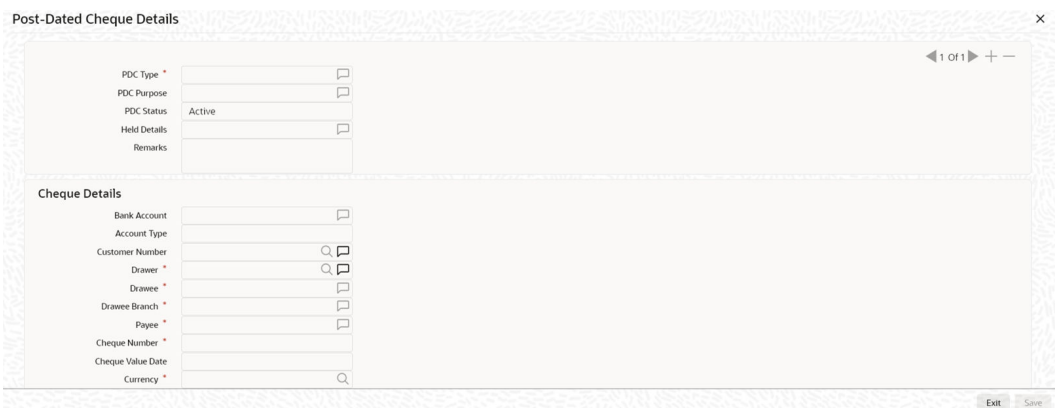

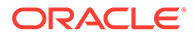

#### **Figure 2-135 Post Dated Cheque Details**

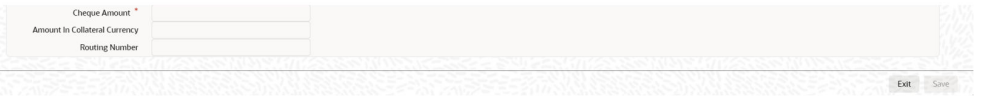

For field level information, refer the below table, following details.

**Table 2-108 Post Dated Cheque Details**

| <b>Fields</b>       | <b>Descriptions</b>                                                                                                    |  |  |  |  |
|---------------------|----------------------------------------------------------------------------------------------------|--|--|--|--|
| <b>PDC Type</b>     | Type of the post dated cheque, such as Bearer, AC-Payee, and<br>Order.                                                                                                    |  |  |  |  |
| <b>PDC Purpose</b>  | Purpose of the post dated cheque such as Security and<br>Payment.                                                                                                    |  |  |  |  |
| <b>PDC Status</b>   | Status of the post-dated cheque. The options available in PDC<br>Status drop-down list are: Active, Cancelled, and Cheque Paid.<br>Active: During new collateral creation process of post-<br>dated cheques, the PDC Status will be selected as 'Active'<br>by default.<br><b>Cancelled:</b> After saving the collateral, the user can<br>٠<br>manually mark / update the PDC Status as 'Cancelled' at<br>any point during the collateral life cycle.<br><b>Cheque Paid:</b> After saving the collateral, the PDC Status<br>۰<br>can be marked / updated as 'Cheque Paid' either<br>manually by user or through automatic update based on<br>the date captured as cheque paid at any point during the<br>collateral life cycle.<br>Note: The Collateral value will get reduced based on the<br>individual status update of associated / linked post-dated<br>cheques.<br>The system does not allow the following changes to the<br><b>PDC Status:</b><br>Cancelled to Active / Cheque Paid<br>Cheque Paid to Active / Cancelled |  |  |  |  |
| <b>Held Details</b> | Docket number or the name of department where post dated<br>cheques are to be stored.                                                                                                    |  |  |  |  |
| <b>Remarks</b>      | Additional detail of the post-dated cheque, if any.                                                                                                    |  |  |  |  |

# **Cheque Details**

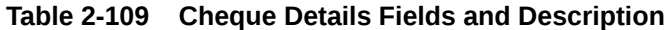

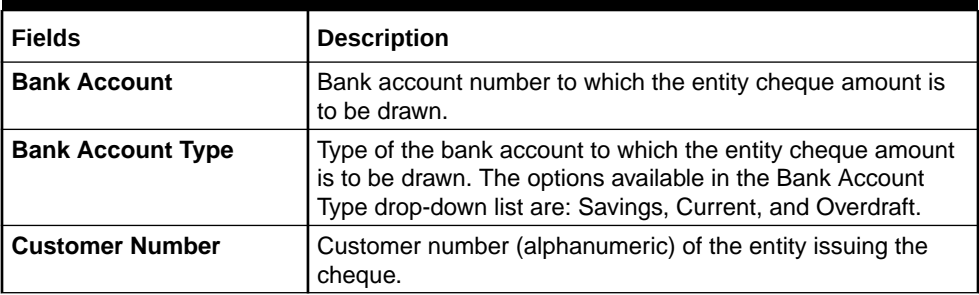

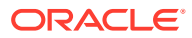

| <b>Fields</b>                                  | <b>Description</b>                                                                                                    |  |  |  |
|------------------------------------------------|----------------------------------------------------------------------------------------------------|--|--|--|
| <b>Drawer</b>                                  | Name of the Entity issuing the cheque. The user can select<br>the 'Drawer' from drop-down list or manually enter the entity<br>name.          |  |  |  |
| <b>Drawee</b>                                  | Name of the bank at which the cheque issued by the entity is<br>to be drawn.                                                                  |  |  |  |
| <b>Drawee Branch</b>                           | Branch name of the bank at which the cheque issued by the<br>entity is to be drawn.                                                           |  |  |  |
| Payee                                          | Recipient name of the cheque.                                                                                                    |  |  |  |
| <b>Cheque Number</b>                           | Cheque number printed on the cheque.                                                                                                    |  |  |  |
| <b>Cheque Date</b>                             | Post-dated cheque date.                                                                                                    |  |  |  |
| <b>Currency</b>                                | Currency in which the post dated cheque is issued.                                                                                            |  |  |  |
| <b>Cheque Amount</b>                           | Amount mentioned in the post-dated cheque for security<br>collateral.                                                                         |  |  |  |
| <b>Amount in Collateral</b><br><b>Currency</b> | Post-dated cheque amount converted to collateral currency, if<br>the post-dated cheque currency and the collateral currency<br>are different. |  |  |  |
| <b>Routing Number</b>                          | Routing number is the Magnetic Ink Character Recognition<br>(MICR) number printed on the cheque.                                              |  |  |  |

**Table 2-109 (Cont.) Cheque Details Fields and Description**

# 2.12.21 Promissory Note

This topic provides the information on Promissory Note.

**1.** Login to **OBECM** with the appropriate login credential.

The system allows to add collaterals of type **promissory note** in **GCDCOLPN** screen while creating customer collaterals.

## **Note:**

The user can add any number of promissory notes as collateral. While creating a collateral record, at least one promissory note must be available as child collateral.

If multiple promissory notes are added as collaterals, the value of the collateral is the sum of consideration amount in all the promissory notes.

In case, the promissory note currency is different from the collateral currency, the system converts the consideration amount in promissory note to collateral currency with the configured exchange rate.

## **Note:**

The Collateral Value derived from the linked promissory notes cannot be changed manually.

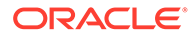

End date of the collateral is derived based on the farthest limitation expiry date of the linked promissory notes.

**Note:**

Collateral end date derived from the linked promissory notes can be changed manually, but it cannot be less than the derived date.

**2.** Enter **GCDCOLPN** in the text bar at the top right corner of the application tool bar and click the adjoining arrow button.

The **Promissory Note** screen is displayed.

**Figure 2-136 Promissory Note**

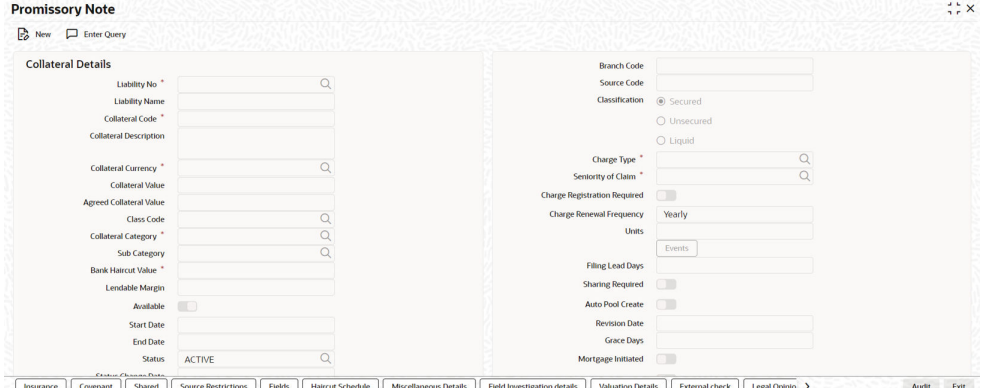

**Figure 2-137 Promissory Note**

| <b>Status Change Date</b>                    |                       |                      |                        |                              |                      |             | <b>Taken Over</b><br>$\Box$ |                  |                        |       |      |  |
|----------------------------------------------|-----------------------|----------------------|------------------------|------------------------------|----------------------|-------------|-----------------------------|------------------|------------------------|-------|------|--|
| <b>Limit Contribution</b>                    |                       |                      |                        |                              |                      |             | <b>User Reference</b>       |                  |                        |       |      |  |
| <b>Utilization Amount</b>                    |                       |                      |                        |                              |                      |             | <b>Risk Country</b>         |                  |                        |       |      |  |
| <b>Available Amount</b>                      |                       |                      |                        |                              |                      |             | <b>Internal Remarks</b>     |                  | ⊏                      |       |      |  |
| <b>Pool Contribution</b>                     |                       |                      |                        |                              |                      |             | <b>Remarks</b>              |                  |                        |       |      |  |
| <b>Facility Contribution</b>                 |                       |                      |                        |                              |                      |             |                             |                  |                        |       |      |  |
| <b>Collateral Block Amount</b>               |                       |                      |                        |                              |                      |             |                             |                  |                        |       |      |  |
| <b>Tanked Utilization</b>                    |                       |                      |                        |                              |                      |             |                             |                  |                        |       |      |  |
| <b>Type of Ownership</b>                     |                       |                      |                        |                              |                      |             |                             |                  |                        |       |      |  |
| <b>Valuation Details</b><br>< gation details | <b>External check</b> | <b>Legal Opinion</b> | <b>Risk Evaluation</b> | <b>Collateral Perfection</b> | <b>Notifications</b> | Revaluation | <b>Fee Preference</b>       | <b>MIS Class</b> | <b>Promissory Note</b> | Audit | Exit |  |

**Figure 2-138 Promissory Note - Audit Screen**

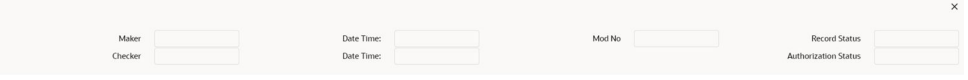

**3.** Click **Promissory Note** tab in the **Promissory Note** screen,to invoke the **Promissory Note** sub-screen.

The **Promissory Note Sub Screen** screen is displayed.

|                               | $10f1$ + - |
|-------------------------------|------------|
| Promissory Note Type          |            |
| Reference Number              |            |
| Maker <sup>*</sup>            |            |
| Payee *                       |            |
| Holder                        |            |
| Place <sup>*</sup>            |            |
| Execution Date                |            |
| Limitation Period *           |            |
| <b>Limitation Review Date</b> |            |
| Limitation Expiry Date        |            |
| Currency *                    |            |
| Consideration Amount *        |            |
| Amount In Collateral Currency |            |
| <b>Status</b>                 |            |
| Remarks                       |            |
|                               |            |

**Figure 2-139 Promissory Note**

For field level information, refer the below table, following details.

**Table 2-110 Promissory Note Fields and Descriptions**

| <b>Fields</b>                                  | <b>Description</b>                                                                                                    |  |  |
|------------------------------------------------|----------------------------------------------------------------------------------------------------|--|--|
| <b>Promissory Note Type</b>                    | Type of the promissory note.                                                                                                    |  |  |
| <b>Reference Number</b>                        | Reference number of the promissory note.                                                                                                    |  |  |
| Maker                                          | Name of the entity that provides the promissory note.                                                                                                   |  |  |
| Payee                                          | Name of the payee that receives the promissory note.                                                                                                    |  |  |
| <b>Holder</b>                                  | Name of the promissory note holder, if holder is endorsed by the<br>payee.                                                                              |  |  |
| <b>Place</b>                                   | Place or address where the promissory note is executed.                                                                                                 |  |  |
| <b>Execution Date</b>                          | Execution date of the promissory note.                                                                                                    |  |  |
| <b>Limitation period</b>                       | Validity of the promissory note in months.                                                                                                    |  |  |
| <b>Limitation review date</b>                  | Review date of the promissory note.                                                                                                    |  |  |
| <b>Limitation expiry date</b>                  | Expiry date of the promissory note.                                                                                                    |  |  |
| <b>Currency</b>                                | Currency of the promissory note.                                                                                                    |  |  |
| <b>Consideration Amount</b>                    | Full amount mentioned in the promissory note.                                                                                                    |  |  |
| <b>Amount in Collateral</b><br><b>Currency</b> | Promissory Note consideration amount converted to collateral<br>currency, if the promissory note currency and the collateral currency<br>are different. |  |  |

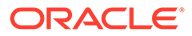

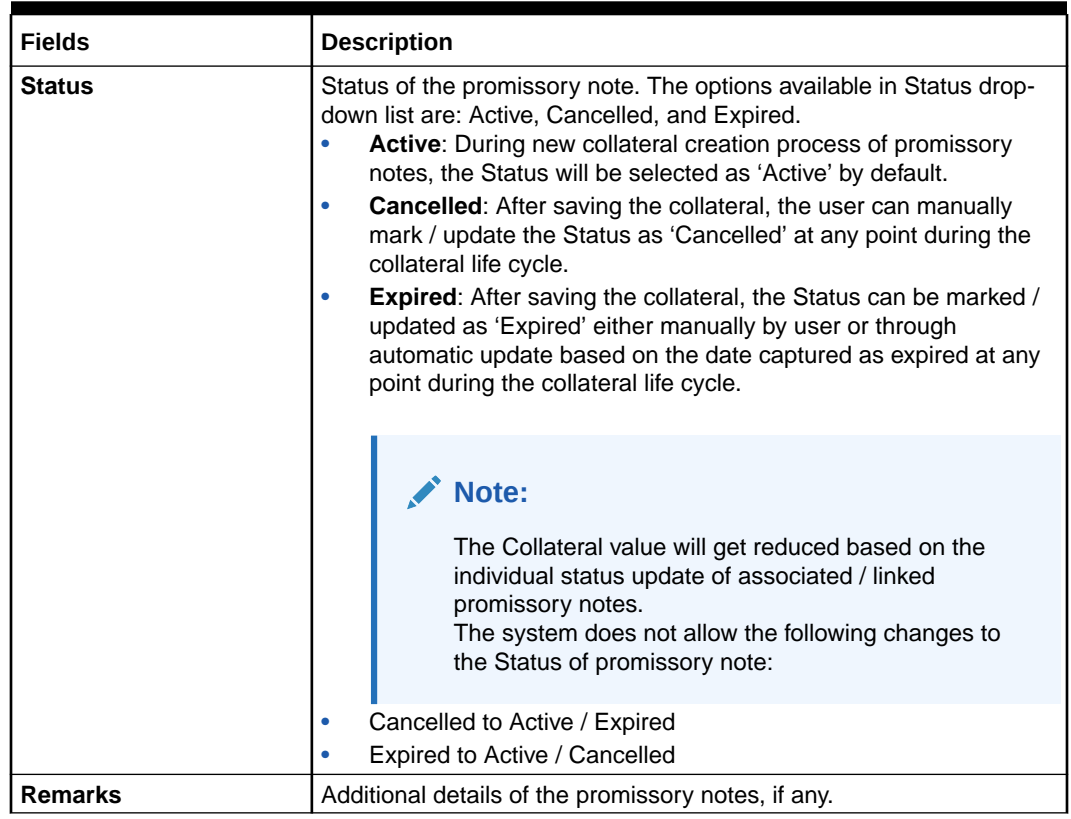

#### **Table 2-110 (Cont.) Promissory Note Fields and Descriptions**

# 2.12.22 Bill of Exchange

This topic provides the information on Bill of Exchange.

**1.** Login to **OBECM** with the appropriate login credential.

The system allows to add collaterals of type **Bill of Exchange** in **GCDCOLBE** screen while creating customer collaterals.

#### **Note:**

The user can add any number of bill of exchange as collateral. While creating a collateral record, at least one bill of exchange must be available as child collateral.

If multiple bill of exchange are added as collaterals, the collateral value is the sum of all the added bill of exchange amounts.

In case, the bill of exchange currency is different from the collateral currency, the system converts the bill of exchange amount to collateral currency with the configured exchange rate.

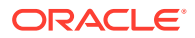

**Note:**

The Collateral Value derived from the linked bill of exchange cannot be changed manually.

End date of the collateral is derived based on the farthest bill due date of the linked bills of exchange.

**Note:**

Collateral end date derived from the linked bills of exchange can be changed manually, but it cannot be less than the derived date.

**2.** Enter **GCDCOLBE** in the text bar at the top right corner of the application tool bar and click the adjoining arrow button.

The **Bill of Exchange Desc** screen is displayed.

# **Figure 2-140 Bill of Exchange Desc**

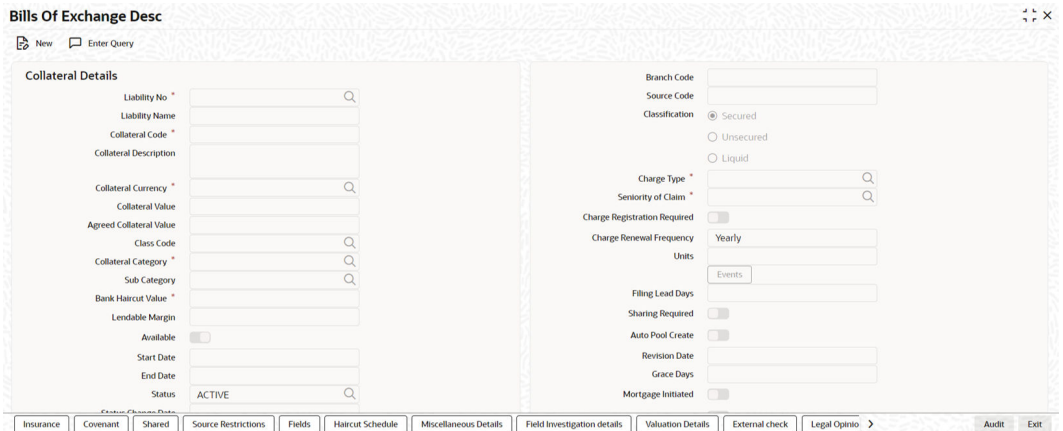

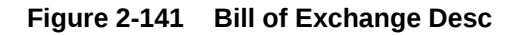

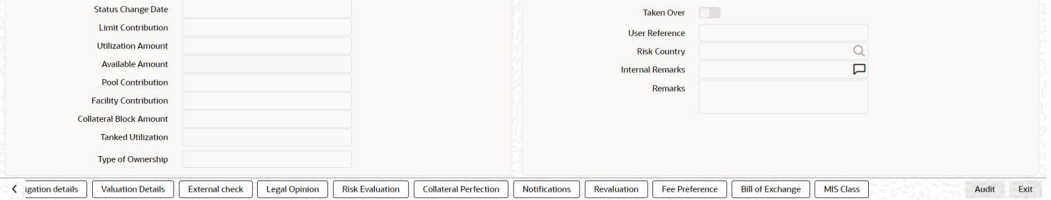

#### **Figure 2-142 Bill of Exchange Desc screen - Audit Screen**

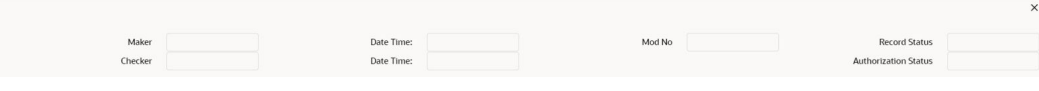

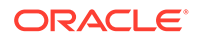

**3.** Click the **Bill of Exchange** tab in the **Bill of Exchange** screen to invoke **Bill of Exchange** sub-screen.

The **Bill of Exchange** sub-screen is displayed.

| <b>Bill of Exchange Details</b> |             |           |
|---------------------------------|-------------|-----------|
|                                 |             | $101$ + - |
| Amount In Collateral Currency   |             |           |
| Bill Type *                     | Demand Bill |           |
| Reference Number                |             |           |
| Drawer *                        |             |           |
| Drawee name *                   |             |           |
| Payee *                         |             |           |
| Currency *                      |             |           |
| Bill of exchange Amount         |             |           |
| Date of Bill *                  |             |           |
| Date of Presentment             |             |           |
| <b>Usance Period</b>            |             |           |
| <b>Bill Due Date</b>            |             |           |
| <b>Bill Payable To</b>          |             |           |
| Place *                         | Γ           |           |
| Status                          |             |           |
| Remarks                         |             |           |

**Figure 2-143 Bill of Exchange**

For field level information, refer the below table, following details.

| <b>Fields</b>                                  | <b>Descriptions</b>                                                                                                    |
|------------------------------------------------|----------------------------------------------------------------------------------------------------|
| <b>Amount in Collateral</b><br><b>Currency</b> | Bill of Exchange amount converted to collateral currency,<br>if the bill of exchange currency and the collateral currency<br>are different.                           |
| <b>Bill type</b>                               | Bill of exchange type. The options available in Bill Type<br>drop down list are: Demand Bill or Usance Bill.                                                          |
| <b>Reference Number</b>                        | Reference number of the bill of exchange.                                                                                                    |
| <b>Drawer</b>                                  | Name of the Entity issuing the bill of exchange.                                                                                                    |
| <b>Drawee Name</b>                             | Name of the bank at which the bill of exchange issued by<br>the entity is to be drawn.                                                                                |
| Payee                                          | Recipient or bearer of the bill of exchange.                                                                                                    |
| <b>Currency</b>                                | Currency of the bill of exchange.                                                                                                    |
| <b>Bill of Exchange Amount</b>                 | Amount mentioned in the Bill of exchange.                                                                                                    |
| Date of Bill                                   | Date on which the bill of exchange is issued.                                                                                                    |
| Date of Presentment                            | Date of presentment for demand bill. This date is<br>mandatory only if the Bill type is selected as Demand Bill.                                                      |
| <b>Usance period (Months)</b>                  | Usance period in months. This date is mandatory only if<br>the Bill type is selected as Usance Bill.                                                                  |
| <b>Bill due date</b>                           | Due date of the bill of exchange.<br>For Demand Bill: Bill due date = Date of<br>Presentment<br>For Usance Bill: Bill due date = Date of Bill + Usance<br>٠<br>period |
| <b>Bill Payable to</b>                         | Bearer/order of payee of the bill of exchange issued by<br>the entity.                                                                                                |
| <b>Place</b>                                   | Place or Address of execution of the bill of exchange.                                                                                                    |

**Table 2-111 Bill of Exchange Fields and Descriptions**

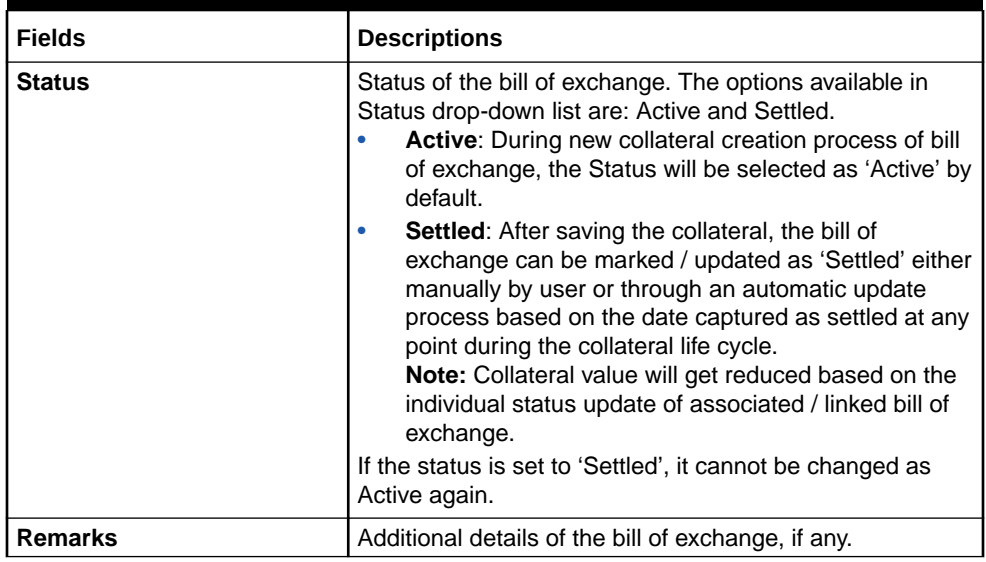

#### **Table 2-111 (Cont.) Bill of Exchange Fields and Descriptions**

# 2.12.23 Aircraft

This topic provides the information on Aircraft.

**1.** Login to **OBECM** with the appropriate login credentials.

The system allows to add collaterals of type "**Aircraft**" in **GCDCOLLA** screen while creating customer collaterals.

# **Note:**

You can add any number of aircraft as collateral. While creating a collateral record, at least one aircraft must be available as child collateral.

If multiple aircrafts are added as collaterals, the collateral value is the sum of all the added child collaterals value.

In case, the aircraft currency is different from the collateral currency, the system converts the aircraft value to collateral currency with the configured exchange rate.

# **Note:**

The Collateral Value derived from the linked child collaterals cannot be changed manually.

End date of the collateral is derived based on the farthest end date of the linked child collaterals.

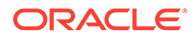

**Note:** Collateral end date derived from the linked child collaterals can be changed manually, but it cannot be less than the derived date.

**2.** Enter **GCDCOLLA** in the text bar at the top right corner of the application tool bar and click the adjoining arrow button.

The **Aircraft** screen is displayed.

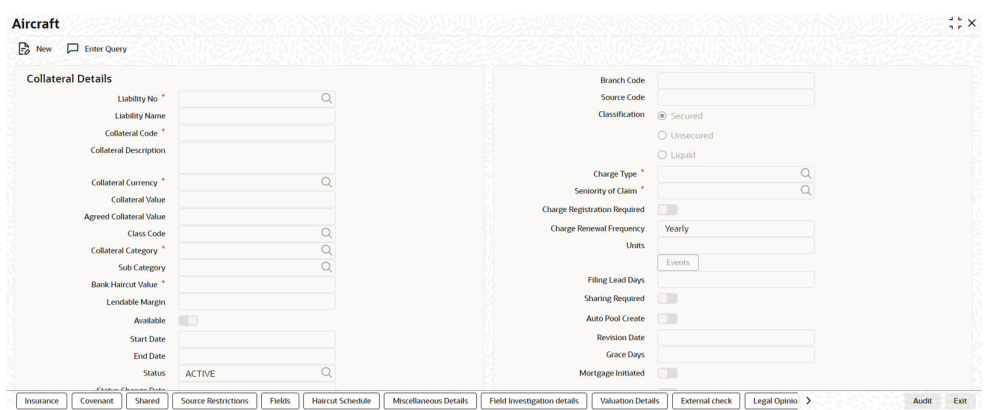

**Figure 2-144 Aircraft Screen**

### **Figure 2-145 Aircraft Screen**

| <b>Status Change Date</b><br><b>Limit Contribution</b><br><b>Utilization Amount</b><br><b>Available Amount</b><br><b>Pool Contribution</b><br><b>Facility Contribution</b><br><b>Collateral Block Amount</b><br><b>Tanked Utilization</b><br><b>Type of Ownership</b> |                                               |                        |                              |                      | <b>Taken Over</b><br><b>User Reference</b><br><b>Risk Country</b><br><b>Internal Remarks</b><br>Remarks | $\Box$                                    | $\sim$<br>□             |       |      |
|----------------------------------------------------------------------------------------------------|-----------------------------------------------|------------------------|------------------------------|----------------------|----------------------------------------------------------------------------------------------------|-------------------------------------------|-------------------------|-------|------|
| <b>Valuation Details</b><br>( tigation details                                                                                                    | <b>External check</b><br><b>Legal Opinion</b> | <b>Risk Evaluation</b> | <b>Collateral Perfection</b> | <b>Notifications</b> | Revaluation                                                                                             | <b>MIS Class</b><br><b>Fee Preference</b> | <b>Aircraft Details</b> | Audit | Exit |

**Figure 2-146 Aircraft Screen - Audit Screen**

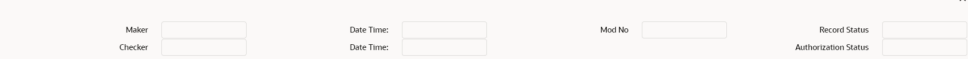

**3.** Click the **Aircraft Details** tab, to invoke the sub-screen of **Aircraft** screen.

**Note:**

Aircraft Details screen varies based on the selected Collateral Category.

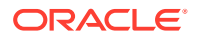

# 2.12.23.1 Aircraft - Common

This topic provides information on Aircraft - Common.

If **CARGO AIRCRAFT**, **PASSENGER AIRCRAFT**, **OTHER AIRCRAFT**, **SMALL AIRCRAFT**, or **HELICOPTER** is selected as the Collateral Category, the **Aircraft Details** screen appears as shown below.

#### **Figure 2-147 Aircraft Details Screen**

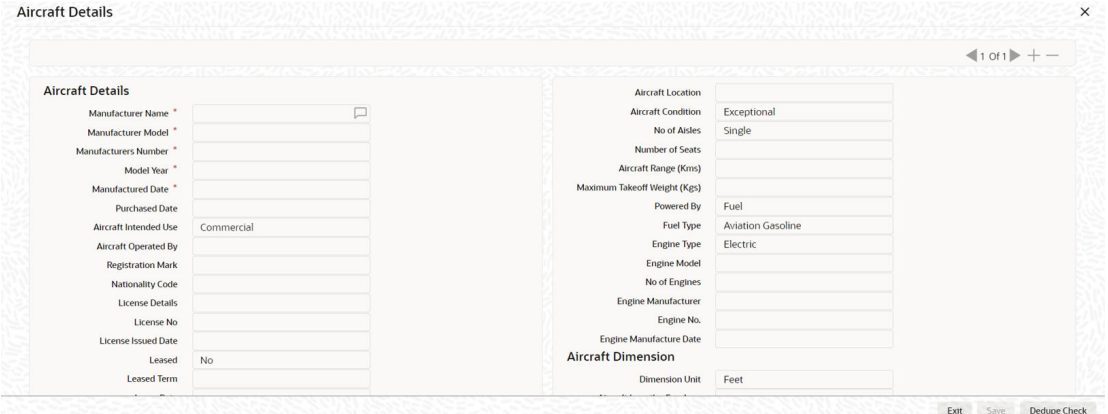

#### **Figure 2-148 Aircraft Details Screen**

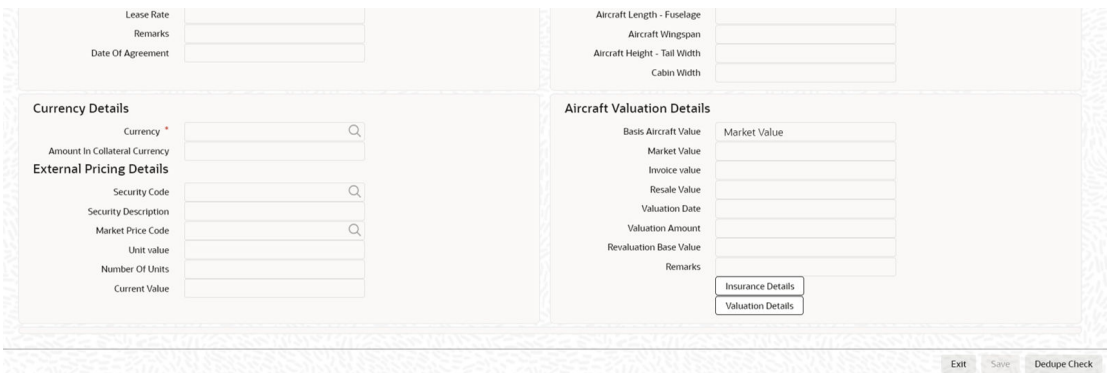

For field level information, refer the below table, following details.

**Table 2-112 Aircraft Details**

| l Fields             | <b>Description</b>                                                                                                  |
|----------------------|----------------------------------------------------------------------------------------------------|
| l Manufacturer Name  | Specify the name of aircraft manufacturer. Manufacturer Name can be<br>alphanumeric with maximum of 100 characters. |
| l Manufacturer Model | Specify the model of the aircraft. Manufacturer Model can be<br>alphanumeric with maximum of 50 characters.         |

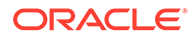

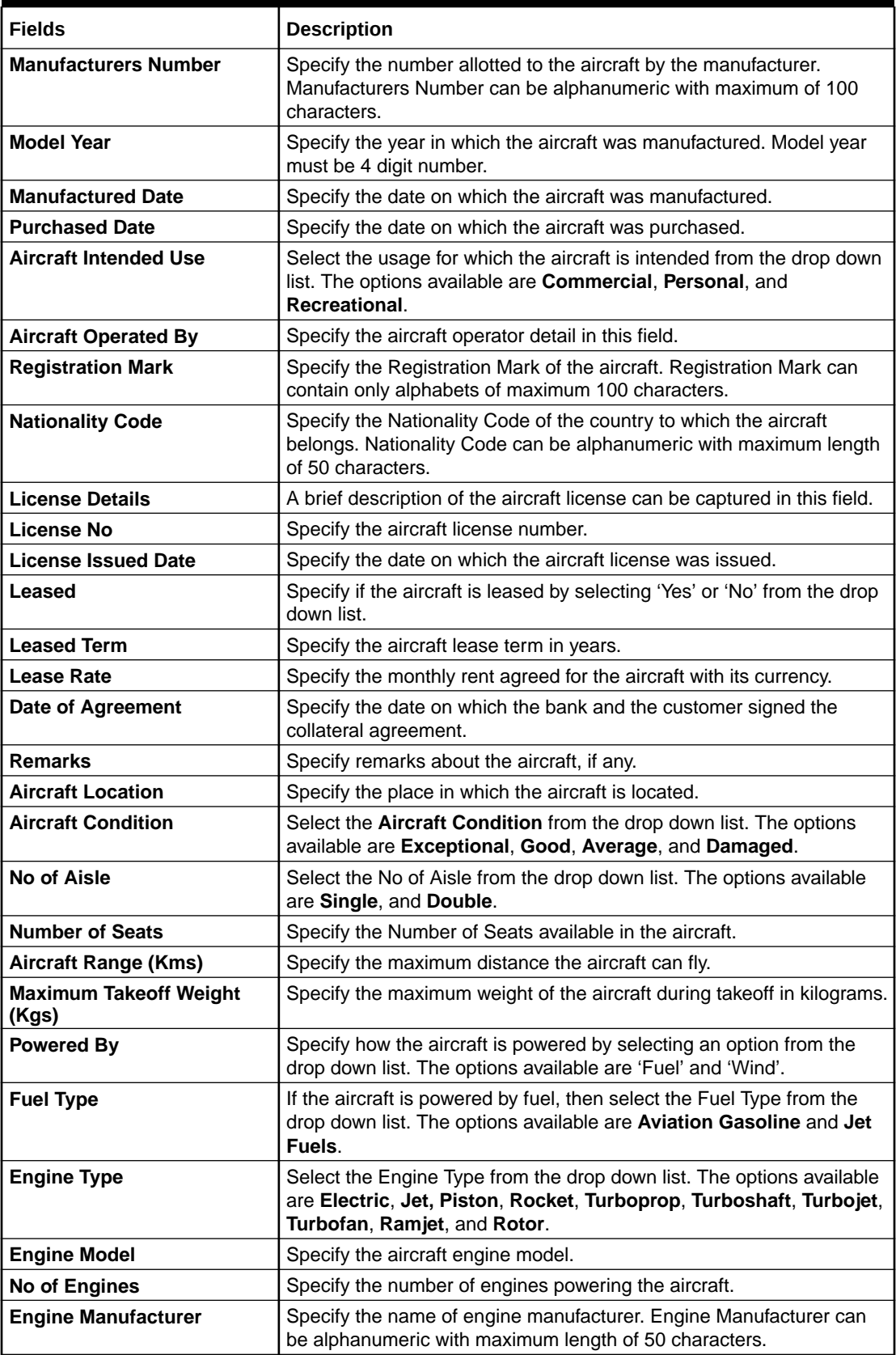

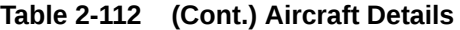

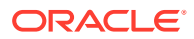

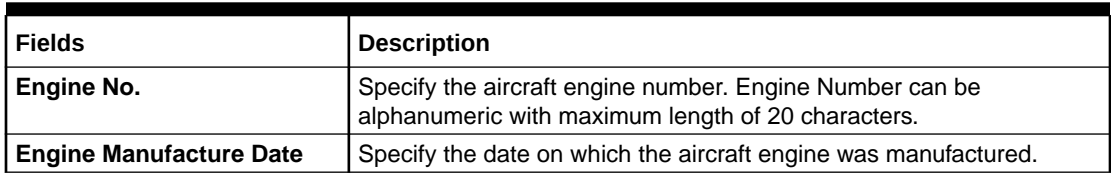

# **Table 2-112 (Cont.) Aircraft Details**

# **Aircraft Dimension**

#### **Table 2-113 Aircraft Details**

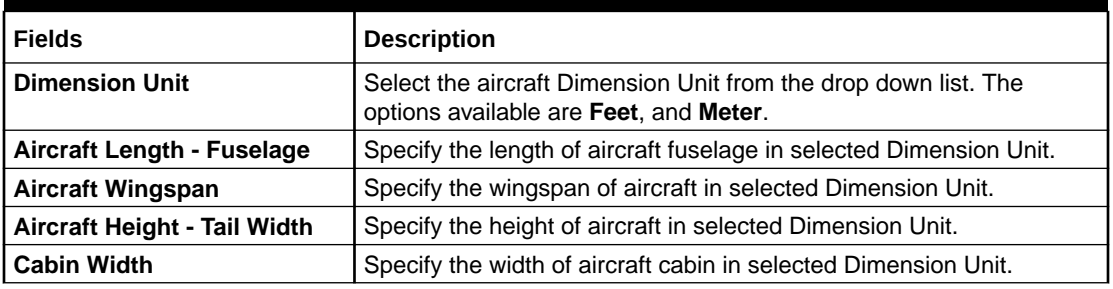

#### **Aircraft Valuation Details**

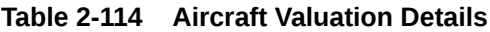

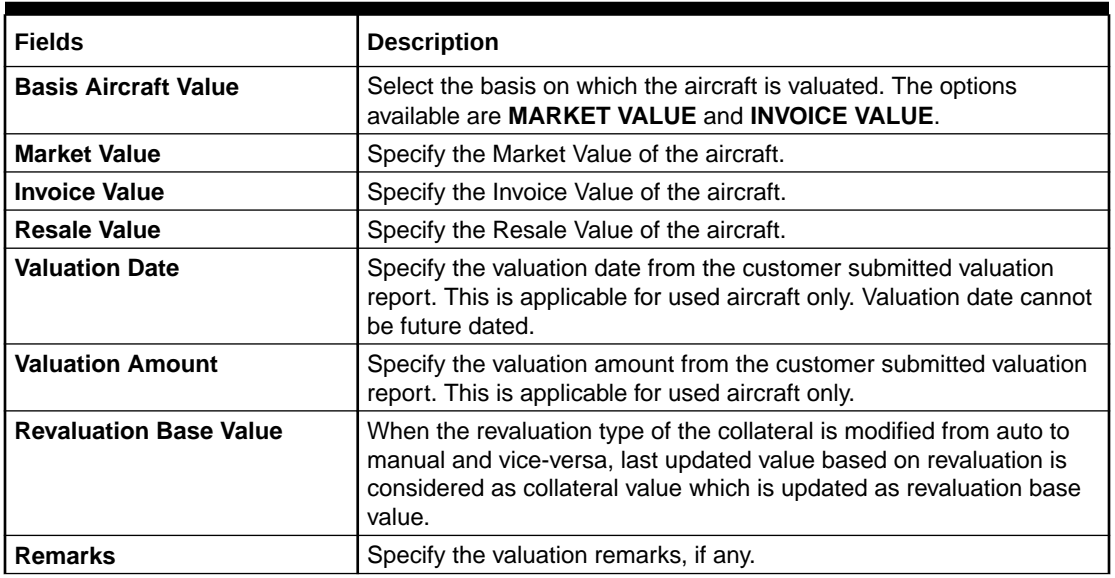

## **Currency Details**

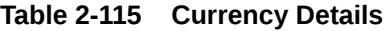

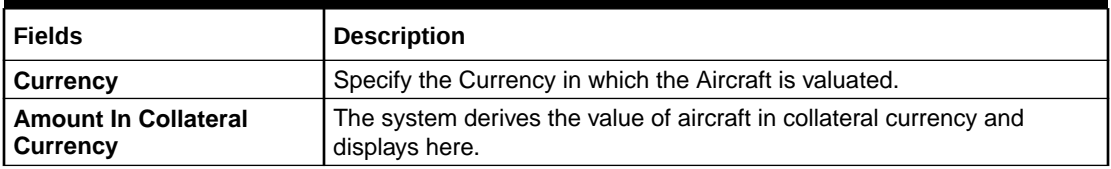

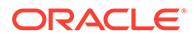

#### **External Pricing Details**

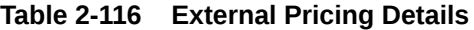

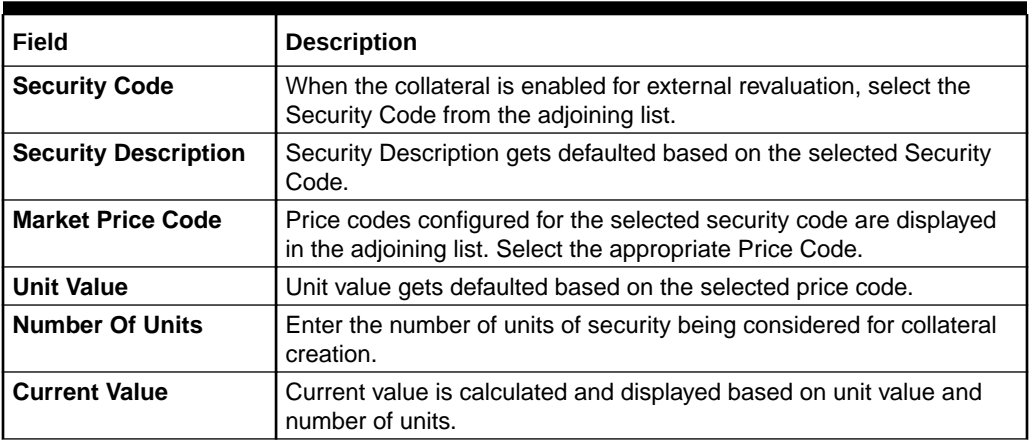

#### **Insurance Details**

Click **Insurance Details** to add aircraft specific insurance details.

The **Insurance Maintenance** screen is displayed.

Refer [Specifying the Insurance Details](#page-42-0) for information on adding insurance details.

#### **Valuation Details**

Click **Valuation Details** to add aircraft valuation details.

The **Valuation Details** screen is displayed.

Refe[rMaintaining Valuation Details](#page-56-0) for information on adding valuation details.

#### **Dedupe Check**

Click **Dedupe Check** to identify whether the collateral to be created is duplicate or not. The system validates the existing collateral records using the parameters configured in '**Collateral Dedupe Maintenance**' screen.

#### **Note:**

Dedupe check must be individually performed for all the child collaterals.

In case the configured collateral parameters match with any of the existing collateral records, the system displays those matching records as shown below.

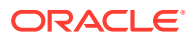

#### **Figure 2-149 Dedupe Check**

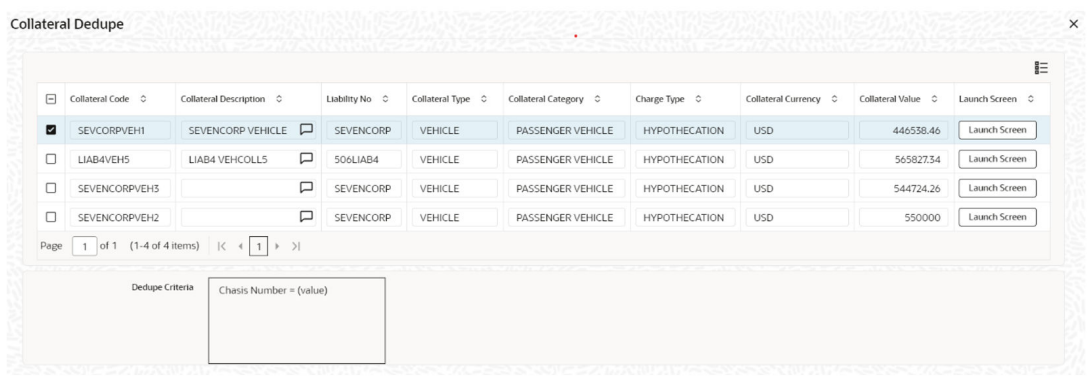

You can verify the records by clicking **Launch Screen** and take necessary action.

To ignore the dedupe check result and continue with collateral creation, click **Ignore Dedupe & Proceed**.

# 2.12.23.2 Water Vessels

- **1.** Login to **OBECM** with the appropriate login credentials.
- **2.** Enter **Water Vessels** in **GCDCOLVE** screen in creating customer collaterals.

## **Note:**

You can add any number of water vessel as collateral. While creating a collateral record, at least one water vessel must be available as child collateral.

If multiple water vessels are added as collaterals, collateral value is the sum of all the added child collaterals value.

In case, the water vessel currency is different from the collateral currency, the system converts the water vessel value to collateral currency with the configured exchange rate.

# **Note:**

The Collateral Value derived from the linked child collaterals cannot be changed manually

End date of the collateral is derived based on the farthest end date of the linked child collaterals.

## **Note:**

Collateral end date derived from the linked child collaterals can be changed manually, but it cannot be less than the derived date.

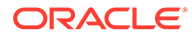

**3.** Enter **GCDCOLVE** in the text bar at the top right corner of the application tool bar and click the adjoining arrow button.

The **Water Vessels** screen is displayed.

| $E_0$ New<br><b>D</b> Enter Query                   |                           |                                     |              |  |
|-----------------------------------------------------|---------------------------|-------------------------------------|--------------|--|
| <b>Collateral Details</b>                           |                           | <b>Branch Code</b>                  |              |  |
| Liability No."                                      | $\alpha$                  | Source Code                         |              |  |
| <b>Liability Name</b>                               |                           | Classification                      | Secured      |  |
| Collateral Code                                     |                           |                                     | O Unsecured  |  |
| <b>Collateral Description</b>                       |                           |                                     | O Liquid     |  |
|                                                     |                           | Charge Type *                       | $\mathbb{Q}$ |  |
| Collateral Currency<br><b>Collateral Value</b>      | $\Omega$                  | Seniority of Claim                  | Q            |  |
|                                                     |                           | <b>Charge Registration Required</b> | B            |  |
| <b>Agreed Collateral Value</b><br><b>Class Code</b> | $\alpha$                  | <b>Charge Renewal Frequency</b>     | Yearly       |  |
| Collsteral Category                                 | $\alpha$                  | Units                               |              |  |
| Sub Category                                        | $\circ$                   |                                     | Events       |  |
| <b>Bank Haircut Value</b>                           |                           | <b>Filing Lead Days</b>             |              |  |
| Lendable Margin                                     |                           | <b>Sharing Required</b>             | 门前           |  |
| Available                                           | $\blacksquare$            | <b>Auto Pool Create</b>             | ™            |  |
| Start Date                                          |                           | <b>Revision Date</b>                |              |  |
| End Date                                            |                           | Grace Days                          |              |  |
| Status                                              | $\Omega$<br><b>ACTIVE</b> | Mortgage Initiated                  | <b>CER</b>   |  |
| <b>Status Change Date</b>                           |                           | <b>Taken Over</b>                   | ⊞            |  |
| Limit Contribution                                  |                           | <b>User Reference</b>               |              |  |
| <b>Utilization Amount</b>                           |                           | <b>Risk Country</b>                 | Q            |  |
| Available Amount                                    |                           | <b>Internal Remarks</b>             | $\Box$       |  |
| <b>Pool Contribution</b>                            |                           | Remarks                             |              |  |
| <b>Facility Contribution</b>                        |                           |                                     |              |  |
| <b>Collateral Block Amount</b>                      |                           |                                     |              |  |
| <b>Tanked Utilization</b>                           |                           |                                     |              |  |

**Figure 2-150 Water Vessels screen**

**4.** Click the **Water Vessel Details** tab to invoke the sub-screen of **Water Vessels** screen

The **Water Vessel Details** screen is displayed.

**Figure 2-151 Water Vessel Details**

| Water Vessel Intended Use             | Commercial   |  |
|---------------------------------------|--------------|--|
| Navigational Limits                   | Inland Lakes |  |
| Powered By                            | Fuel         |  |
| Fuel Type                             | Diesel       |  |
| Port Of Registry                      |              |  |
| Registration Number                   |              |  |
| Water Vessel License Number           |              |  |
| State Or Territory Vessel Operates In |              |  |
| Water Vessel Location                 |              |  |
| Water Vessel Condition                | Average      |  |
| Number of Vessel Decks                |              |  |
| Number of Hull Units                  |              |  |
| Motor Number                          |              |  |
| Dimension Unit<br>Water Vessel Length | Feet         |  |
| Water Vessel Beam                     |              |  |
| Water Vessel Height                   |              |  |
|                                       |              |  |
| <b>Water Vessel Tonnage</b>           |              |  |
| Displacement Unit                     | Tonnes       |  |
| Water Vessel Size                     | Aframax      |  |
| Water Vessel Displacement             |              |  |
| Deadweight Tonnage                    |              |  |
| Gross Register Tonnage                |              |  |
| Net Registered Tonnage                |              |  |
| Water Vessel Tonnage                  |              |  |
|                                       |              |  |

**Figure 2-152 Water Vessel Details**

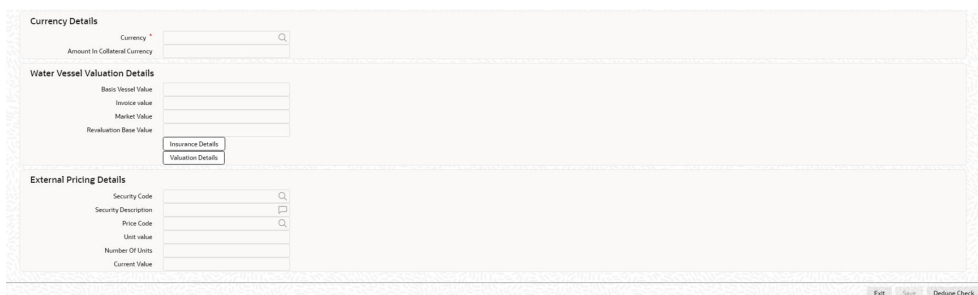

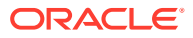

**5.** Click **+** the add icon and specify the following details.

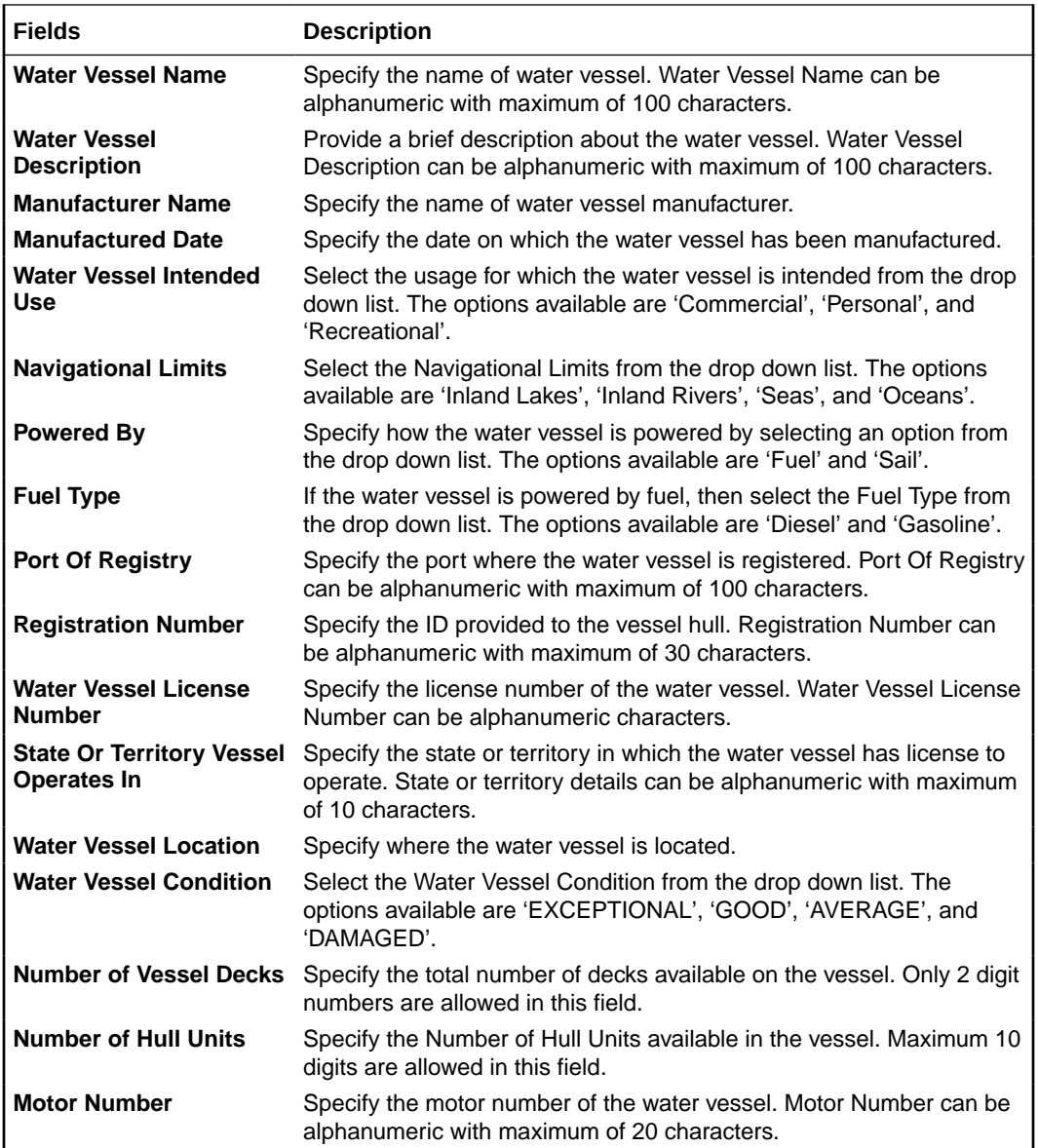

# **Water Vessel Dimension**

#### **Table 2-117 Water Vessel Dimension**

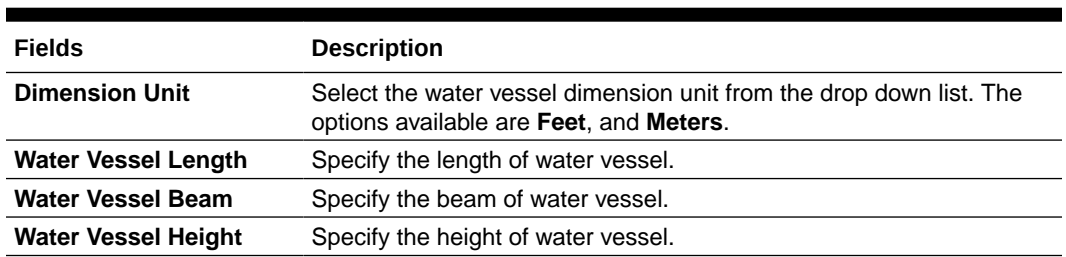

## **Water Vessel Tonnage**

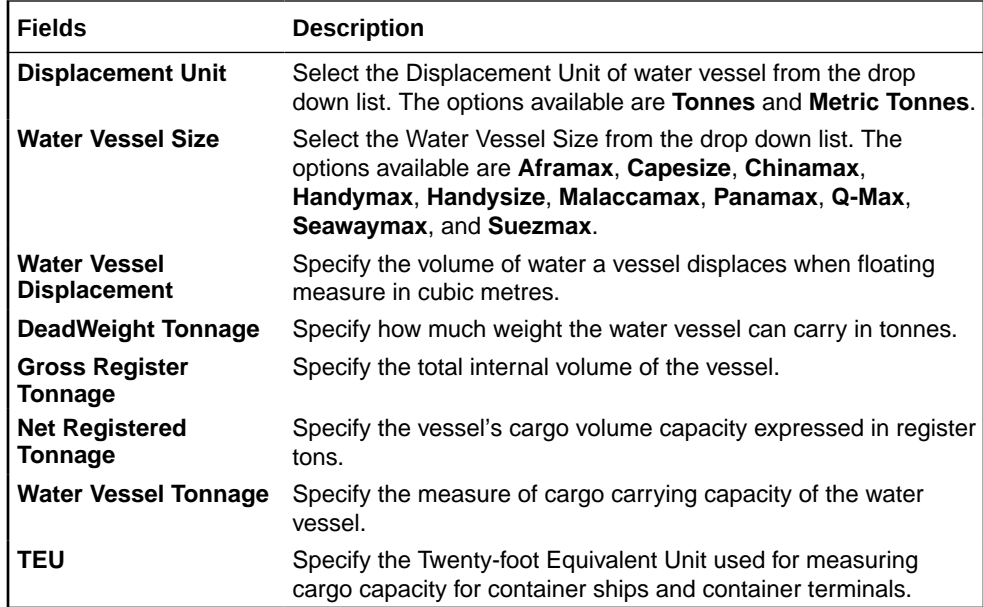

#### **Currency Details**

#### **Table 2-118 Currency Details Fields and Description**

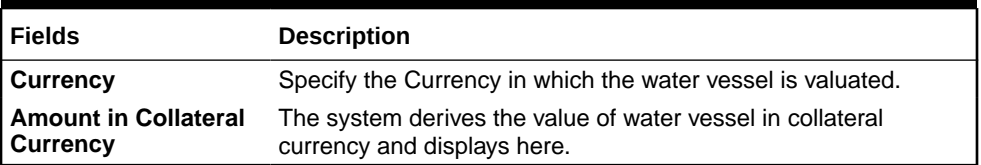

#### **Water Vessel Valuation Details**

#### **Table 2-119 Water Vessel Valuation Details Fields and Description**

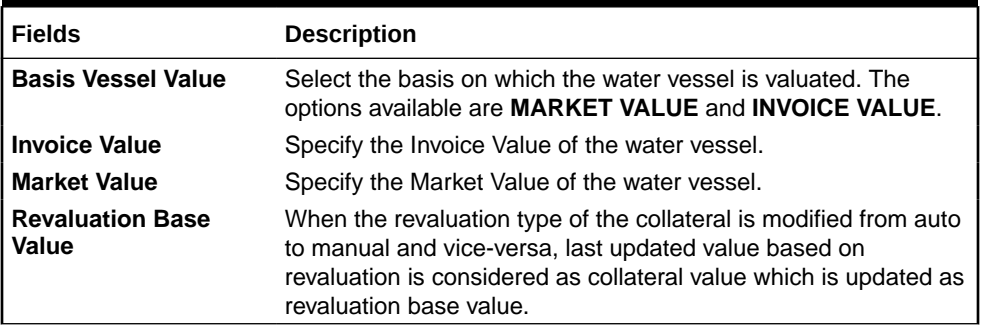

#### **Insurance Details**

Click **Insurance Details** to add vessel specific insurance details. The **Insurance Maintenance** screen is displayed.

Refer Specifying the Insurance Details

#### **Valuation Details**

Click **Valuation Details** to add vessel valuation details. The **Valuation Details** screen is displayed.

Refer**Maintaining Valuation Details** for information on adding valuation details.

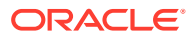

#### **External Pricing Details**

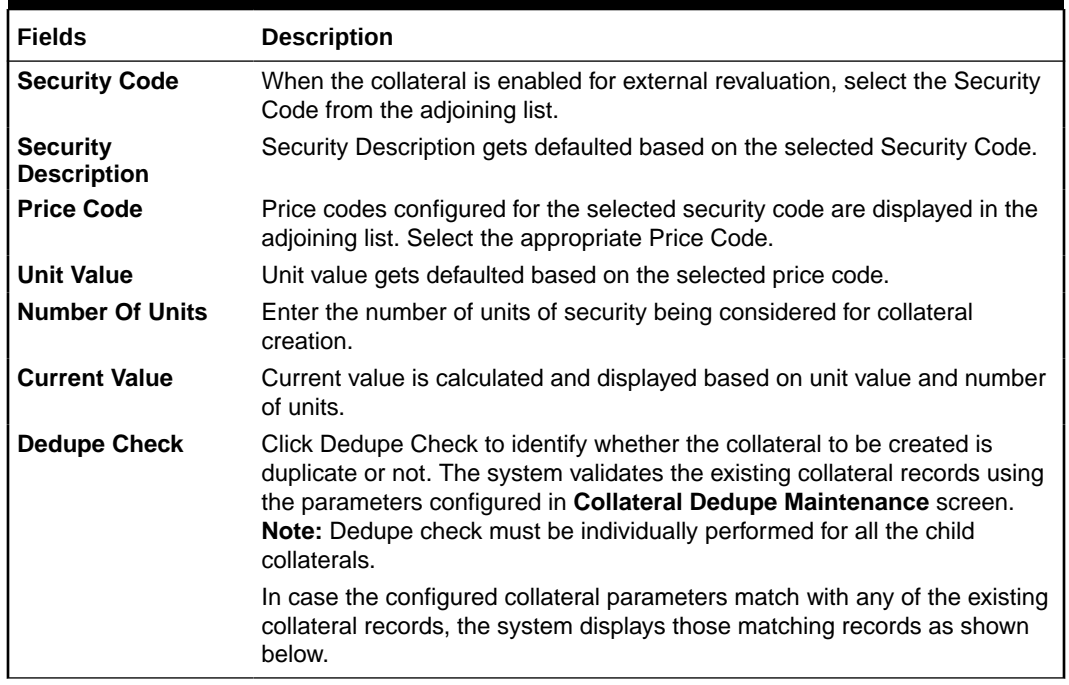

#### **Table 2-120 External Pricing Details Fields and Description**

#### **Figure 2-153 Collateral Dedupe**

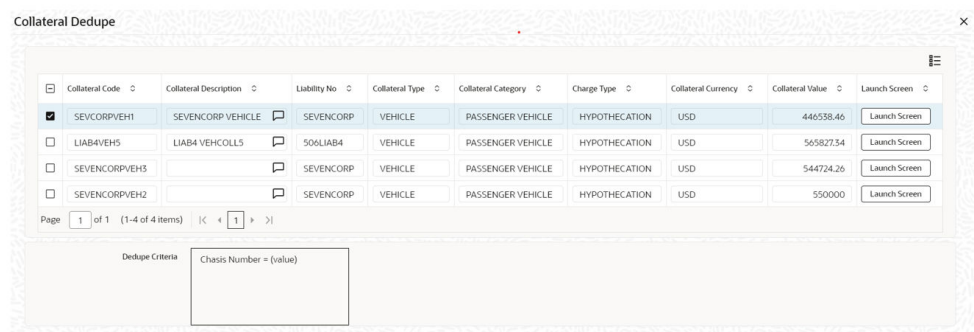

- **6.** Click **Launch Screen** to verify the records by and take necessary action.
- **7.** Click **Ignore Dedupe & Proceed** to ignore the dedupe check result and continue with collateral creation.

# 2.13 Collateral Utilization Transaction

This topic provides the information on Collateral Utilization Transaction.

**1.** Login to **OBECM** with the appropriate login credentials.

The '**Collateral Utilization**' screen **(GCDUTILS)** is a dedicated screen for capturing utilization request specific to collaterals. You can either capture the collateral utilization request through GEDUTILS or GCDUTILS screen. This screen is not applicable for Facility entity.

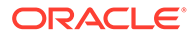

**2.** Enter **GCDUTILS** in the field at the top right corner of the application tool bar and click the adjoining arrow button.

The **Collateral Utilization** screen is displayed.

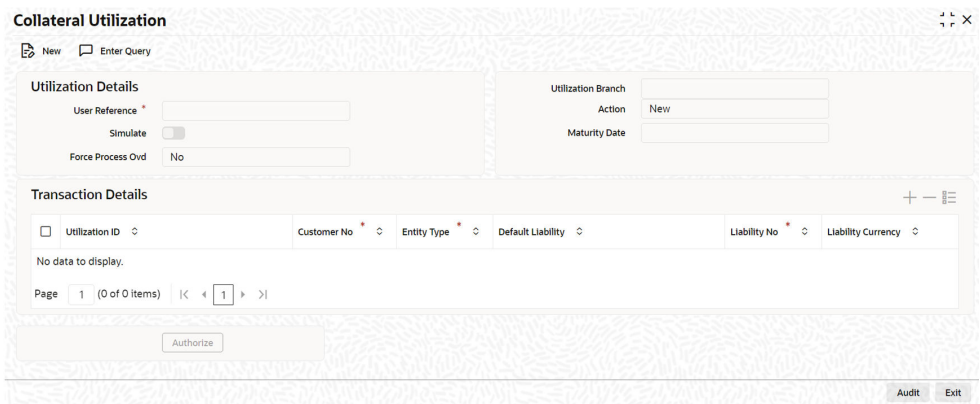

**Figure 2-154 Collateral Utilization**

**3.** Click **New** and specify the following details.

**Table 2-121 Collateral Utilization Fields and Description**

| <b>Fields</b>             | <b>Description</b>                                                                                                    |
|---------------------------|----------------------------------------------------------------------------------------------------|
| <b>Utilization Branch</b> | Branch Code is displayed here. It indicates the transaction branch<br>code.                                                                                                    |
| Action                    | During new utilization, you can perform below mentioned<br>operations for the entities (Collateral, pool, liability and exposure<br>linked to liability).<br>New Utilization<br>Increase Utilization<br>Decrease Utilization<br><b>Alter Utilization</b><br>Reverse Utilization<br><b>Re-open Utilization</b><br>Mature<br>٠<br>Delete |

The following examples depict utilization applied on a collateral for different utilization operations.

#### **New Utilization**

#### **Table 2-122 Before Utilization**

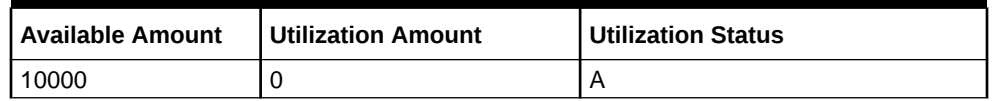

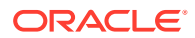

#### **Table 2-123 After Utilization of 1000**

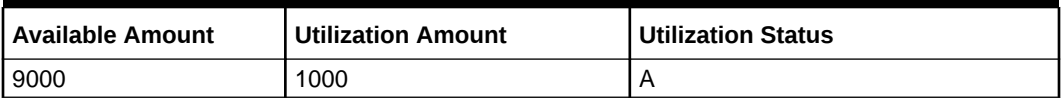

#### **Alter Utilization**

#### **After New Utilization of 1000**

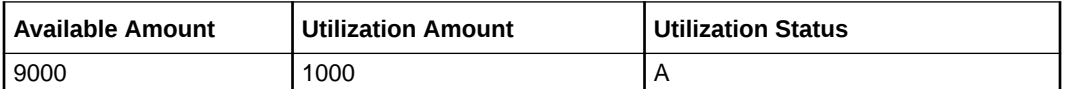

#### **After Alter Utilization of 3000**

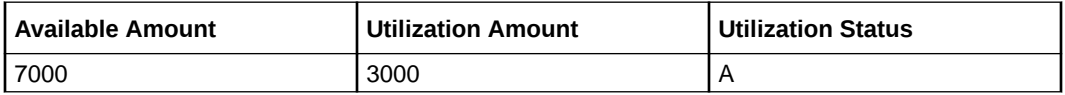

#### **After Alter Utilization of 2000**

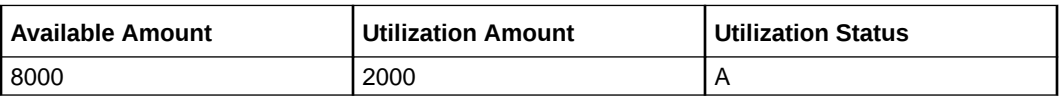

#### **Increase Utilization**

#### **After New Utilization of 1000**

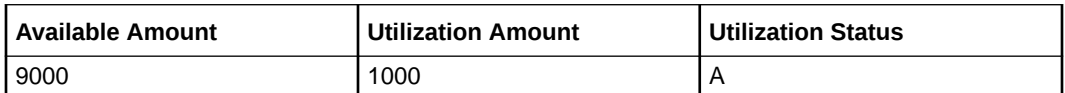

#### **After Increase of 1000**

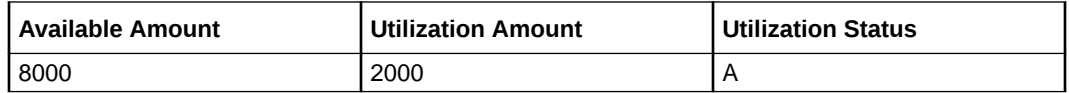

#### **Decrease Utilization**

#### **After New Block of 1000**

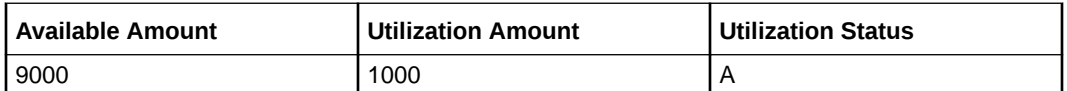

#### **After Decrease of 500**

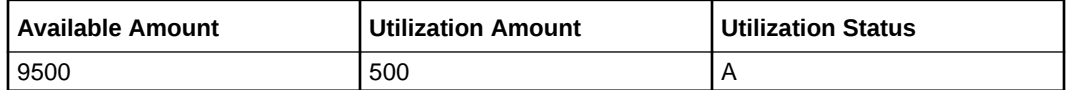

### **Reverse Utilization**

#### **After Utilization**

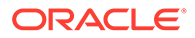

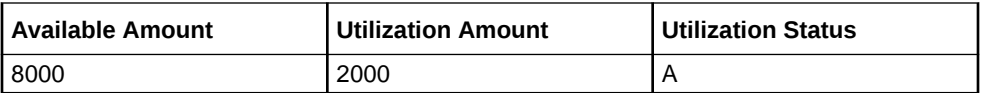

#### **After Reverse of Utilization**

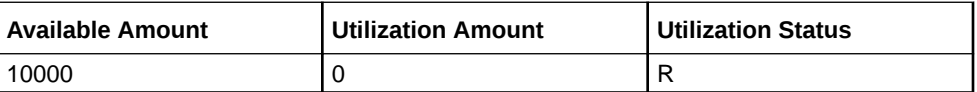

#### **Reopen Utilization**

#### **After Utilization**

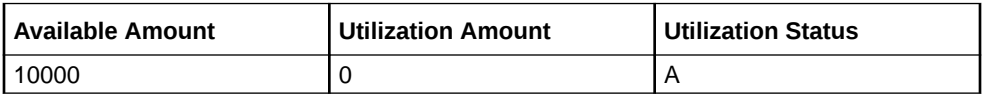

#### **After Reopen of Utilization**

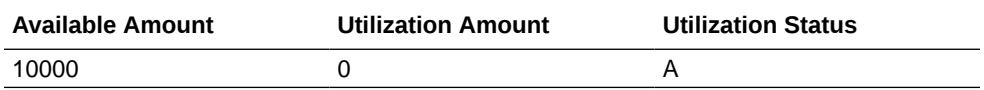

#### **Liquidate Utilization**

#### **After Utilization**

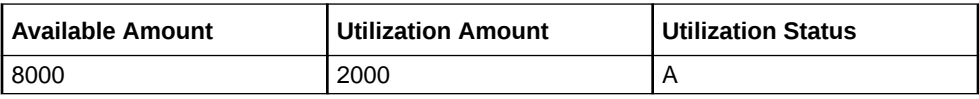

#### **After Liquidation of Utilization**

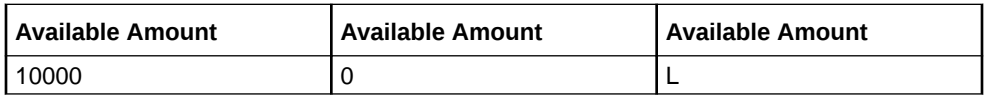

#### **Table 2-124 Collateral Utilization Fields and Description**

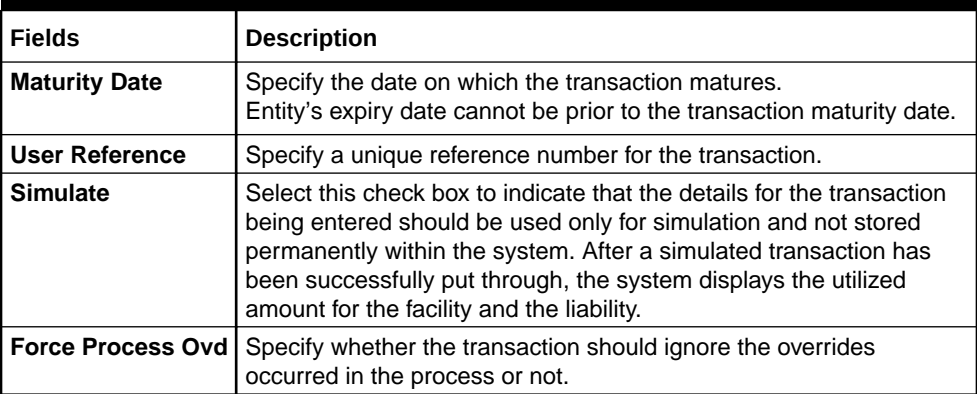

## **Transaction Details**

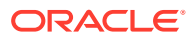

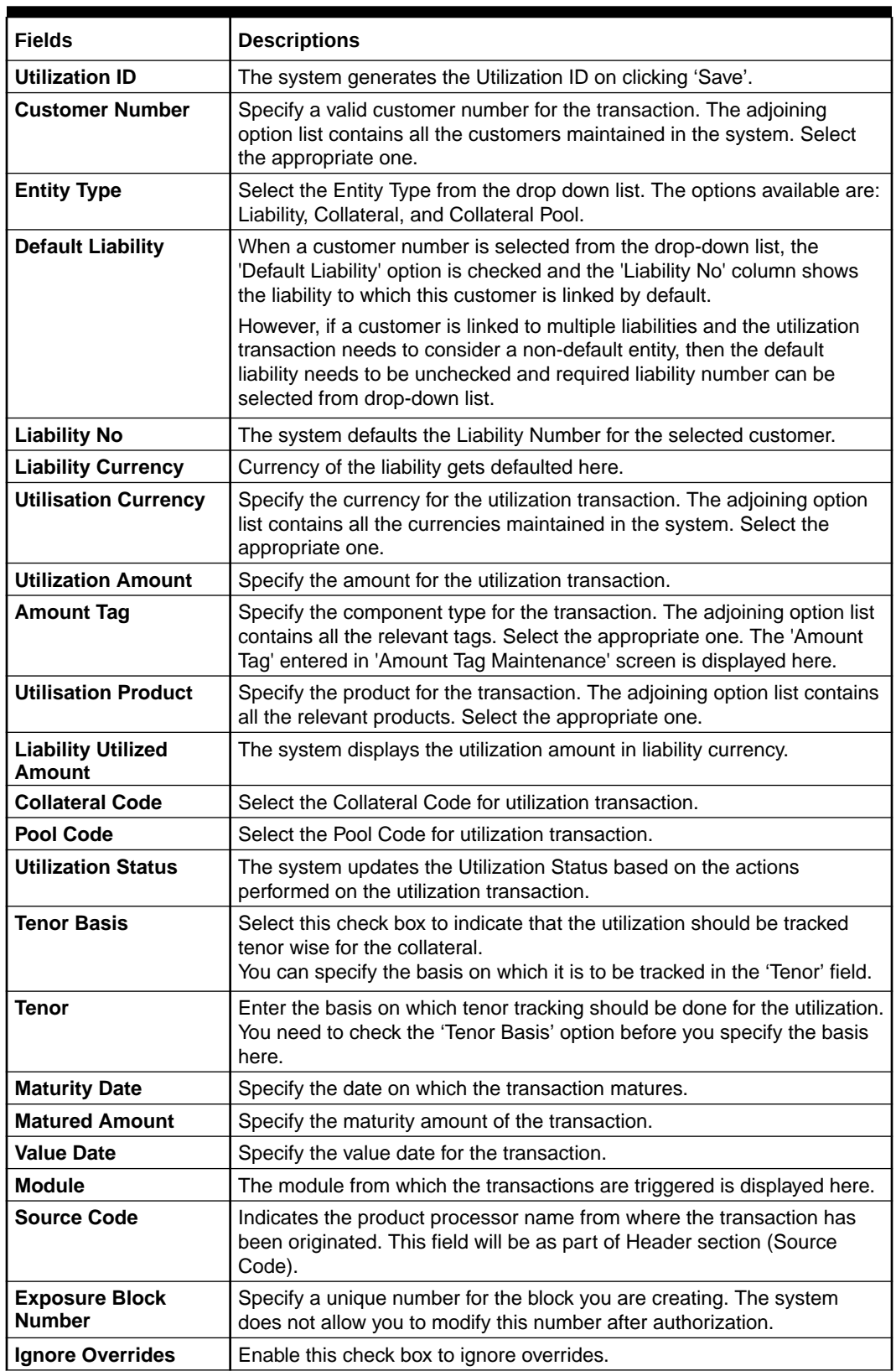

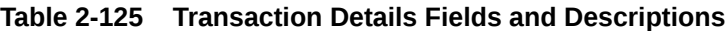

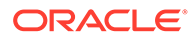

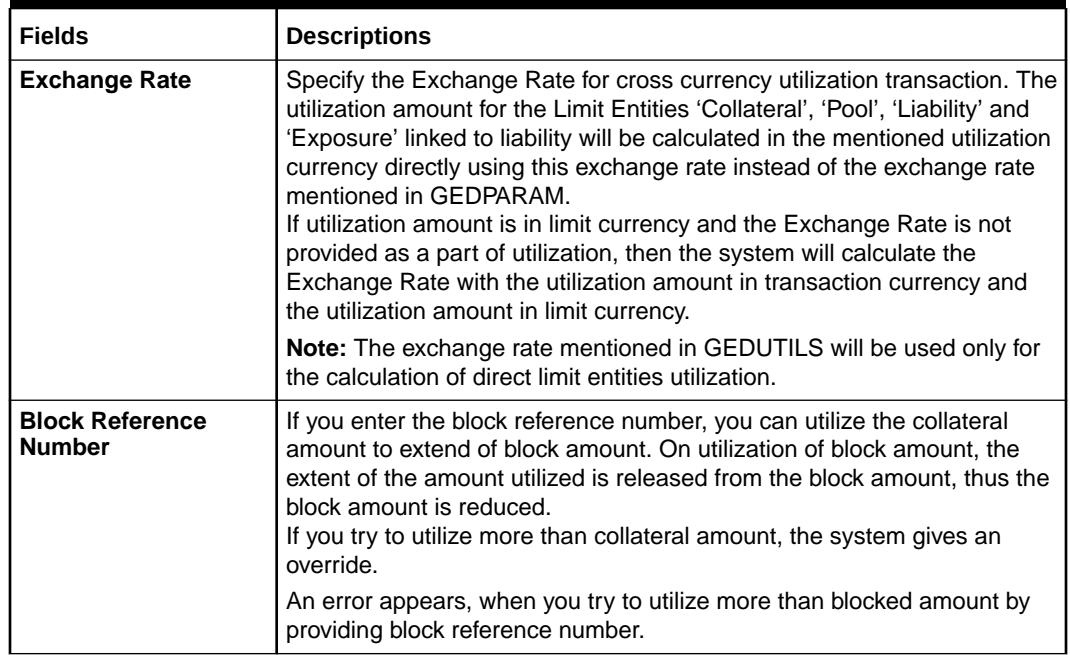

#### **Table 2-125 (Cont.) Transaction Details Fields and Descriptions**

# 2.14 Collateral Block Transaction

This topic provides the information on Collateral Block Transaction.

**1.** Login to **OBECM** with the appropriate login credentials.

The '**Collateral Block**' screen **(GCDBLCKS)** is a dedicated screen for blocking funds for collateral and collateral pool. You can block funds either using GEDBLCKS or GCDBLCKS screen. This screen is not applicable for facility entity.

**2.** Enter **GCDBLCKS** in the field at the top right corner of the Application tool bar and click the adjoining arrow button.

The **Collateral Block** screen is displayed.

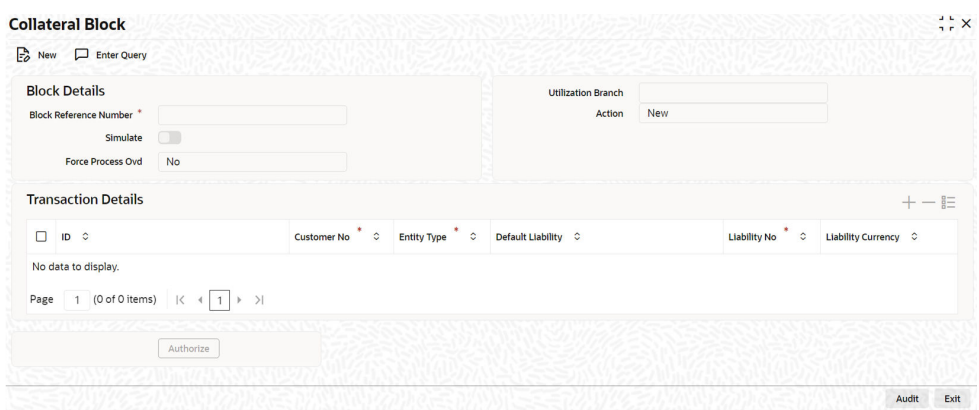

#### **Figure 2-155 Collateral Block**

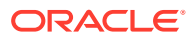

For more information about the collateral block transaction follow the below table fields and description.

#### **Block Details**

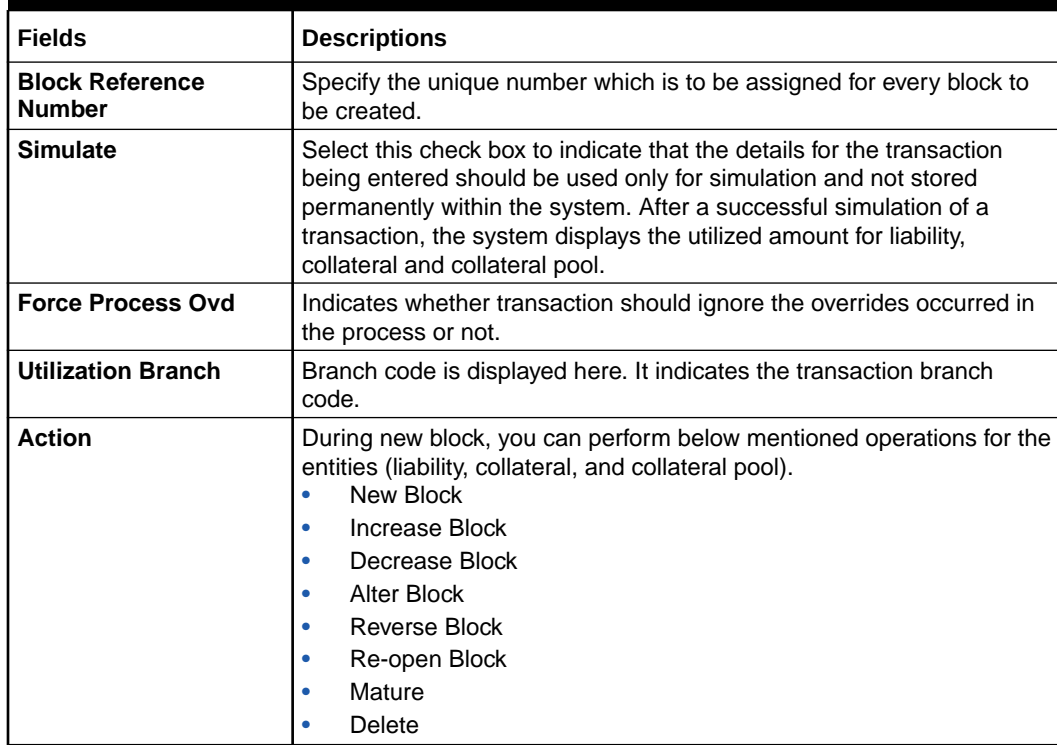

#### **Table 2-126 Block Details Fields and Descriptions**

The following examples depict block applied on a collateral for different block operations.

#### **New Block**

#### **Before Block**

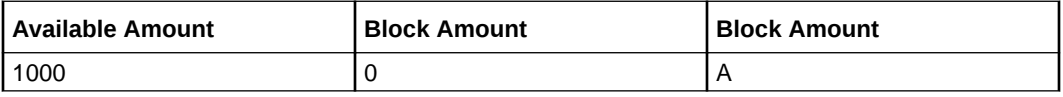

### **After Block of 1000**

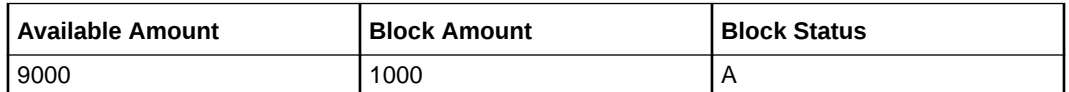

#### **Alter Block**

#### **After New Block of 1000**

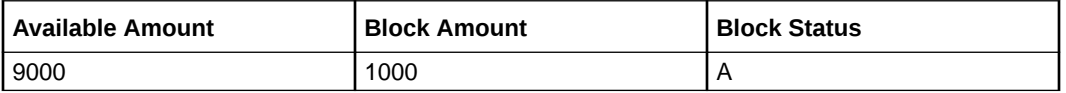

#### **After Alter Block of 3000**

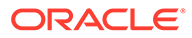

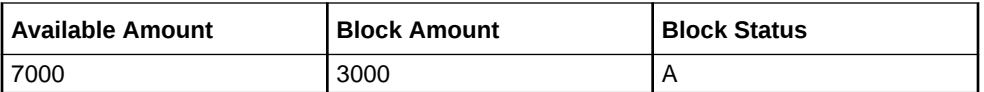

#### **After Alter Block of 2000**

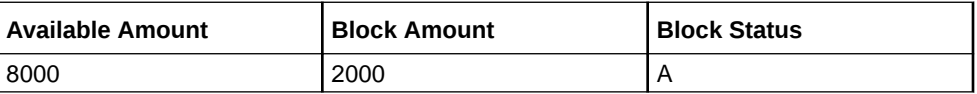

#### **Increase Block**

#### **After New Block of 1000**

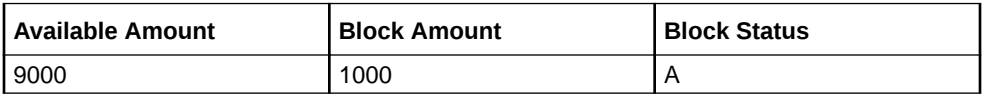

#### **After Increase of 1000**

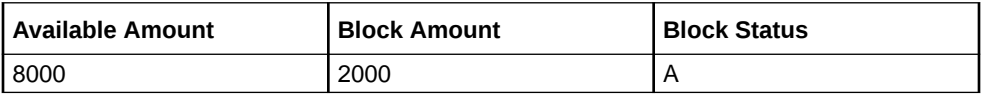

#### **Decrease Block**

#### **After New Block of 1000**

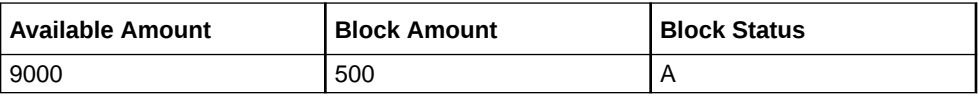

#### **After Decrease of 500**

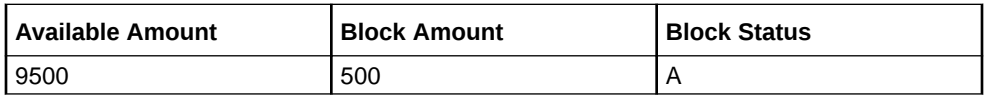

#### **Reverse Block**

#### **After Block**

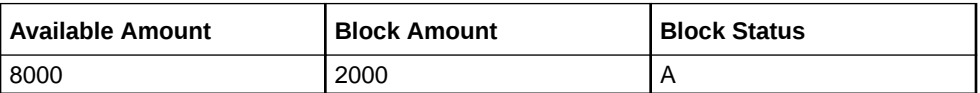

#### **After Reverse of Block**

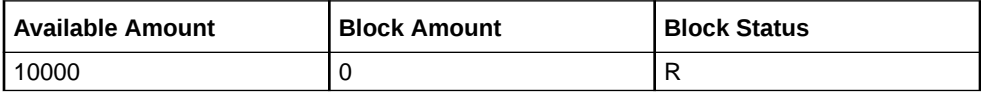

#### **Reopen Block**

**After Block**

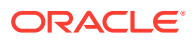

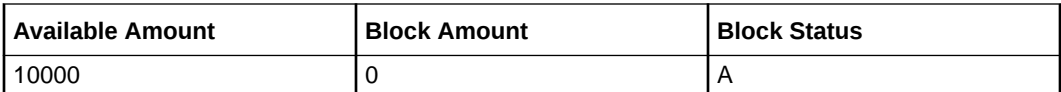

### **After Reopen of Block**

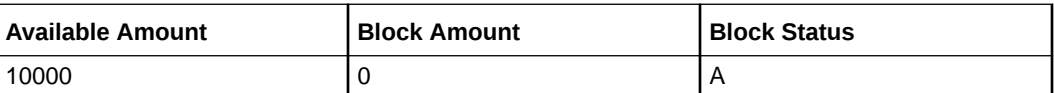

#### **Liquidate Block**

#### **After Block**

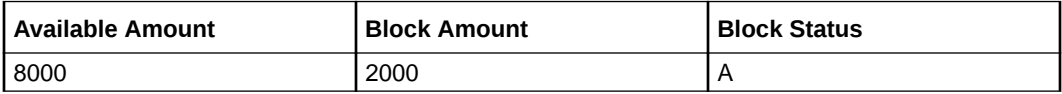

# **After Liquidate of Block**

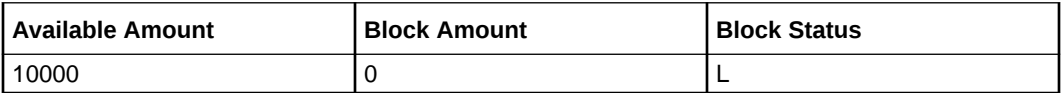

# **Transaction Details**

# **Table 2-127 Transaction Details Fields and Description**

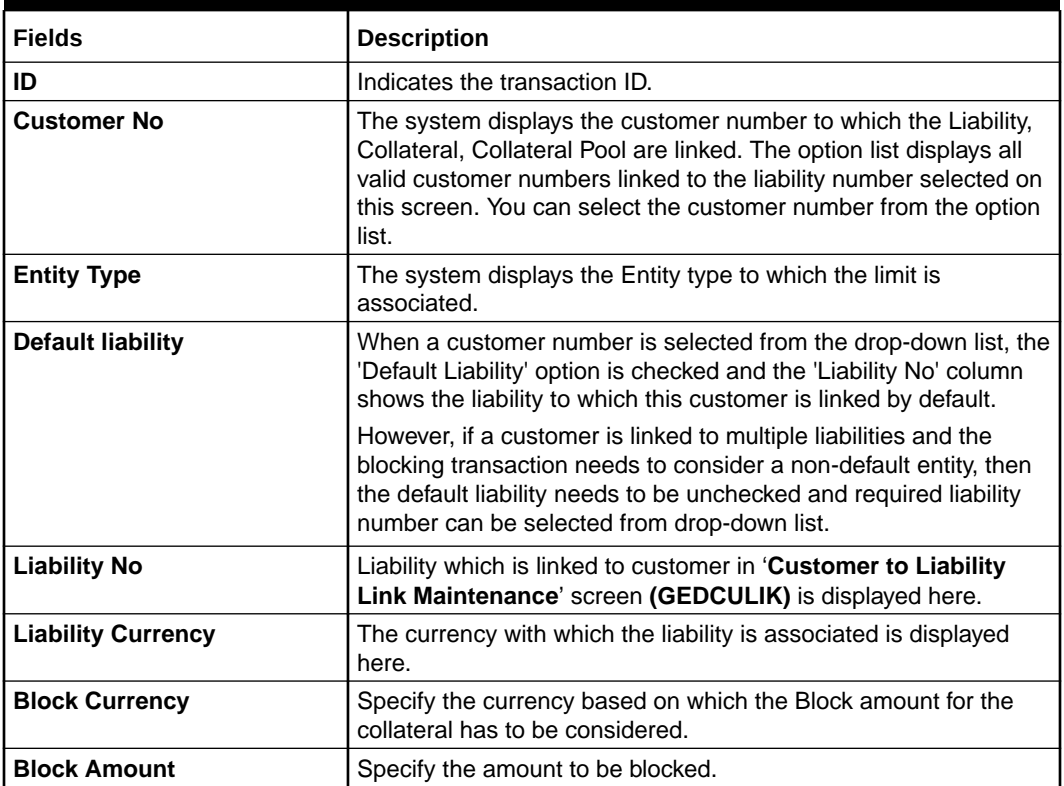

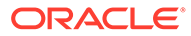

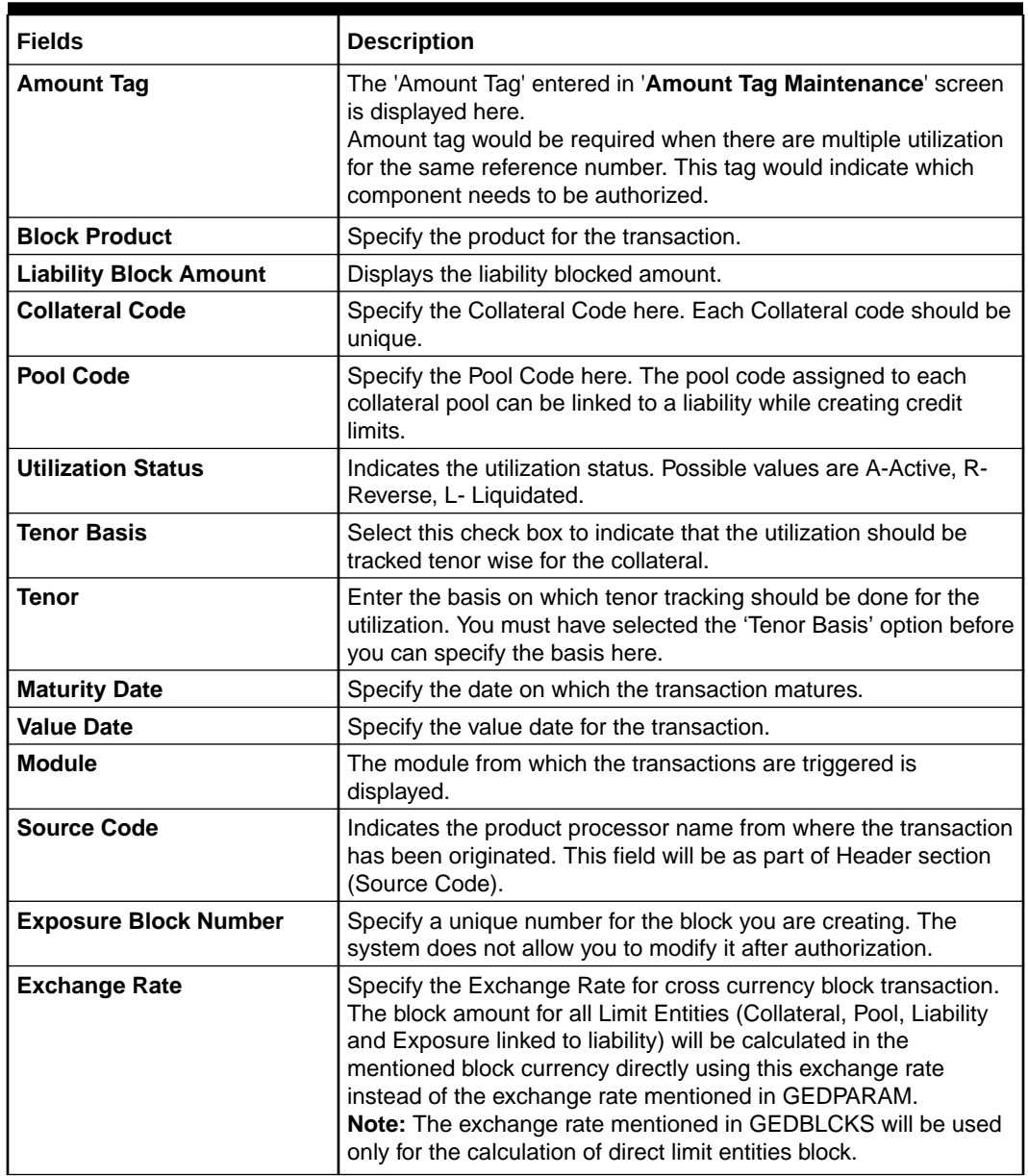

#### **Table 2-127 (Cont.) Transaction Details Fields and Description**

# 2.15 Collateral History Summary

This topic provides the information on Collateral History Summary.

**1.** Login to **OBECM** with the appropriate login credential.

The '**Collateral History Summary**' screen **(GCDCOLSH)** displays the history of modifications made to the following key fields of collateral (of all types) over a period of time:

- Available Flag
- Available Amount
- Collateral Block Amount

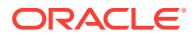

- Pool Contribution
- Collateral Value
- End date
- Haircut %
- Lendable Margin
- Limit Contribution
- Record Status
- **Status**
- **Tanked Utilization**
- Utilization amount

Whenever any of the collateral key field is modified through online or batch modification process, the corresponding collateral record is moved to the '**Collateral History Summary**' screen along with the child collateral record details.

**2.** Enter **GCDCOLSH** in the text box at the top right corner of the application tool bar and click the adjoining arrow button.

The **Collateral History Summary** screen is displayed.

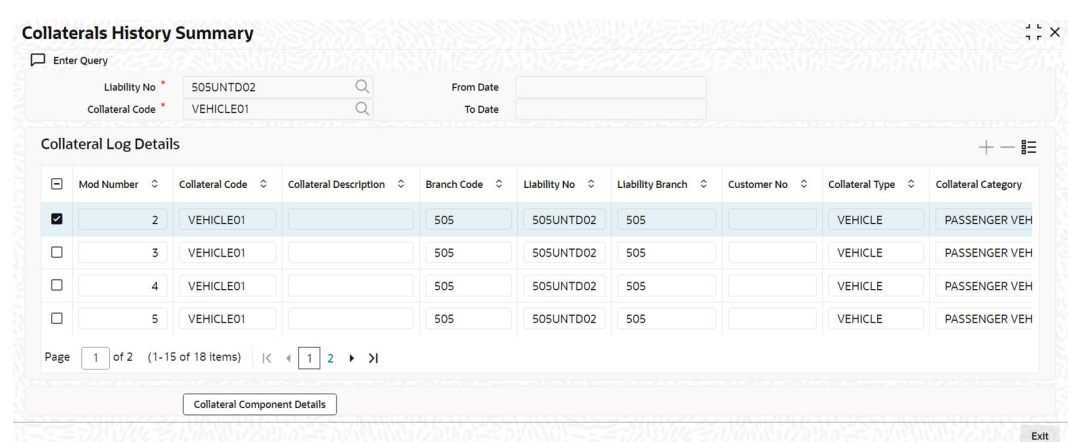

#### **Figure 2-156 Collateral History Summary**

In the above screen, entries made for the collateral varies based on different scenarios.

#### **Scenario 1: Record Entries on Collateral Expiry**

For the collaterals whose value does not become zero on expiry, only one entry is displayed in the 'Collateral History Summary' screen. Whereas, for collaterals whose value becomes zero, two entries are displayed as the child expiry and collateral expiry are captured in two separate entries.

Reference Screens for two entries:

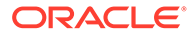

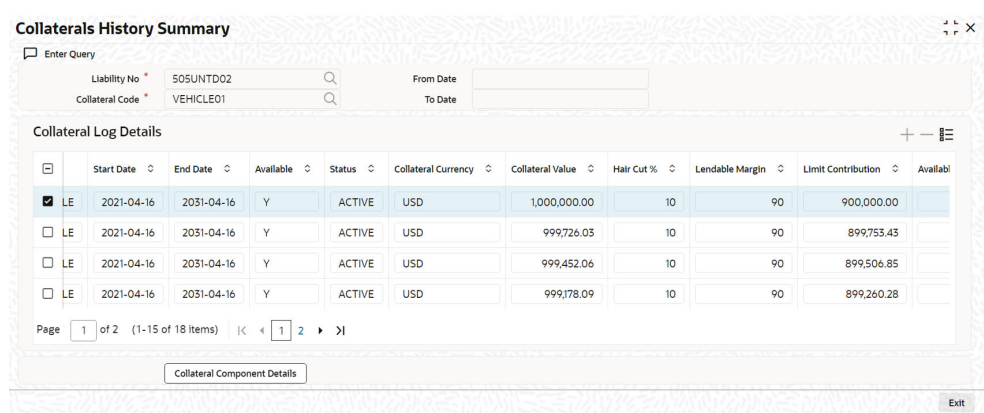

#### **Figure 2-157 Collateral History Summary Reference Screen 1**

#### **Figure 2-158 Collateral History Summary Reference Screen 2**

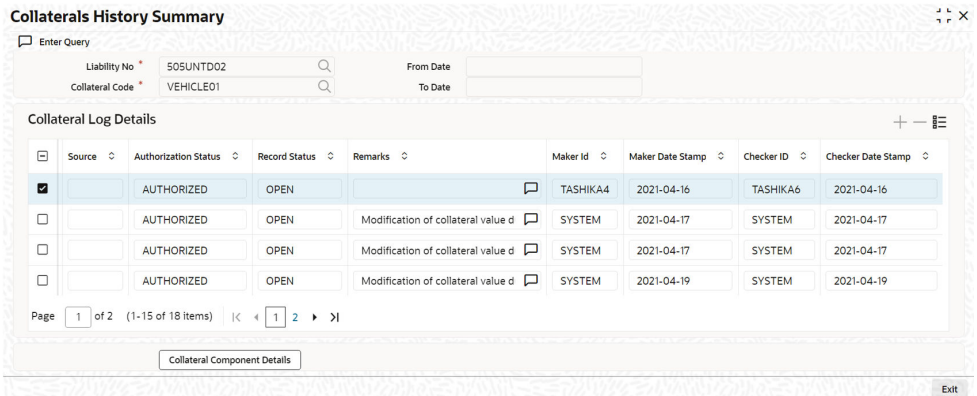

#### **Scenario 2: Collateral value modification due to Currency Revaluation of one child and child expiry of another child in the same batch**

In the main screen, 'Remarks' are updated based on the Cross currency revaluation. Whereas, in the history screen, the remarks are updated based on the child expiry since the Expiry batch runs before the Currency revaluation batch.

Since the revaluation of second child available in the collateral is done through the Expiry batch, the system does not find any key field modification to push the data to history screen and the Currency revaluation batch remarks are not pushed to history.

However for the above case, an increment entry for modification no will be done internally. Thus, in case of two child records (one child with cross currency that goes for currency revaluation on the first EOD) with different end dates (one as today and one as tomorrow), post two EOD's, entries with Mod No 1 & 2 for one child expiry and one prior record and entries with Mod No 4 & 5 for collateral expiry and second child expiry are displayed in the 'Collateral History Summary' screen. Mod no 3 which is not shown is for Currency revaluation which happens after the first EOD for one child.

Reference Screens:

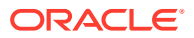
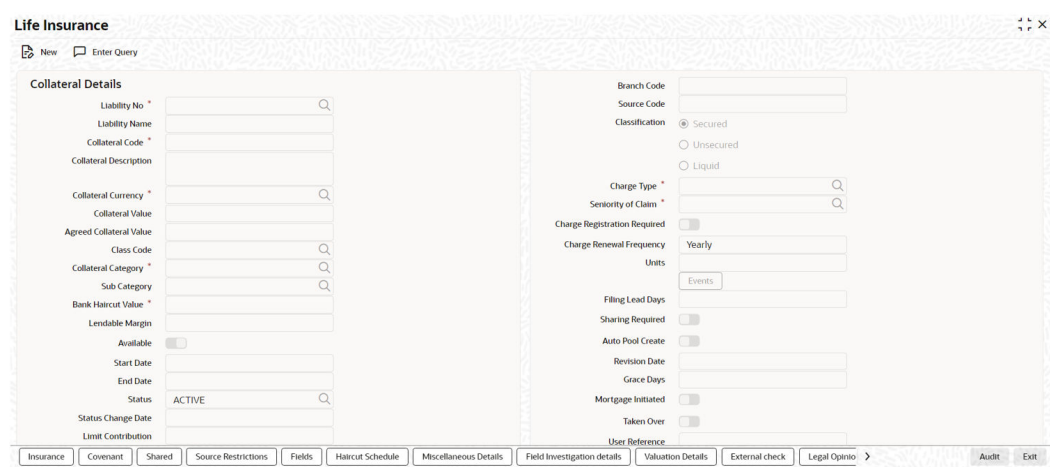

#### **Figure 2-159 Life Insurance**

#### **Figure 2-160 Collateral History Summary**

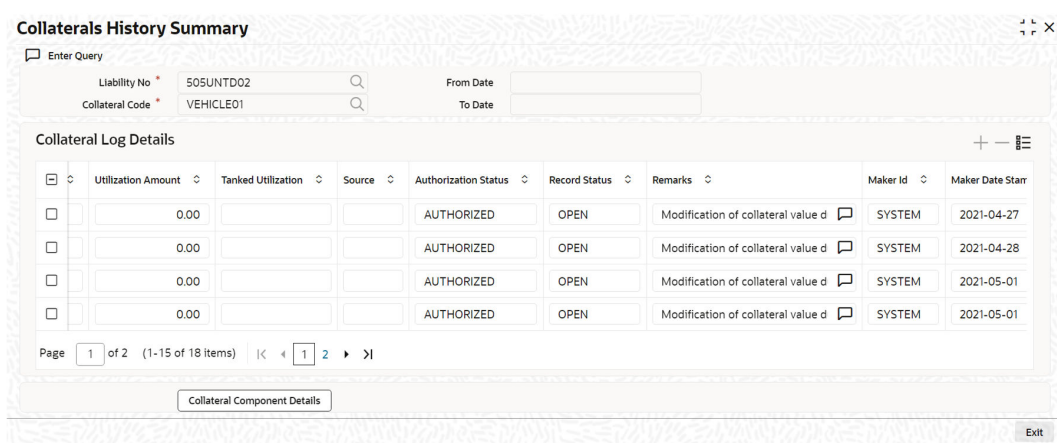

**3.** Click **Enter Query** and perform the following steps:

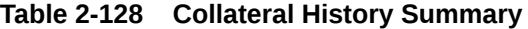

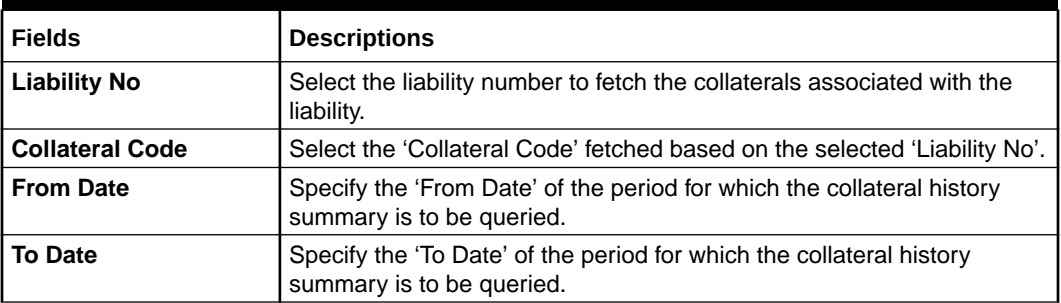

#### **Collateral Log Details**

The following details of the collateral are displayed for the selected period on clicking 'Execute Query' at the top left corner.

• Mod Number

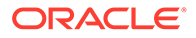

- Collateral Code
- Collateral Description
- Branch Code
- Liability No
- Liability Branch
- Customer No
- Collateral Type
- Collateral Category
- Start Date
- End Date
- Available
- **Status**
- Collateral Currency
- Collateral Value
- Hair Cut %
- Lendable Margin
- Limit Contribution
- Available Amount
- Pool Contribution
- Collateral Block Amount
- Utilization Amount
- Tanked Utilization
- **Source**
- Authorization Status
- Record Status
- Remarks
- Maker Id
- Maker Date Stamp
- Checker ID
- Checker Date Stamp

The reason for modification done through both online and batch modification process is displayed in the 'Remarks' field.

For online modification, the remarks are shown as 'Modified Online', whereas for batch modification, actual remarks are shown. For example, for currency revaluation, the Remarks is as follows: 'Modification of collateral value due to Currency revaluation of Vehicle'.

If the 'Collateral Value' is modified due to currency revaluation and expiry of the child collaterals, then the Remarks field is updated based on the expiry of the child collateral as the Expiry batch runs before the Currency revaluation batch.

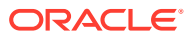

#### **Collateral Component Details**

Click this button to view the component level details of the collateral for the selected row (mod no). The 'Collateral Component Details History' screen with the details of child records under the collateral pertaining to the selected mod number is displayed.

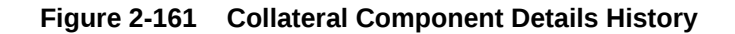

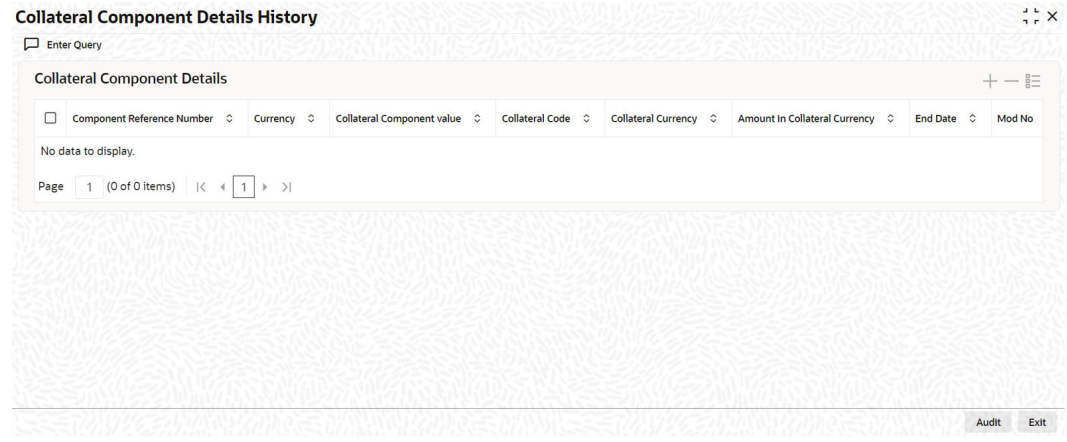

## 2.16 Collateral Query

This topic provides the information on Collateral Query.

**1.** Login to **OBECM** with the appropriate login credential.

The Collateral Query screen allows you to search a collateral by specifying any of the collateral parameter. You can use this query screen to monitor how the collateral is being utilized or associated with the entities such as facility and collateral pool.

**2.** Enter**GCSQCOLT** in the field at the top right corner of the application tool bar and click the adjoining arrow button.

The **Collateral Query** screen is displayed.

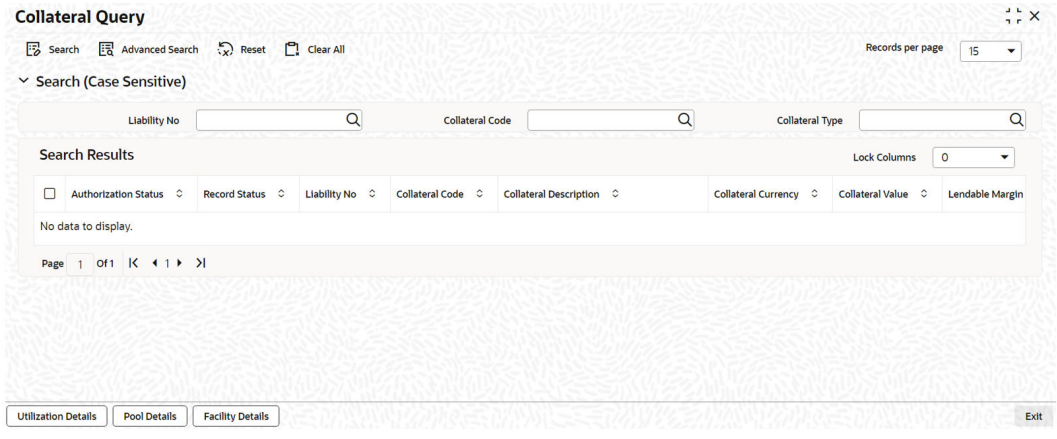

#### **Figure 2-162 Collateral Query**

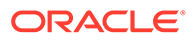

You can query a collateral using 'Search' or 'Advanced Search' option.

Select value for any or all of the following parameters and click 'Search'. If the value for one parameter is selected, the values in other drop-down list are populated based on the selected parameter value.

- Liability No
- Collateral Code
- Collateral Type

## 2.16.1 Utilization Details

This topic provides the information on Utilization Detail.

The Utilization Details sub-system in the **Collateral Query** screen allows you view the utilization details of a particular collateral. Select a collateral record and click the 'Utilization Details' tab. The '**Utilization Query**' screen **(GESQUTIL)** is displayed.

**Figure 2-163 Utilization Query**

| <b>Utilization Query</b>                                          |                                             |                                   |                                        |                                            | $\frac{1}{2}$ $\frac{1}{2}$ X                             |
|-------------------------------------------------------------------|---------------------------------------------|-----------------------------------|----------------------------------------|--------------------------------------------|-----------------------------------------------------------|
| Search <b>Fo</b> Advanced Search (2) Reset <sup>1</sup> Clear All |                                             |                                   |                                        |                                            | <b>Records per page</b><br>15<br>$\overline{\phantom{a}}$ |
| $\vee$ Search (Case Sensitive)                                    |                                             |                                   |                                        |                                            |                                                           |
| <b>Liability No</b>                                               |                                             | Q<br><b>Limit Type</b>            | Q                                      | <b>Line Code</b>                           | Q                                                         |
| <b>Collateral Code</b>                                            |                                             | $\alpha$<br><b>Pool Code</b>      | $\overline{Q}$                         |                                            |                                                           |
| <b>Search Results</b>                                             |                                             |                                   |                                        | <b>Lock Columns</b>                        | $\circ$<br>٠                                              |
| о<br><b>Utilization ID</b> ○                                      | Liability No $\circ$<br>Customer No $\circ$ | Limit Type $\circ$<br>Line Code C | Serial No $\circ$<br>Collateral Code C | Pool Code C<br><b>Utilization Amount</b> C | <b>Utilisation Currency</b>                               |
| No data to display.                                               |                                             |                                   |                                        |                                            |                                                           |
| Of $1$ $K$ $1$ $N$<br>Page                                        |                                             |                                   |                                        |                                            |                                                           |
|                                                                   |                                             |                                   |                                        |                                            |                                                           |
|                                                                   |                                             |                                   |                                        |                                            |                                                           |
|                                                                   |                                             |                                   |                                        |                                            |                                                           |
|                                                                   |                                             |                                   |                                        |                                            | Exit                                                      |

You can 'Clear All' the records in the above screen and search for a particular utilization record using 'Search' or 'Advanced Search' option.

Select value for any or all of the following parameters and click 'Search'. If the value for one parameter is selected, the values in other drop-down list are populated based on the selected parameter value.

- Liability No
- **Limit Type**
- **Line Code**
- Collateral Code
- Pool Code

### 2.16.2 Pool Details

This topic provides the information on Pool Details.

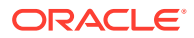

The Pool Details sub-system in the '**Collateral Query**' screen allows you view the details of pools to which a particular collateral is linked. Select a collateral record and click the 'Pool Details' tab. The '**Collateral Pool Query**' **(GCSQCPOL)** screen is displayed.

| <b>Liability No</b>       |                  | $\alpha$          | Pool Code                  |            | $\alpha$        | <b>Collateral Code</b> |                     |                   |
|---------------------------|------------------|-------------------|----------------------------|------------|-----------------|------------------------|---------------------|-------------------|
| <b>Search Results</b>     |                  |                   |                            |            |                 |                        | <b>Lock Columns</b> | $\circ$           |
| n<br>Liability No $\circ$ | Liability Name C | Pool Code $\circ$ | Pool Description $\hat{C}$ | Pool Amt C | Pool Utilized C | Pool Currency C        |                     | Collateral Code C |
| No data to display.       |                  |                   |                            |            |                 |                        |                     |                   |
| 1 Of 1 K $(1)$ X<br>Page  |                  |                   |                            |            |                 |                        |                     |                   |
|                           |                  |                   |                            |            |                 |                        |                     |                   |

**Figure 2-164 Collateral Pool Query**

You can 'Clear All' the records in the above screen and search for a particular pool record using 'Search' or 'Advanced Search' option.

Select value for any or all of the following parameters and click '**Search**'. If the value for one parameter is selected, the values in other drop-down list are populated based on the selected parameter value.

- **Liability Number**
- Collateral Code
- Pool Code

To view the utilization details of a particular collateral pool, select a record in the '**Collateral Pool Query**' screen and click on the **Utilization Details** tab.

## 2.16.3 Facility Details

This topic provides the information on Facility Details.

The Facility Details sub-system in the '**Collateral Query**' screen allows you view the details of facilities to which a particular collateral is linked. Select a collateral record and click the 'Facility Details' tab. The '**Facility Query**' screen **(GESQFACL)** is displayed.

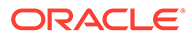

#### **Figure 2-165 Facility Query**

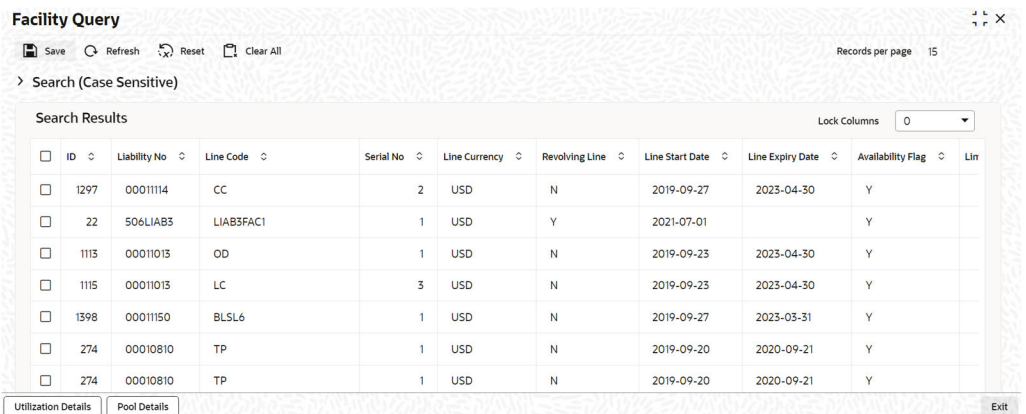

You can 'Clear All' the records in the above screen and search for a particular facility record using 'Search' or 'Advanced Search' option.

Select value for any or all of the following parameters and click 'Search'. If the value for one parameter is selected, the values in other drop-down list are populated based on the selected parameter value.

- Liability No
- Line Code
- Collateral Code
- Pool Code

To view the utilization details of a particular facility, select a record in the '**Facility Query**' screen and click on the '**Utilization Details**' tab.

To view the details of collateral pools to which a particular facility is linked, select a record in the '**Facility Query**' screen and click on the **Pool Details** tab.

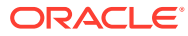

# 3 Annexure 1 – Revaluation

## 3.1 Collateral Revaluation

This topic provides the information on Collateral Revaluation.

Collateral revaluation are of two types.

Collateral revaluation types can be manual or automatic.

## 3.1.1 Manual Revaluation

This topic describes the information on Manual Revaluation.

Collaterals which are marked for manual revaluation is not considered for automatic revaluation. You have to manually update the collateral value or dependent value from which collateral value is derived.

When such updating of collateral value is done manually, the system considers the modified collateral value and last revaluation date is updated as the date on which manual revaluation is done. Next revaluation date is blank in case of manual revaluation.

Manual revaluation is part of history of revaluation at collateral level.

## 3.1.2 Automatic Revaluation

This topic describes the information on Automatic Revaluation.

Following are the methods of revaluation when revaluation type is automatic.

- Straight line method
- Written down value method
- Sum of years digit method
- **External**
- Custom

## 3.1.3 Collateral Depreciation Methods

This topic describes the information on Collateral Depreciation Methods.

Following methods are considered for collateral depreciation. Method of depreciation refers to how the cost should be treated as expiring over the life of assets.

- Straight line method
- Written down value method (reducing balance method)
- Sum of years digit method

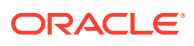

#### **Straight line method**

If the useful life of assets is 10 years, depreciation is calculated at 10% every year on the original cost. However, rate of depreciation specified is considered for straight line method. Revaluation rate for frequency specified is arrived considering the depreciation rate per year signified.

#### **Written down value method**

In this scenario, depreciation value reduces over the period as depreciation is calculated on the written down value of the collateral in second and subsequent years, as compared to the original cost in the first year.

#### **Sum of years digit method**

This can be considered with the following example.

- Original cost of collateral is 15000
- Useful life of the item is 3 years
- Sum of digit of the useful life is  $3+2+1=6$  years
	- First year depreciation is  $3/6 * 15000 = 7500$
	- $-$  Second year depreciation is 2/6  $*$  15000 = 5000
	- Third year depreciation is  $1/6 * 15000 = 2500$

#### **External**

Securities type of collateral will follow 'External' method of revaluation. Collaterals which are created with security code gets collateral value based on latest price signified for the particular security in **GCDSECTY** (price fetched externally).

Securities type of collateral which derives its value from security maintenance **(GCDSECTY)** and accordingly collateral value is calculated.

Whenever price changes for a particular security, latest price is signified in security maintenance for the price code with effective date and collateral marked for external revaluation is picked up and updated with latest price on the next revaluation date and arrive at the modified value the collateral. On the next revaluation date, the system picks up the closest price change (latest price change) when multiple price changes are existing for a particular security to re-valuate the collateral.

Based on price changes, the collateral value may appreciate or depreciate during revaluation and accordingly collateral value gets updated.

Last revaluation date is updated as the date of automatic revaluation and next revaluation date is updated considering the last revaluation date + frequency + holiday processing setting.

History of revaluation is updated and same is available for inquiry at collateral level.

#### **Custom**

This method can be used for customizing the revaluation process of the collateral.

#### **Holiday setting – Ignore holidays**

If the next revaluation date falls on a holiday and holiday settings at collateral level is ignore holidays, the system consider GEDPARAM setting ('S' or 'N') and accordingly revaluation is done. In case of consecutive holidays covering multiple frequencies

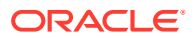

revaluation considers the number of frequencies and arrive at collateral value accordingly.

#### **With Holiday Processing setting**

In respect collateral with holiday processing settings like move forward/move backward and with consecutive holidays covering multiple frequencies, revaluation considers the number of frequencies and arrive at collateral value accordingly.

In case calendar is not available for either branch or currency on next revaluation date and the holiday processing setting has to consider the holiday for branch and/or currency, next revaluation date is considered as a working date and updated accordingly.

#### **Revaluation of a Suspended Collateral**

When a collateral is suspended, such collaterals are not candidates for automatic revaluation even though next revaluation date is equal to business date. Suspended collaterals cannot be manually revaluated.

However, when suspension is revoked, the system revaluates such collaterals up to date and update the latest collateral value.

#### **Exception logging**

When collateral value reduces, revaluation of the collateral stops when the same goes to negative.

When the collateral which is a candidate for automatic revaluation and the modified value on account of revaluation is negative, revaluation process skips such collaterals and exception is logged in 'gctm\_collat\_exception' table.

In addition, exception scenarios like on account of revaluation resulting in reduction of collateral value, available amount at linked pool level and/or at facility level goes not negative, such exceptions are logged.

### 3.1.4 Revaluation Process

This topic provides the information on Revaluation Process.

- Batch process revaluates all collaterals which are marked for automatic revaluation type.
- All collaterals which are marked for automatic revaluation and next revaluation date = business date, then they are candidates for revaluation.
- Collaterals with depreciation methods are revaluated duly considering the revaluation method and rate of depreciation and modified collateral value is updated on the collateral after revaluation.
- Depreciation calculation logic follows as per the collateral depreciation methods.
- In respect of collaterals which are marked for external method of revaluation where next revaluation date is equal to business date, the system considers the closest (latest) available price for the price code attached and considers this price to revaluate the collateral.
- Last revaluation date is updated as current business date when revaluation is done and next revaluation date is updated duly considering the frequency from the last revaluation date+holiday processing setting.
- Next revaluation date also follows existing cascade functionality with holiday processing when enabled.

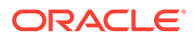

- In respect of collaterals which are getting revaluated, collateral value will be appropriately updated as part of revaluation at individual child level.
- Revaluation details of the collaterals are logged separately and available for inquiry.
- History of revaluation is made available at the collateral level with details.
- Collaterals with ignore holidays setting, when revaluation date falls on a holiday, GEDPARAM setting – S or N is considered for revaluating the collateral.
- If next revaluation date is holiday and holiday processing setting is other than ignore holidays, the system follows normal holiday processing done elsewhere in the system and appropriately update the next revaluation date.

## 3.1.5 Collateral Revaluation of Market Based Securities

This topic provides information on Collateral Revaluation of Market Based Securities

The assets that are offered as collateral generally back the credit facilities that the bank grants a customer. Your customers can offer 'marketable securities' as collateral. As Marketable Securities are by nature given to fluctuations based on the forces of short-term demand and supply, their value also tends to fluctuate.

A rise or fall in the market value of a security, affects its collateral value. Therefore, the value of a collateral should reflect the changes in the value of the securities backing it.

Revaluation of a Collateral is caused only if the value of the marketable security that backs the collateral, fluctuates beyond the price sensitivity you prescribed for the security in the Securities Maintenance screen. Based on these changes, the collateral contribution to the overall credit limit of the customer increases or decreases. Hence the availability under the line also changes.

After you authorize the price change:

- The price change is compared with the last price stored in the Collateral Maintenance screen.
- If the price change (in percentage) of the security is greater than the Price-Increase\u0002Sensitivity defined for the collateral or less than the Price-Decrease-Sensitivity defined for the collateral, the revaluation process is triggered off. Otherwise the price change does not affect the existing collateral value.
- if the market price of the security decreases, the collateral contribution to the overall limit of the customer also decreases and as a result, the available amount under the credit line reduces.

#### **Example:**

Your customer XYZ has 1000 units of Debentures'08 that have been issued by Reliance as part of their portfolio, which you consider as Collateral. The Market value of the Debentures'08 is \$ 50 per unit. You have defined the Price Increase and Decrease Sensitivity for this security to be 8% and 5% respectively. Let the customer have credit limit of USD 1 million for the facility of line code "Loans".

You have specified that this collateral's contribution to the overall Limit of the customer should be \$ 50,000.

Pool contribution to the line

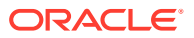

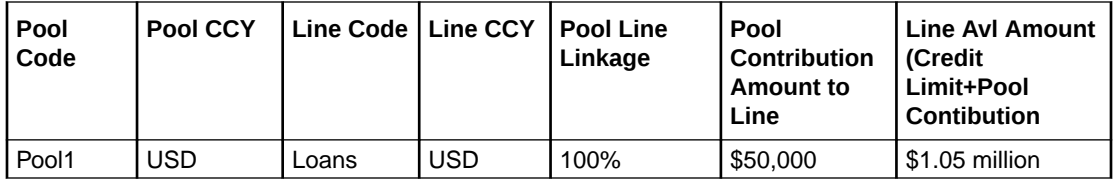

#### **A Rise in Value**

The market value of Debentures2008 has increased to \$55, which is a 10% increase over the old market price of \$50.

At the time you update the Market price of Debentures 2008 in the Securities Maintenance screen, the revaluation process is triggered off, as the increase (10%) is higher than the Increase sensitivity (8%) defined for Debentures 2008. The value of this collateral now stands at \$ 55,000. As this amount is less than the Cap Amount you specified for the collateral the Credit Limit available to the XYZ has increased by \$ 5,000, as a result of the revaluation.

Pool Contribution to the line

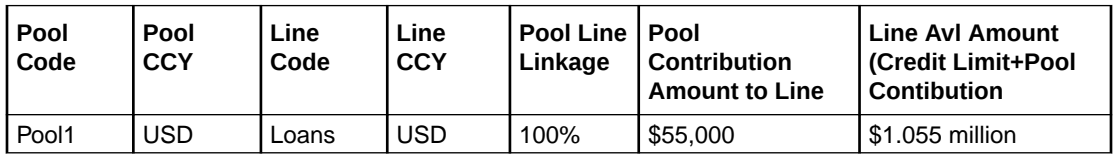

#### **A fall in value**

The market value of Debentures2008 has decreased to \$45, which is a 10% decrease from the old market price of \$50. At the time you update the Market price of Debentures2008 in the Securities Maintenance screen, the revaluation process is triggered off, as the decrease (11.11%) is higher than the decrease sensitivity (5%) defined for Debentures 1999.

The market value of this collateral now stands at \$ 45,000. XYZ's credit limit stands decreased by \$ 5,000 as a result of the revaluation.

Pool contribution to the line

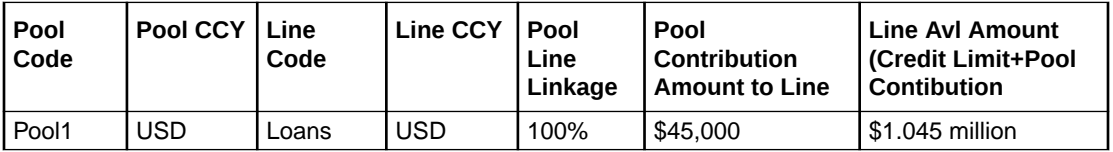

This process explained above is online process where in the change in the Security Price immediately revaluates all the collateral linked to these securities. If at the Oracle Banking ELCM Global Parameter maintenance, the option for 'Revaluate Market Online' has been selected, as batch, then the collateral revaluation as explained above is taken up as part of revaluation batch process.

#### **Adhoc Revaluation of Market Based Collaterals**

- **1.** Login to **OBECM** with the appropriate login credentials. The '**Adhoc Collateral Revaluation**' screen provides an option to search and revaluate the market based collaterals with the latest price, if 'Revaluate Market Online' is set as 'Batch' in the '**Global Exposure Parameter Detail**' screen **GEDPARAM**.
- **2.** Type **GCDADREV** in the field at the top right corner and click the adjoining arrow button.

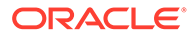

The **Adhoc Collateral Revaluation** screen is displayed.

#### **Figure 3-1 Adhoc Collateral Revaluation**

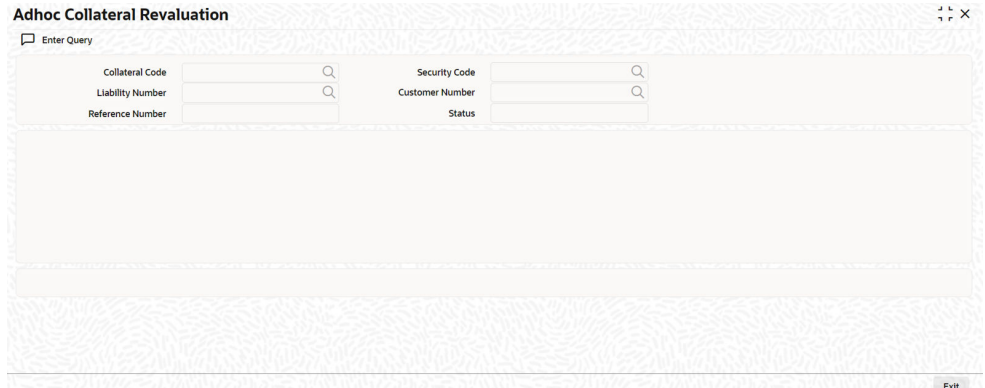

#### **3.** Click **Enter Query**.

For more information on Adhoc Collateral Revaluation screen follow the below table fields and description.

#### **Table 3-1 Adhoc Collateral Revaluation**

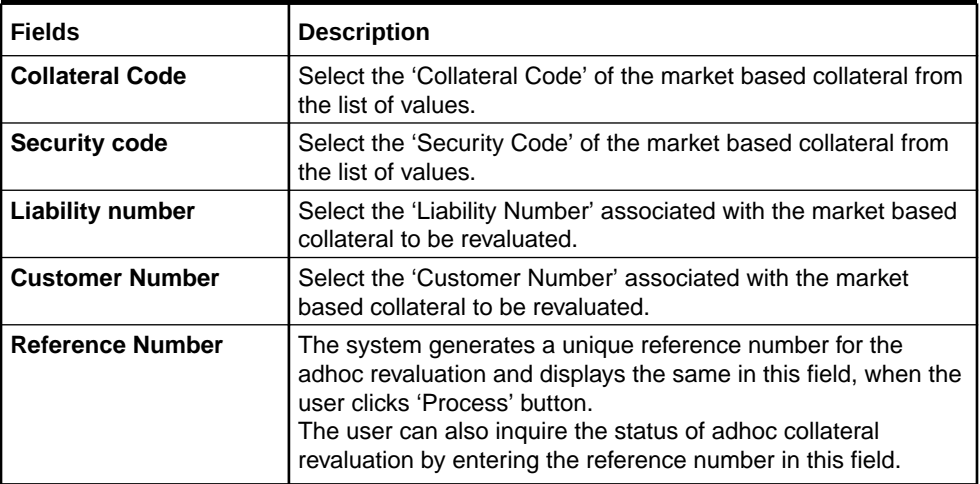

#### **Status**

Displays the status of adhoc revaluation. Before initiating the revaluation, the system displays the status as 'Unprocessed' as shown below:

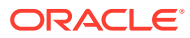

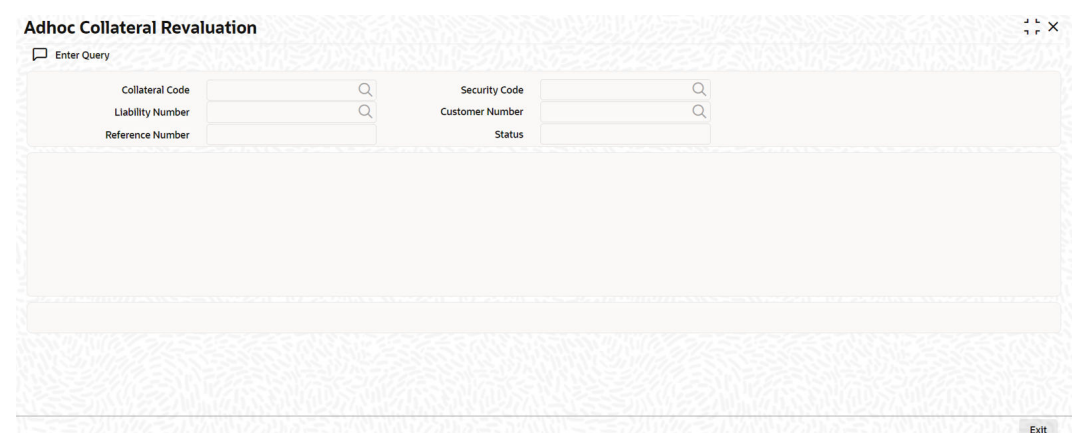

#### **Figure 3-2 Adhoc Collateral Revaluation Status Screen**

Once the Adhoc revaluation is completed, the status is updated as **PROCESSED.**

#### **Note:**

Collaterals that are revaluated through adhoc revaluation process will follow the normal process of frequency based revaluation on the next revaluation date of the collateral.

## 3.1.6 Collateral Revaluation of Non-Market Based Securities

This topic provides information on Collateral Revaluation of Non-Market Based Securities.

Collateral revaluation of non-market based securities is not subjected to market fluctuation. Hence if such collateral values have to be revised then an input file containing the collateral code of all such collaterals and the latest revised collateral value must be sent to the system. The revaluation process takes place online when ever there is a change in the collateral value.

#### **Example**

Non market Based collateral Fixed Deposit (having 100% lendable margin) has been linked to a facility on 1st January 2008 owned by a XYZ customer having the liability Symphony Group.

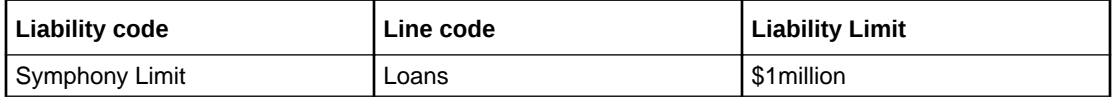

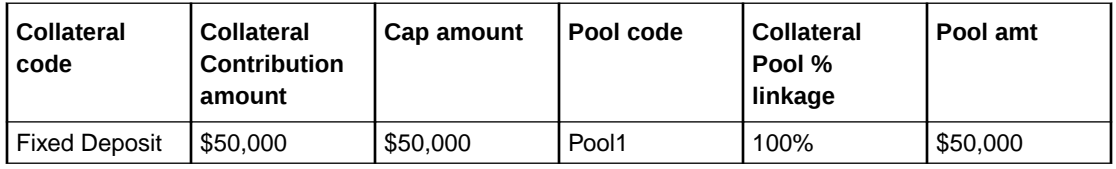

Pool contribution to the line

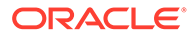

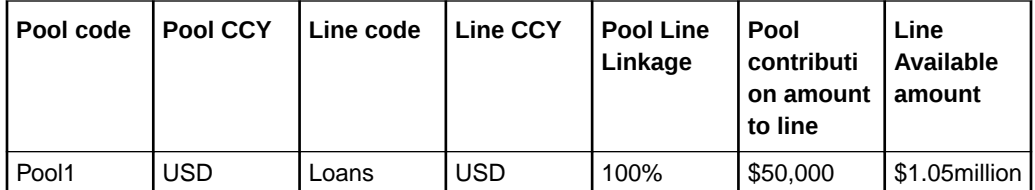

After one Year on 1st January 2009 the Fixed Deposit amount has increased due to interest earned. Now having a revised value as \$55,000. Now the latest value has to be sent to the Oracle Banking ELCM system via input file and then the **Collateral Force Revalue** for this collateral has to be triggered manually.

The revaluation increases the overall limit amount as shown below.

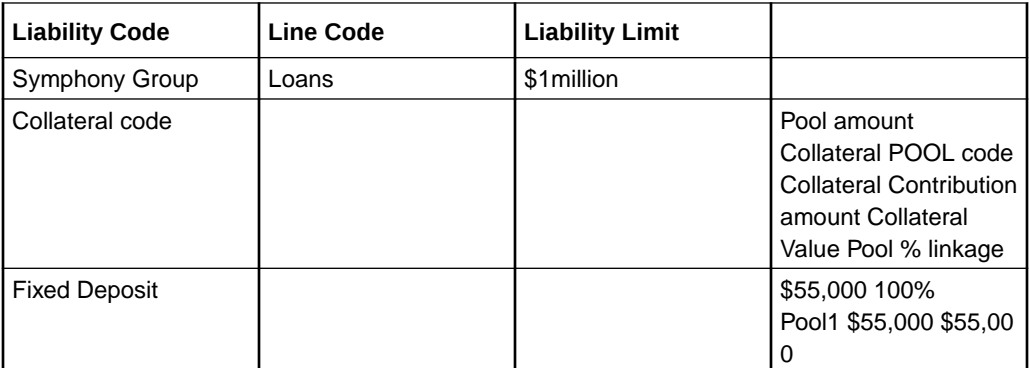

Pool contribution to the line

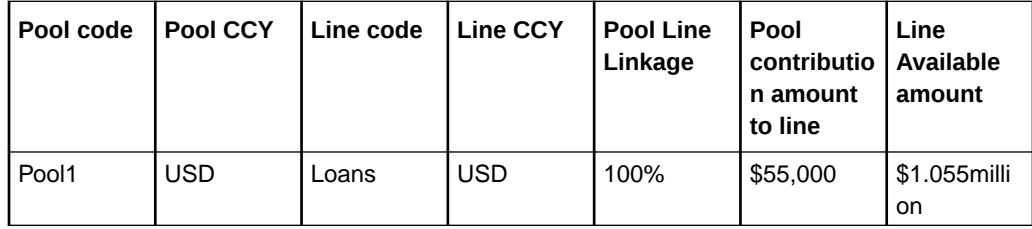

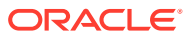